# **Dell OptiPlex 7070 Kompaktgehäuse**

Service-Handbuch

**Vorschriftenmodell: D11S Vorschriftentyp: D11S004 Februar 2023 Rev. A03**

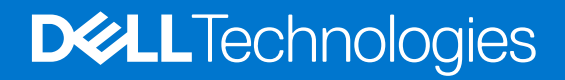

#### Anmerkungen, Vorsichtshinweise und Warnungen

**ANMERKUNG:** HINWEIS enthält wichtige Informationen, mit denen Sie Ihr Produkt besser nutzen können.

**VORSICHT: ACHTUNG deutet auf mögliche Schäden an der Hardware oder auf den Verlust von Daten hin und zeigt, wie Sie das Problem vermeiden können.**

**WARNUNG: WARNUNG weist auf ein potenzielles Risiko für Sachschäden, Verletzungen oder den Tod hin.** 

© 2019-2021 Dell Inc. oder ihre Tochtergesellschaften. Alle Rechte vorbehalten. Dell, EMC und andere Marken sind Marken von Dell Inc. oder entsprechenden Tochtergesellschaften. Andere Marken können Marken ihrer jeweiligen Inhaber sein.

# Inhaltsverzeichnis

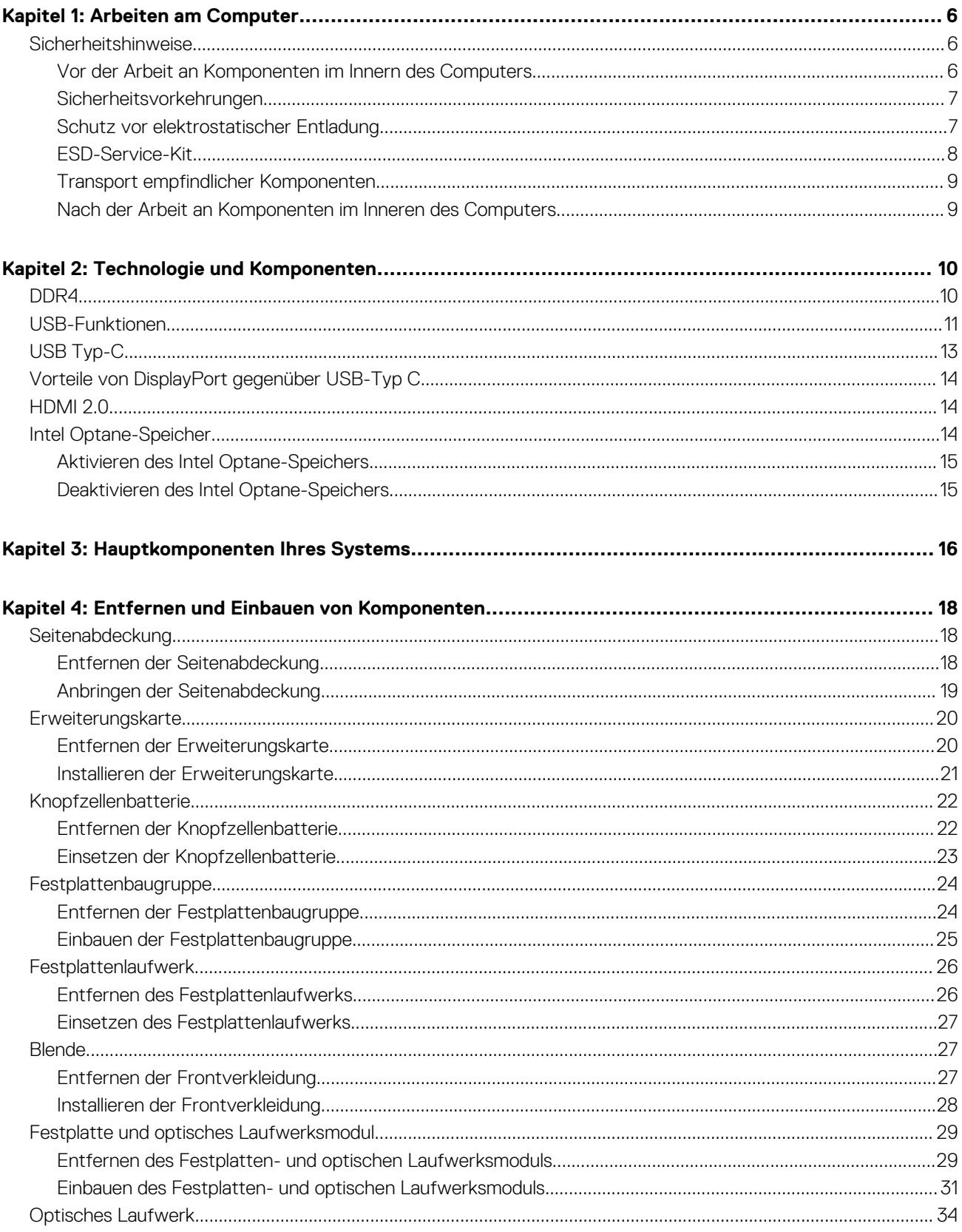

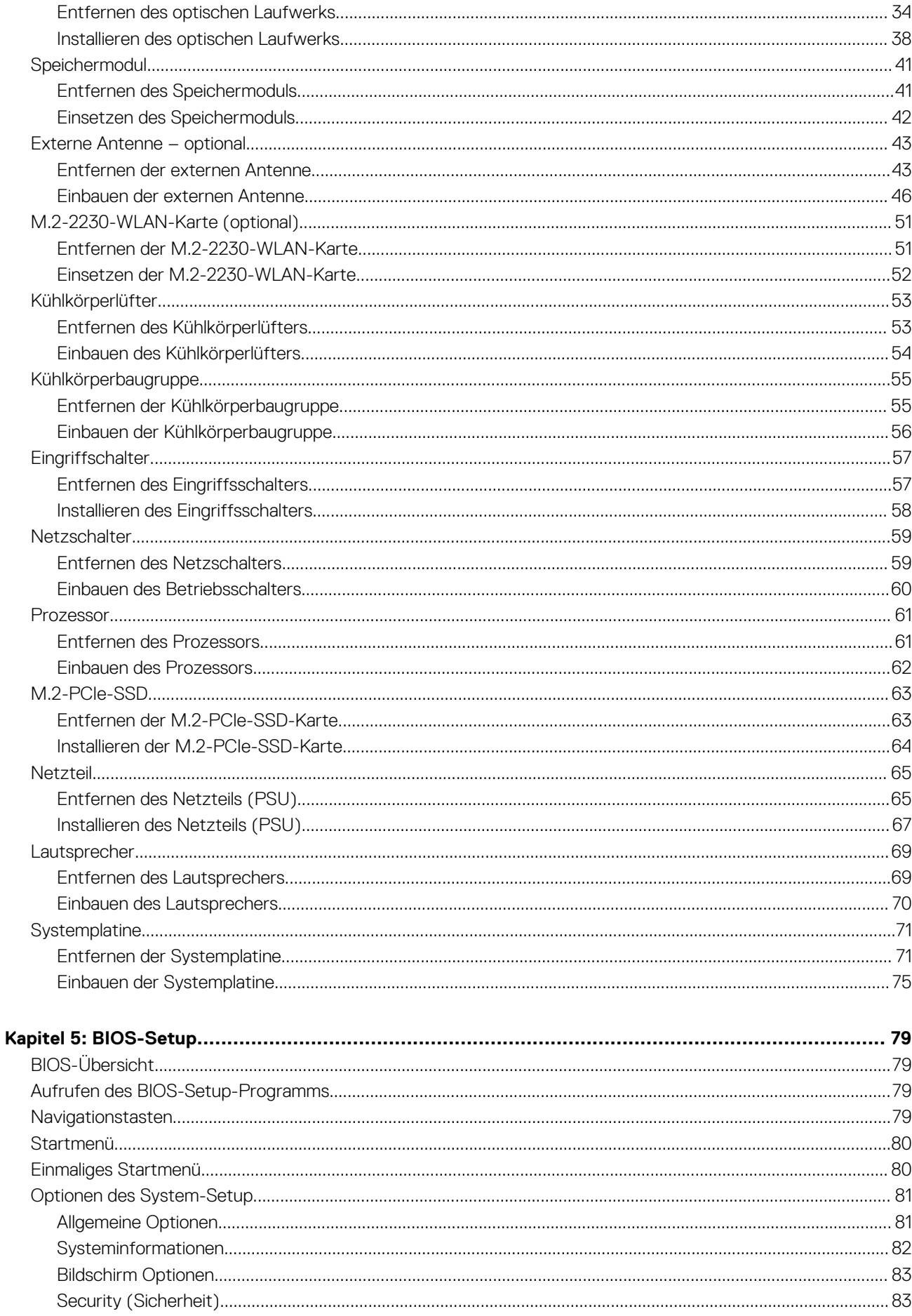

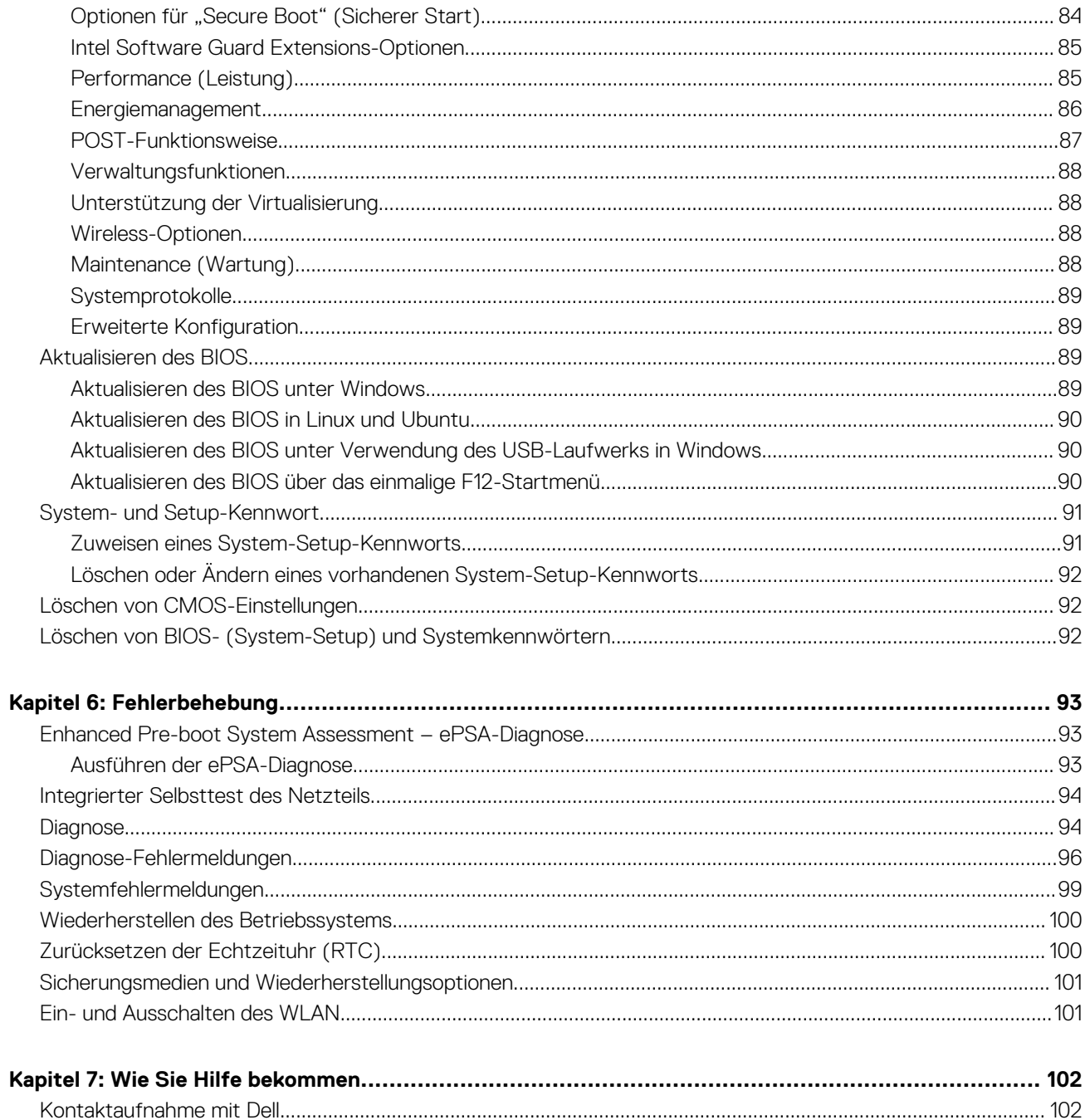

# **Arbeiten am Computer**

**1**

#### <span id="page-5-0"></span>**Themen:**

• Sicherheitshinweise

# **Sicherheitshinweise**

Beachten Sie folgende Sicherheitsrichtlinien, damit Ihr Computer vor möglichen Schäden geschützt und Ihre eigene Sicherheit sichergestellt ist. Wenn nicht anders angegeben, wird bei jedem in diesem Dokument vorgestellten Verfahren vorausgesetzt, dass folgende Bedingungen zutreffen:

- Sie haben die im Lieferumfang des Computers enthaltenen Sicherheitshinweise gelesen.
- Eine Komponente kann ersetzt oder, wenn sie separat erworben wurde, installiert werden, indem der Entfernungsvorgang in umgekehrter Reihenfolge ausgeführt wird.
- **WARNUNG: Bevor Sie Arbeiten im Inneren des Computers ausführen, lesen Sie zunächst die im Lieferumfang** ∧ **des Computers enthaltenen Sicherheitshinweise. Zusätzliche Informationen zur bestmöglichen Einhaltung der Sicherheitsrichtlinien finden Sie auf der [Homepage zur Einhaltung behördlicher Auflagen.](https://www.dell.com/learn/regulatory-compliance)**
- **VORSICHT: Manche Reparaturarbeiten dürfen nur von qualifizierten Servicetechnikern durchgeführt werden. Maßnahmen zur Fehlerbehebung oder einfache Reparaturen sollten Sie nur dann selbst durchführen, wenn dies laut Produktdokumentation genehmigt ist, oder wenn Sie vom Team des Online- oder Telefonsupports dazu aufgefordert werden. Schäden durch nicht von Dell genehmigte Wartungsversuche werden nicht durch die Garantie abgedeckt. Lesen und beachten Sie die Sicherheitshinweise, die Sie zusammen mit Ihrem Produkt erhalten haben.**
- **VORSICHT: Um elektrostatische Entladungen zu vermeiden, erden Sie sich mittels eines Erdungsarmbandes oder durch regelmäßiges Berühren einer nicht lackierten metallenen Oberfläche (beispielsweise eines Anschlusses auf der Rückseite des Computers).**
- **VORSICHT: Gehen Sie mit Komponenten und Erweiterungskarten vorsichtig um. Berühren Sie keine Komponenten oder Kontakte auf der Karte. Halten Sie die Karte möglichst an ihren Kanten oder dem Montageblech. Fassen Sie Komponenten wie Prozessoren grundsätzlich an den Kanten und niemals an den Kontaktstiften an.**
- **VORSICHT: Ziehen Sie beim Trennen eines Kabels vom Computer nur am Stecker oder an der Zuglasche und nicht am Kabel selbst. Einige Kabel haben Stecker mit Sicherungsklammern. Wenn Sie ein solches Kabel abziehen, drücken Sie vor dem Herausziehen des Steckers die Sicherungsklammern nach innen. Ziehen Sie beim Trennen von Steckverbindungen die Anschlüsse immer gerade heraus, damit Sie keine Anschlussstifte verbiegen. Richten Sie vor dem Herstellen von Steckverbindungen die Anschlüsse stets korrekt aus.**
- **ANMERKUNG:** Trennen Sie den Computer vom Netz, bevor Sie die Computerabdeckung oder Verkleidungselemente entfernen. Bringen Sie nach Abschluss der Arbeiten innerhalb des Tablets alle Abdeckungen, Verkleidungselemente und Schrauben wieder an, bevor Sie das Gerät erneut an das Stromnetz anschließen.
- **VORSICHT: Seien Sie vorsichtig beim Umgang mit Lithium-Ionen-Akkus in Laptops. Geschwollene Akkus dürfen nicht verwendet werden und sollten ausgetauscht und fachgerecht entsorgt werden.**
- **ANMERKUNG:** Die Farbe Ihres Computers und bestimmter Komponenten kann von den in diesem Dokument gezeigten Farben വ abweichen.

#### **Vor der Arbeit an Komponenten im Innern des Computers**

1. Speichern und schließen Sie alle geöffneten Dateien und beenden Sie alle geöffneten Programme.

- <span id="page-6-0"></span>2. Fahren Sie den Computer herunter. Klicken Sie auf **Start** > **Ein/Aus** > **Herunterfahren**.
	- **ANMERKUNG:** Wenn Sie ein anderes Betriebssystem benutzen, lesen Sie bitte in der entsprechenden Betriebssystemdokumentation nach, wie der Computer heruntergefahren wird.
- 3. Trennen Sie Ihren Computer sowie alle daran angeschlossenen Geräte vom Stromnetz.
- 4. Trennen Sie alle angeschlossenen Netzwerkgeräte und Peripheriegeräte wie z. B. Tastatur, Maus und Monitor vom Computer.
- 5. Entfernen Sie alle Medienkarten und optische Datenträger aus dem Computer, falls vorhanden.
- 6. Nachdem alle Kabel und Geräte vom Computer getrennt wurden, halten Sie den Betriebsschalter für fünf Sekunden gedrückt, um die Systemplatine zu erden.

#### **VORSICHT: Legen Sie den Computer auf einer ebenen, weichen und sauberen Oberfläche ab, um Kratzer auf dem Bildschirm zu verhindern.**

7. Legen Sie den Computer mit der Oberseite nach unten.

#### **Sicherheitsvorkehrungen**

Im Kapitel zu den Vorsichtsmaßnahmen werden die primären Schritte, die vor der Demontage durchzuführen sind, detailliert beschrieben.

Lesen Sie die folgenden Vorsichtsmaßnahmen vor der Durchführung von Installations- oder Reparaturverfahren, bei denen es sich um Demontage oder Neumontage handelt:

- Schalten Sie das System und alle angeschlossenen Peripheriegeräte aus.
- Trennen Sie das System und alle angeschlossenen Peripheriegeräte von der Netzstromversorgung.
- Trennen Sie alle Netzwerkkabel, Telefon- und Telekommunikationsverbindungen vom System.
- Verwenden Sie ein ESD-Service-Kit beim Arbeiten im Inneren eines Desktops, um Schäden durch elektrostatische Entladungen (ESD) zu vermeiden.
- Nach dem Entfernen von Systemkomponenten setzen Sie die entfernte Komponente vorsichtig auf eine antistatische Matte.
- Tragen Sie Schuhe mit nicht leitenden Gummisohlen, um das Risiko eines Stromschlags zu reduzieren.

#### Standby-Stromversorgung

Dell-Produkte mit Standby-Stromversorgung müssen vom Strom getrennt sein, bevor das Gehäuse geöffnet wird. Systeme mit Standby-Stromversorgung werden im ausgeschalteten Zustand mit einer minimalen Stromzufuhr versorgt. Durch die interne Stromversorgung kann das System remote eingeschaltet werden (Wake on LAN), vorübergehend in einen Ruhemodus versetzt werden und verfügt über andere erweiterte Energieverwaltungsfunktionen.

Ziehen Sie den Netzstecker und halten Sie den Netzschalter 20 Sekunden lang gedrückt, um die Restspannung auf der Systemplatine zu entladen.

#### **Bonding**

Bonding ist eine Methode zum Anschließen von zwei oder mehreren Erdungsleitern an dieselbe elektrische Spannung. Dies erfolgt durch die Nutzung eines Field Service Electrostatic Discharge (ESD)-Kits. Stellen Sie beim Anschließen eines Bonddrahts sicher, dass er mit blankem Metall und nicht mit einer lackierten oder nicht metallischen Fläche verbunden ist. Das Armband sollte sicher sitzen und sich in vollem Kontakt mit Ihrer Haut befinden. Entfernen Sie außerdem sämtlichen Schmuck wie Uhren, Armbänder oder Ringe, bevor Sie die Bonding-Verbindung mit dem Geräte herstellen.

### **Schutz vor elektrostatischer Entladung**

Die elektrostatische Entladung ist beim Umgang mit elektronischen Komponenten, insbesondere empfindlichen Komponenten wie z. B. Erweiterungskarten, Prozessoren, Speicher-DIMMs und Systemplatinen, ein wichtiges Thema. Sehr leichte Ladungen können Schaltkreise bereits auf eine Weise schädigen, die eventuell nicht offensichtlich ist (z. B. zeitweilige Probleme oder eine verkürzte Produktlebensdauer). Da die Branche auf geringeren Leistungsbedarf und höhere Dichte drängt, ist der ESD-Schutz von zunehmender Bedeutung.

Aufgrund der höheren Dichte von Halbleitern, die in aktuellen Produkten von Dell verwendet werden, ist die Empfindlichkeit gegenüber Beschädigungen durch elektrostatische Entladungen inzwischen größer als bei früheren Dell-Produkten. Aus diesem Grund sind einige zuvor genehmigte Verfahren zur Handhabung von Komponenten nicht mehr anwendbar.

Es gibt zwei anerkannte Arten von Schäden durch elektrostatische Entladung (ESD): katastrophale und gelegentliche Ausfälle.

- <span id="page-7-0"></span>● **Katastrophal:** Katastrophale Ausfälle machen etwa 20 Prozent der ESD-bezogenen Ausfälle aus. Der Schaden verursacht einen sofortigen und kompletten Verlust der Gerätefunktion. Ein Beispiel eines katastrophalen Ausfalls ist ein Speicher-DIMM, das einen elektrostatischen Schock erhalten hat und sofort das Symptom "No POST/No Video" (Kein POST/Kein Video) mit einem Signaltoncode erzeugt, der im Falle von fehlendem oder nicht funktionsfähigem Speicher ertönt.
- Gelegentlich: Gelegentliche Ausfälle machen etwa 80 Prozent der ESD-bezogenen Ausfälle aus. Die hohe Rate gelegentlicher Ausfälle bedeutet, dass auftretende Schäden in den meisten Fällen nicht sofort zu erkennen sind. Das DIMM erhält einen elektrostatischen Schock, aber die Ablaufverfolgung erfolgt nur langsam, sodass nicht sofort ausgehende Symptome im Bezug auf die Beschädigung erzeugt werden. Die Verlangsamung der Ablaufverfolgung kann Wochen oder Monate andauern und kann in der Zwischenzeit zur Verschlechterung der Speicherintegrität, zu zeitweiligen Speicherfehlern usw. führen.

Gelegentliche Ausfälle (auch bekannt als latente Ausfälle oder "walking wounded") sind deutlich schwieriger zu erkennen und zu beheben.

Führen Sie die folgenden Schritte durch, um Beschädigungen durch elektrostatische Entladungen zu vermeiden:

- Verwenden Sie ein kabelgebundenes ESD-Armband, das ordnungsgemäß geerdet ist. Die Verwendung von drahtlosen antistatischen Armbändern ist nicht mehr zulässig; sie bieten keinen ausreichenden Schutz. Das Berühren des Gehäuses vor der Handhabung von Komponenten bietet keinen angemessenen ESD-Schutz auf Teilen mit erhöhter Empfindlichkeit auf ESD-Schäden.
- Arbeiten Sie mit statikempfindlichen Komponenten ausschließlich in einer statikfreien Umgebung. Verwenden Sie nach Möglichkeit antistatische Bodenmatten und Werkbankunterlagen.
- Beim Auspacken einer statikempfindlichen Komponente aus dem Versandkarton, entfernen Sie die Komponente erst aus der antistatischen Verpackung, wenn Sie bereit sind, die Komponente tatsächlich zu installieren. Stellen Sie vor dem Entfernen der antistatischen Verpackung sicher, dass Sie statische Elektrizität aus Ihrem Körper ableiten.
- Legen Sie eine statikempfindliche Komponente vor deren Transport in einen antistatischen Behälter oder eine antistatische Verpackung.

## **ESD-Service-Kit**

Das nicht kontrollierte Service-Kit ist das am häufigsten verwendete Service-Kit. Jedes Service-Kit beinhaltet drei Hauptkomponenten: antistatische Matte, Armband, und Bonddraht.

#### Komponenten eines ESD-Service-Kits

ESD-Service-Kits enthalten folgende Komponenten:

- **Antistatische Matte**: Die antistatische Matte ist ableitfähig. Während Wartungsverfahren können Sie Teile darauf ablegen. Wenn Sie mit einer antistatischen Matte arbeiten, sollte Ihr Armband fest angelegt und der Bonddraht mit der Matte und mit sämtlichen blanken Metallteilen im System verbunden sein, an denen Sie arbeiten. Nach ordnungsgemäßer Bereitstellung können Ersatzteile aus dem ESD-Beutel entnommen und auf der Matte platziert werden. ESD-empfindliche Elemente sind sicher geschützt – in Ihrer Hand, auf der ESD-Matte, im System oder innerhalb des Beutels.
- **Armband und Bonddraht:** Das Armband und der Bonddraht können entweder direkt zwischen Ihrem Handgelenk und blankem Metall auf der Hardware befestigt werden, falls die ESD-Matte nicht erforderlich ist, oder mit der antistatischen Matte verbunden werden, sodass Hardware geschützt wird, die vorübergehend auf der Matte platziert wird. Die physische Verbindung zwischen dem Armband bzw. dem Bonddraht und Ihrer Haut, der ESD-Matte und der Hardware wird als Bonding bezeichnet. Verwenden Sie nur Service-Kits mit einem Armband, einer Matte und Bonddraht. Verwenden Sie niemals kabellose Armbänder. Bedenken Sie immer, dass bei den internen Kabeln eines Erdungsarmbands die Gefahr besteht, dass sie durch normale Abnutzung beschädigt werden, und daher müssen Sie regelmäßig mit einem Armbandtester geprüft werden, um versehentliche ESD-Hardwareschäden zu vermeiden. Es wird empfohlen, das Armband und den Bonddraht mindestens einmal pro Woche zu überprüfen.
- **ESD Armbandtester:** Die Kabel innerhalb eines ESD-Armbands sind anfällig für Schäden im Laufe der Zeit. Bei der Verwendung eines nicht kontrollierten Kits sollten Sie das Armband regelmäßig vor jeder Wartungsanfrage bzw. mindestens einmal pro Woche testen. Ein Armbandtester ist für diese Zwecke die beste Lösung. Wenn Sie keinen eigenen Armbandtester besitzen, fragen Sie bei Ihrem regionalen Büro nach, ob dieses über einen verfügt. Stecken Sie für den Test den Bonddraht des Armbands in den Tester (während das Armband an Ihrem Handgelenk angelegt ist) und drücken Sie die Taste zum Testen. Eine grüne LED leuchtet auf, wenn der Test erfolgreich war. Eine rote LED leuchtet auf und ein Alarmton wird ausgegeben, wenn der Test fehlschlägt.
- **Isolatorelemente**: Es ist sehr wichtig, ESD-empfindliche Geräte, wie z. B. Kunststoff-Kühlkörpergehäuse, von internen Teilen fernzuhalten, die Isolatoren und oft stark geladen sind.
- **Arbeitsumgebung:** Vor der Bereitstellung des ESD-Service-Kits sollten Sie die Situation am Standort des Kunden überprüfen. Zum Beispiel unterscheidet sich die Bereitstellung des Kits für eine Serverumgebung von der Bereitstellung für eine Desktop-PC- oder mobile Umgebung. Server werden in der Regel in einem Rack innerhalb eines Rechenzentrums montiert. Desktop-PCs oder tragbare Geräte befinden sich normalerweise auf Schreibtischen oder an Arbeitsplätzen. Achten Sie stets darauf, dass Sie über einen großen, offenen, ebenen und übersichtlichen Arbeitsbereich mit ausreichend Platz für die Bereitstellung des ESD-Kits und mit zusätzlichem Platz für den jeweiligen Systemtyp verfügen, den Sie reparieren. Der Arbeitsbereich sollte zudem frei von Isolatoren sein, die zu einem ESD-Ereignis führen können. Isolatoren wie z. B. Styropor und andere Kunststoffe sollten vor dem physischen Umgang mit Hardwarekomponenten im Arbeitsbereich immer mit mindestens 12" bzw. 30 cm Abstand von empfindlichen Teilen platziert werden.
- <span id="page-8-0"></span>● **ESD-Verpackung:** Alle ESD-empfindlichen Geräte müssen in einer Schutzverpackung zur Vermeidung von elektrostatischer Aufladung geliefert und empfangen werden. Antistatische Beutel aus Metall werden bevorzugt. Beschädigte Teile sollten Sie immer unter Verwendung des gleichen ESD-Beutels und der gleichen ESD-Verpackung zurückschicken, die auch für den Versand des Teils verwendet wurde. Der ESD-Beutel sollte zugefaltet und mit Klebeband verschlossen werden und Sie sollten dasselbe Schaumstoffverpackungsmaterial verwenden, das in der Originalverpackung des neuen Teils genutzt wurde. ESD-empfindliche Geräte sollten aus der Verpackung nur an einer ESD-geschützten Arbeitsfläche entnommen werden und Ersatzteile sollte nie auf dem ESD-Beutel platziert werden, da nur die Innenseite des Beutels abgeschirmt ist. Legen Sie Teile immer in Ihre Hand, auf die ESD-Matte, ins System oder in einen antistatischen Beutel.
- **Transport von empfindlichen Komponenten**: Wenn empfindliche ESD-Komponenten, wie z. B. Ersatzteile oder Teile, die an Dell zurückgesendet werden sollen, transportiert werden, ist es äußerst wichtig, diese Teile für den sicheren Transport in antistatischen Beuteln zu platzieren.

#### ESD-Schutz – Zusammenfassung

Es wird empfohlen, dass Servicetechniker das herkömmliche verkabelte ESD-Erdungsarmband und die antistatische Matte jederzeit bei der Wartung von Dell Produkten verwenden. Darüber hinaus ist es äußerst wichtig, dass Techniker während der Wartung empfindliche Teile separat von allen Isolatorteilen aufbewahren und dass sie einen antistatischen Beutel für den Transport empfindlicher Komponenten verwenden.

## **Transport empfindlicher Komponenten**

Wenn empfindliche ESD-Komponenten, wie z. B. Ersatzteile oder Teile, die an Dell zurückgesendet werden sollen, transportiert werden, ist es äußerst wichtig, diese Teile für den sicheren Transport in antistatischen Beuteln zu platzieren.

#### **Hebevorrichtung**

Beachten Sie die folgenden Richtlinien beim Heben von schweren Geräten:

#### **VORSICHT: Heben Sie nicht schwerer als 50 Pfund. Bitten Sie immer weitere Personen um Hilfe oder verwenden Sie eine mechanische Hebevorrichtung.**

- 1. Sorgen Sie dafür, dass Sie einen fest Stand haben. Um einen stabilen Stand zu haben, stellen Sie die Füße etwas auseinander und drehen Sie die Zehen nach außen.
- 2. Spannen Sie die Bauchmuskeln an. Die Bauchmuskulatur unterstützt den Rücken, wenn Sie etwas anheben, und gleicht so die Last aus.
- 3. Heben Sie die Last mit den Beinen, nicht mit dem Rücken.
- 4. Halten Sie die Last nahe am Körper. Je näher die Last am Rücken ist, desto weniger wird Ihr Rücken belastet.
- 5. Halten Sie den Rücken immer aufrecht unabhängig davon, ob Sie die Last anheben oder absetzen. Versuchen Sie, die Last nicht durch Ihr eigenes Körpergewicht zu beschweren. Vermeiden Sie es, Ihren Körper oder Rücken zu verdrehen.
- 6. Befolgen Sie die gleichen Techniken in umgekehrter Reihenfolge zum Abstellen der Last.

## **Nach der Arbeit an Komponenten im Inneren des Computers**

**ANMERKUNG:** Im Inneren des Computers vergessene oder lose Schrauben können den Computer erheblich beschädigen.

- 1. Bringen Sie alle Schrauben wieder an und stellen Sie sicher, dass sich im Inneren des Computers keine losen Schrauben mehr befinden.
- 2. Schließen Sie alle externen Geräte, Peripheriegeräte oder Kabel wieder an, die Sie vor dem Arbeiten an Ihrem Computer entfernt haben.
- 3. Setzen Sie alle Medienkarten, Laufwerke oder andere Teile wieder ein, die Sie vor dem Arbeiten an Ihrem Computer entfernt haben.
- 4. Schließen Sie den Computer sowie alle daran angeschlossenen Geräte an das Stromnetz an.
- 5. Schalten Sie den Computer ein.

# **Technologie und Komponenten**

<span id="page-9-0"></span>Dieses Kapitel erläutert die in dem System verfügbare Technologie und Komponenten. **Themen:**

- DDR4
- [USB-Funktionen](#page-10-0)
- [USB Typ-C](#page-12-0)
- [Vorteile von DisplayPort gegenüber USB-Typ C](#page-13-0)
- [HDMI 2.0](#page-13-0)
- [Intel Optane-Speicher](#page-13-0)

# **DDR4**

DDR4-Speicher (Double Data Rate der vierten Generation) ist der schnellere Nachfolger der DDR2- und DDR3-Technologie und ermöglicht bis zu 512 GB Kapazität im Vergleich zu der maximalen Kapazität von 128 GB pro DIMM beim DDR3-Speicher. Synchroner DDR4-Speicher (Dynamic Random-Access) ist mit einer anderen Passung versehen als SDRAM und DDR. Damit soll verhindert werden, dass Benutzer den falschen Typ Speicher im System installieren.

DDR4 benötigt 20 Prozent weniger Volt bzw. nur 1,2 Volt im Vergleich zu DDR3, der eine Stromversorgung von 1,5 Volt für den Betrieb benötigt. DDR4 unterstützt auch einen neuen Deep-Power-Down-Modus, mit dem das Host-Gerät in den Standby-Modus wechseln kann, ohne dass der Arbeitsspeicher aktualisiert werden muss. Mit dem Deep-Power-Down-Modus soll der Stromverbrauch im Standby um 40 bis 50 Prozent reduziert werden.

#### DDR4-Details

Es gibt feine Unterschiede zwischen DDR3- und DDR4-Speichermodulen. Diese werden unten aufgeführt.

#### Kerbenunterschied

Die Kerbe auf einem DDR4-Modul ist an einem anderen Ort als die Kerbe auf einem DDR3-Modul. Beide Kerben befinden sich auf der Einsetzkante, aber beim DDR4 unterscheidet sich die Position der Kerbe leicht. Dadurch soll verhindert werden, dass Module an einer inkompatiblen Platine oder Plattform installiert werden.

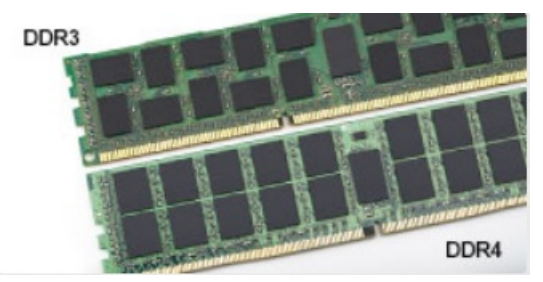

#### **Abbildung 1. Kerbenunterschied**

Höhere Stärke

DDR4-Module sind etwas dicker als DDR3, sodass mehr Signalebenen möglich sind.

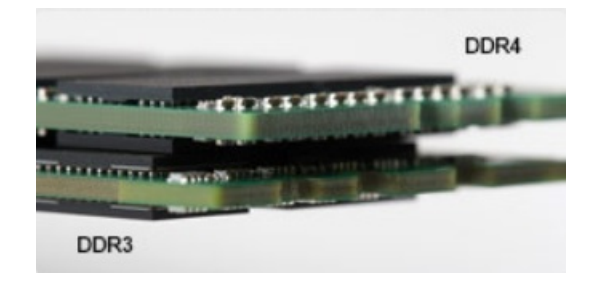

#### <span id="page-10-0"></span>**Abbildung 2. Stärkenunterschied**

#### Gebogene Kante

DDR4-Module haben eine gebogene Kante zur Unterstützung beim Einsetzen und zur Verringerung der Beanspruchung der PCB während der Arbeitsspeicherinstallation.

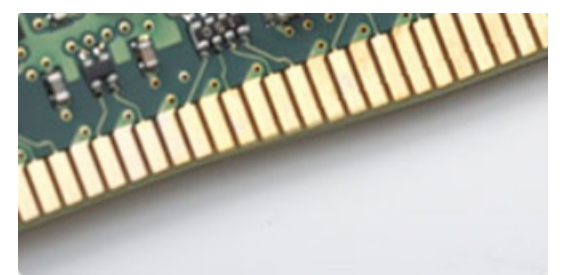

#### **Abbildung 3. Gebogene Kante**

## Speicherfehler

Bei Speicherfehlern auf dem System wird der neue ON-FLASH-FLASH- oder ON-FLASH-ON-Fehlercode angezeigt. Wenn alle Speicher ausfallen, lässt sich das LCD-Display nicht einschalten. Beheben Sie mögliche Speicherfehler, indem Sie funktionierende Speichermodule in Speicheranschlüssen an der Unterseite des Systems oder unter der Tastatur ausprobieren, wie in einigen tragbaren Systemen.

**ANMERKUNG:** Der DDR4-Speicher ist in die Platine integriert und kein austauschbares DIMM-Modul (siehe Abbildung und ⋒ Bezeichnung).

## **USB-Funktionen**

Universal Serial Bus (USB) wurde 1996 eingeführt. Es hat die Verbindung zwischen Host-Computern und Peripheriegeräten wie Computermäusen, Tastaturen, externen Laufwerken und Druckern erheblich vereinfacht.

#### **Tabelle 1. USB-Entwicklung**

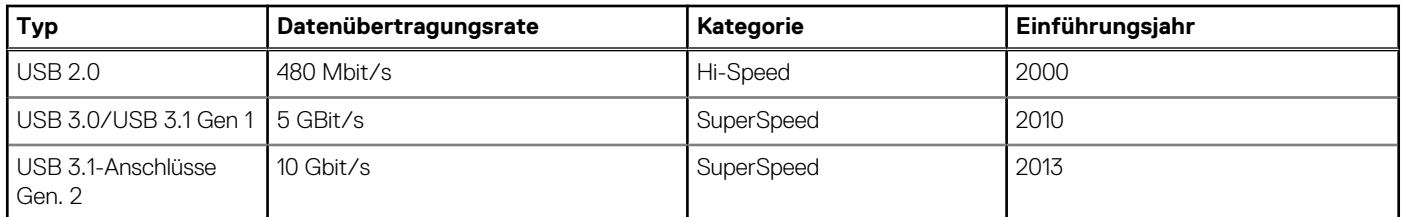

#### USB 3.0/USB 3.1 Gen 1 (SuperSpeed-USB)

Viele Jahre lang war der USB 2.0 in der PC-Welt der Industriestandard für Schnittstellen. Das zeigen die etwa 6 Milliarden verkauften Geräte. Der Bedarf an noch größerer Geschwindigkeit ist jedoch durch die immer schneller werdende Computerhardware und die Nachfrage nach größerer Bandbreiten gestiegen. Der USB 3.0/USB 3.1 Gen 1 hat endlich die Antwort auf die Anforderungen der Verbraucher. Er ist theoretisch 10 mal schneller als sein Vorgänger. Eine Übersicht der USB 3.1 Gen 1-Funktionen:

Höhere Übertragungsraten (bis zu 5 Gbit/s)

- Erhöhte maximale Busleistung und erhöhte Gerätestromaufnahme, um ressourcenintensiven Geräten besser zu entsprechen
- Neue Funktionen zur Energieverwaltung
- Vollduplex-Datenübertragungen und Unterstützung für neue Übertragungsarten
- USB 2.0-Rückwärtskompatibilität
- Neue Anschlüsse und Kabel

In den folgenden Abschnitten werden einige der am häufigsten gestellten Fragen zu USB 3.0/USB 3.1 Gen 1 behandelt.

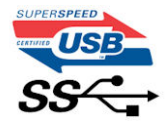

#### **Geschwindigkeit**

Die aktuelle USB 3.0 /USB-3.1 Gen-1-Spezifikation definiert drei Geschwindigkeitsmodi: Super-Speed, Hi-Speed und Full-Speed. Der neue SuperSpeed-Modus hat eine Übertragungsrate von 4,8 Gbit/s. Die Spezifikation übernimmt weiterhin die USB-Modi Hi-Speed- und Full-Speed, die jeweils als USB 2.0 und 1.1 bekannt sind. Die langsameren Modi arbeiten weiterhin bei 480 Mbit/s und 12 Mbit/s und bewahren ihre Rückwärtskompatibilität.

Aufgrund der nachstehend aufgeführten Änderungen erreicht der USB 3.0/USB 3.1 Gen 1 wesentlich höhere Leistungen:

- Ein zusätzlicher physischer Bus, der parallel zum vorhandenen USB 2.0-Bus hinzugefügt wird (siehe Abbildung unten).
- USB 2.0 hatte vier Drähte (Leistung, Masse und zwei für differentielle Daten); USB 3.0/USB 3.1 Gen 1 ergänzt diese durch vier weitere Drähte für zwei Differenzsignale (Empfangen und Übertragen) zu insgesamt acht Verbindungen in den Anschlüssen und Kabeln.
- USB 3.0 /USB-3.1 Gen 1 nutzt anstatt der Halb-Duplex -Anordnung von USB 2.0 die bidirektionalen Datenschnittstelle. Das erweitert die theoretische Bandbreite um das 10-fache.

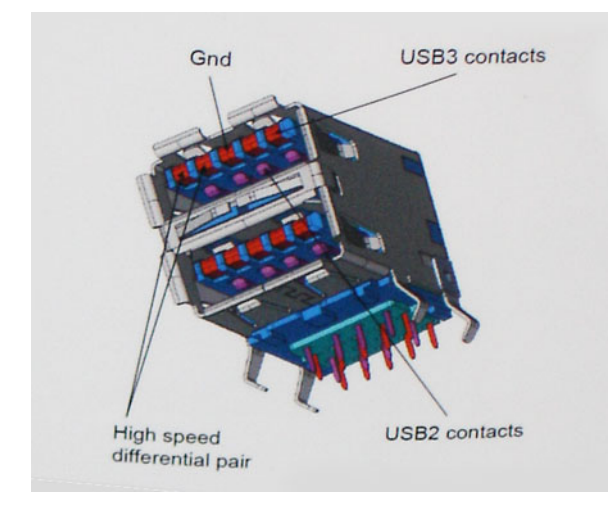

Mit den heutigen steigenden Anforderungen an Datenübertragungen mit High-Definition-Videoinhalten, Terabyte-Speichergeräten, digitalen Kameras mit hoher Megapixelanzahl usw. ist USB 2.0 möglicherweise nicht schnell genug. Darüber hinaus kam kein USB 2.0-Anschluss jemals in die Nähe des theoretischen maximalen Durchsatzes von 480 Mbit/s mit einer Datenübertragung von etwa 320 Mbit/s (40 MB/s) – das ist der tatsächliche reale Höchstwert. Entsprechend werden die USB 3.0 /USB-3.1 Gen 1-Verbindungen niemals 4,8 Gbit/s erreichen. Eine reale maximale Geschwindigkeit von 400 MB/s mit Overheads ist hier wahrscheinlich. Bei dieser Geschwindigkeit ist USB 3.0 /USB-3.1 Gen 1 eine Verbesserung um das 10-fache gegenüber USB 2.0.

#### Anwendungen

USB 3.0 /USB-3.1 Gen 1 öffnet Wege und bietet Geräten mehr Raum für bessere Gesamtfunktionalität. USB-Video war zuvor was maximale Auflösung, Latenz und Videokomprimierung anbelangt nicht akzeptabel. Aufgrund der 5 bis 10 mal größeren Bandbreite lassen sich nun weitaus bessere USB-Videolösungen vorstellen. Single-link-DVI erfordert einen Durchsatz von nahezu 2 Gbit/s. 480 Mbit/s legte Beschränkungen auf, 5 Gbit/s ist mehr als vielversprechend. Mit der versprochenen Geschwindigkeit von 4,8 Gbit/s wird der Standard für Produkte interessant, die zuvor kein USB-Territorium waren, beispielsweise für externe RAID-Speichersysteme.

Im Folgenden sind einige der verfügbaren Super-Speed USB 3.0/USB 3.1 Gen 1-Produkte aufgeführt:

Externe Desktop-Festplatten mit USB 3.0 /USB-3.1 Gen 1

- <span id="page-12-0"></span>Portable Festplatten mit USB 3.0 /USB-3.1 Gen 1
- Dockingstation und Adapter für Festplatten mit USB 3.0 /USB-3.1 Gen 1
- Flash-Laufwerke und Reader mit USB 3.0 /USB-3.1 Gen 1
- Solid-State-Festplatten mit USB 3.0 /USB-3.1 Gen 1
- RAIDs mit USB 3.0 /USB 3.1 Gen 1
- Optische Medien/Laufwerke
- Multimedia-Geräte
- Netzwerkbetrieb
- Adapterkarten & Hubs mit USB 3.0 /USB-3.1 Gen 1

#### Kompatibilität

Gute Nachrichten: der USB 3.0 /USB-3.1 Gen 1 wurde von Anfang an so geplant, dass er mit USB 2.0 friedlich koexistieren kann. USB 3.0 /USB-3.1 Gen 1 gibt neue physische Verbindungen an. Daher profitieren neue Kabel von den höheren Geschwindigkeitsmöglichkeiten des neuen Protokolls. Der Stecker selbst hat dieselbe rechteckige Form mit vier USB 2.0-Kontakten an derselben Position wie zuvor. In den USB 3.0 /USB-3.1 Gen 1-Kabeln befinden sich fünf neue Verbindungen, über die Daten unabhängig voneinander empfangen und übertragen werden. Sie kommen nur in Kontakt, wenn sie an eine SuperSpeed USB-Verbindung angeschlossen werden.

# **USB Typ-C**

USB-Typ C ist ein neuer, extrem kleiner physischer Anschluss. Der Anschluss selbst kann viele verschiedene neue USB-Standards wie USB 3.1 und USB Power Delivery (USB-PD) unterstützen.

#### Abwechselnder Modus

USB-Typ C ist ein neuer, extrem kleiner Anschlussstandard. Er ist um zwei Drittel kleiner als der ältere USB-Typ-A-Anschluss. Es handelt sich um einen einzelnen Anschlussstandard, der mit jeder Art von Gerät kompatibel sein sollte. USB-Typ-C-Ports können unter Verwendung von "alternativen Modi" eine Vielzahl verschiedener Protokolle unterstützen, wodurch über Adapter HDMI-, VGA-, DisplayPort-, oder andere Arten von Verbindungen von diesem einzelnen USB-Port ausgegeben werden können.

#### USB Power Delivery

Die USB Power Delivery-Spezifikation ist ebenfalls eng mit USB-Typ C verbunden. Aktuell werden Smartphones, Tablets und andere Mobilgeräte oftmals über eine USB-Verbindung aufgeladen. Mit einem USB 2.0-Anschluss können bis zu 2,5 Watt Strom bereitgestellt werden – ausreichend für ein Smartphone, aber wenig mehr. Für ein Notebook werden möglicherweise bis zu 60 Watt benötigt. Durch die USB Power Delivery-Spezifikation wird diese Leistung auf 100 Watt erhöht. Sie ist in beide Richtungen einsetzbar, sodass ein Gerät entweder Strom empfangen oder senden kann. Diese Stromübertragung kann gleichzeitig zu einer laufenden Datenübertragung über denselben Anschluss erfolgen.

Dies könnte das Ende der vielen herstellereigenen Notebook-Ladekabel bedeuten, da nun die Möglichkeit besteht, alle Geräte über eine USB-Standardverbindung aufzuladen. Notebooks könnten über die tragbaren Akkusätze aufgeladen werden, die derzeit schon bei Smartphones Verwendung finden. Man könnte ein Notebook an ein externes Display anschließen, das wiederum mit dem Stromnetz verbunden ist, und das Display würde während des Betriebs das Notebook aufladen – das alles geschieht über den kleinen USB-Typ-C-Stecker. Für diese Funktion müssen sowohl das Gerät als auch das Kabel USB Power Delivery unterstützen. Diese müssen über einen USB-Typ-C-Anschluss verfügen.

## USB Typ-C und USB 3.1

USB 3.1 ist ein neuer USB-Standard. Die theoretische Bandbreite von USB 3 beträgt 5 Gbit/s und ist damit identisch mit USB 3.1 Gen 1; bei USB 3.1 Gen 2 beträgt die Bandbreite jedoch 10 Gbit/s. Das ist die doppelte Bandbreite bei einer Geschwindigkeit eines Thunderbolt-Anschlusses der ersten Generation. USB-Typ C ist nicht identisch mit USB 3.1. USB-Typ C ist nur eine Steckerausführung und die zugrunde liegende Technologie kann USB 2 oder USB 3.0 sein. Beispielsweise nutzt Nokia für sein N1 Android-Tablet einen USB-Typ-C-Anschluss, aber die Technologie ist USB 2.0 – nicht einmal USB 3.0. Diese Technologien haben jedoch viel gemeinsam.

# <span id="page-13-0"></span>**Vorteile von DisplayPort gegenüber USB-Typ C**

- Vollständige DisplayPort-Audio/Video-Leistung (bis zu 4K bei 60 Hz)
- Umkehrbare Steckerausrichtung und Kabelrichtung
- Abwärtskompatibel mit VGA und DVI mit Adaptern
- SuperSpeed USB (USB 3.1)-Daten
- Unterstützung für HDMI 2.0a und abwärtskompatibel mit früheren Versionen

# **HDMI 2.0**

Dieser Abschnitt erläutert die HDMI 2.0-Schnittstelle und ihre Funktionen zusammen mit den Vorteilen.

HDMI (High-Definition Multimedia Interface) ist eine von der Branche unterstützte, unkomprimierte und vollständig digitale Audio-/ Videoschnittstelle. HDMI bietet eine Schnittstelle zwischen einer kompatiblen digitalen Audio-/Videoquelle, wie z. B. einem DVD-Player oder einem A/V-Receiver und einem kompatiblen digitalen Audio- und/oder Videobildschirm, wie z. B. einem digitalen TV-Gerät (DTV). HDMI ist für die Verwendung mit Fernsehgeräten und DVD-Playern vorgesehen. Die Hauptvorteile sind weniger Verkabelungsaufwand und Vorkehrungen zum Schutz von Inhalten. HDMI unterstützt Standard, Enhanced oder High-Definition Video sowie mehrkanalfähiges Digital-Audio über ein einziges Kabel.

## HDMI 2.0-Funktionen

- **HDMI-Ethernet-Kanal** Fügt Hochgeschwindigkeits-Netzwerkbetrieb zu einer HDMI-Verbindung hinzu, damit Benutzer ihre IPfähigen Geräte ohne separates Ethernet-Kabel in vollem Umfang nutzen können
- **Audiorückkanal** Ermöglicht einem HDMI-verbundenen Fernseher mit eingebautem Tuner, Audiodaten "vorgeschaltet" an ein Surround-Audiosystem zu senden, wodurch ein separates Audiokabel überflüssig ist
- **3D** Definiert Eingabe-/Ausgabeprotokolle für wichtige 3D-Videoformate, was den echten 3D-Spielen und 3D-Heimkino-Anwendungen den Weg ebnet
- Inhaltstyp Echtzeit-Signalisierung von Inhaltstypen zwischen Anzeige- und Quellgeräten, wodurch ein Fernsehgerät Bildeinstellungen basierend auf Inhaltstypen optimieren kann
- **Zusätzliche Farbräume** Fügt Unterstützung für weitere Farbmodelle hinzu, die in der Digitalfotografie und Computergrafik verwendet werden
- **4K-Support** Ermöglicht Video-Auflösungen weit über 1080p und unterstützt somit Bildschirme der nächsten Generation, welche den Digital Cinema-Systemen gleichkommen, die in vielen kommerziellen Kinos verwendet werden
- **HDMI-Mikro-Anschluss** Ein neuer, kleinerer Anschluss für Telefone und andere tragbare Geräte, der Video-Auflösungen bis zu 1080p unterstützt
- **Fahrzeug-Anschlusssystem** Neue Kabel und Anschlüsse für Fahrzeug-Videosysteme, die speziell für die einzigarten Anforderungen des Fahrumfeldes entworfen wurden und gleichzeitig echte HD-Qualität liefern

### Vorteile von HDMI

- Qualitäts-HDMI überträgt unkomprimiertes digitales Audio und Video bei höchster, gestochen scharfer Bildqualität.
- Kostengünstige HDMI bietet die Qualität und Funktionalität einer digitalen Schnittstelle, während sie auch unkomprimierte Videoformate in einer einfachen, kosteneffektiven Weise unterstützt.
- Audio-HDMI unterstützt mehrere Audioformate, von Standard-Stereo bis hin zu mehrkanaligem Surround-Sound
- HDMI kombiniert Video und Mehrkanalaudio in einem einzigen Kabel, wodurch Kosten, Komplexität und das Durcheinander von mehreren Kabeln, die derzeit in AV-Systemen verwendet werden, wegfallen.
- HDMI unterstützt die Kommunikation zwischen der Videoquelle (wie z. B. einem DVD-Player) und dem DTV, und ermöglicht dadurch neue Funktionen.

# **Intel Optane-Speicher**

Intel Optane-Speicher fungiert nur als Speicherbeschleuniger. Er ersetzt weder den im Computer installierten Arbeitsspeicher noch sorgt er für zusätzlichen Arbeitsspeicher.

**ANMERKUNG:** Intel Optane-Speicher wird auf Computern unterstützt, die die folgenden Anforderungen erfüllen:

- <span id="page-14-0"></span>● Intel Core i3/i5/i7-Prozessor der 7. Generation oder höher
- Windows 10 (64 Bit) Version 1607 oder höher
- Treiberversion 15.9.1.1018 oder höher für Intel Rapid-Storage-Technik

#### **Tabelle 2. Intel Optane-Speicher – Technische Daten**

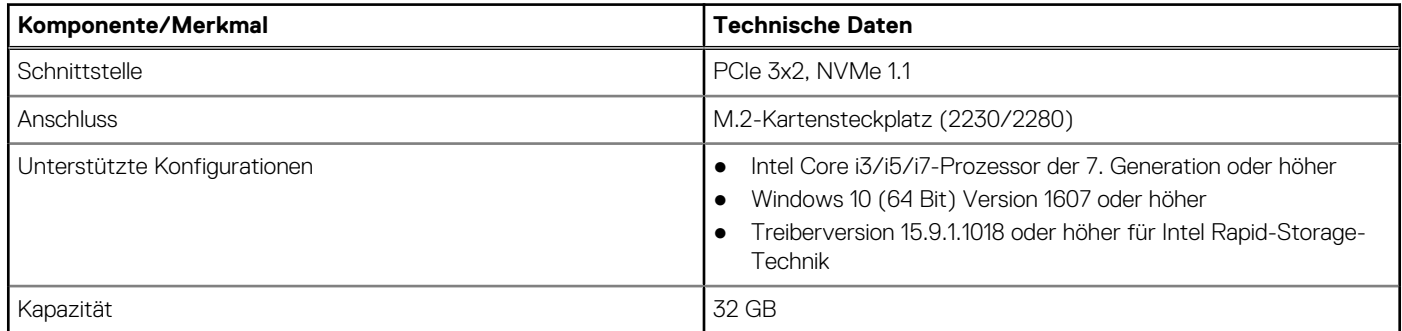

#### **Aktivieren des Intel Optane-Speichers**

- 1. Klicken Sie in der Taskleiste auf das Suchfeld und geben Sie **"Intel Rapid Storage Technology"** ein.
- 2. Klicken Sie auf **Intel Rapid Storage Technology**.
- 3. Klicken Sie auf der Registerkarte **Intel Optane-Speicher** auf **Enable** (Aktivieren), um den Intel Optane-Speicher zu aktivieren.
- 4. Wählen Sie im Warnfenster ein kompatibles, schnelles Laufwerk aus und klicken Sie dann auf **Yes (Ja)**, um mit der Deaktivierung des Intel Optane-Speichers fortzufahren.
- 5. Klicken Sie auf **Intel Optane-Speicher > Reboot** (Neustart), um den Intel Optane-Speicher zu aktivieren.
	- **ANMERKUNG:** Es können nach der Aktivierung bis zu drei weitere Starts erforderlich sein, bevor die vollständigen Leistungsvorteile ersichtlich sind.

### **Deaktivieren des Intel Optane-Speichers**

- **VORSICHT: Deinstallieren Sie nach der Deaktivierung des Intel Optane-Speichers den Treiber für Intel Rapid Storage Technology nicht, da dies zu einem Bluescreen-Fehler führt. Sie können die Benutzeroberfläche der Intel Rapid Storage Technology entfernen, ohne den Treiber zu deinstallieren.**
- **ANMERKUNG:** Das Deaktivieren des Intel Optane-Speichers ist erforderlich, bevor Sie das SATA-Speichergerät, das durch das Intel Optane-Speichermodul beschleunigt wird, aus dem Computer entfernen.
- 1. Klicken Sie in der Taskleiste auf das Suchfeld und geben Sie **"Intel Rapid Storage Technology"** ein.
- 2. Klicken Sie auf **Intel Rapid Storage Technology**. Das Fenster **Intel Rapid Storage Technology** wird angezeigt.
- 3. Klicken Sie auf der Registerkarte **Intel Optane-Speicher** auf **Disable** (Deaktivieren), um den Intel Optane-Speicher zu deaktivieren.
- 4. Klicken Sie auf **Yes (Ja),** wenn Sie die Warnung bestätigen möchten. Der Fortschritt der Deaktivierung wird angezeigt.
- 5. Klicken Sie auf **Reboot** (Neustart), um den Intel Optane-Speicher vollständig zu deinstallieren, und starten Sie den Computer neu.

# **Hauptkomponenten Ihres Systems**

<span id="page-15-0"></span>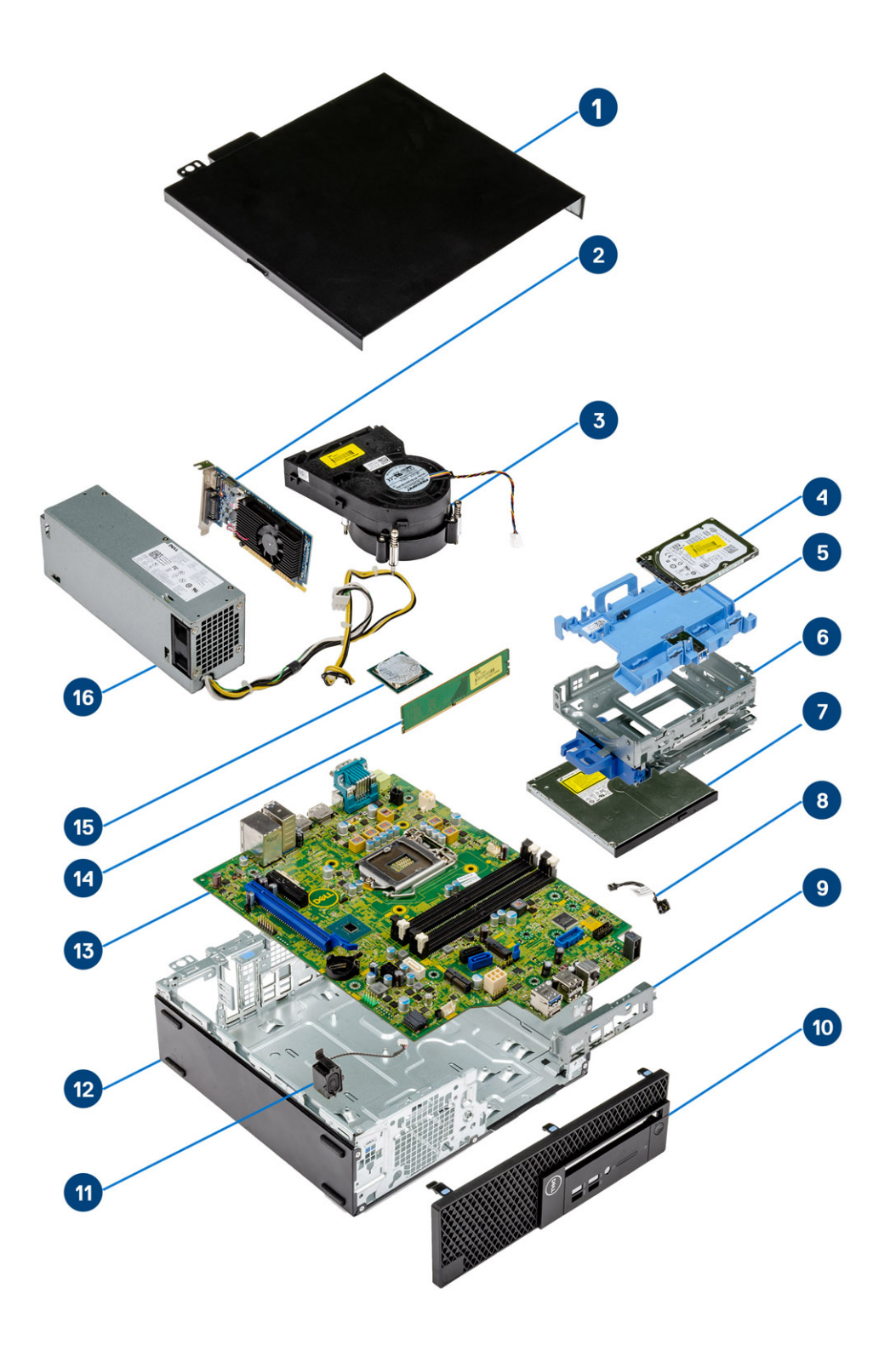

1. Seitenabdeckung

2. Erweiterungskarte

- 3. Kühlkörperbaugruppe
- 4. Festplatte
- 5. Festplattenhalterung
- 6. Festplattengehäuse
- 7. Optisches Laufwerk
- 8. Betriebsschalter
- 9. Vordere E/A-Halterung
- 10. Frontblende
- 11. Lautsprecher
- 12. Gummifuß
- 13. Systemplatine
- 14. Speichermodul
- 15. Prozessor
- 16. Stromversorgungseinheit
- **ANMERKUNG:** Dell stellt eine Liste der Komponenten und ihrer Artikelnummern für die ursprüngliche erworbene Systemkonfiguration bereit. Diese Teile sind gemäß der vom Kunden erworbenen Gewährleistung verfügbar. Wenden Sie sich bezüglich Kaufoptionen an Ihren Dell Vertriebsmitarbeiter.

# <span id="page-17-0"></span>**Entfernen und Einbauen von Komponenten**

**4**

**ANMERKUNG:** Die Abbildungen in diesem Dokument können von Ihrem Computer abweichen, je nach der von Ihnen bestellten Konfiguration.

#### **Themen:**

- Seitenabdeckung
- **[Erweiterungskarte](#page-19-0)**
- [Knopfzellenbatterie](#page-21-0)
- [Festplattenbaugruppe](#page-23-0)
- [Festplattenlaufwerk](#page-25-0)
- [Blende](#page-26-0)
- [Festplatte und optisches Laufwerksmodul](#page-28-0)
- [Optisches Laufwerk](#page-33-0)
- **[Speichermodul](#page-40-0)**
- [Externe Antenne optional](#page-42-0)
- [M.2-2230-WLAN-Karte \(optional\)](#page-50-0)
- [Kühlkörperlüfter](#page-52-0)
- [Kühlkörperbaugruppe](#page-54-0)
- **[Eingriffschalter](#page-56-0)**
- **[Netzschalter](#page-58-0)**
- [Prozessor](#page-60-0)
- [M.2-PCIe-SSD](#page-62-0)
- **[Netzteil](#page-64-0)**
- **[Lautsprecher](#page-68-0)**
- **[Systemplatine](#page-70-0)**

# **Seitenabdeckung**

## **Entfernen der Seitenabdeckung**

- 1. Folgen Sie den Anweisungen unter [Vor der Arbeit an Komponenten im Inneren des Computers.](#page-5-0)
- 2. So entfernen Sie die Abdeckung:
	- a. Schieben Sie den Freigabehebel auf der Rückseite des Systems, bis er einrastet, um die Seitenabdeckung zu entriegeln [1].
	- b. Verschieben Sie die Seitenabdeckung und heben Sie sie vom System ab [2].

<span id="page-18-0"></span>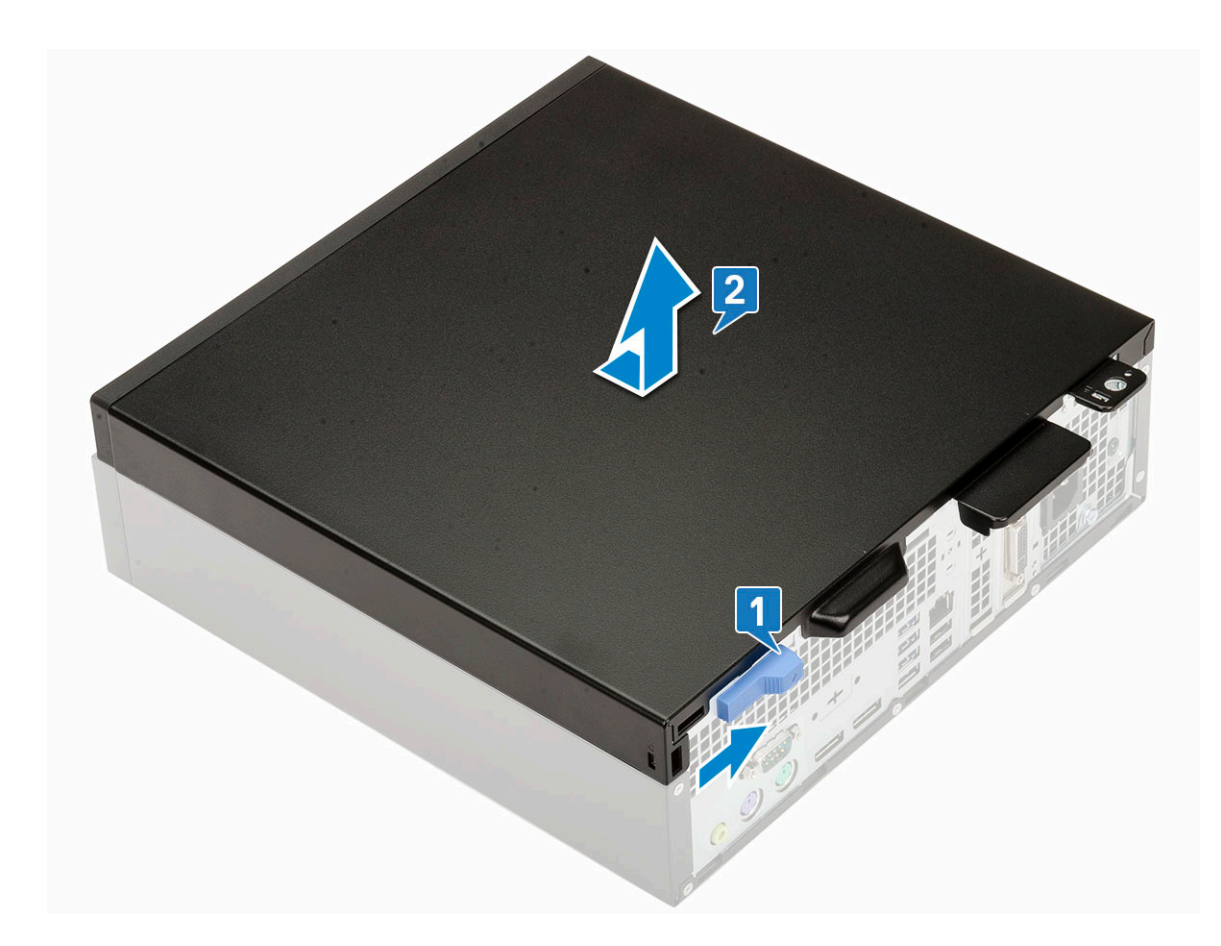

# **Anbringen der Seitenabdeckung**

- 1. Legen Sie die Abdeckung auf das System und verschieben Sie sie, bis sie einrastet [1].
- 2. Die Seitenabdeckung wird automatisch mit dem Freigabehebel am System befestigt [2].

<span id="page-19-0"></span>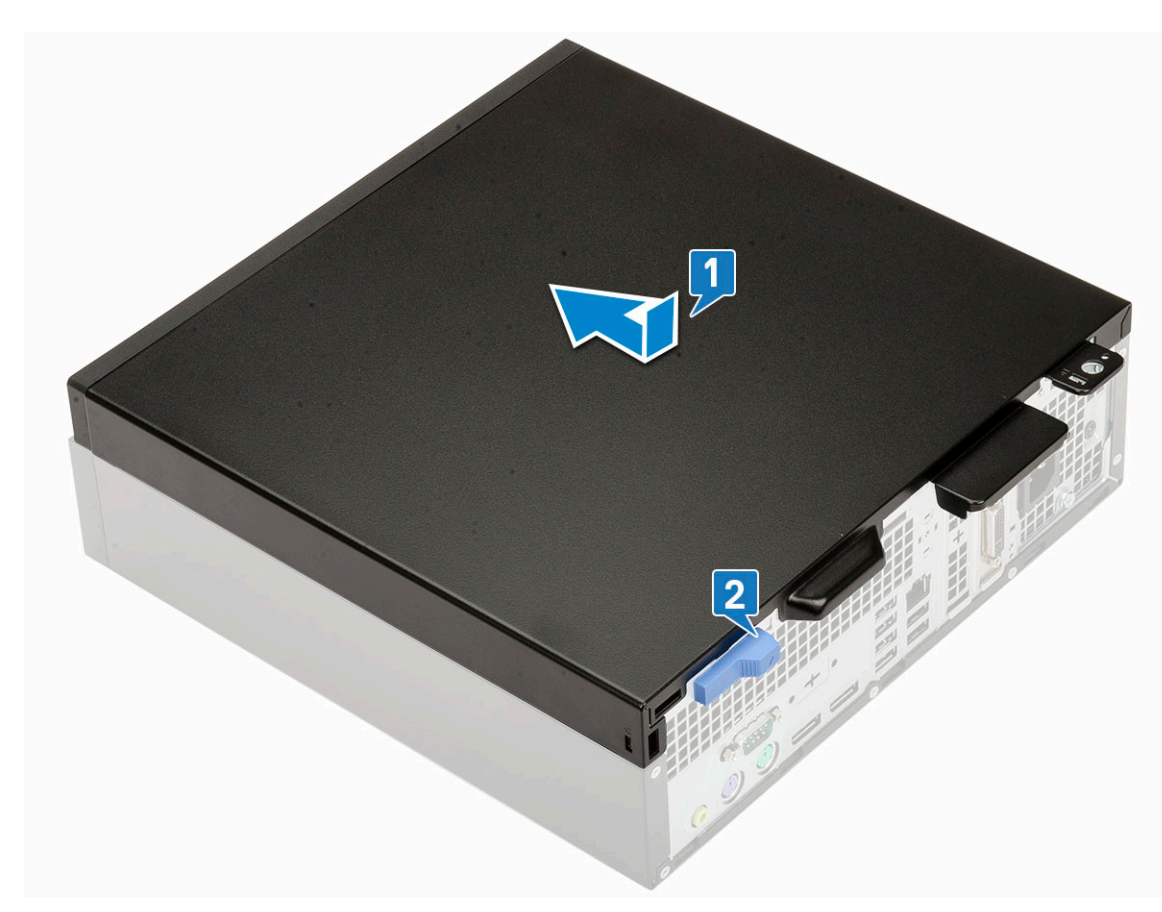

3. Folgen Sie den Anweisungen unter [Nach der Arbeit an Komponenten im Inneren des Computers](#page-8-0).

# **Erweiterungskarte**

## **Entfernen der Erweiterungskarte**

- 1. Folgen Sie den Anweisungen unter [Vor der Arbeit an Komponenten im Inneren des Computers.](#page-5-0)
- 2. Entfernen Sie die [Seitenabdeckung](#page-17-0).
- 3. So entfernen Sie die Erweiterungskarte:
	- a. Ziehen Sie an der Metalllasche, um die Verriegelung der Erweiterungskarte zu öffnen [1].
	- b. Ziehen Sie an der Freigabelasche unten auf der Erweiterungskarte [2].

**ANMERKUNG:** Gilt für x16-Kartensteckplatz; x1-Karte hat keine Freigabelasche.

c. Trennen die Erweiterungskarte vom Anschluss auf der Systemplatine und heben Sie sie heraus [3].

<span id="page-20-0"></span>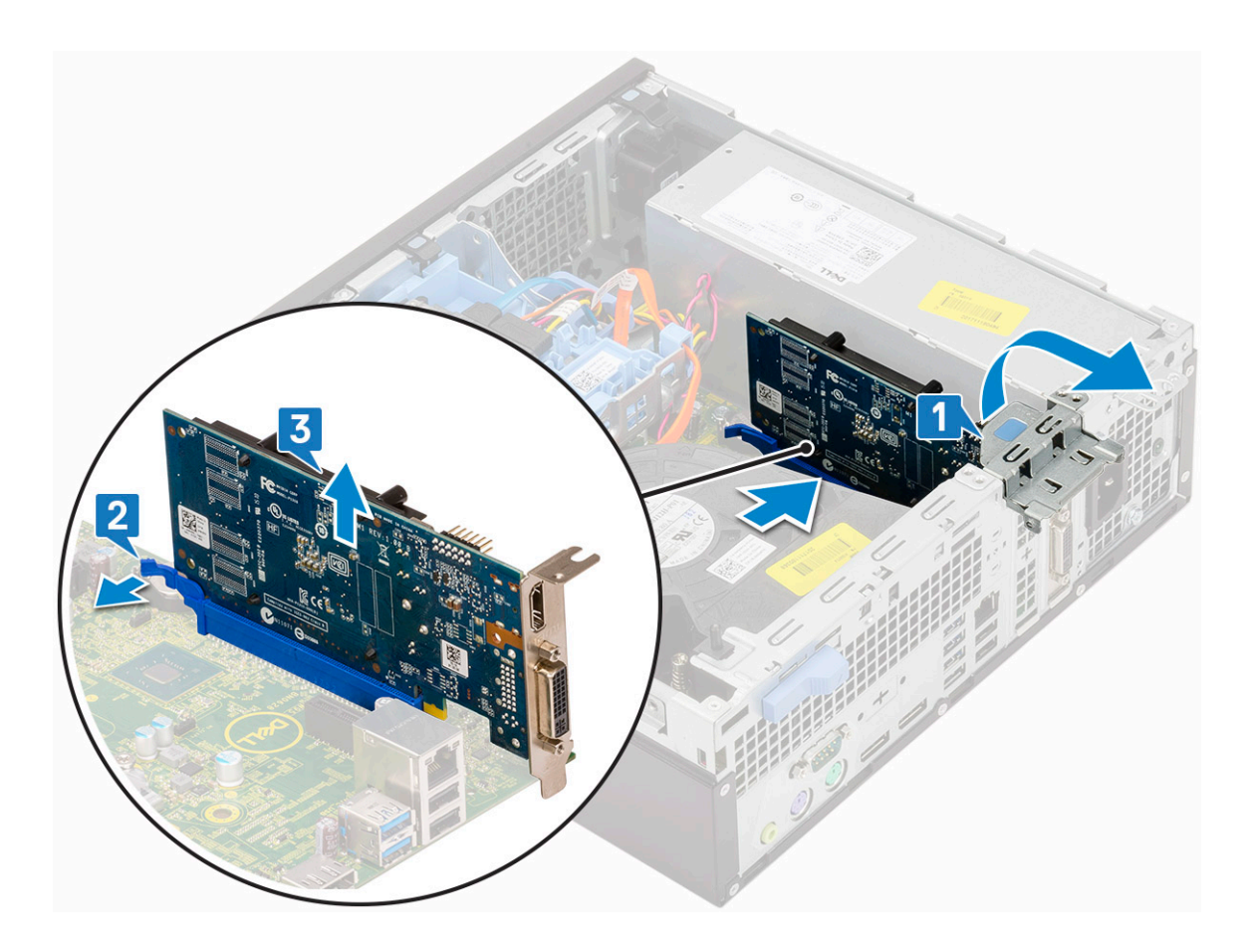

## **Installieren der Erweiterungskarte**

1. (i) **ANMERKUNG:** Um die PCIe-Halterung zu entfernen, drücken Sie die Halterung auf der Innenseite des Computers nach oben, um sie zu lösen, und heben Sie die Halterung aus dem Computer heraus.

Schieben Sie einen Schraubenzieher in das Loch einer PCIe-Halterung, drücken Sie fest darauf, um die Halterung zu lösen [3], und heben Sie dann die Halterung aus dem Computer heraus.

- 2. Setzen Sie die Erweiterungskarte in den Anschluss ein und drücken Sie auf die Erweiterungskarte, bis sie einrastet [1].
- 3. Schließen Sie die Verriegelung der Erweiterungskarte und drücken Sie darauf, bis sie einrastet [2].

<span id="page-21-0"></span>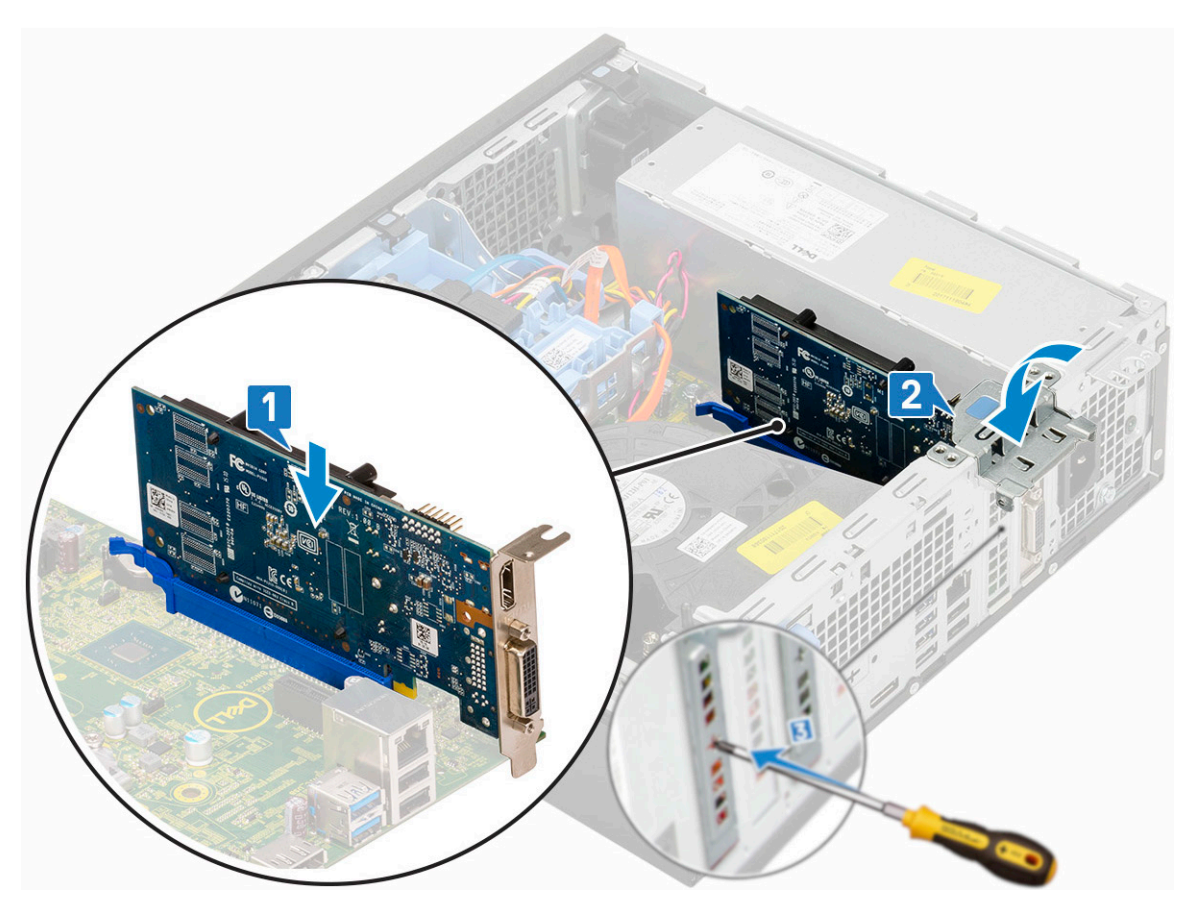

- 4. Installieren Sie die [Seitenabdeckung](#page-18-0).
- 5. Befolgen Sie die Anweisungen unter [Nach der Arbeit an Komponenten im Inneren des Computers.](#page-8-0)

# **Knopfzellenbatterie**

## **Entfernen der Knopfzellenbatterie**

#### **VORSICHT: Durch das Entfernen der Knopfzellenbatterie wird die Hauptplatine eventuell zurückgesetzt.**

- 1. Folgen Sie den Anweisungen unter [Vor der Arbeit an Komponenten im Inneren des Computers.](#page-5-0)
- 2. Entfernen Sie folgende Komponenten:
	- a. [Seitenabdeckung](#page-17-0)
	- b. [Erweiterungskarte](#page-19-0)
- 3. So entfernen Sie die Knopfzellenbatterie:
	- a. Drücken Sie mit dem Kunststoffanreißer auf den Freigabehebel, bis die Knopfzellenbatterie herausspringt [1].
	- b. Entfernen Sie die Knopfzellenbatterie aus dem System [2].

<span id="page-22-0"></span>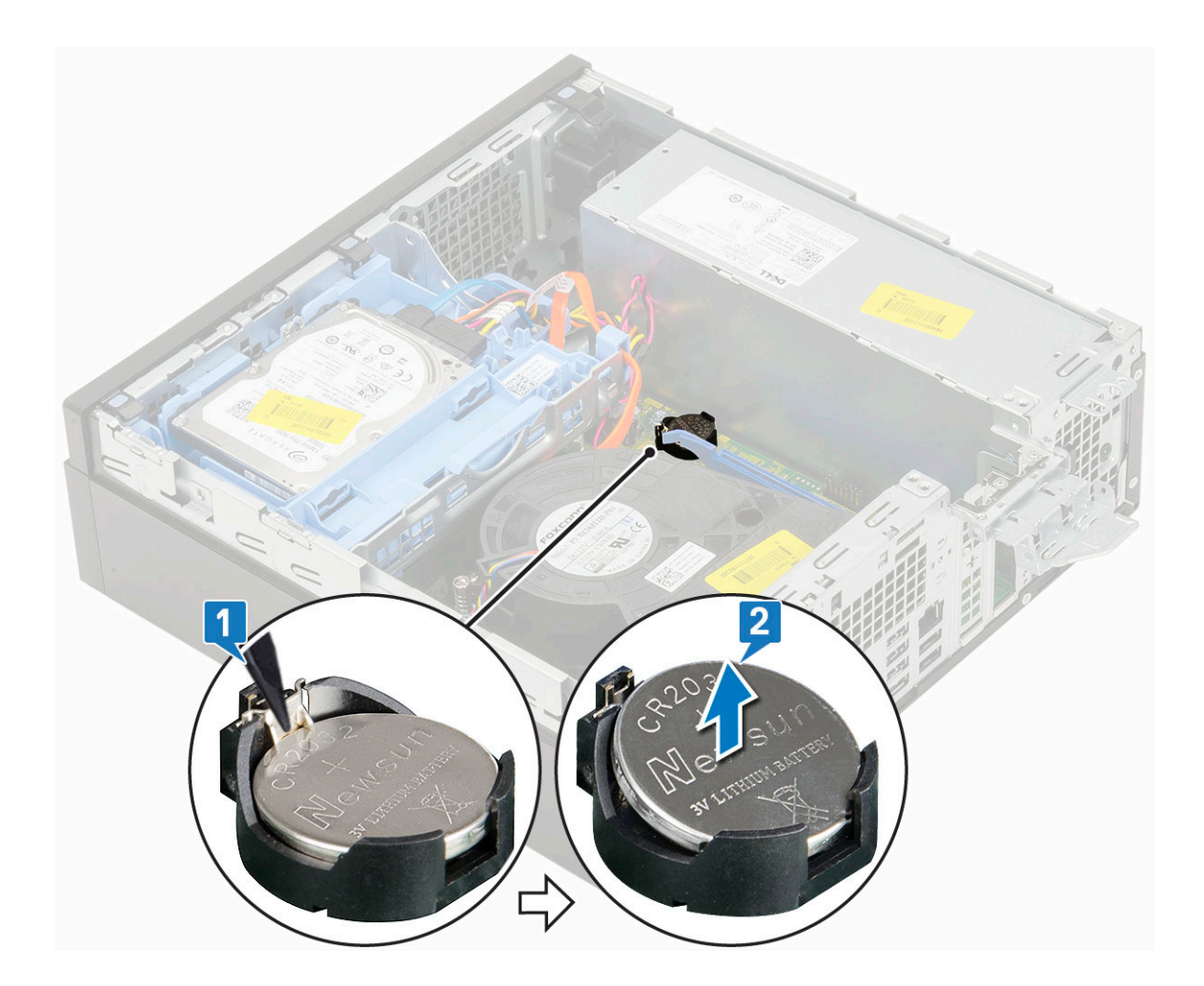

## **Einsetzen der Knopfzellenbatterie**

- 1. Setzen Sie die Knopfzellenbatterie mit dem +-Zeichen nach oben in den entsprechenden Steckplatz auf der Systemplatine ein [1].
- 2. Drücken Sie die Batterie in den Anschluss, bis sie einrastet [2].

<span id="page-23-0"></span>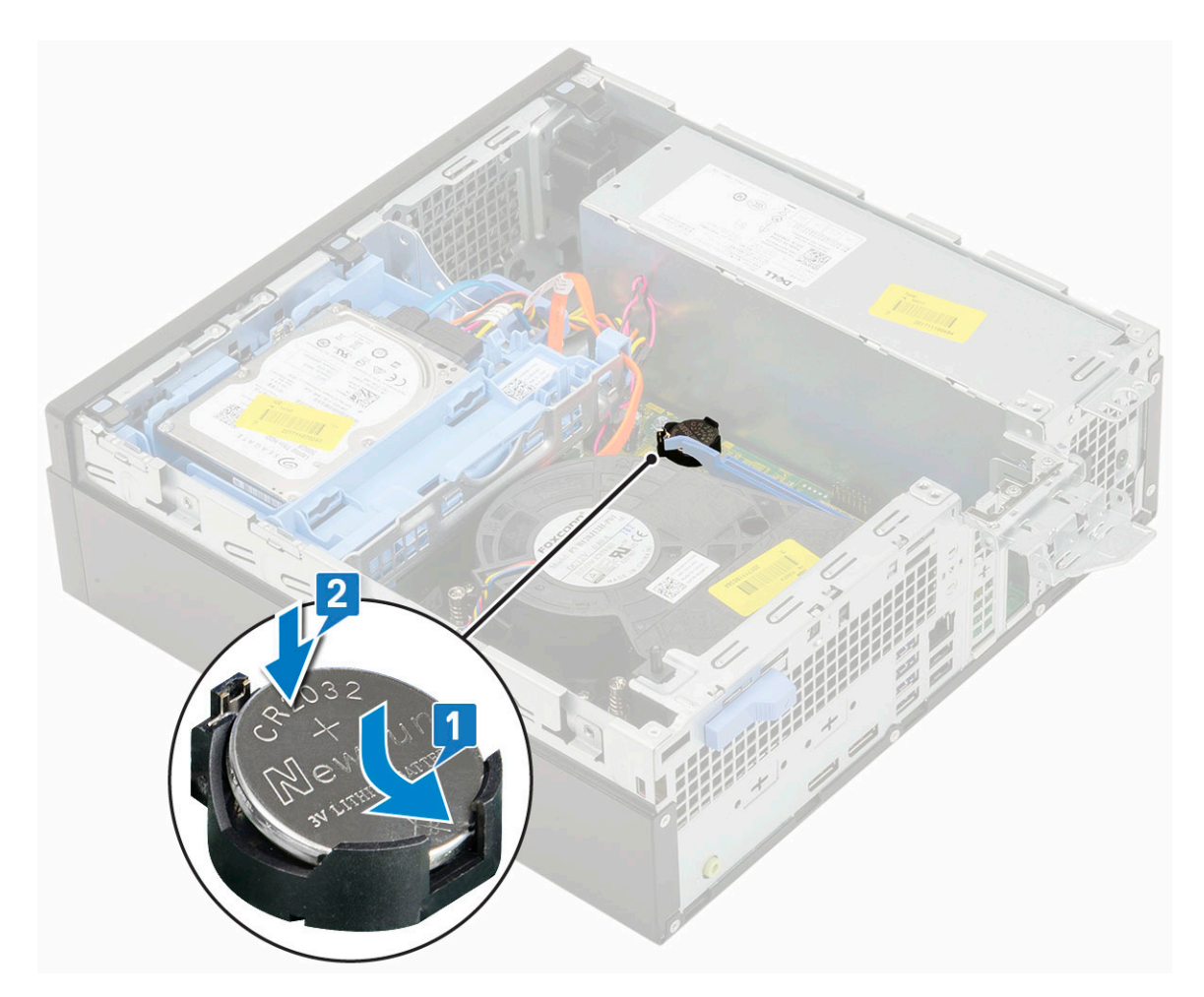

- 3. Bauen Sie folgende Komponenten ein:
	- a. [Erweiterungskarten](#page-20-0)
	- b. [Seitenabdeckung](#page-18-0)
- 4. Folgen Sie den Anweisungen unter [Nach der Arbeit an Komponenten im Inneren des Computers](#page-8-0).

# **Festplattenbaugruppe**

Je nach von Ihnen gewählter Konfiguration haben Sie entweder eine 3,5-Zoll-Festplattenbaugruppe oder zwei 2,5-Zoll-Festplattenbaugruppen.

### **Entfernen der Festplattenbaugruppe**

- 1. Folgen Sie den Anweisungen unter [Vor der Arbeit an Komponenten im Inneren des Computers.](#page-5-0)
- 2. Entfernen Sie die [Seitenabdeckung](#page-17-0).
- 3. So entfernen Sie das Festplattenlaufwerk:
	- a. Trennen Sie das Datenkabel und das Netzkabel des Festplattenlaufwerks von den Anschlüssen auf dem Festplattenlaufwerk [1, 2].
	- b. Drücken Sie auf die Freigabelasche und nehmen Sie die Festplattenbaugruppe aus dem System heraus [3].

<span id="page-24-0"></span>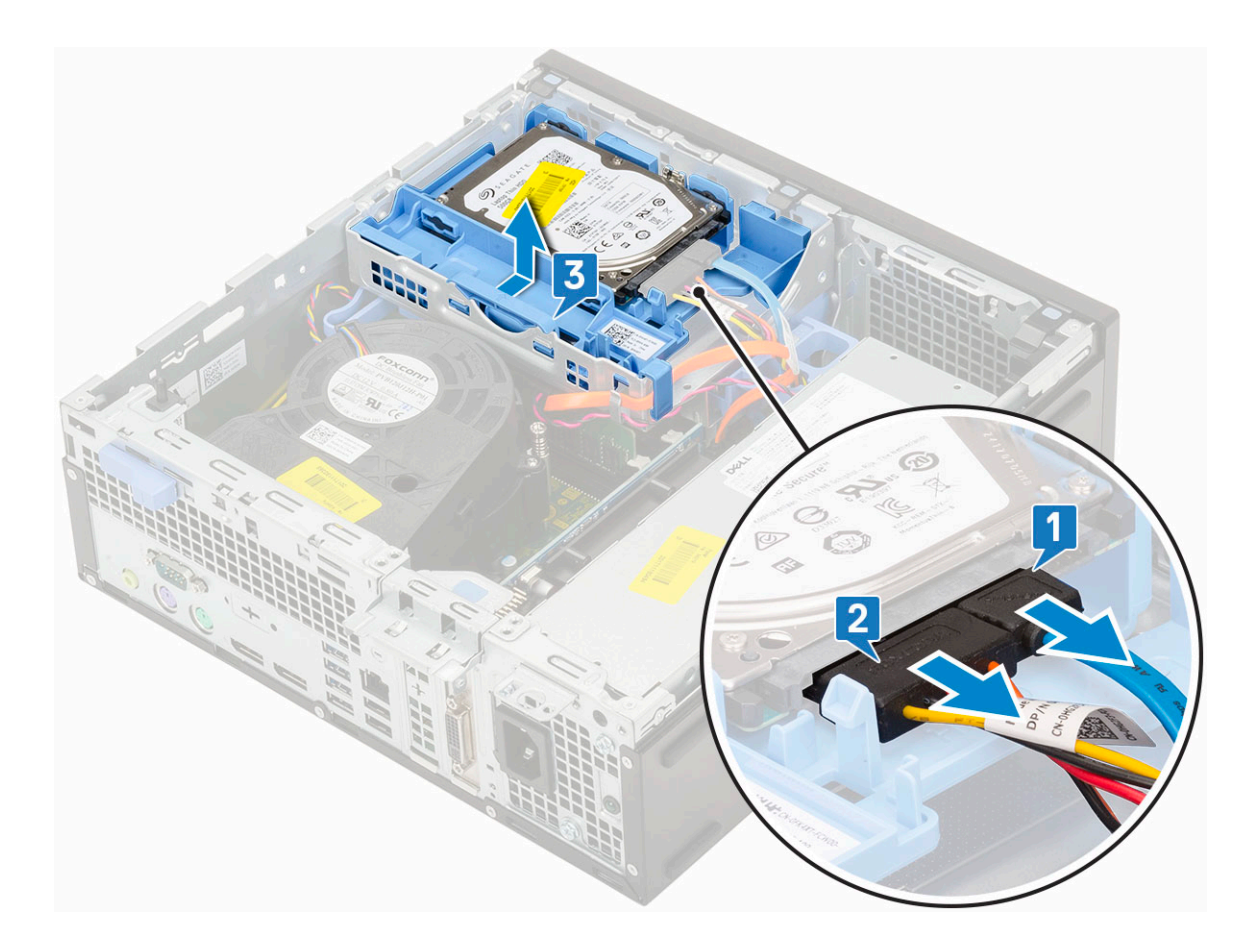

### **Einbauen der Festplattenbaugruppe**

- 1. Richten Sie die Haltezungen auf der Festplattenbaugruppe an den Schlitzen am Gehäuse in einem Winkel von 30 Grad aus [1].
- 2. Drücken Sie die Festplattenbaugruppe in den Festplatten- und optischen Laufwerkträger [2].
- 3. Schließen das Datenkabel und das Netzkabel des Festplattenlaufwerks an den Anschlüssen auf dem Festplattenlaufwerk an [3,4].

<span id="page-25-0"></span>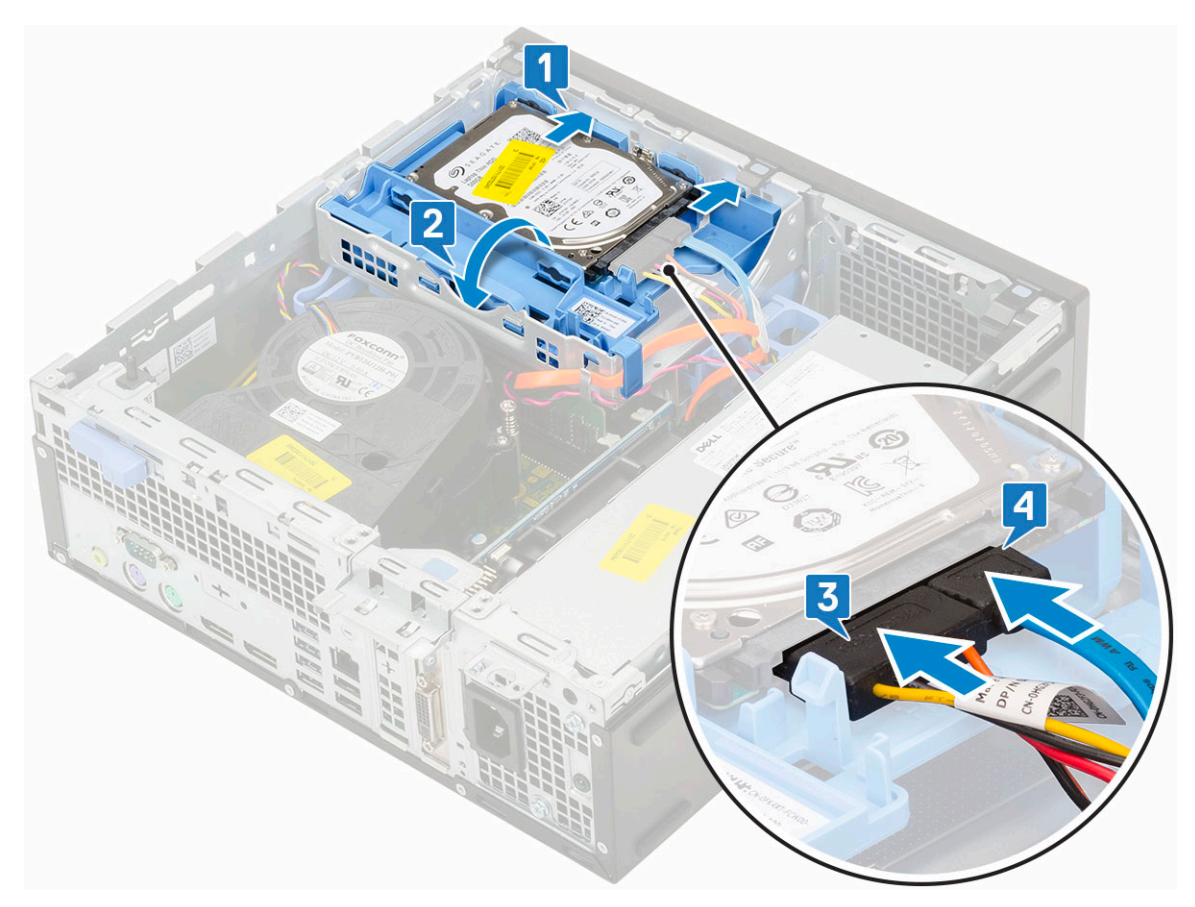

4. Bringen Sie die [Seitenabdeckung](#page-18-0) an.

5. Folgen Sie den Anweisungen unter [Nach der Arbeit an Komponenten im Inneren des Computers](#page-8-0).

# **Festplattenlaufwerk**

#### **Entfernen des Festplattenlaufwerks**

- **ANMERKUNG:** Bei Konfigurationen mit 3,5-Zoll-HDD befolgen Sie das gleiche Verfahren zum Entfernen der Festplatte aus ihrer Halterung.
- 1. Befolgen Sie die Anweisungen im Kapitel [Before working inside your computer](#page-5-0) (Vor der Arbeit an Komponenten im Inneren des Computers).
- 2. Entfernen Sie folgende Komponenten:
	- a. [Seitenabdeckung](#page-17-0)
	- b. [Festplattenbaugruppe](#page-23-0)
- 3. Biegen Sie die Festplattenhalterung seitlich nach außen [1], heben Sie das Festplattenlaufwerk [2] und ziehen Sie es aus der Halterung [3].
	- **ANMERKUNG:** Befolgen Sie das gleiche Verfahren zum Entfernen einer anderen 2,5-Zoll-Festplatte auf der anderen Seite der Halterung.

<span id="page-26-0"></span>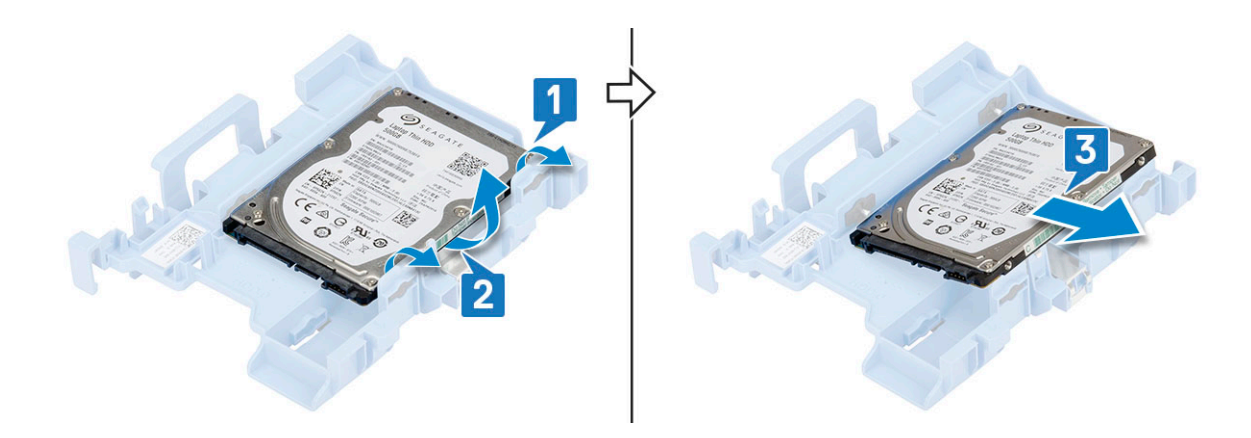

## **Einsetzen des Festplattenlaufwerks**

- **ANMERKUNG:** Bei Konfigurationen mit 3,5-Zoll-HDD befolgen Sie das gleiche Verfahren zum Einbauen der Festplatte in ihre Halterung.
- 1. Setzen Sie die Stifte auf der Festplattenlaufwerkhalterung in die Löcher auf einer Seite des Festplattenlaufwerks ein [1], und setzen Sie das Festplattenlaufwerk in die Halterung ein, sodass die Stifte auf der anderen Seite der Halterung an den Löchern auf der Festplatte ausgerichtet sind [2].
	- **ANMERKUNG:** Befolgen Sie das gleiche Verfahren zum Einbauen einer anderen 2,5-Zoll-Festplatte auf der anderen Seite der Halterung.

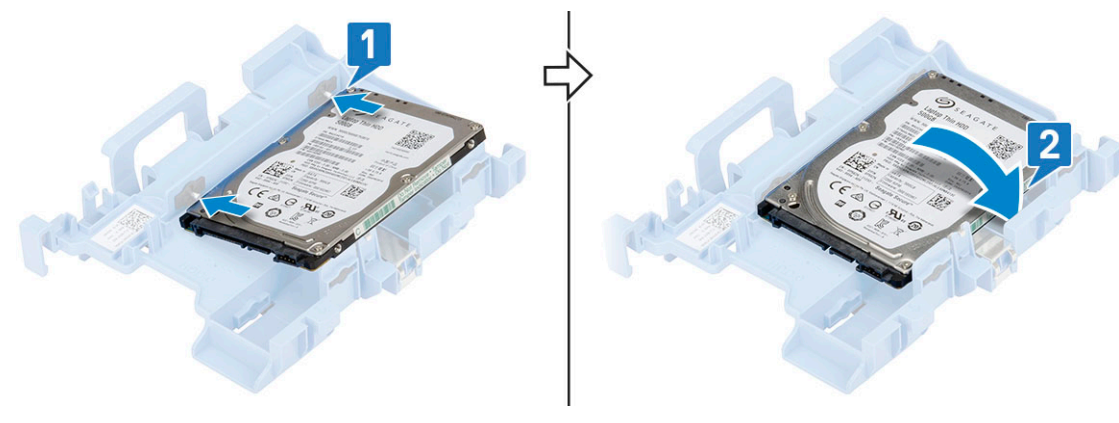

- 2. Bauen Sie folgende Komponenten ein:
	- a. [HDD-Baugruppe](#page-24-0)
	- b. [Seitenabdeckung](#page-18-0)
- 3. Befolgen Sie die Anweisungen unter *[Nach der Arbeit an Komponenten im Inneren des Computers](#page-8-0)*.

# **Blende**

### **Entfernen der Frontverkleidung**

- 1. Folgen Sie den Anweisungen unter [Vor der Arbeit an Komponenten im Inneren des Computers.](#page-5-0)
- 2. Entfernen Sie die [Seitenabdeckung](#page-17-0).
- 3. So entfernen Sie die Frontverkleidung:
	- a. Hebeln Sie die Halteklammern aus, um die Frontverkleidung vom System zu lösen [1].
	- b. Drehen Sie die Frontverkleidung vom Computer weg [2] und ziehen Sie, um die Haken der Frontverkleidung aus den Steckplätzen zu lösen [3].

<span id="page-27-0"></span>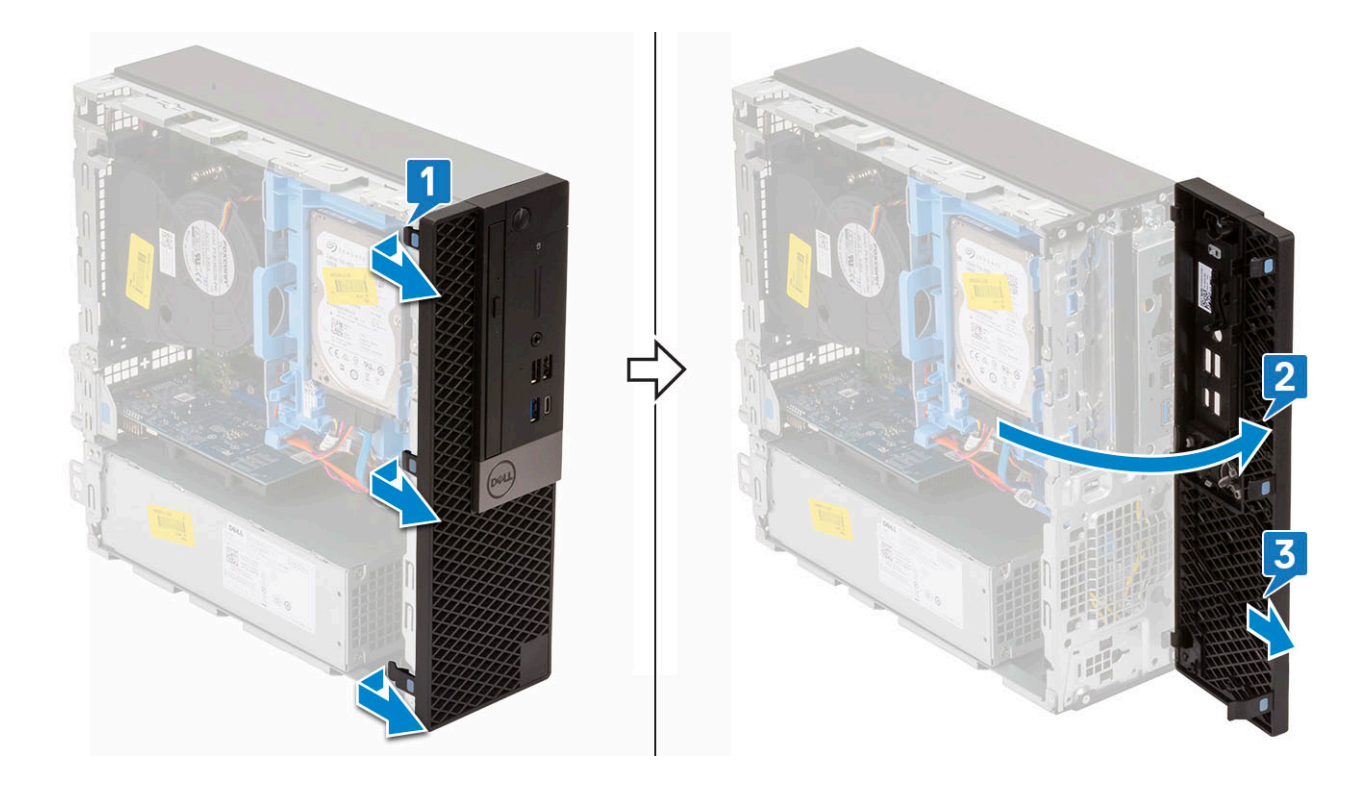

## **Installieren der Frontverkleidung**

- 1. Richten Sie die Blende aus und setzen Sie die Halteklammern auf der Blende in die Steckplätze im System ein.
- 2. Drücken Sie auf die Blende, bis die Laschen einrasten.

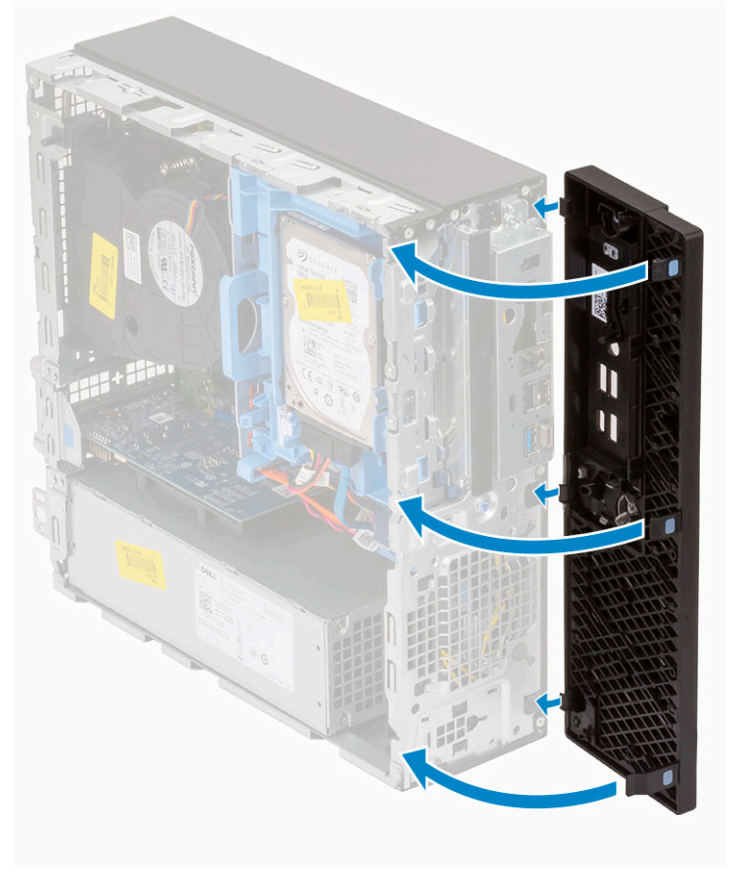

3. Bringen Sie die [Seitenabdeckung](#page-18-0) an.

<span id="page-28-0"></span>4. Folgen Sie den Anweisungen unter [Nach der Arbeit an Komponenten im Inneren des Computers](#page-8-0).

# **Festplatte und optisches Laufwerksmodul**

## **Entfernen des Festplatten- und optischen Laufwerksmoduls**

- 1. Folgen Sie den Anweisungen unter [Vor der Arbeit an Komponenten im Inneren des Computers.](#page-5-0)
- 2. Entfernen Sie folgende Komponenten:
	- a. [Seitenabdeckung](#page-17-0)
	- b. [Frontblende](#page-26-0)
	- c. [HDD-Einheit](#page-23-0)
- 3. So entriegeln Sie das Festplatten- und optische Laufwerksmodul:
	- a. Entfernen Sie die Kabel des optischen Laufwerks [1] und des Festplattenlaufwerks [2] aus der Halteklammer bzw. der HDD-ODD-Freigabelasche.

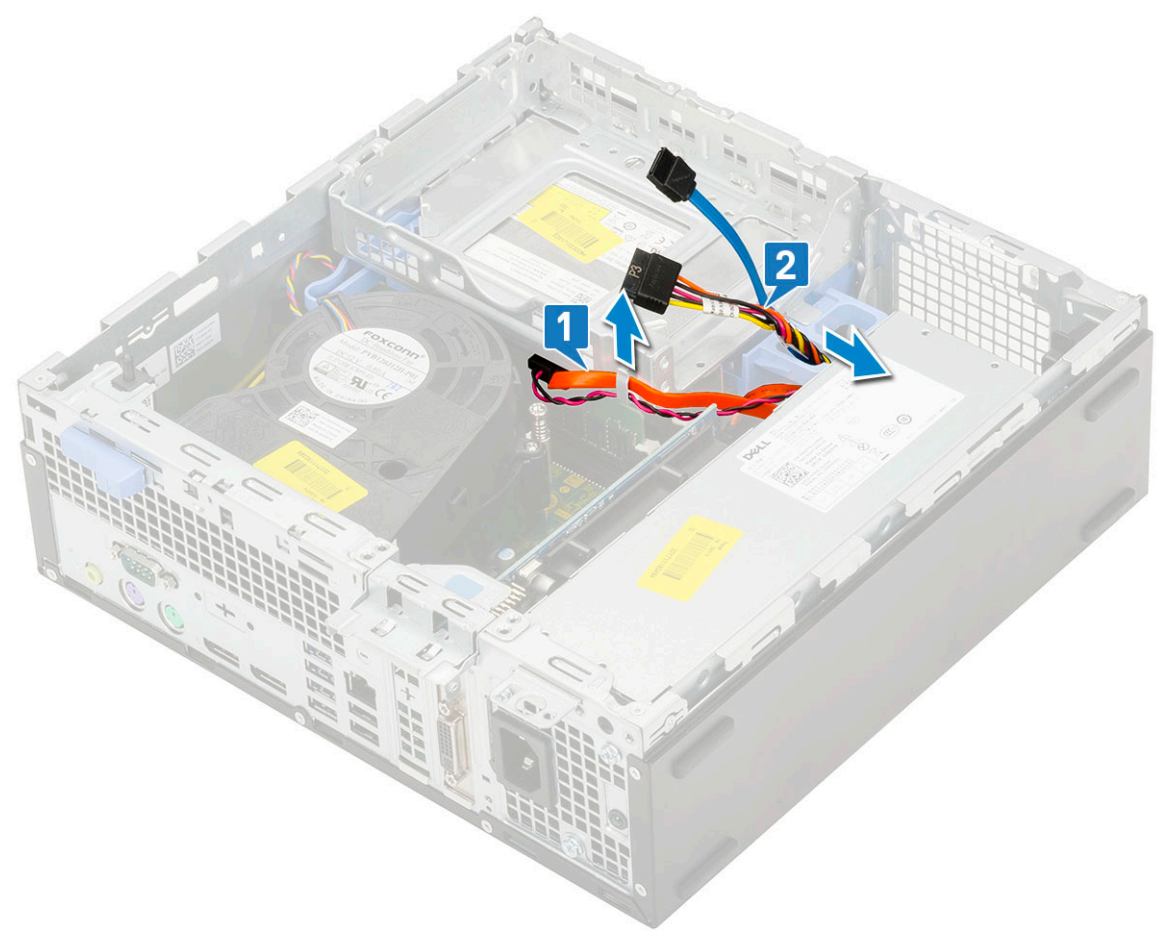

- b. Verschieben Sie die Freigabelasche, um das Festplatten- und optische Modul zu entriegeln [1].
- c. Heben Sie das Festplatten- und optische Modul an [2].

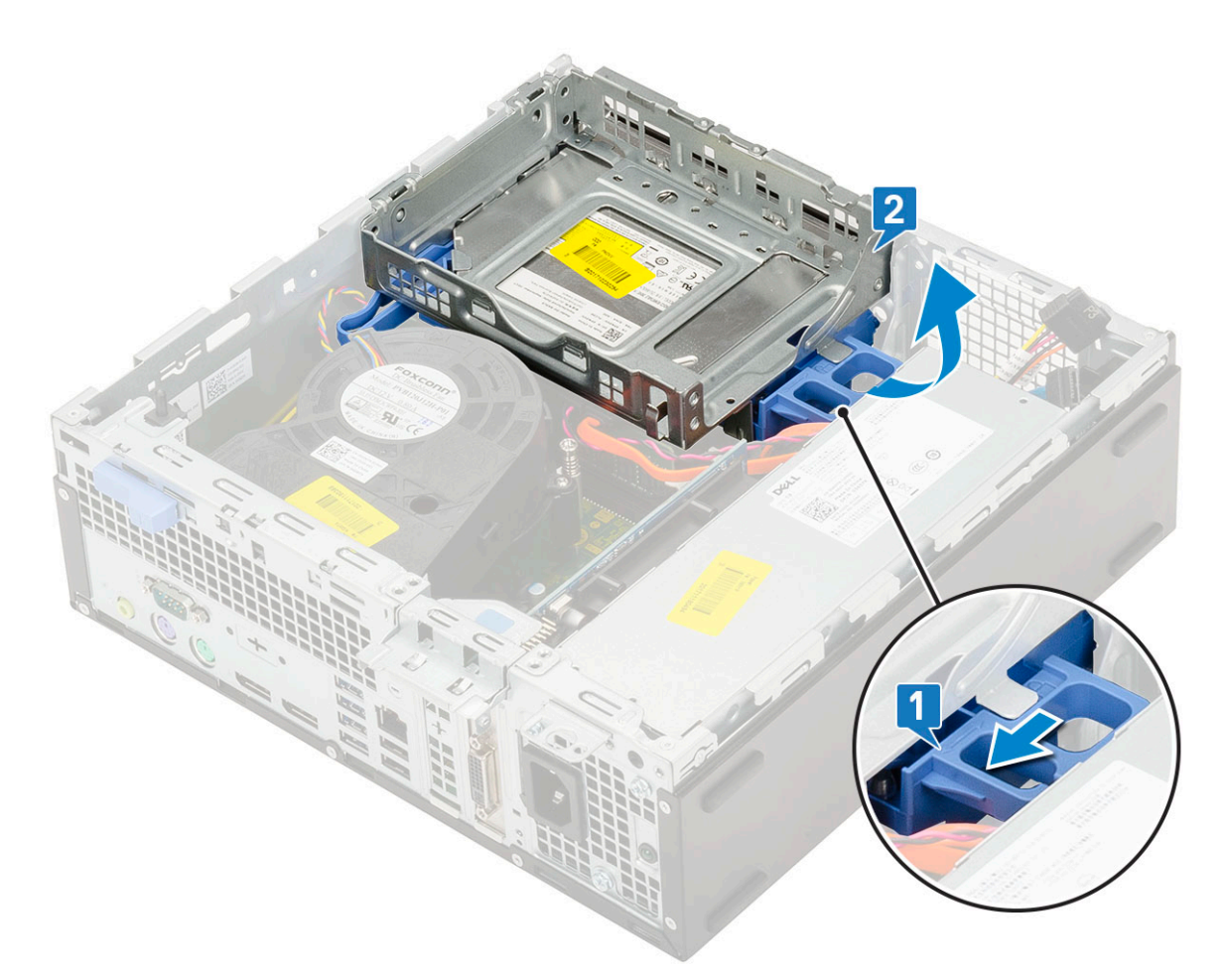

- 4. So entfernen Sie das Festplatten- und optische Laufwerksmodul:
	- a. Trennen Sie das Datenkabel und das Netzkabel des optischen Laufwerks von den Anschlüssen auf dem optischen Laufwerk [1, 2].
	- b. Verschieben das Festplatten- und optische Laufwerksmodul und heben Sie es aus dem System [3].

<span id="page-30-0"></span>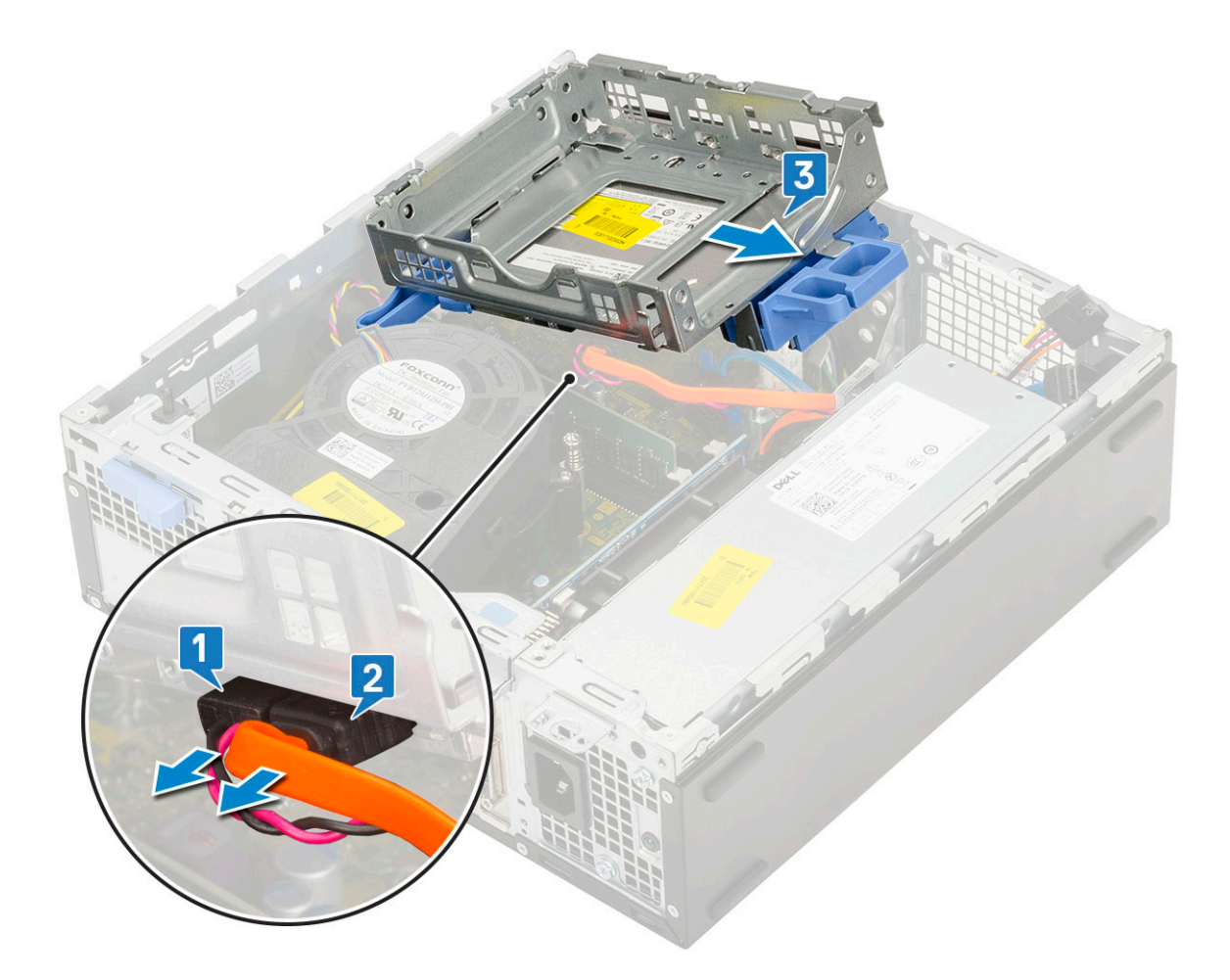

### **Einbauen des Festplatten- und optischen Laufwerksmoduls**

- 1. Setzen Sie die Haltezungen auf dem Festplatten- und optischen Laufwerksmodul in den Steckplatz auf dem System in einem Winkel von 30 Grad ein [1].
- 2. Schließen Sie das Datenkabel und das Netzkabel des optischen Laufwerks an die Anschlüsse auf dem optischen Laufwerk an [2, 3].

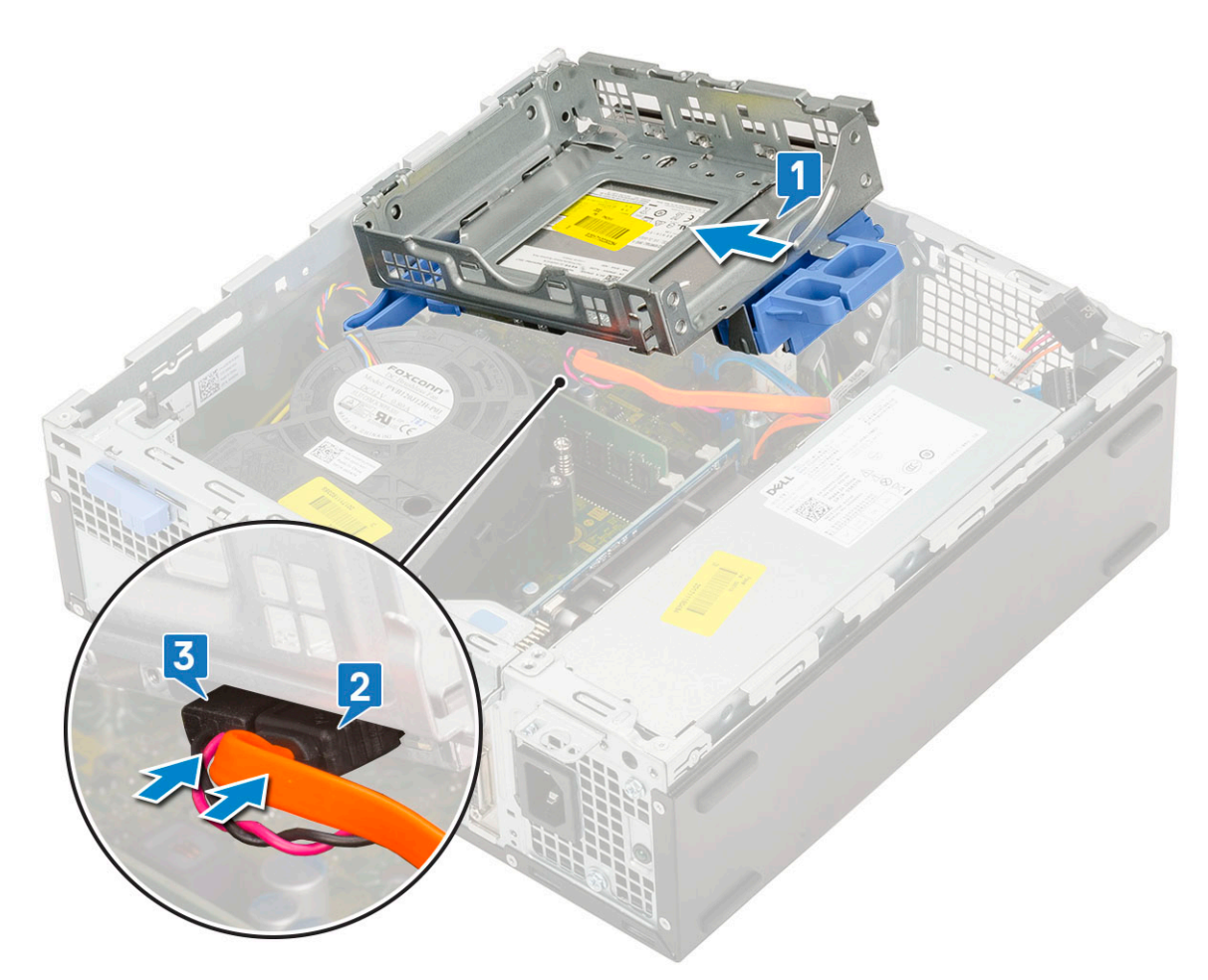

- 3. Setzen Sie das Festplatten- und optische Laufwerksmodul in den entsprechenden Steckplatz ein [1].
- 4. Verschieben Sie die Freigabelasche, um das Modul zu verriegeln [2].

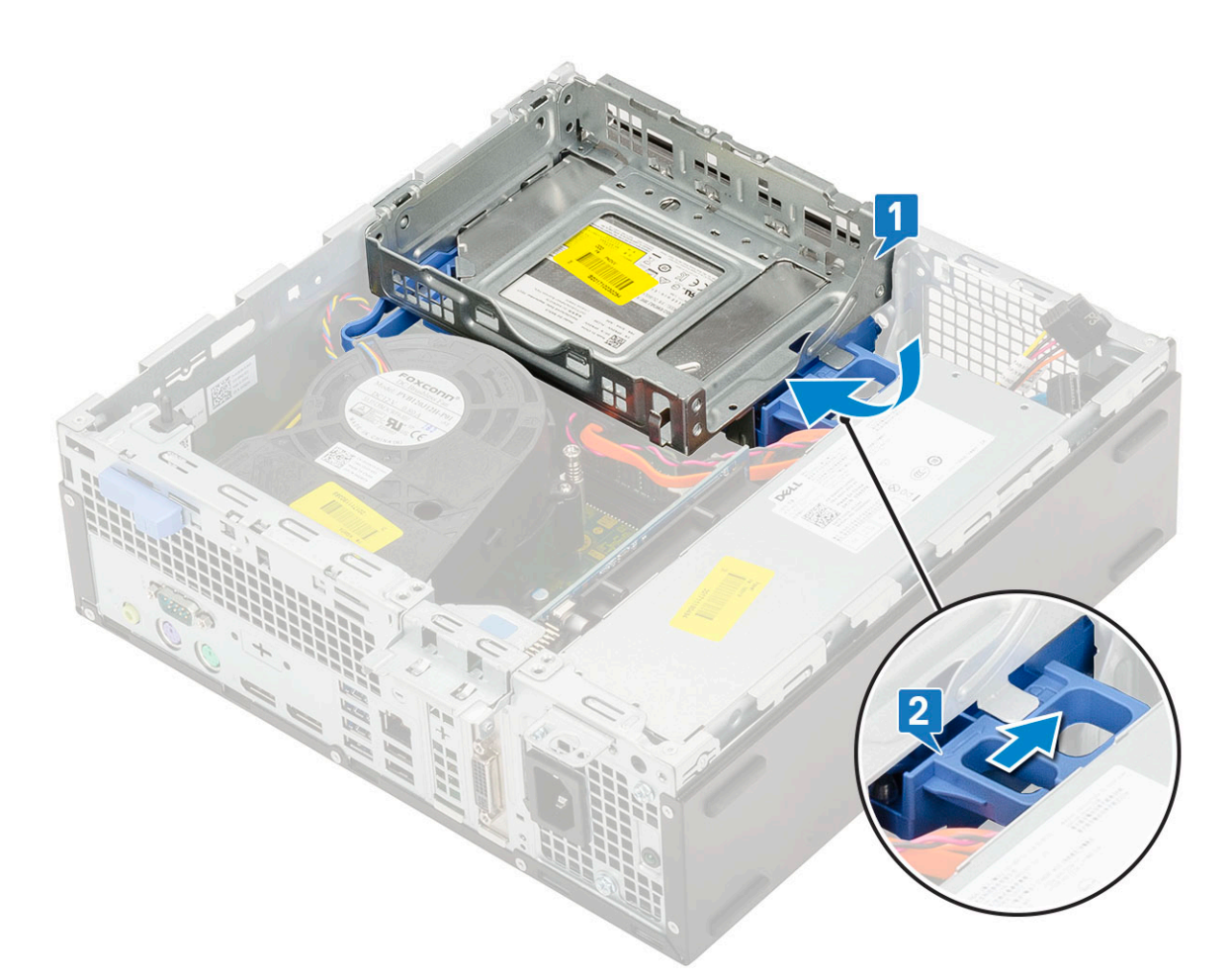

- 5. Führen Sie die Daten- und Netzkabel des Festplattenlaufwerks durch die HDD-ODD-Freigabelasche [1].
- 6. Führen Sie die Daten- und Netzkabel des optischen Laufwerks durch die Halteklammern [2].

<span id="page-33-0"></span>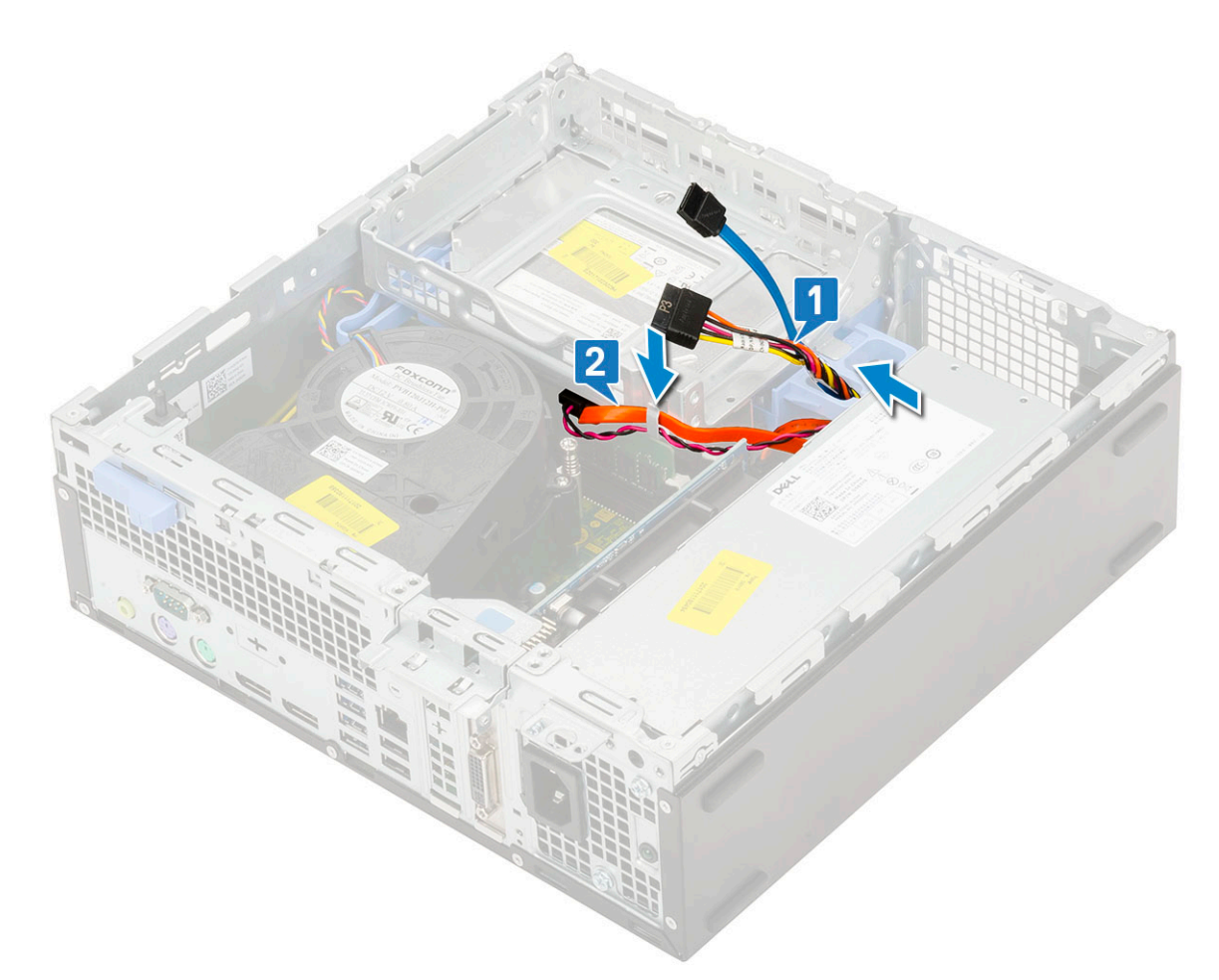

- 7. Bauen Sie folgende Komponenten ein:
	- a. [HDD-Einheit](#page-24-0)
	- **b.** [Frontblende](#page-27-0)
	- c. [Seitenabdeckung](#page-18-0)
- 8. Folgen Sie den Anweisungen unter [Nach der Arbeit an Komponenten im Inneren des Computers](#page-8-0).

# **Optisches Laufwerk**

### **Entfernen des optischen Laufwerks**

- 1. Folgen Sie den Anweisungen unter [Vor der Arbeit an Komponenten im Inneren des Computers.](#page-5-0)
- 2. Entfernen Sie folgende Komponenten:
	- a. [Seitenabdeckung](#page-17-0)
	- b. [Frontblende](#page-26-0)
- 3. So entfernen Sie das optische Laufwerk:
	- a. Trennen Sie das Datenkabel und das Netzkabel des Festplattenlaufwerks von den Anschlüssen auf dem Festplattenlaufwerk [1, 2].

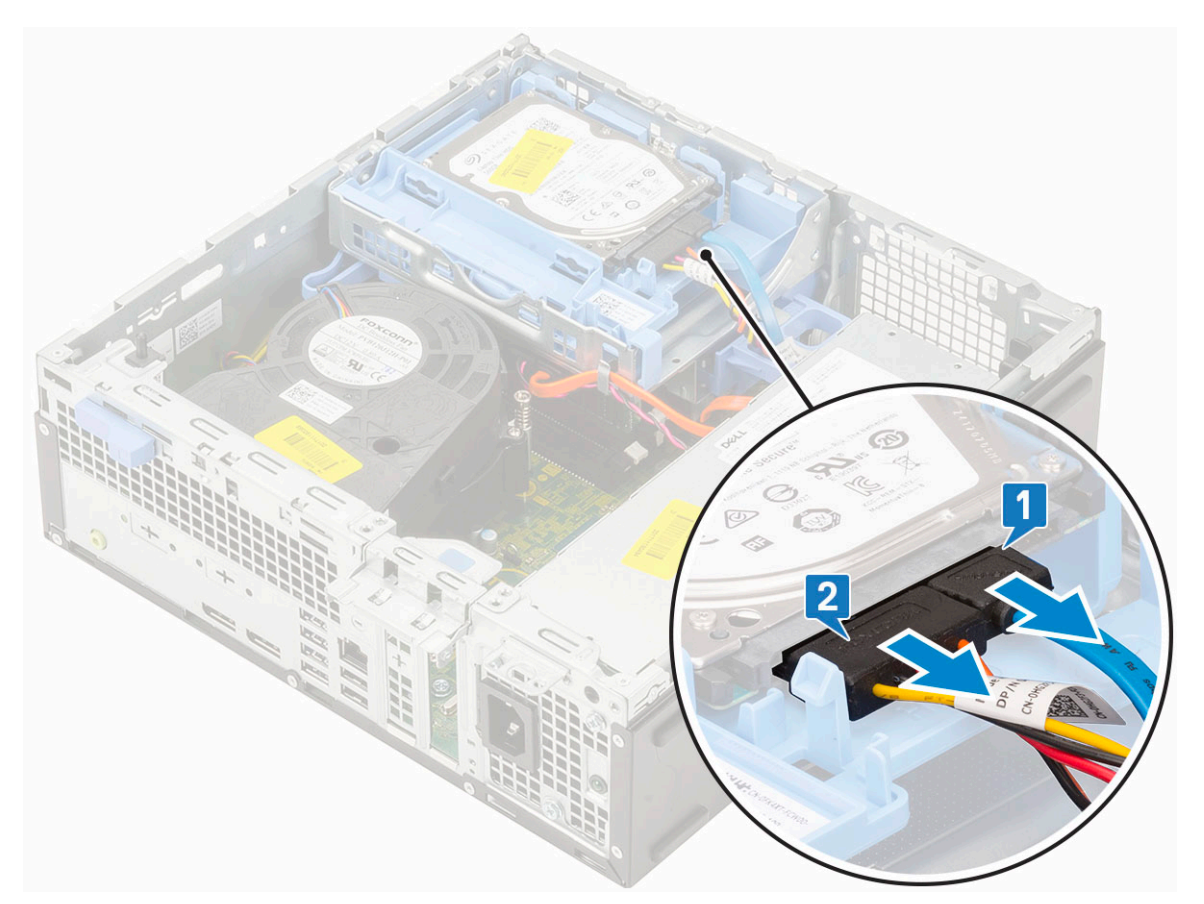

- b. Verschieben Sie die Freigabelasche, um das Festplatten- und optische Modul zu entriegeln [1].
- c. Heben Sie das Festplatten- und optische Modul an [2].

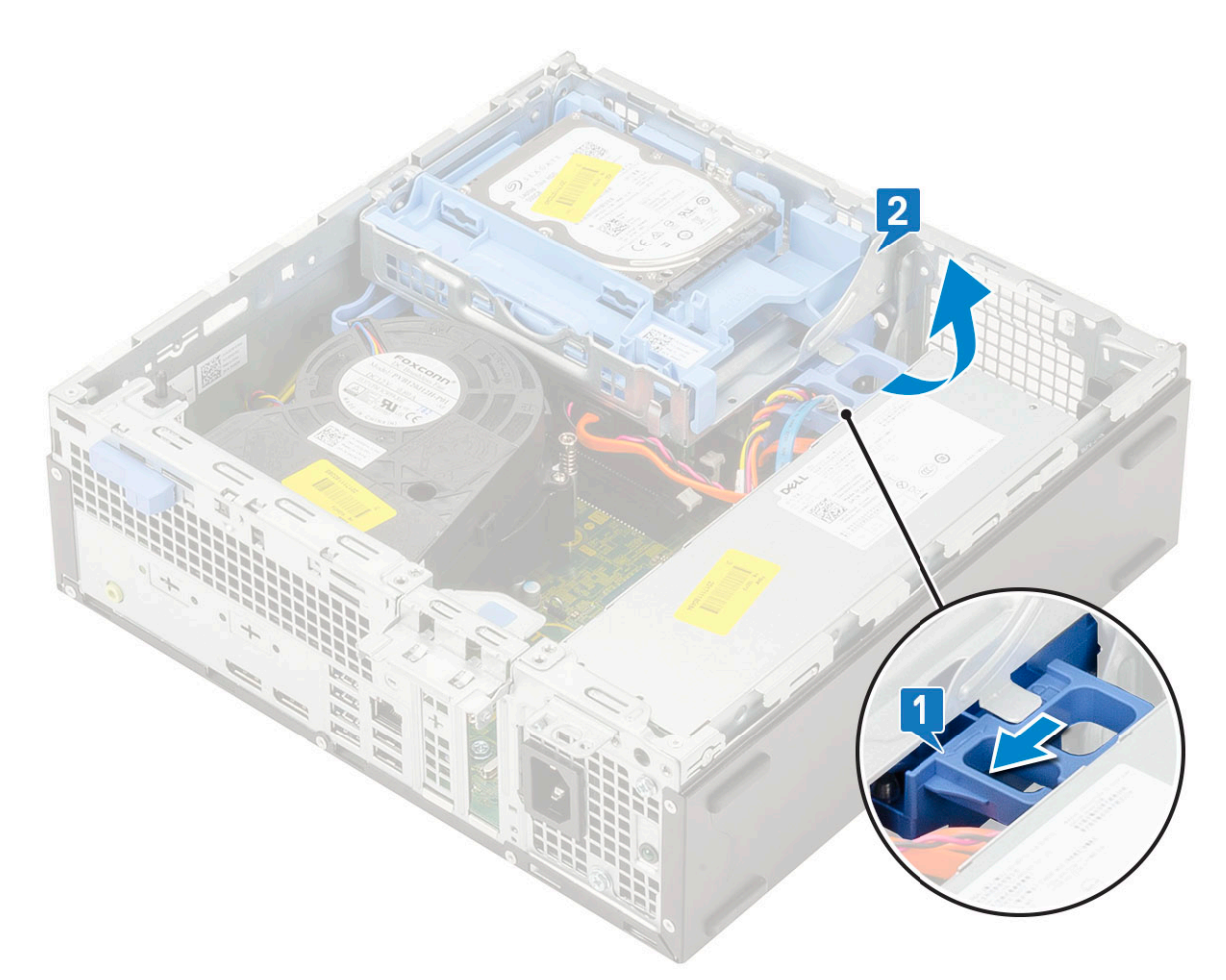

d. Trennen Sie das Datenkabel und Netzkabel des optischen Laufwerks von den Anschlüssen auf dem optischen Laufwerk [1, 2] und senken Sie das Festplatten- und optische Modul, bis es fest sitzt.
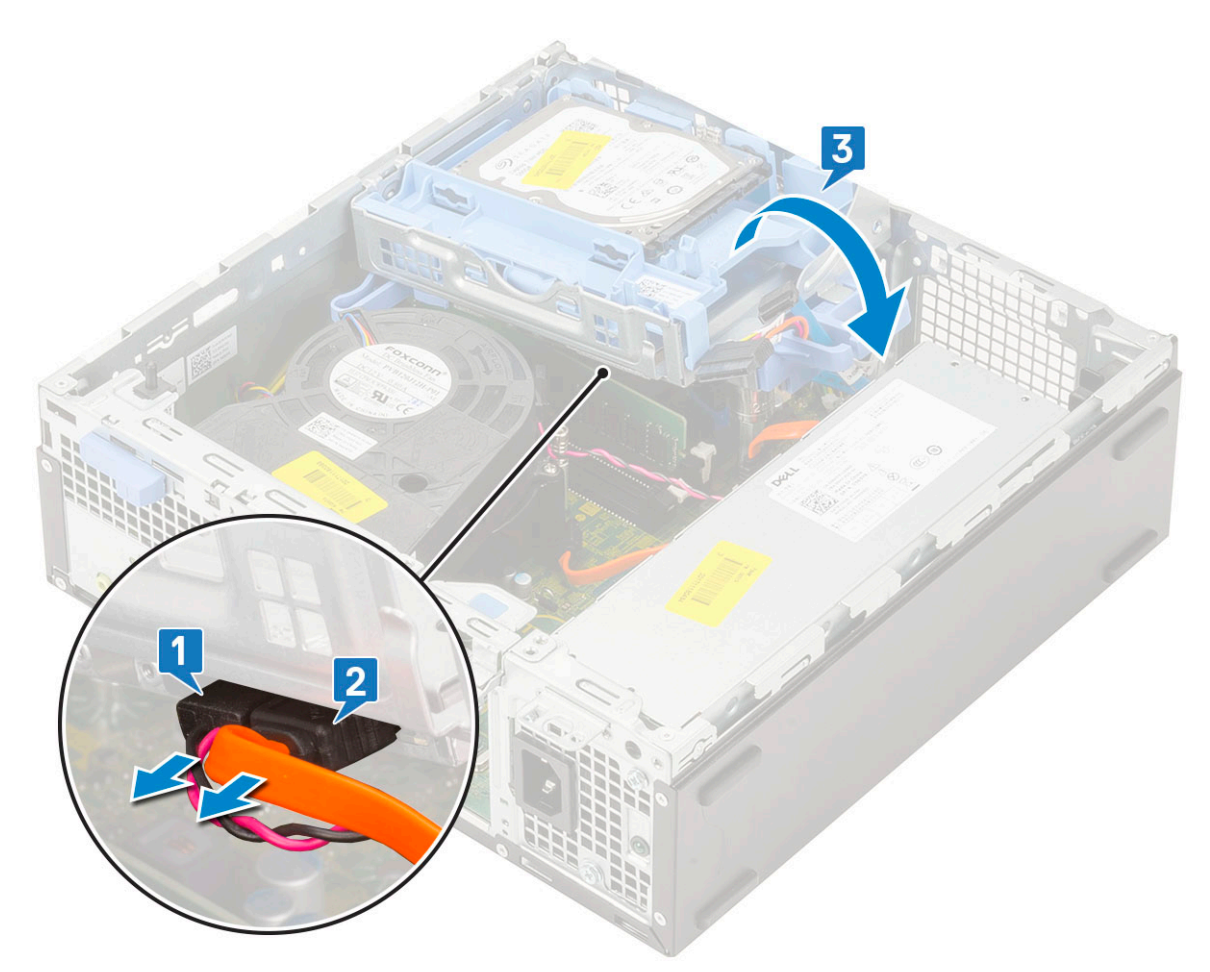

e. Drücken Sie auf den Freigabehebel auf dem optische Laufwerk [1] und ziehen Sie das optische Laufwerk aus dem System heraus [3].

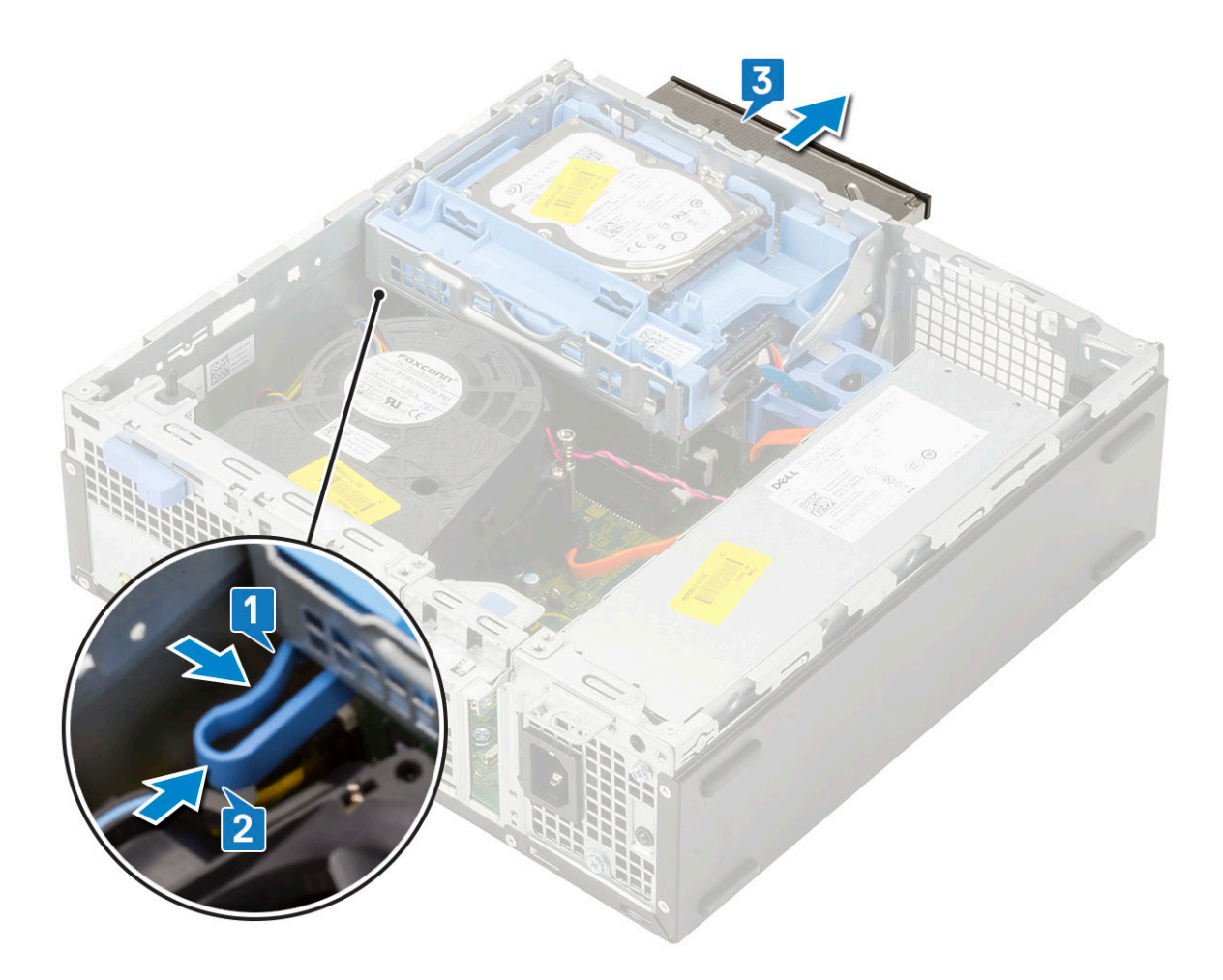

### **Installieren des optischen Laufwerks**

- 1. Schieben Sie das optische Laufwerk in den entsprechenden Steckplatz im System [1].
- 2. Verschieben Sie die Freigabelasche, um das Festplatten- und optische Laufwerksmodul zu entriegeln [2].

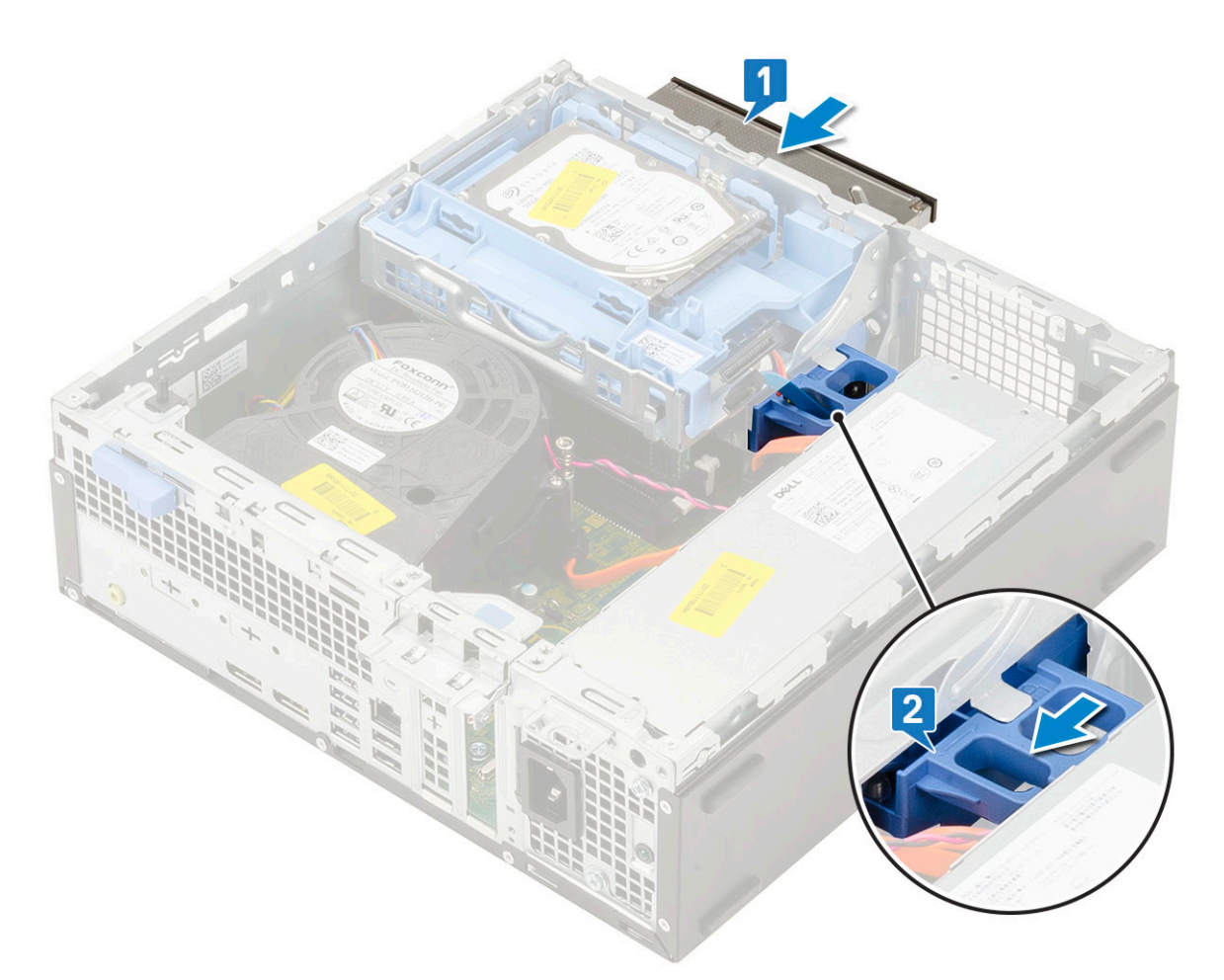

**3.** Heben Sie das Festplatten- und optische Laufwerksmodul [1] an und schließen Sie das Datenkabel und das Netzkabel des optischen Laufwerks an den Anschlüssen auf dem optischen Laufwerk an [2, 3].

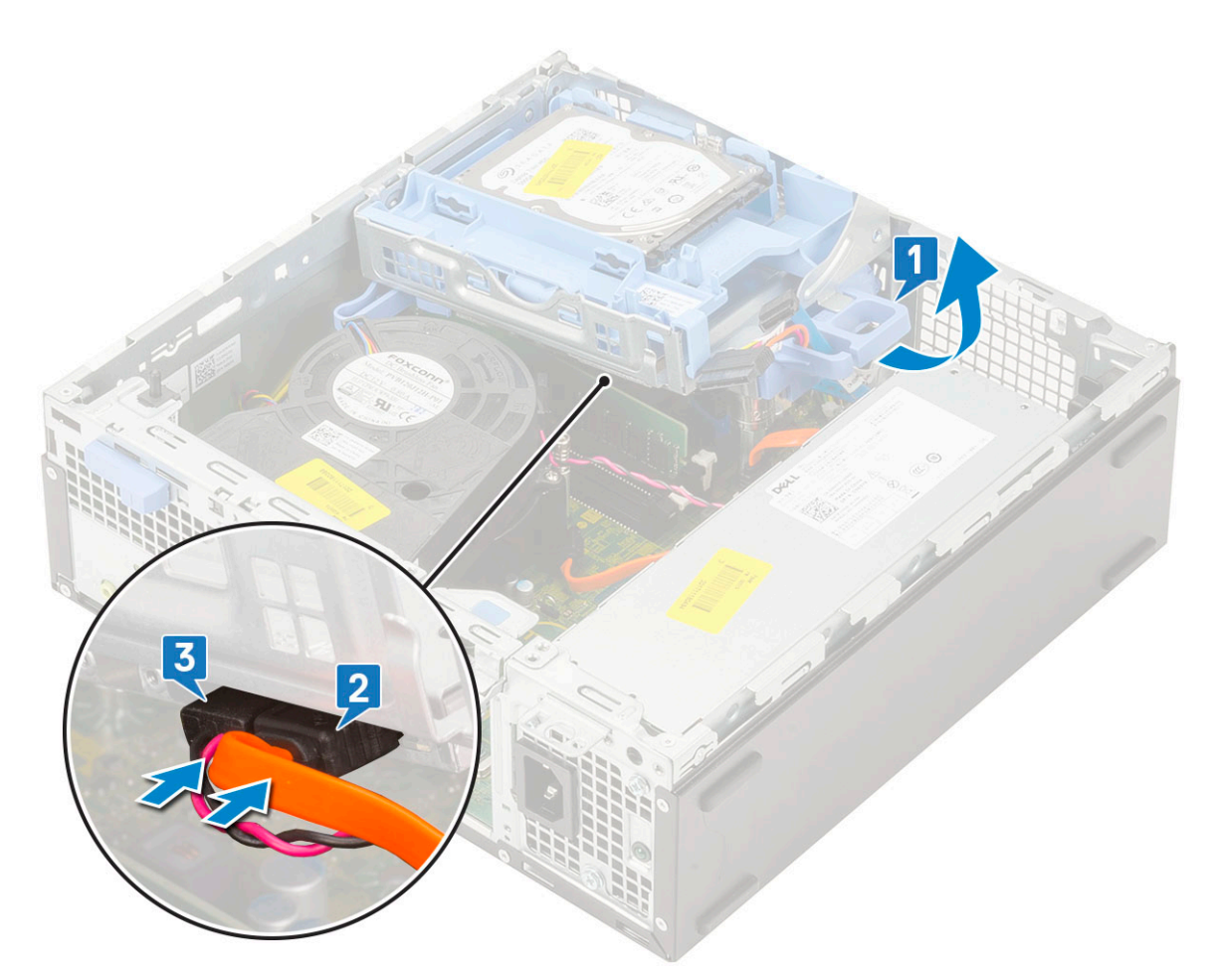

4. Schließen das Datenkabel und das Netzkabel des Festplattenlaufwerks an den Anschlüssen auf dem Festplattenlaufwerk an [1,2].

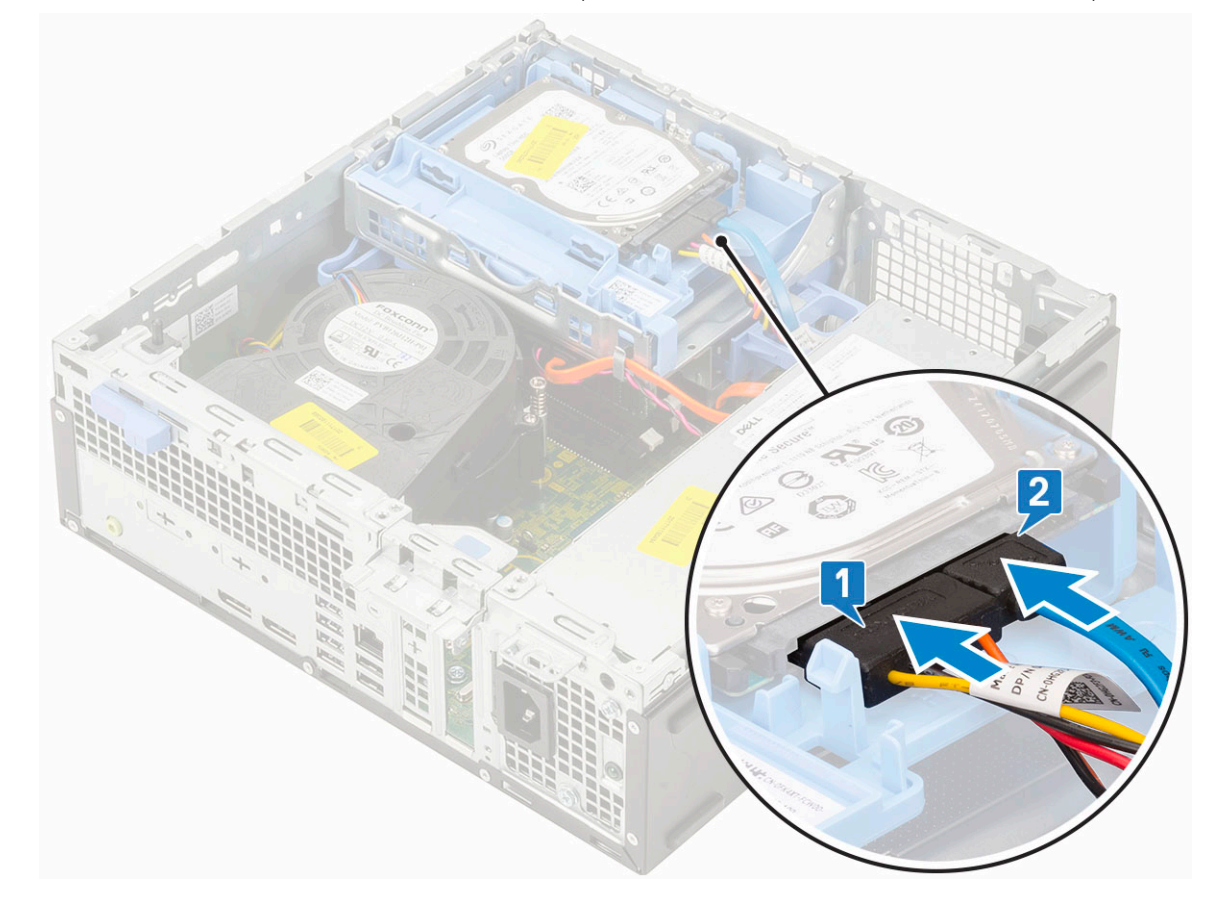

<span id="page-40-0"></span>5. Verschieben Sie die Freigabelasche, um das Modul zu verriegeln [2].

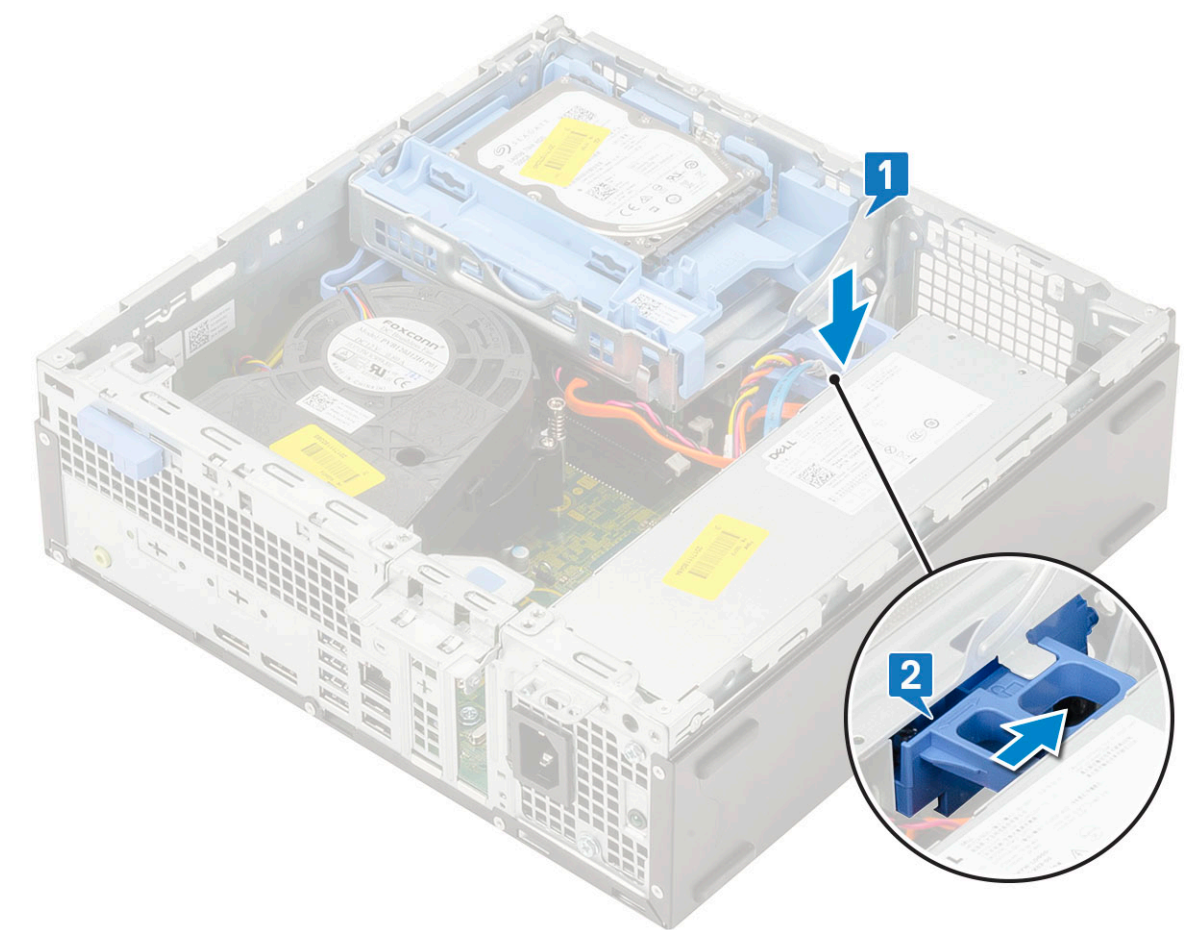

- 6. Bauen Sie folgende Komponenten ein:
	- a. [Frontblende](#page-27-0)
	- b. [Seitenabdeckung](#page-18-0)
- 7. Folgen Sie den Anweisungen unter [Nach der Arbeit an Komponenten im Inneren des Computers](#page-8-0).

# **Speichermodul**

#### **Entfernen des Speichermoduls**

- 1. Folgen Sie den Anweisungen unter [Vor der Arbeit an Komponenten im Inneren des Computers.](#page-5-0)
- 2. Entfernen Sie folgende Komponenten:
	- a. [Seitenabdeckung](#page-17-0)
	- b. [Frontblende](#page-26-0)
	- c. [HDD-Einheit](#page-23-0)
	- d. [Festplatten- und optisches Laufwerksmodul](#page-28-0)
- 3. So entfernen Sie das Speicher-Modul:
	- a. Lösen Sie die Haltezungen von beiden Seiten, um das Speichermodul aus dem Anschluss zu heben [1].
	- b. Entfernen Sie das Speichermodul von der Systemplatine [2].

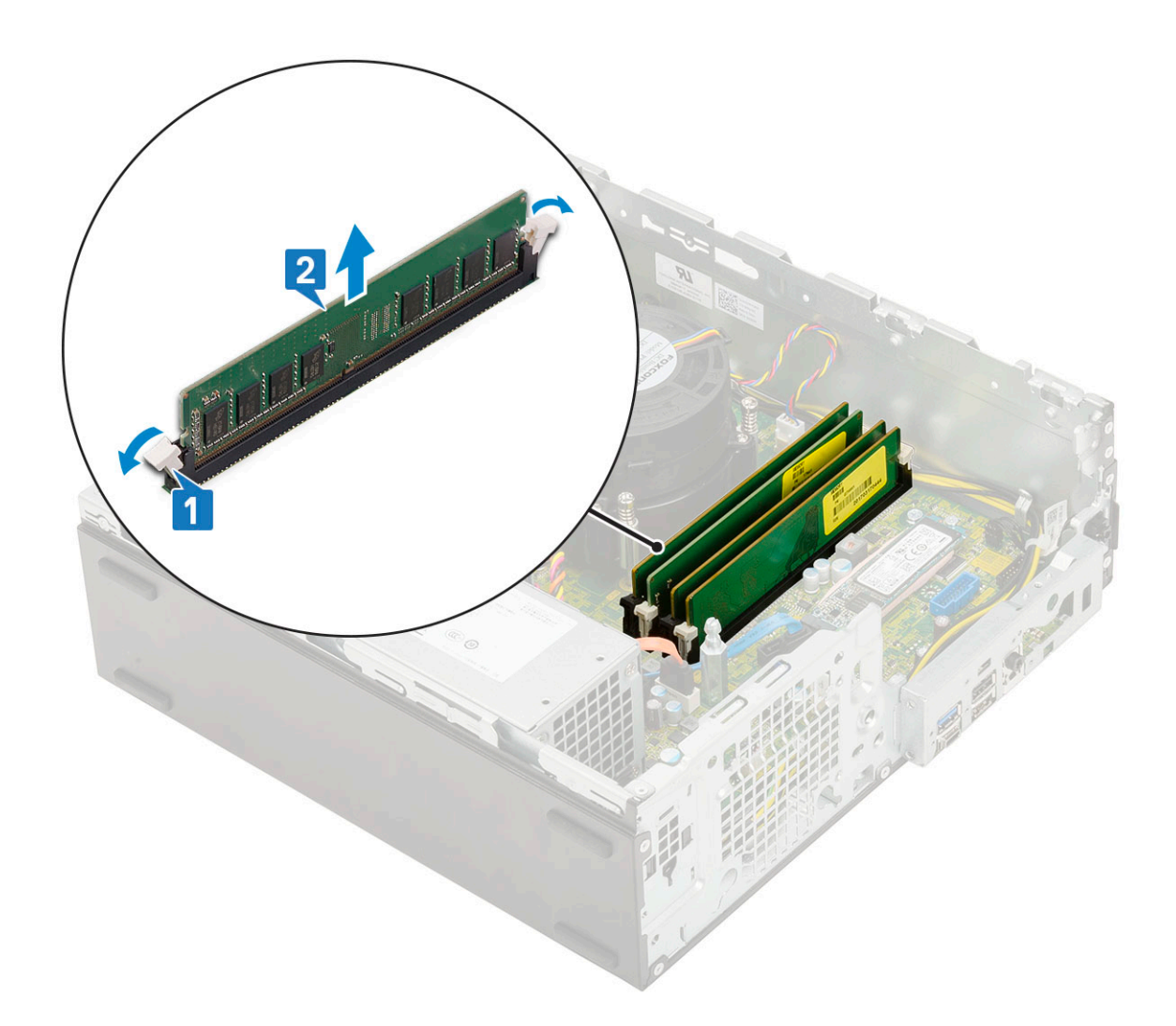

### **Einsetzen des Speichermoduls**

- 1. Richten Sie die Kerbe am Speichermodul an der Lasche des Speichermodul-Anschlusses aus.
- 2. Setzen Sie das Speichermodul in den Speichermodulsockel ein [1].
- 3. Drücken Sie auf das Speichermodul, bis die Speichermodul-Haltezungen einrasten [2].

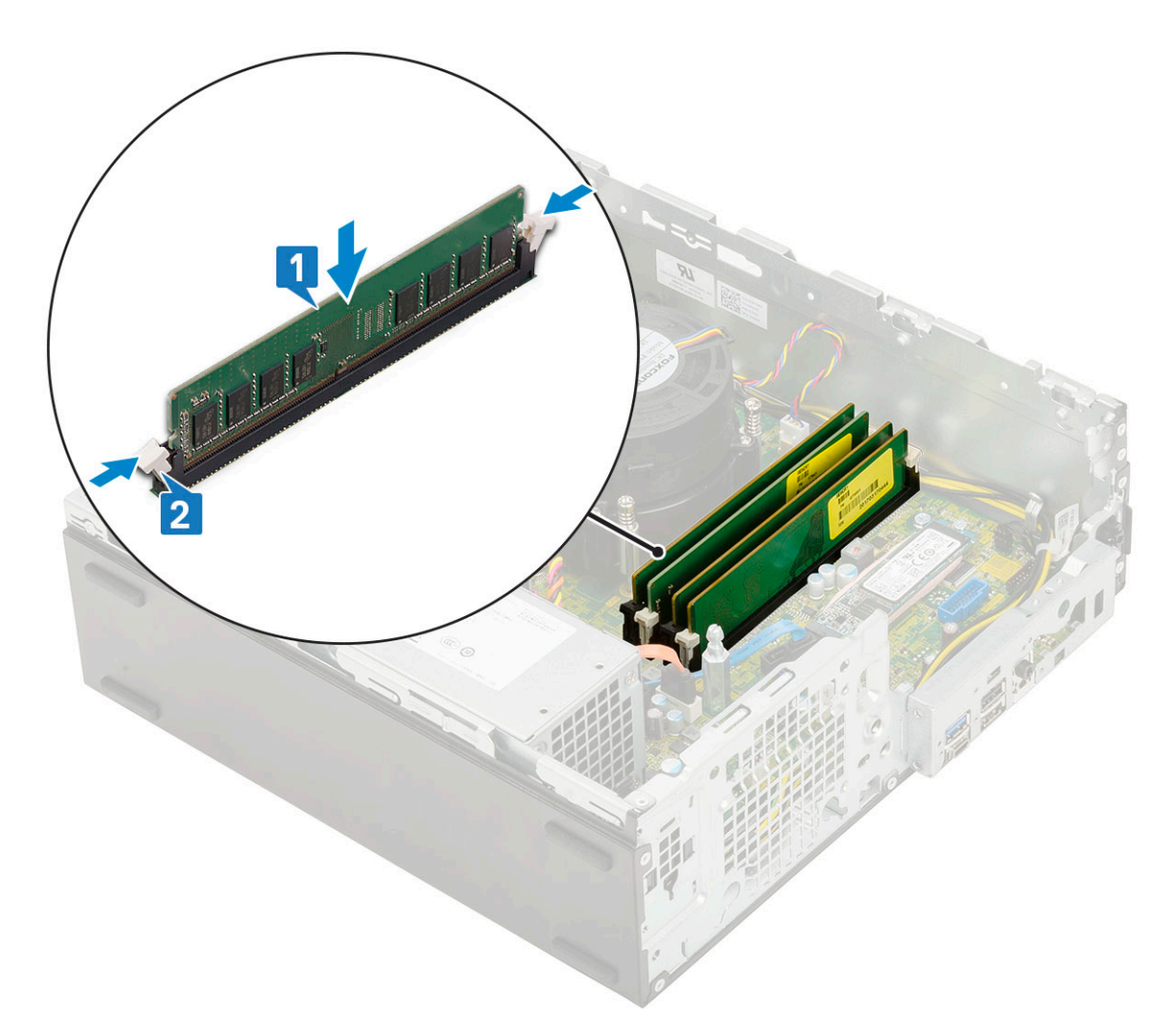

4. Bauen Sie folgende Komponenten ein:

- a. [Festplatten- und optisches Laufwerksmodul](#page-30-0)
- b. [HDD-Einheit](#page-24-0)
- c. [Frontblende](#page-27-0)
- d. [Seitenabdeckung](#page-18-0)
- 5. Folgen Sie den Anweisungen unter [Nach der Arbeit an Komponenten im Inneren des Computers](#page-8-0).

# **Externe Antenne – optional**

#### **Entfernen der externen Antenne**

- 1. Befolgen Sie die Anweisungen unter [Vor der Arbeit an Komponenten im Inneren des Computers.](#page-5-0)
- 2. Entfernen Sie folgende Komponenten:
	- a. [Seitenabdeckung](#page-17-0)
	- b. [Frontblende](#page-26-0)
	- c. [HDD-Einheit](#page-23-0)
	- d. [Festplatte und optisches Laufwerksmodul](#page-28-0)
- 3. So entfernen Sie die Antenne aus dem System:
	- a. Lösen und entfernen Sie die Antennenschraube, mit der die Antenne mit den Schrauben des Antennenkabelanschlusses verbunden ist.

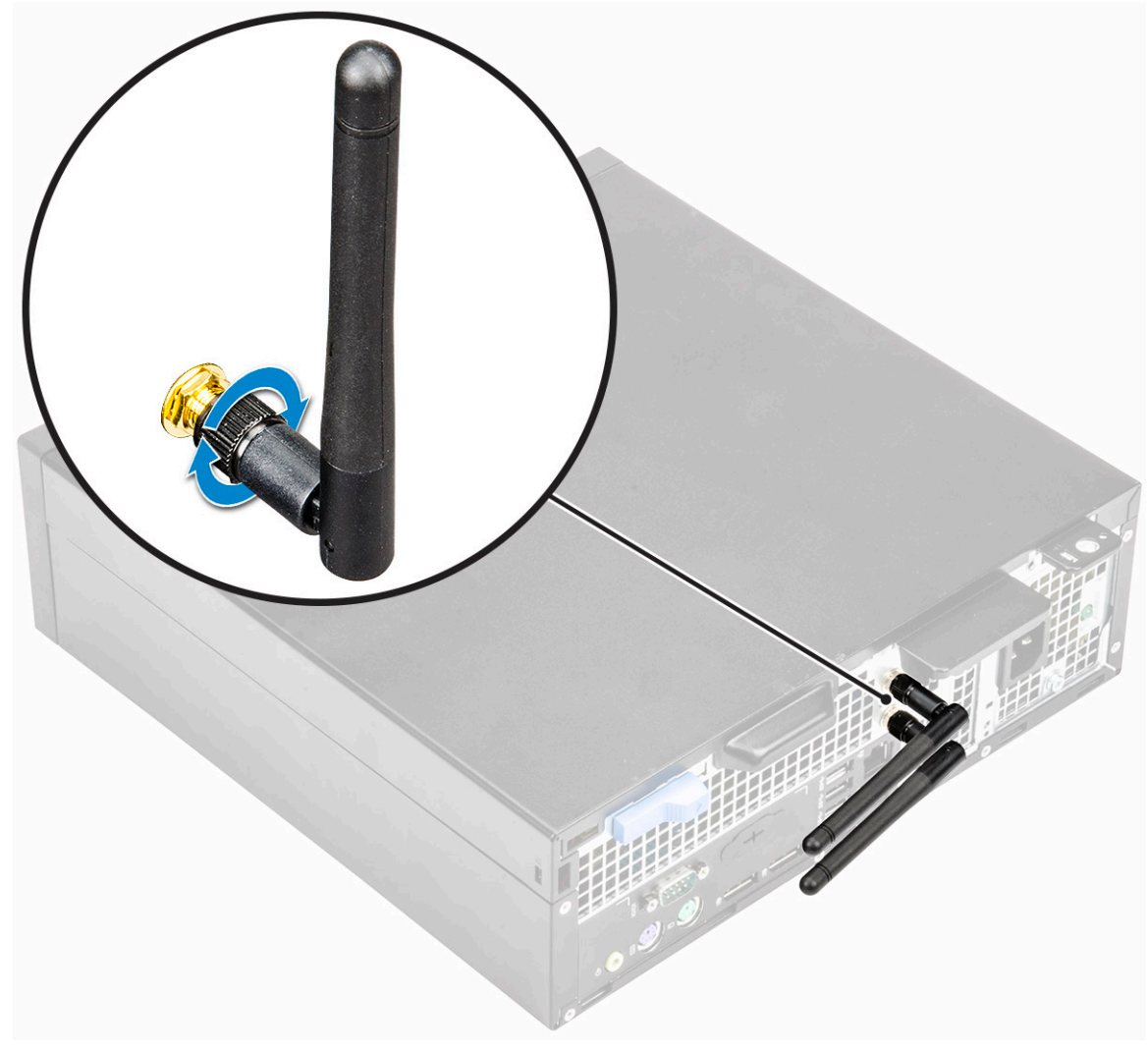

- b. Lösen Sie das Antennenkabel aus der Halteklemme auf dem Gehäuse [1].
- c. Entfernen Sie die Halteklemme aus dem Gehäuse [2].

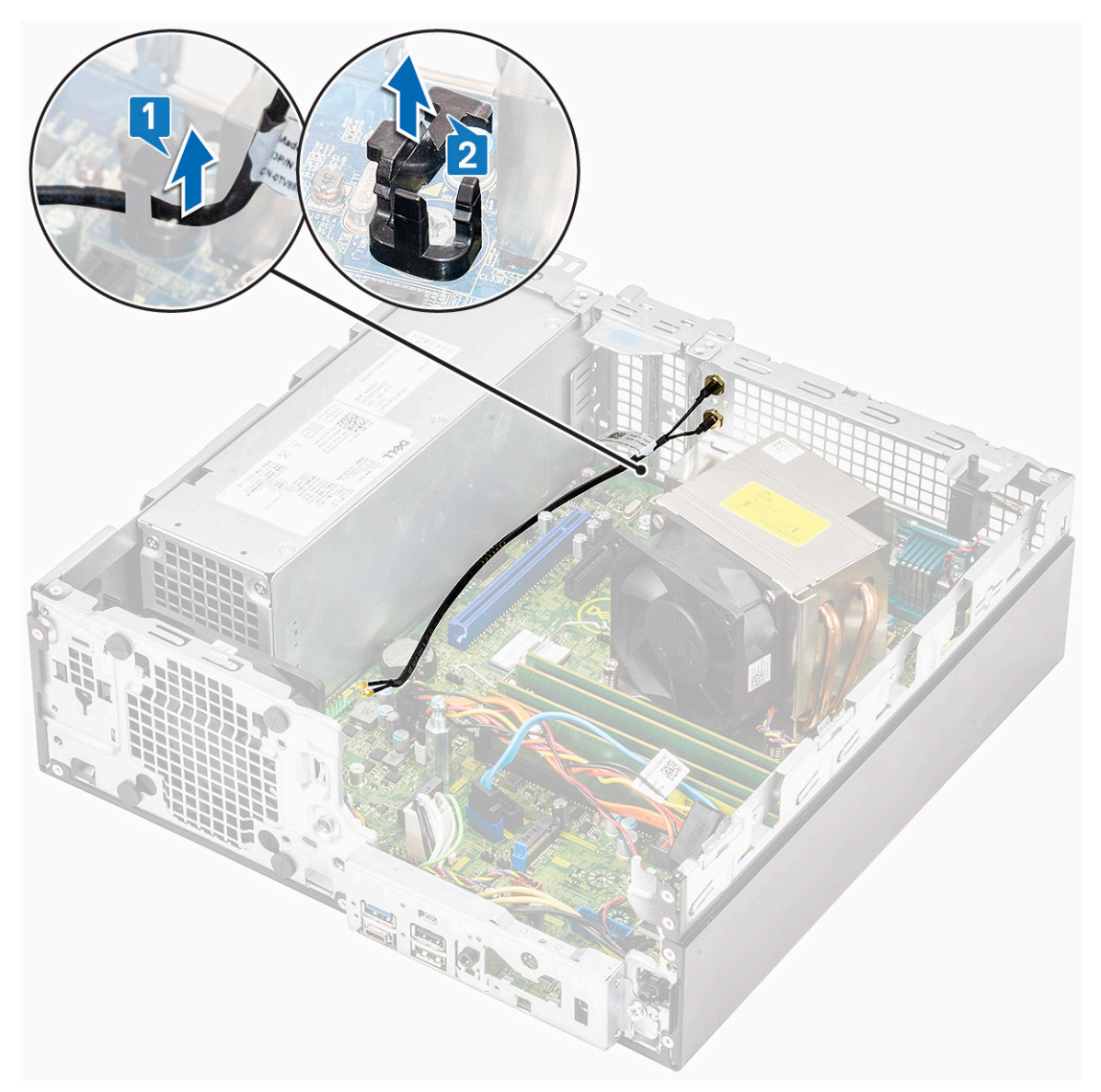

- d. Trennen Sie die Antennenanschlüsse von den Anschlüssen auf der WLAN-Karte.
- e. Entfernen Sie die Schraubenmuttern, mit denen die Antennenanschlüsse am Gehäuse befestigt sind [1].
- f. Entfernen Sie die Unterlegscheiben aus Metall an den Antennenanschlüssen [2].
- g. Entfernen Sie die Antennenkabel aus dem Antennensteckplatz am Gehäuse [3].

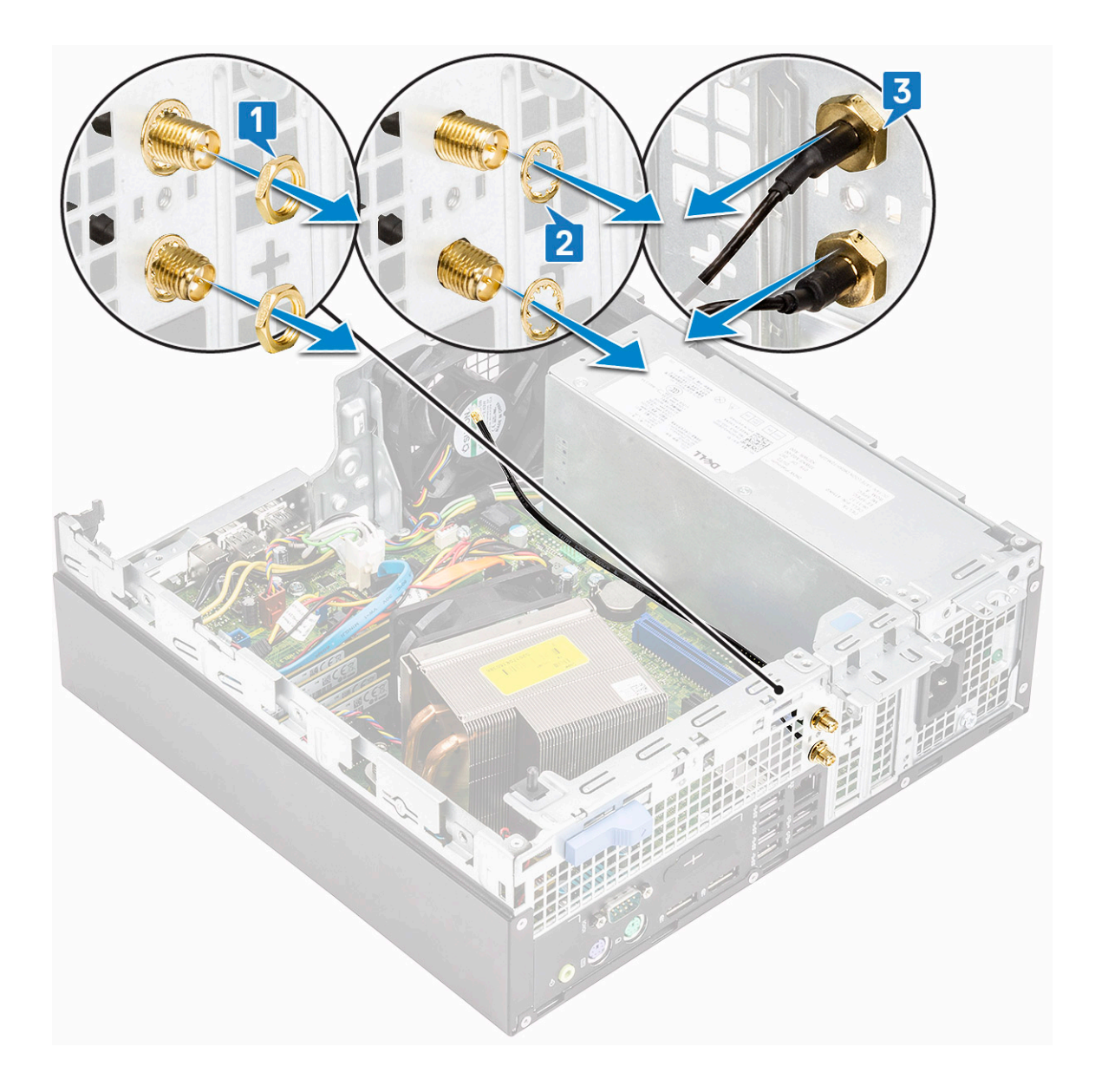

#### **Einbauen der externen Antenne**

1. Externe Antenne

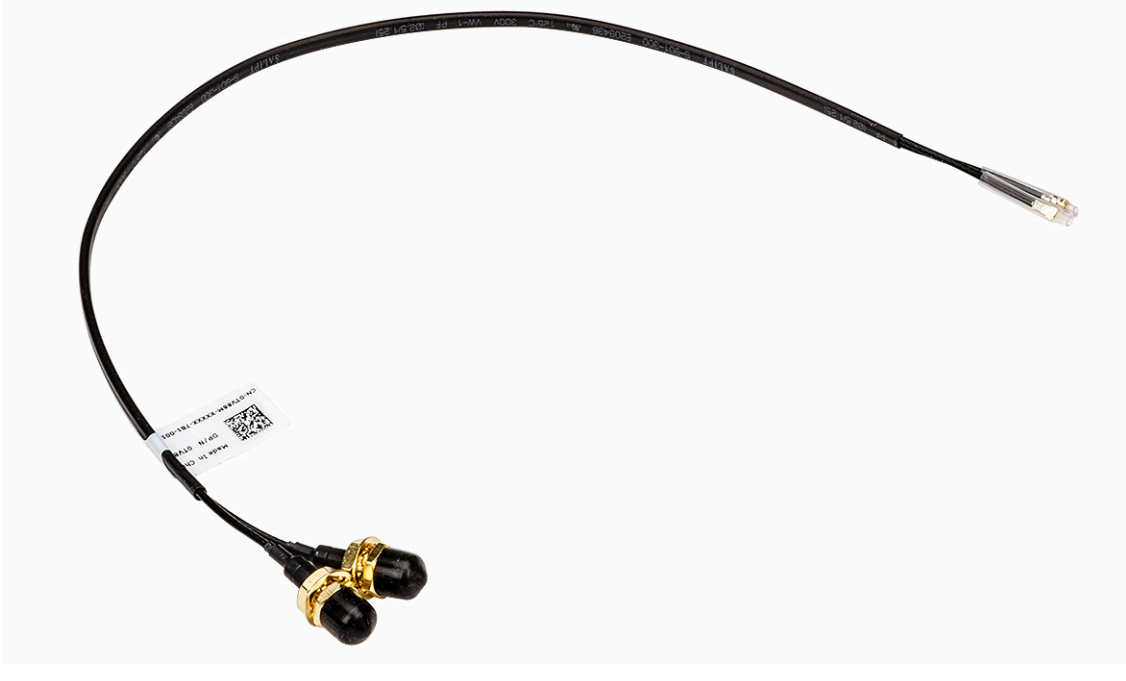

- 2. So bauen Sie die Antenne in das System ein:
	- a. Entfernen Sie die Abdeckungen vom Antennenkabel [1].
	- b. Lösen und entfernen Sie die Schraubenmutter [2].
	- c. Entfernen Sie die metallische Unterlegscheibe [3].

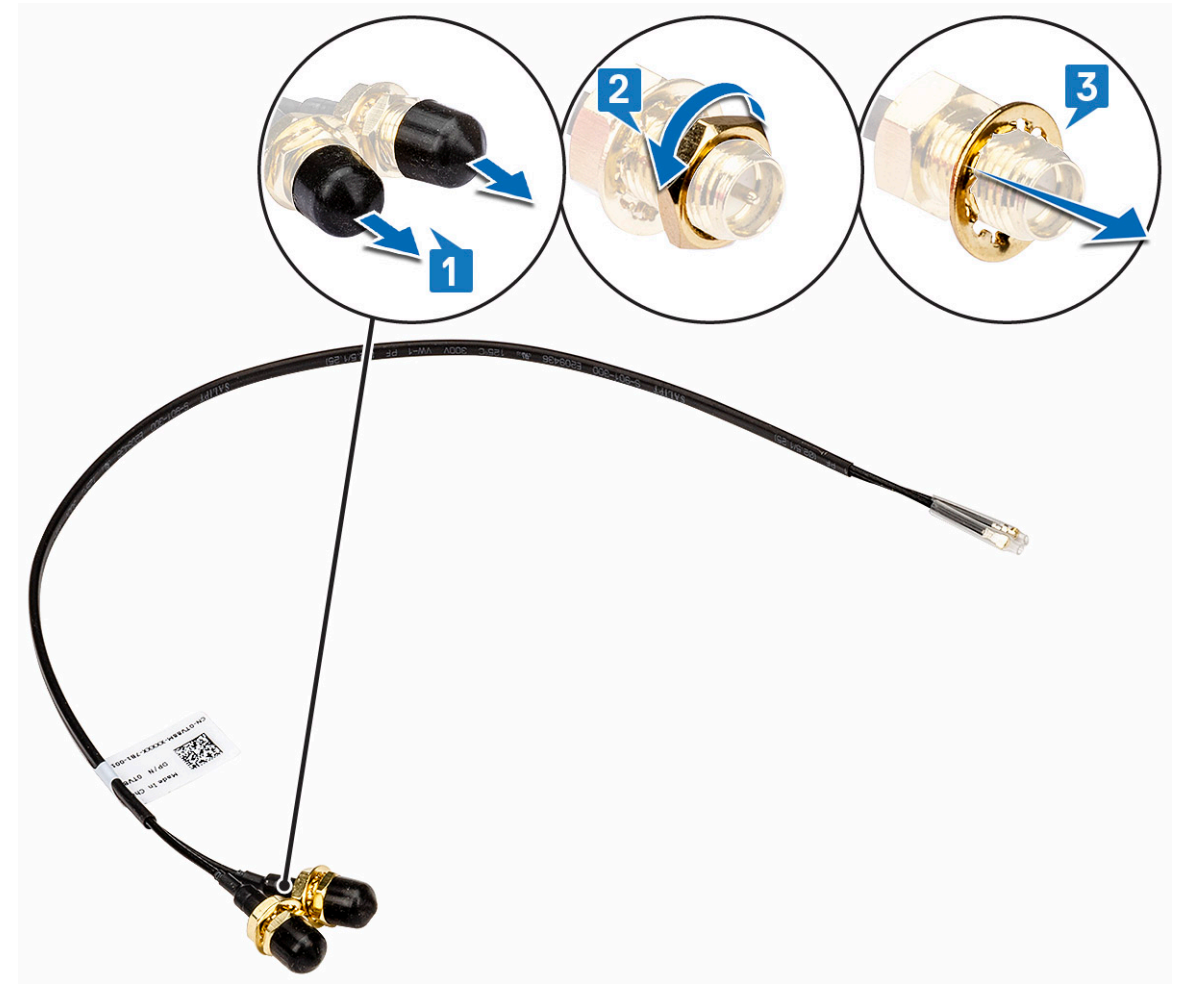

d. Drücken Sie den Platzhalter mit einem Schraubenzieher.

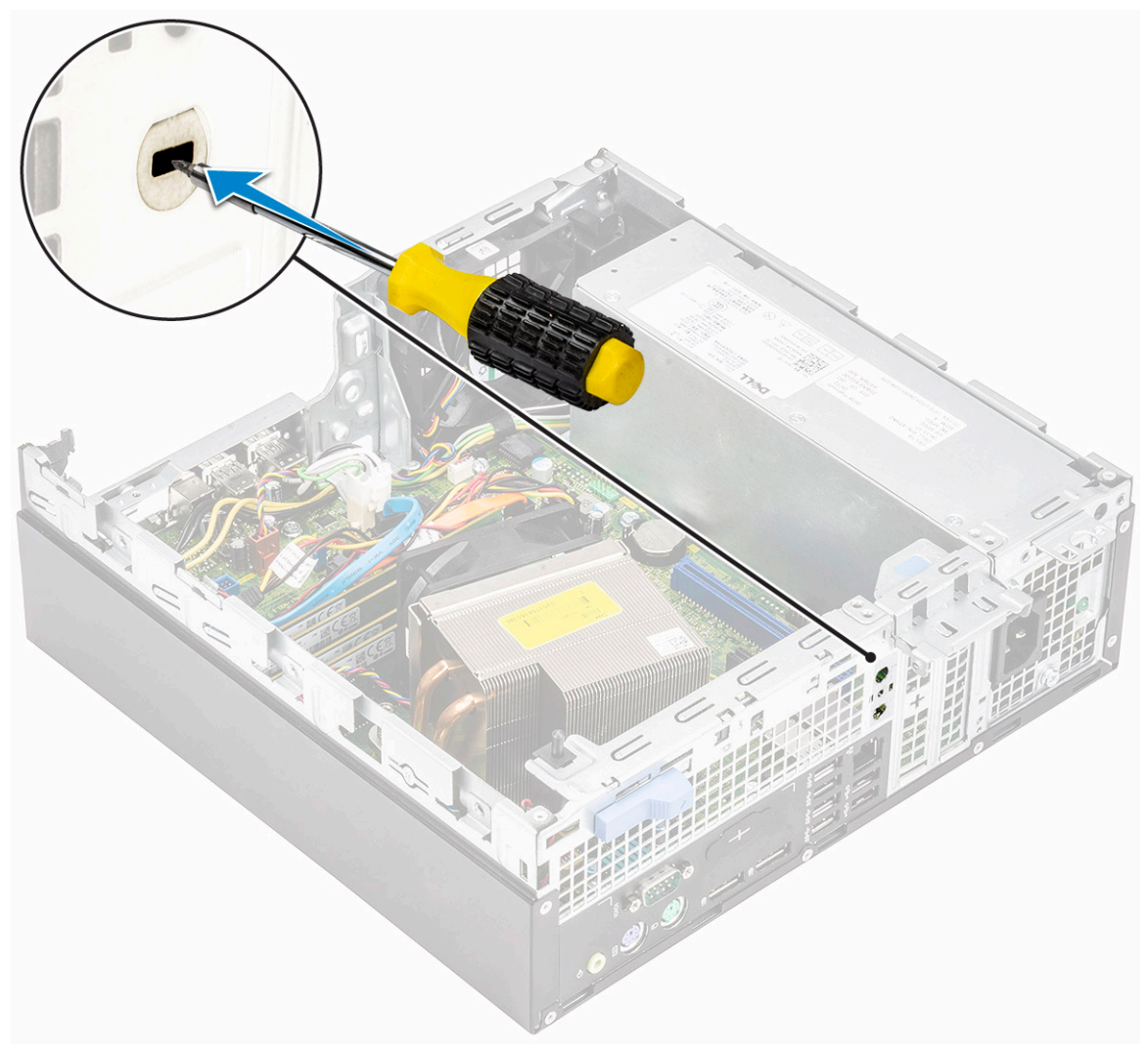

- e. Schieben Sie die Antennenkabel in den Antennensteckplatz am Gehäuse [1].
- f. Bringen Sie die Unterlegscheiben aus Metall an den Antennenanschlüssen wieder an [2].
- g. Bringen Sie die Schraubenmuttern wieder an, mit denen die Antennenanschlüsse am Gehäuse befestigt werden [3].

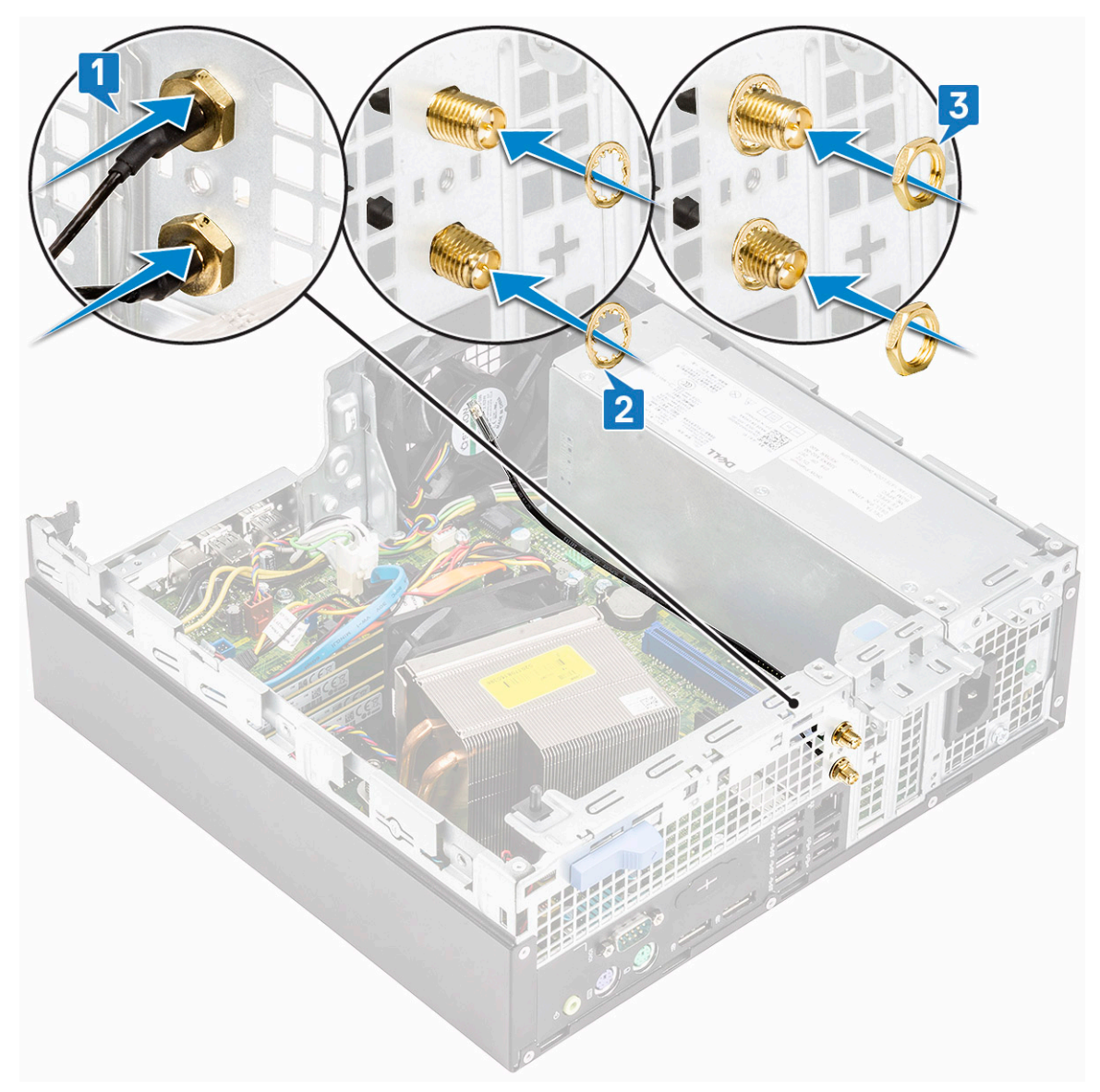

- h. Befestigen Sie die Halteklemme am Gehäuse wie in der Abbildung gezeigt [1].
- i. Führen Sie das Antennenkabel durch die Halteklemme [2].
- j. Ziehen Sie die Isolierung aus den Antennenkabelanschlüssen heraus [3].

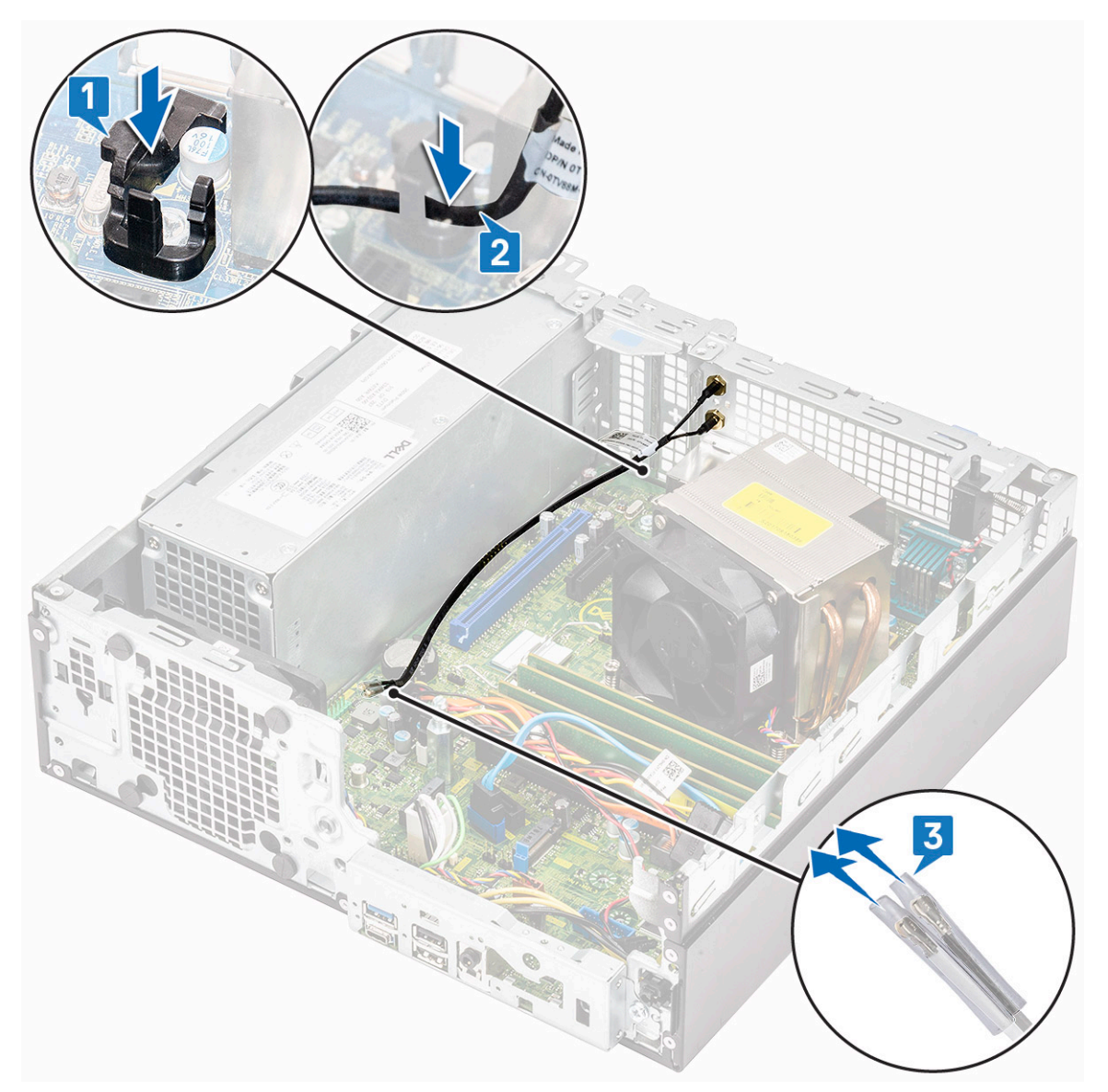

- k. Verbinden Sie die Antennenanschlüsse mit den Anschlüssen auf der WLAN-Karte.
- l. Ziehen Sie die Antenne mit den Schrauben des Antennenkabelanschlusses an.

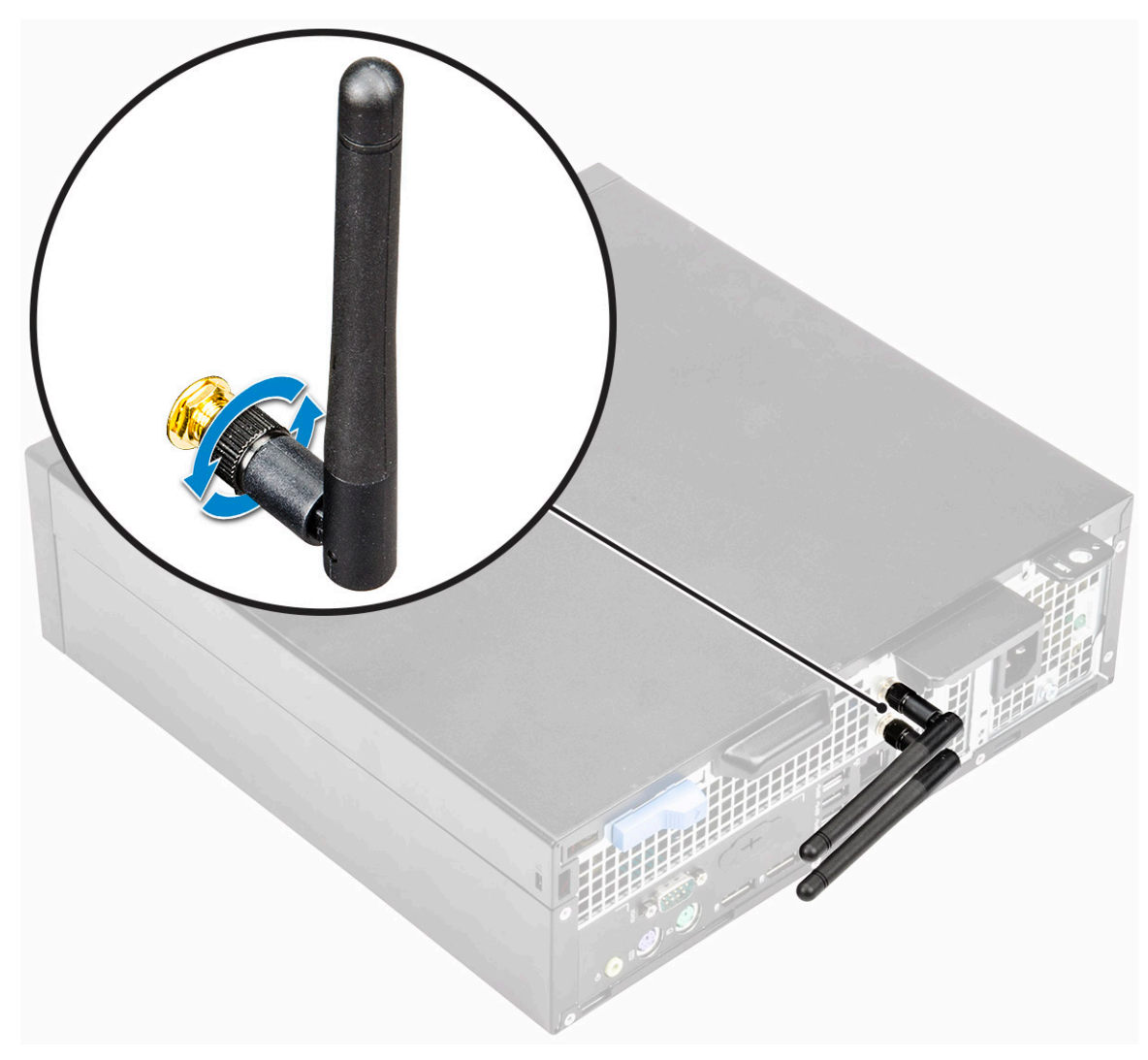

#### 3. Bauen Sie folgende Komponenten ein:

- a. [Festplatte und optisches Laufwerksmodul](#page-30-0)
- b. [HDD-Einheit](#page-24-0)
- c. [Frontblende](#page-27-0)
- d. [Seitenabdeckung](#page-18-0)
- 4. Befolgen Sie die Anweisungen unter [Nach der Arbeit an Komponenten im Inneren des Computers.](#page-8-0)

# **M.2-2230-WLAN-Karte (optional)**

#### **Entfernen der M.2-2230-WLAN-Karte**

- 1. Befolgen Sie die Anweisungen unter [Vor der Arbeit an Komponenten im Inneren des Computers.](#page-5-0)
- 2. Entfernen Sie folgende Komponenten:
	- a. [Seitenabdeckung](#page-17-0)
	- b. [Frontblende](#page-26-0)
	- c. [HDD-Einheit](#page-23-0)
	- d. [Festplatte und optisches Laufwerksmodul](#page-28-0)
- 3. So entfernen Sie die M.2-2230-WLAN-Karte:
	- a. Lösen Sie die M2-Schraube, mit der die WLAN-Kartenhalterung und die WLAN-Karte an der Systemplatine befestigt sind [1].
	- b. Schieben Sie die WLAN-Kartenhalterung und heben Sie sie von der WLAN-Karte ab [2].
	- c. Trennen Sie die Antennenkabel von der WLAN-Karte [3].

d. Entfernen Sie die WLAN-Karte, indem Sie sie aus dem WLAN-Kartensteckplatz schieben [4].

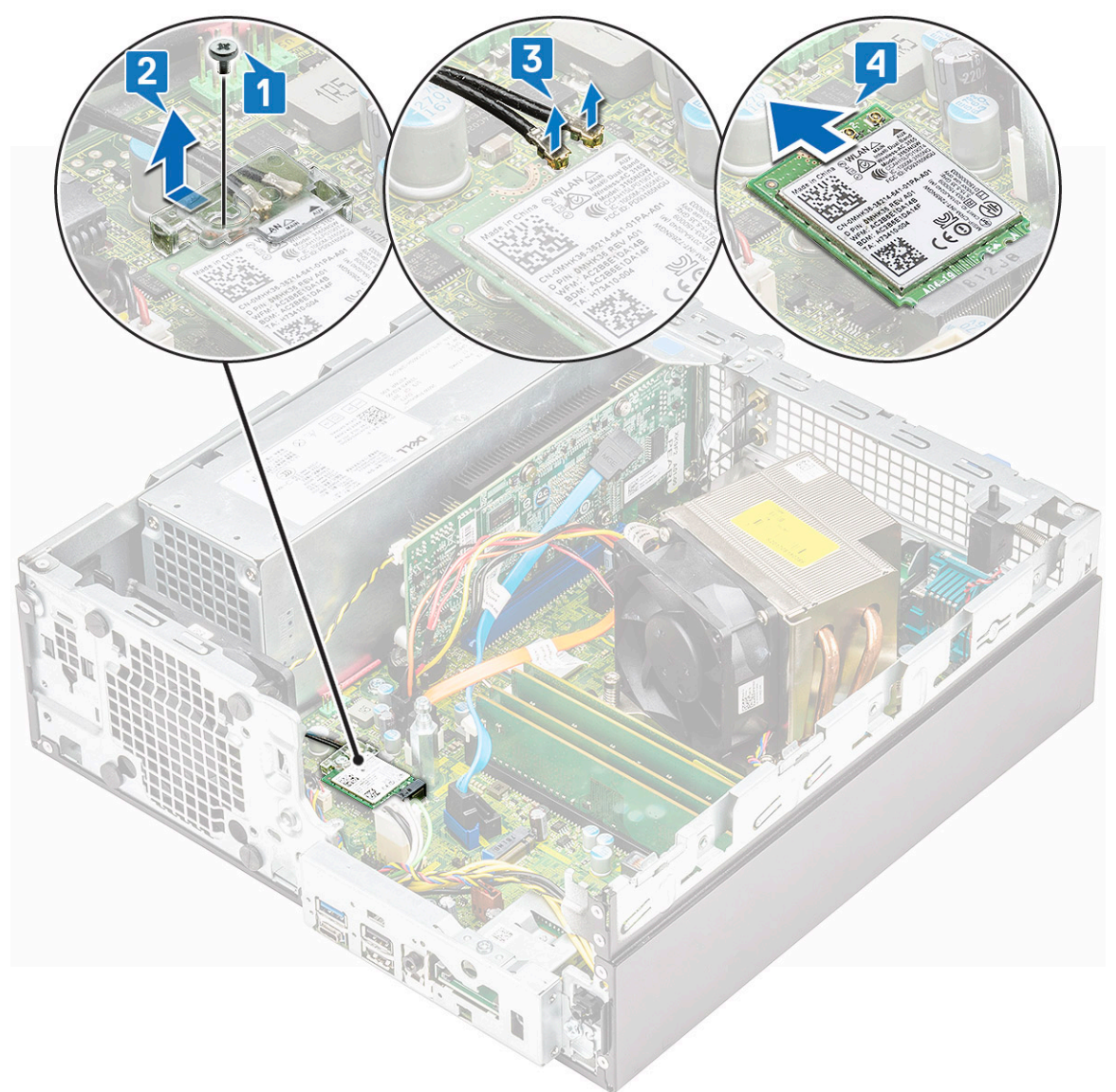

#### **Einsetzen der M.2-2230-WLAN-Karte**

- 1. So setzen Sie die M.2-2230-WLAN-Karte ein:
	- a. Richten Sie die WLAN-Karte am Steckplatz für WLAN-Karten aus und setzen Sie sie ein [1].
	- b. Schließen Sie die Antennenkabel an der WLAN-Karte an [2].
	- c. Setzen Sie die WLAN-Kartenhalterung auf der WLAN-Karte ein [3].
	- d. Bringen Sie die M2-Schraube wieder an, mit der die WLAN-Kartenhalterung und die WLAN-Karte an der Systemplatine befestigt werden [4].

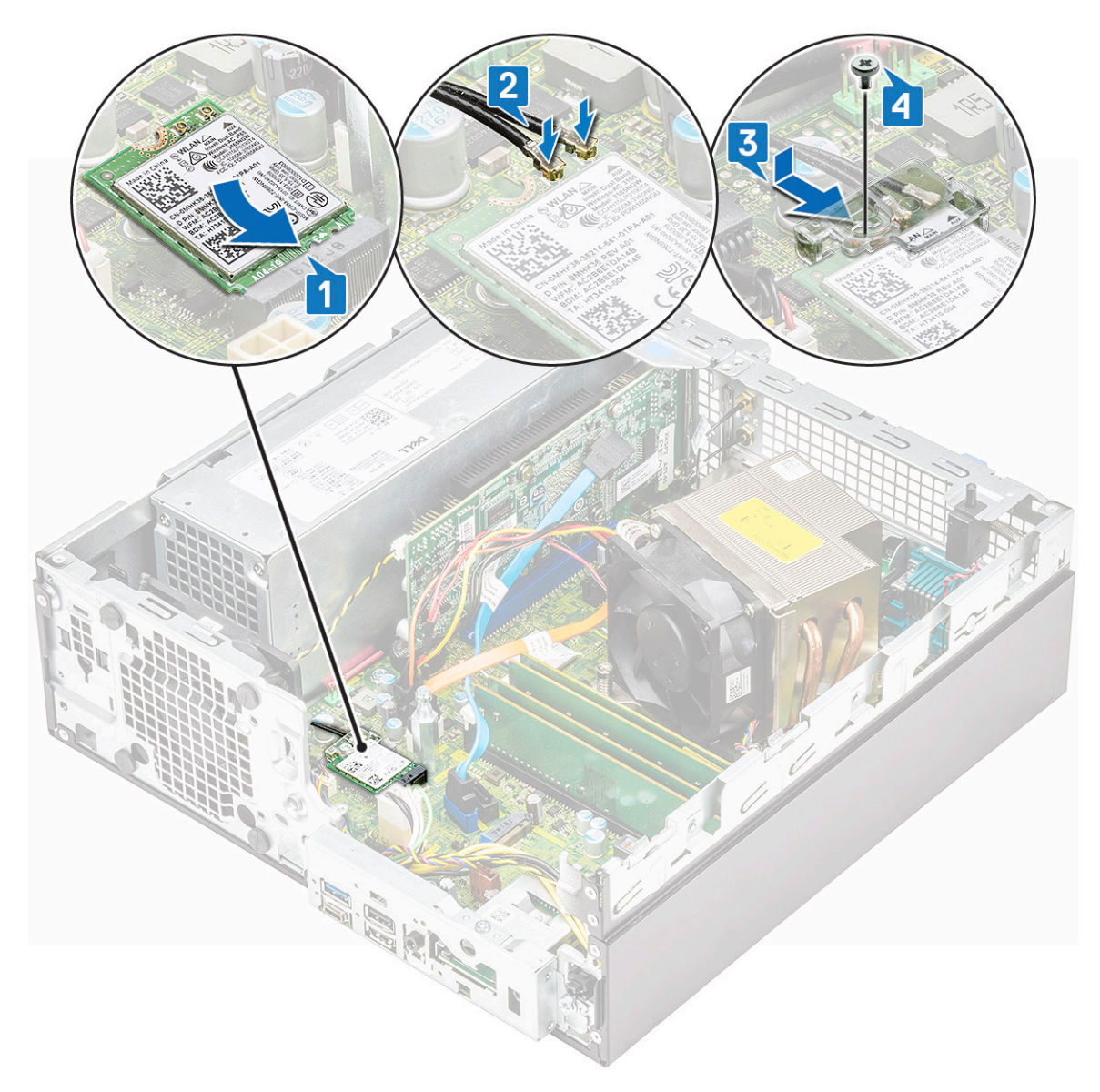

- 2. Bauen Sie folgende Komponenten ein:
	- a. [Festplatte und optisches Laufwerksmodul](#page-30-0)
	- b. [HDD-Einheit](#page-24-0)
	- c. [Frontblende](#page-27-0)
	- d. [Seitenabdeckung](#page-18-0)
- 3. Befolgen Sie die Anweisungen unter [Nach der Arbeit an Komponenten im Inneren des Computers.](#page-8-0)

# **Kühlkörperlüfter**

### **Entfernen des Kühlkörperlüfters**

- 1. Befolgen Sie die Anweisungen im Kapitel [Before working inside your computer](#page-5-0) (Vor der Arbeit an Komponenten im Inneren des Computers).
- 2. Entfernen Sie folgende Komponenten:
	- a. [Seitenabdeckung](#page-17-0)
	- b. [Frontblende](#page-26-0)
	- c. [HDD-Baugruppe](#page-23-0)
	- d. [Festplatte und optisches Laufwerksmodul](#page-28-0)
- 3. So entfernen Sie den Kühlkörperlüfter:
	- a. Trennen Sie das Lüfterkabel des Kühlkörpers vom Anschluss auf der Systemplatine [1].
	- b. Entfernen Sie die drei Schrauben, mit denen der Kühlkörperlüfter am Kühlkörper befestigt ist [2].
	- c. Heben Sie den Kühlkörperlüfter aus dem Computer heraus [3].

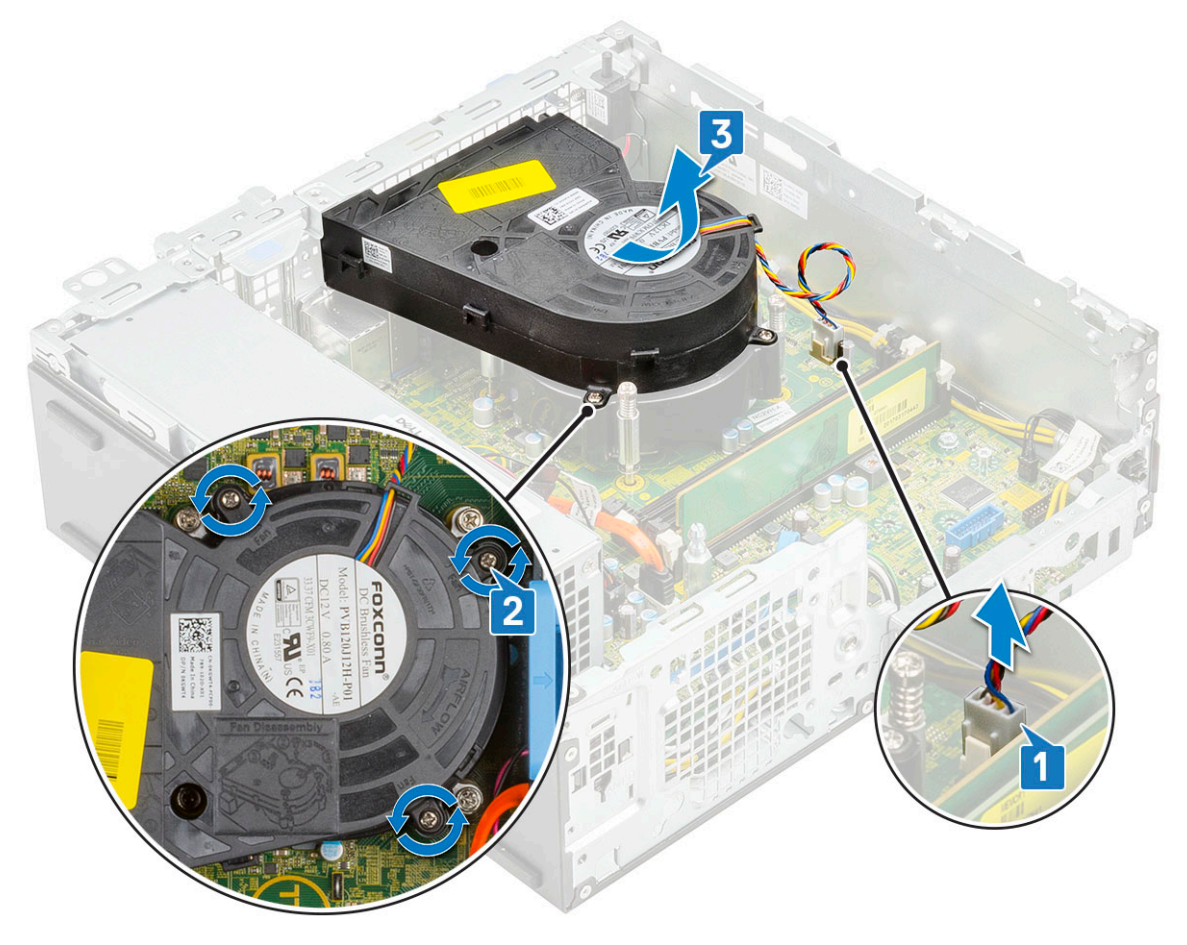

### **Einbauen des Kühlkörperlüfters**

- 1. Richten Sie den Kühlkörperlüfter an der Kühlkörperbaugruppe aus [1].
- 2. Bringen Sie die drei Schrauben wieder an, mit denen der Kühlkörperlüfter an der Kühlkörperbaugruppe befestigt wird [2].
- 3. Verbinden Sie das Kabel des Kühlkörperlüfters mit dem Anschluss auf der Systemplatine [3].

<span id="page-54-0"></span>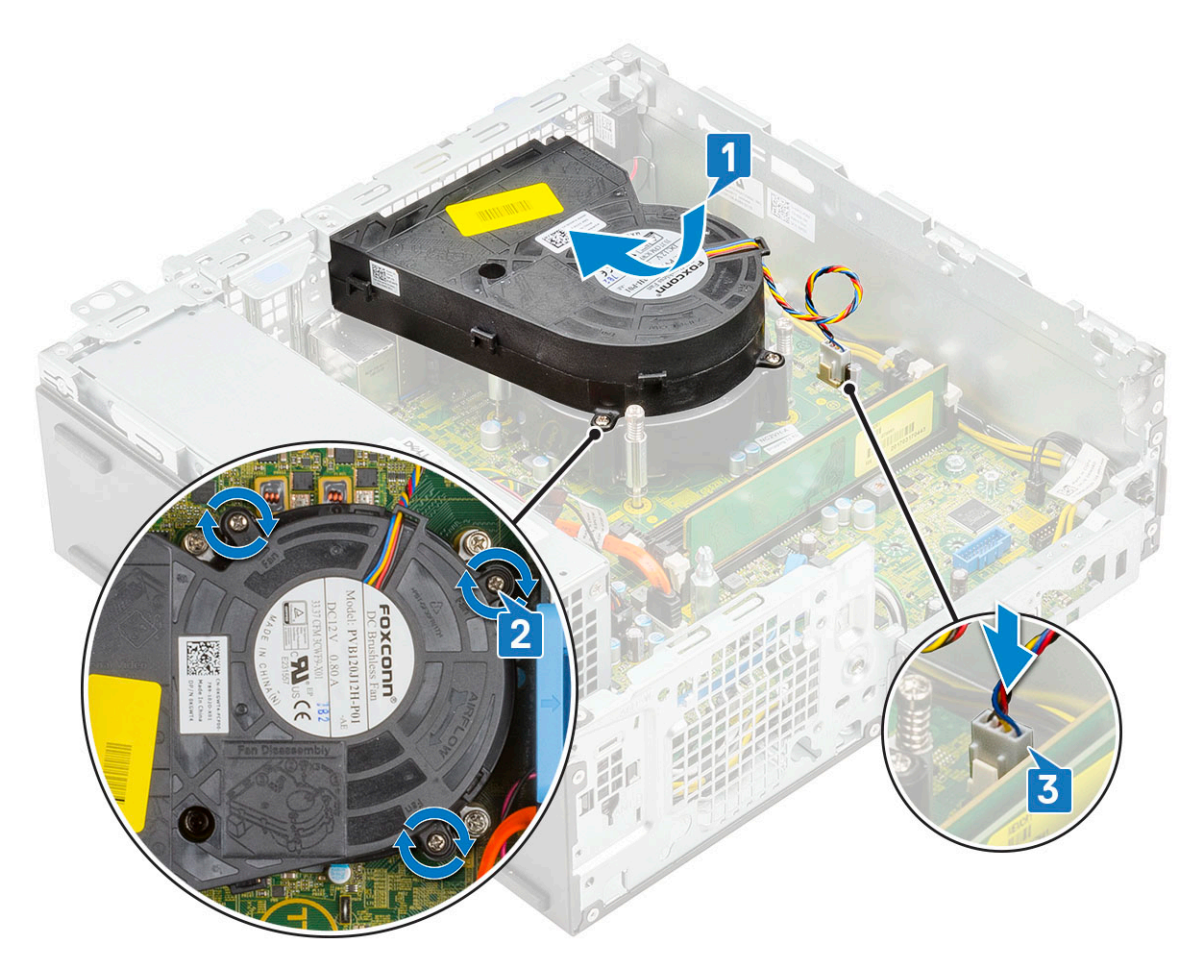

- 4. Bauen Sie folgende Komponenten ein:
	- a. [Festplatte und optisches Laufwerksmodul](#page-30-0)
	- b. [HDD-Baugruppe](#page-24-0)
	- c. [Frontblende](#page-27-0)
	- d. [Seitenabdeckung](#page-18-0)
- 5. Befolgen Sie die Anweisungen im Kapitel [After working inside your computer](#page-8-0) (Nach der Arbeit an Komponenten im Inneren des Computers).

## **Kühlkörperbaugruppe**

#### **Entfernen der Kühlkörperbaugruppe**

- 1. Folgen Sie den Anweisungen unter [Vor der Arbeit an Komponenten im Inneren des Computers.](#page-5-0)
- 2. Entfernen Sie folgende Komponenten:
	- a. [Seitenabdeckung](#page-17-0)
	- **b.** [Frontblende](#page-26-0)
	- c. [HDD-Einheit](#page-23-0)
	- d. [Festplatten- und optisches Laufwerksmodul](#page-28-0)
- 3. So entfernen Sie die Kühlkörperbaugruppe:
	- a. Trennen Sie das Lüfterkabel der Kühlkörperbaugruppe vom Anschluss auf der Systemplatine [1].
	- b. Lösen Sie die vier unverlierbaren Schrauben, mit denen die Kühlkörper-/Lüfterbaugruppe [2] befestigt ist, und heben Sie sie aus dem System [3].

<span id="page-55-0"></span>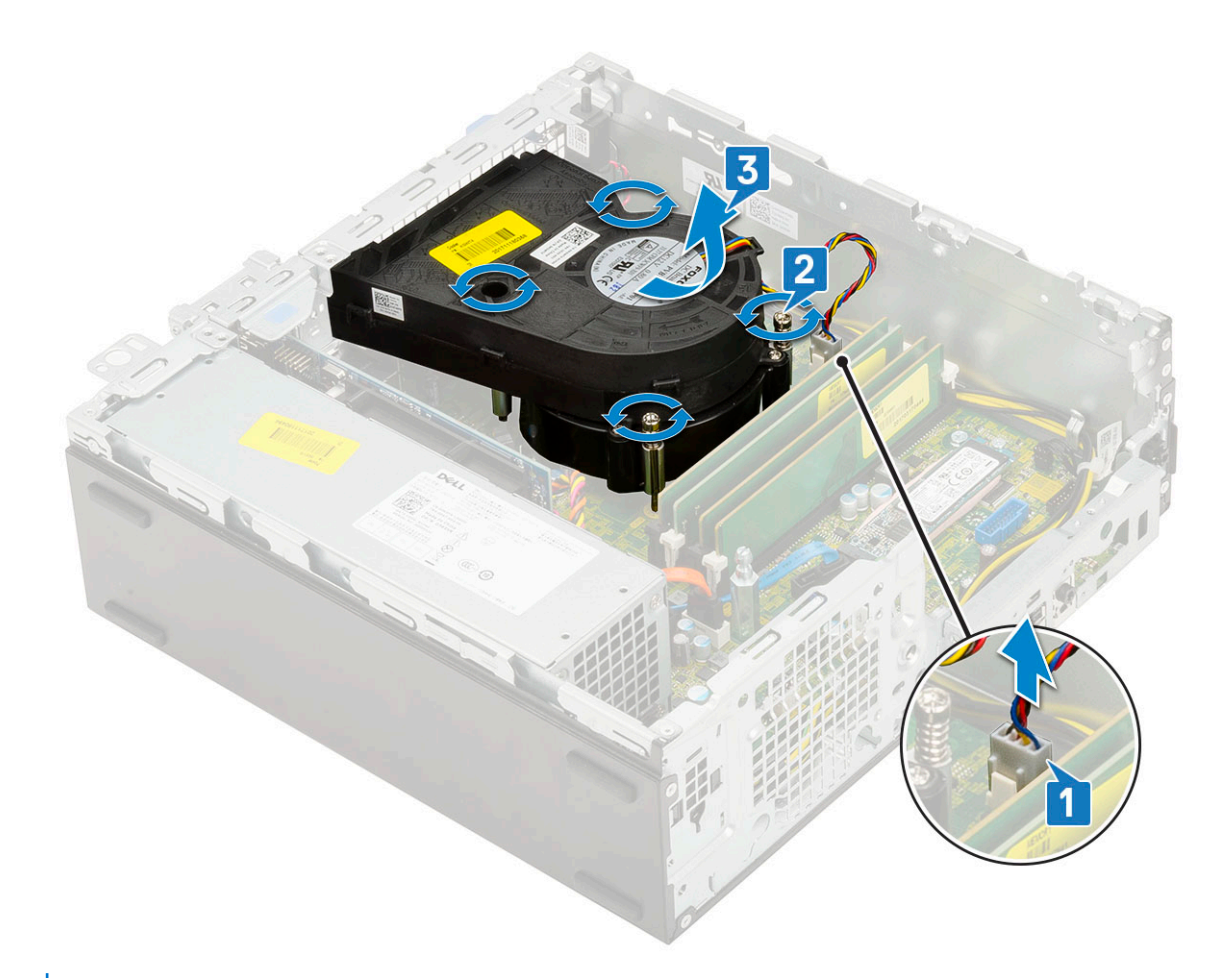

**ANMERKUNG:** Lösen Sie die Schrauben in der auf der Systemplatine angegebenen Reihenfolge (1,2,3,4).

#### **Einbauen der Kühlkörperbaugruppe**

- 1. Richten Sie die Kühlkörperbaugruppe am Prozessor aus [1].
- 2. Ziehen Sie die vier unverlierbaren Schrauben fest, um die Kühlkörperbaugruppe an der Systemplatine zu befestigen [2]. **ANMERKUNG:** Ziehen Sie die Schrauben in sequenzieller Reihenfolge (1,2,3,4), wie auf der Systemplatine angegeben, fest.
- 3. Verbinden Sie das Lüfterkabel der Kühlkörperbaugruppe mit dem Anschluss auf der Systemplatine [3].

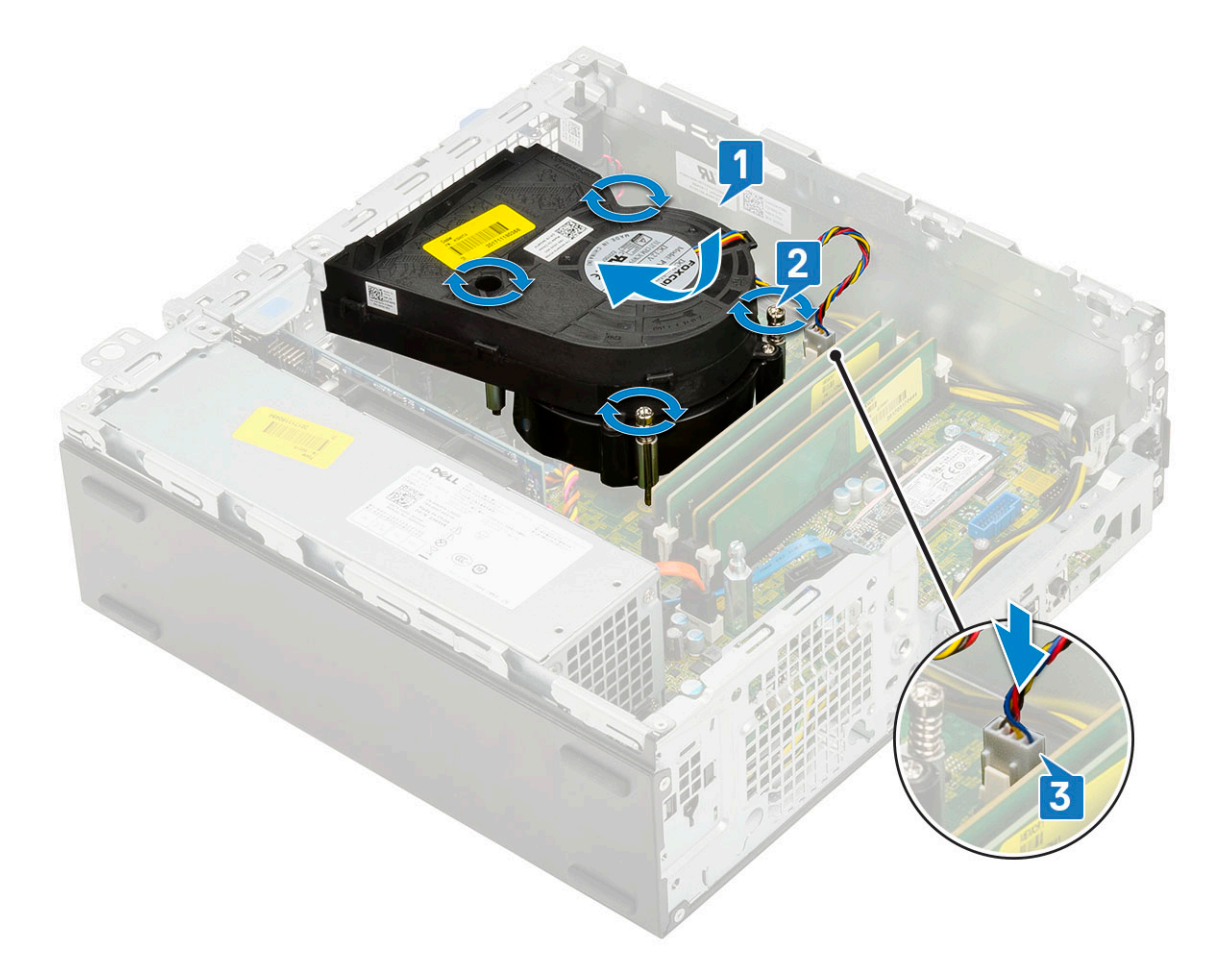

- 4. Bauen Sie folgende Komponenten ein:
	- a. [Festplatten- und optisches Laufwerksmodul](#page-30-0)
	- b. [HDD-Einheit](#page-24-0)
	- c. [Frontblende](#page-27-0)
	- d. [Seitenabdeckung](#page-18-0)
- 5. Folgen Sie den Anweisungen unter [Nach der Arbeit an Komponenten im Inneren des Computers](#page-8-0).

# **Eingriffschalter**

#### **Entfernen des Eingriffsschalters**

- 1. Folgen Sie den Anweisungen unter [Vor der Arbeit an Komponenten im Inneren des Computers.](#page-5-0)
- 2. Entfernen Sie folgende Komponenten:
	- a. [Seitenabdeckung](#page-17-0)
	- b. [Frontblende](#page-26-0)
	- c. [HDD-Einheit](#page-23-0)
	- d. [Festplatten- und optisches Laufwerksmodul](#page-28-0)
	- e. [Kühlkörperbaugruppe](#page-54-0)
- 3. So entfernen Sie den Eingriffsschalter:
	- a. Trennen Sie das Kabel des Eingriffsschalters vom Anschluss auf der Systemplatine [1].
	- b. Verschieben Sie den Eingriffsschalter und heben Sie ihn aus dem System heraus [2].

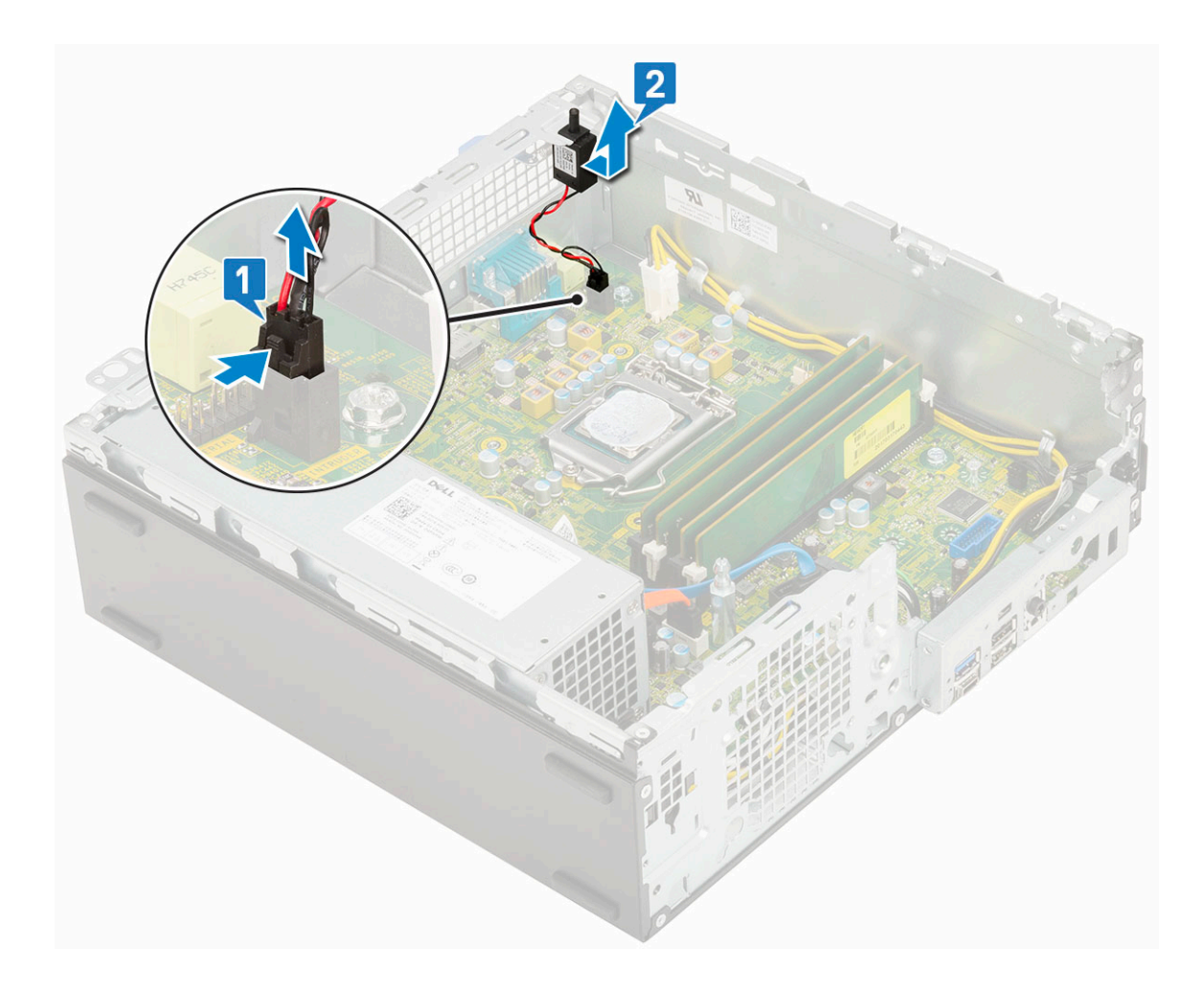

### **Installieren des Eingriffsschalters**

- 1. Setzen Sie den Eingriffsschalter in den Steckplatz im Gehäuse ein [1].
- 2. Schließen Sie das Kabel des Eingriffsschalters an der Systemplatine an [2].

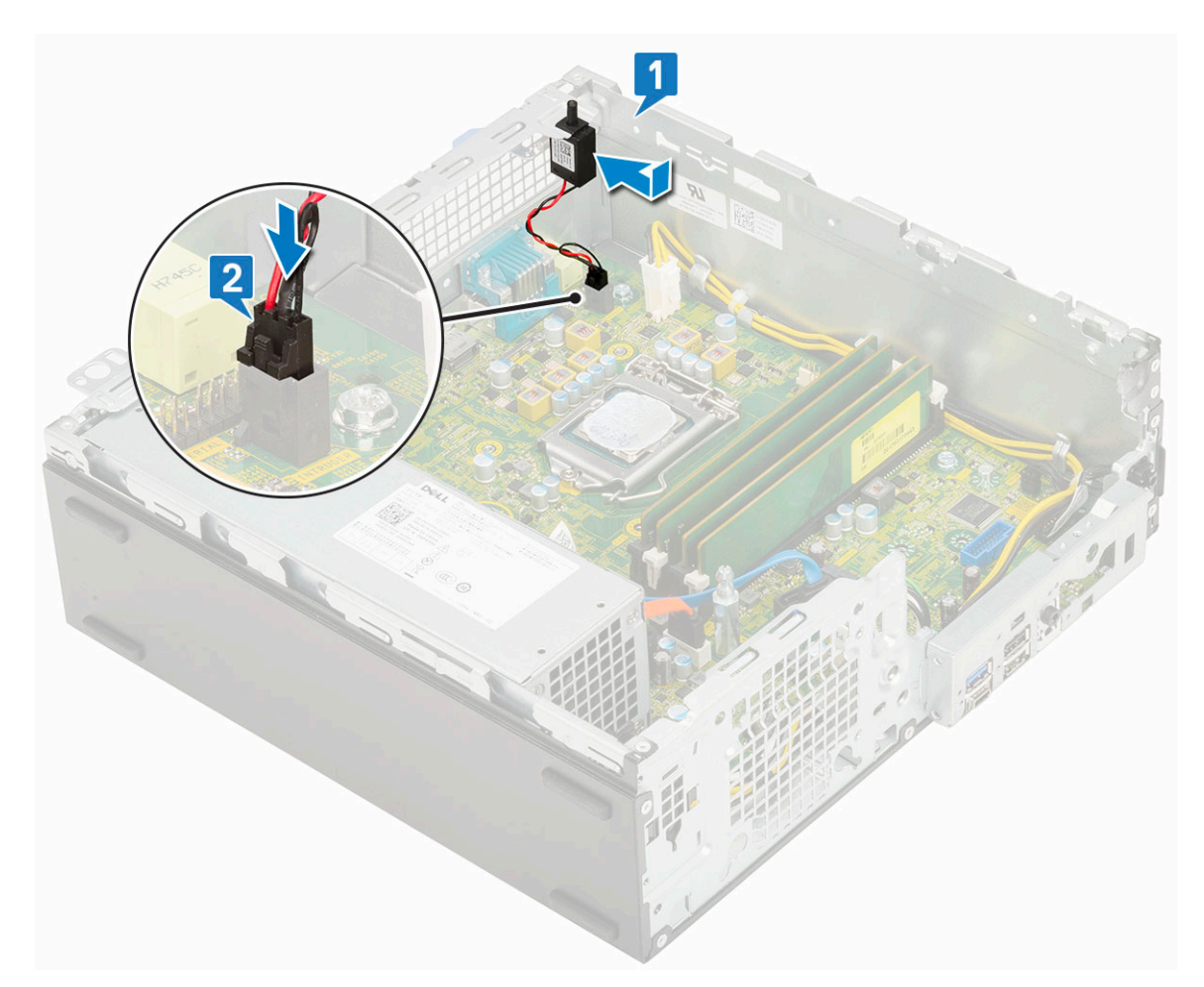

3. Bauen Sie folgende Komponenten ein:

- a. [Kühlkörperbaugruppe](#page-55-0)
- b. [Festplatten- und optisches Laufwerksmodul](#page-30-0)
- c. [HDD-Einheit](#page-24-0)
- d. [Frontblende](#page-27-0)
- e. [Seitenabdeckung](#page-18-0)

4. Folgen Sie den Anweisungen unter [Nach der Arbeit an Komponenten im Inneren des Computers](#page-8-0).

# **Netzschalter**

#### **Entfernen des Netzschalters**

- 1. Folgen Sie den Anweisungen unter [Vor der Arbeit an Komponenten im Inneren des Computers.](#page-5-0)
- 2. Entfernen Sie folgende Komponenten:
	- a. [Seitenabdeckung](#page-17-0)
	- b. [Frontblende](#page-26-0)
	- c. [HDD-Einheit](#page-23-0)
	- d. [Festplatten- und optisches Laufwerksmodul](#page-28-0)
- 3. So entfernen Sie den Netzschalter:
	- a. Trennen Sie das Netzschalterkabel von der Systemplatine [1].
	- b. Drücken Sie auf die Netzschalter-Haltezungen und ziehen Sie den Netzschalter aus dem System [2] [3].

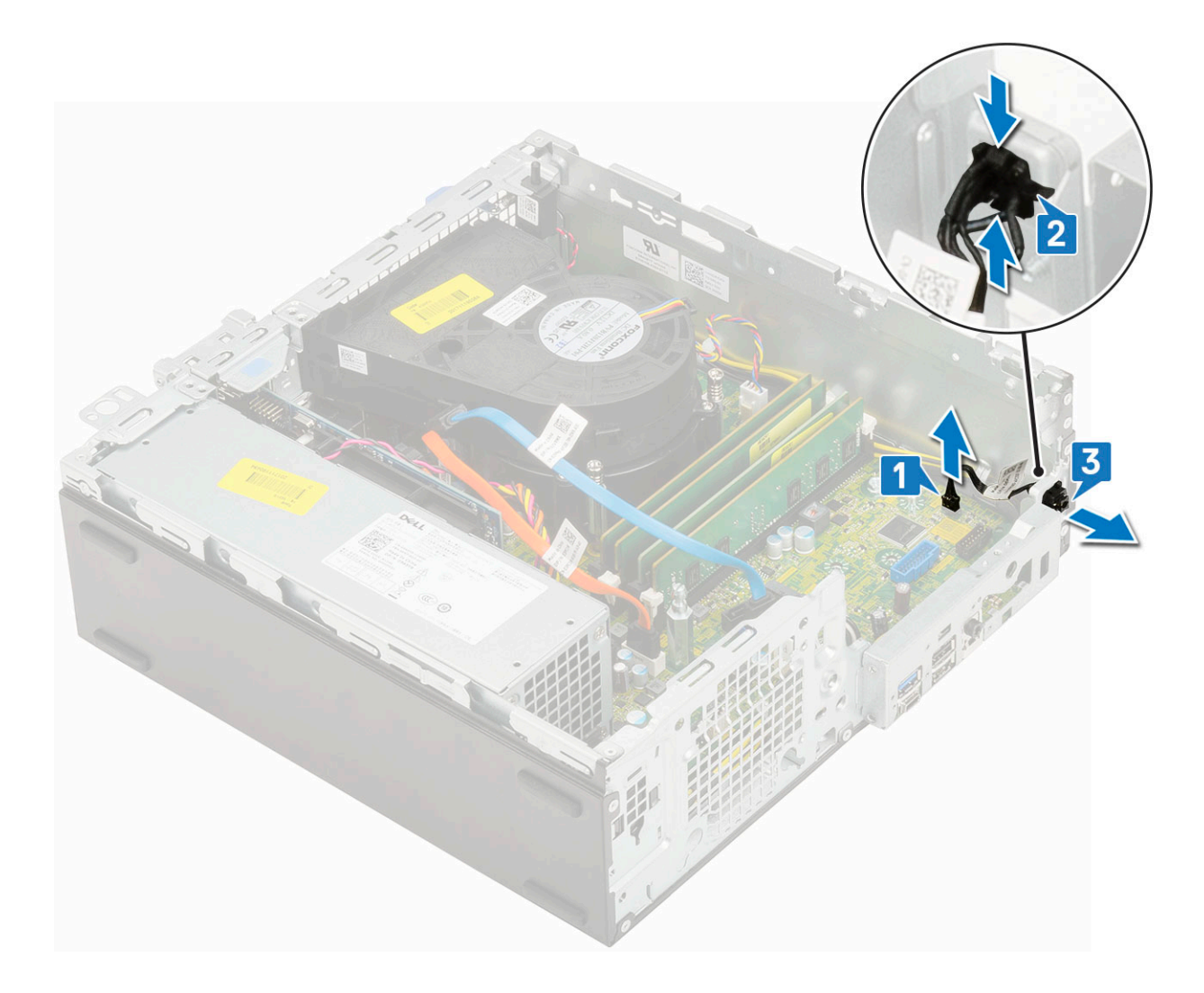

#### **Einbauen des Betriebsschalters**

- 1. Schieben Sie das Netzschaltermodul in den Steckplatz am Gehäuse, bis es einrastet [1, 2].
- 2. Schließen Sie das Netzschalterkabel an den Anschluss auf der Systemplatine an [3].

<span id="page-60-0"></span>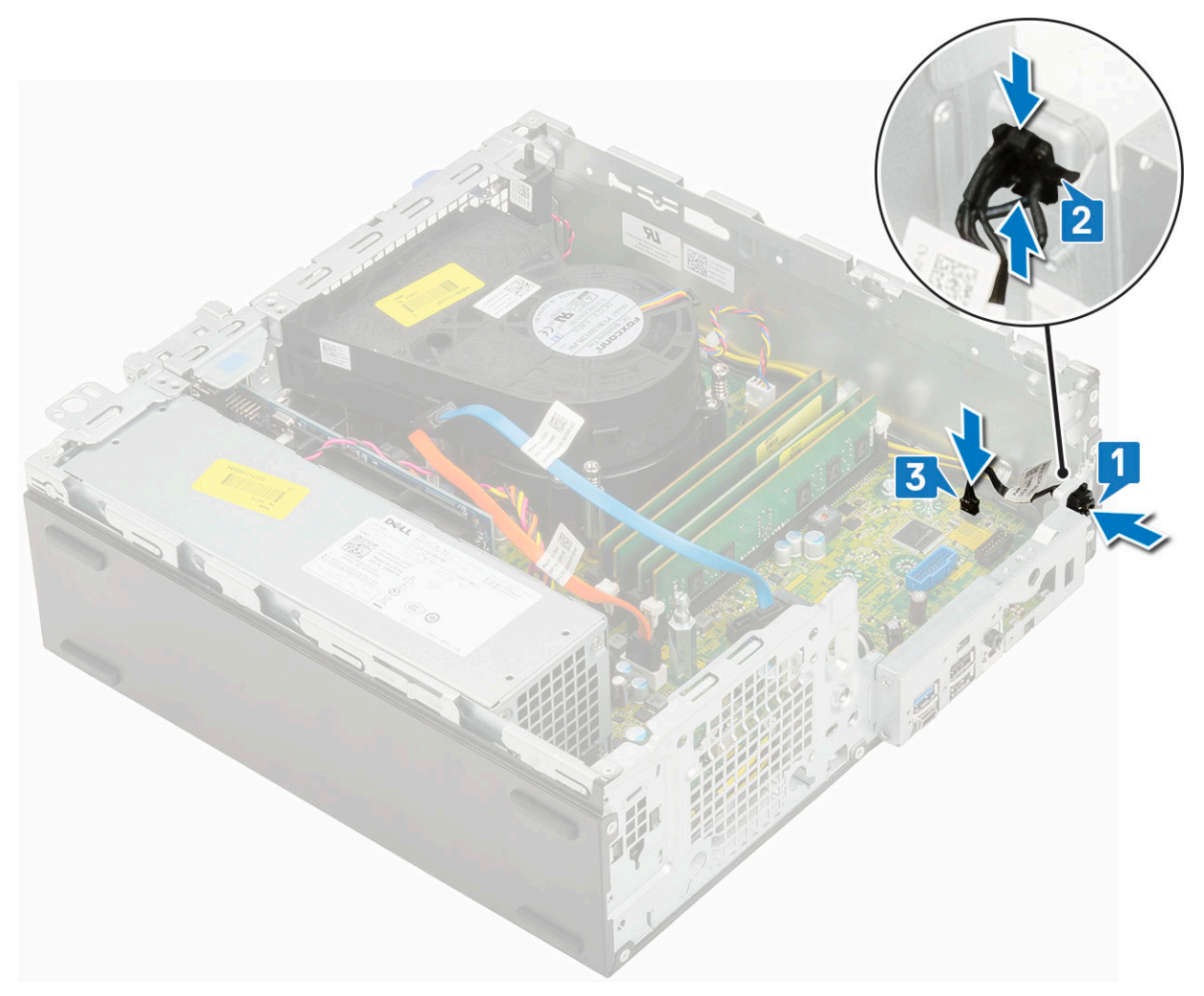

3. Bauen Sie folgende Komponenten ein:

- a. [Festplatten- und optisches Laufwerksmodul](#page-30-0)
- b. [HDD-Einheit](#page-24-0)
- c. [Frontblende](#page-27-0)
- d. [Seitenabdeckung](#page-18-0)
- 4. Folgen Sie den Anweisungen unter [Nach der Arbeit an Komponenten im Inneren des Computers](#page-8-0).

## **Prozessor**

#### **Entfernen des Prozessors**

- 1. Folgen Sie den Anweisungen unter [Vor der Arbeit an Komponenten im Inneren des Computers.](#page-5-0)
- 2. Entfernen Sie folgende Komponenten:
	- a. [Seitenabdeckung](#page-17-0)
	- b. [Frontblende](#page-26-0)
	- c. [HDD-Baugruppe](#page-23-0)
	- d. [Festplattenlaufwerk und optisches Laufwerksmodul](#page-28-0)
	- e. [Kühlkörperbaugruppe](#page-54-0)
- 3. So entfernen Sie den Prozessor:
	- a. Lösen Sie den Sockelhebel, indem Sie den Hebel nach unten und unter der Lasche an der Prozessorabdeckung hervorziehen [1].
	- b. Heben Sie den Hebel nach oben und heben Sie die Prozessorabdeckung an [2].

#### **VORSICHT: Die Kontaktstifte des Prozessorsockels sind empfindlich und können dauerhaft beschädigt werden. Achten Sie sorgfältig darauf, die Kontaktstifte des Prozessorsockels beim Entfernen des Prozessors aus dem Sockel nicht zu verbiegen.**

- c. Heben Sie den Prozessor aus dem Sockel [3].
	- **ANMERKUNG:** Nachdem Sie den Prozessor entfernt haben, legen Sie ihn in einen antistatischen Behälter zur Wiederverwendung, zur Rücksendung oder zur vorübergehenden Lagerung. Berühren Sie nicht die Unterseite des Prozessors, um Beschädigungen der Prozessorkontakte zu vermeiden. Fassen Sie den Prozessor nur an den seitlichen Kanten an.

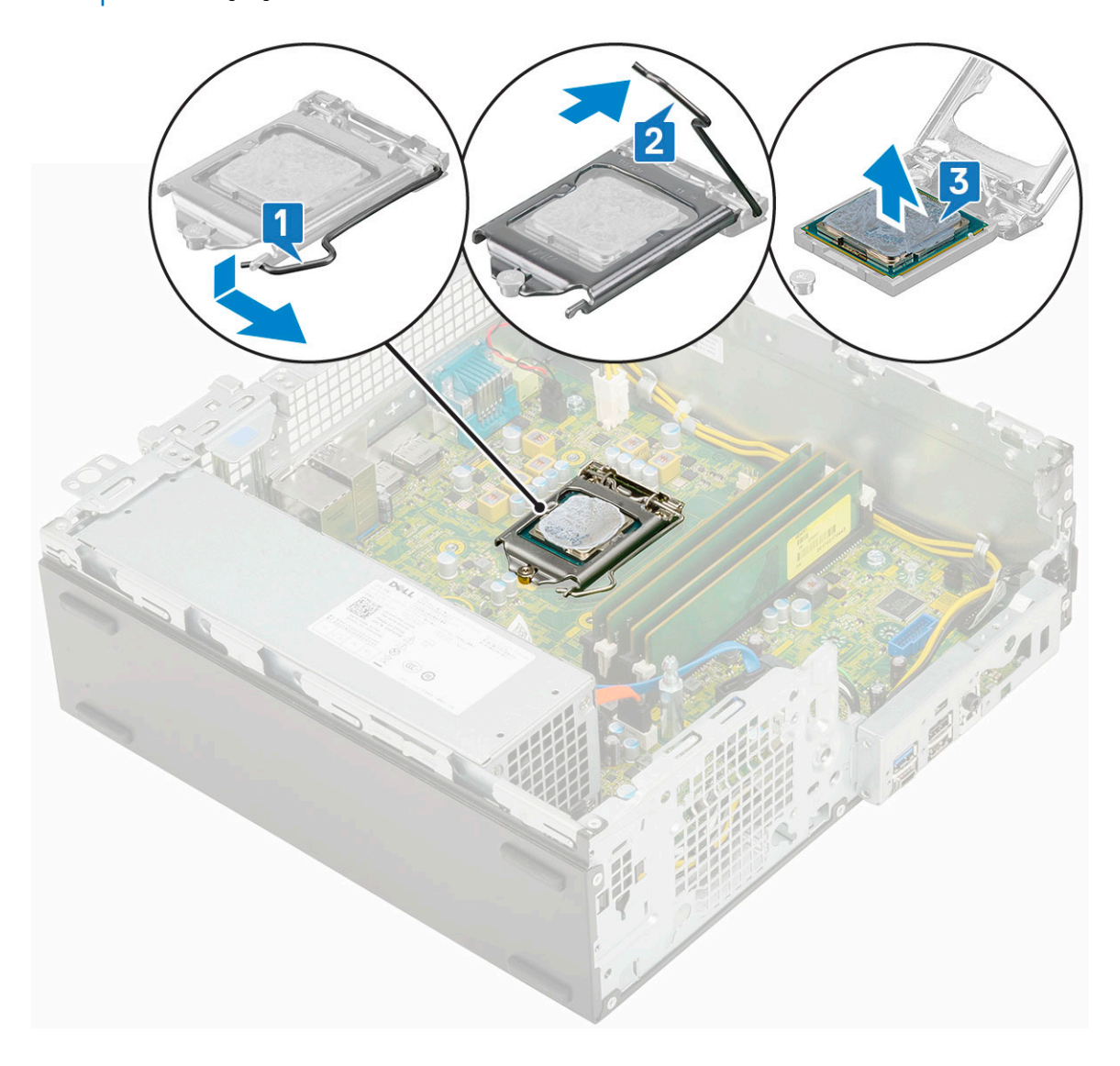

#### **Einbauen des Prozessors**

1. Setzen Sie den Prozessor so in den Sockel ein, dass die Steckplätze am Prozessor an den Sockelpassungen ausgerichtet sind [1].

**VORSICHT: Die Kontaktstift-1-Ecke des Prozessors weist ein Dreiecksymbol auf, das an dem Dreiecksymbol auf der Kontaktstift-1-Ecke des Prozessorsockels ausgerichtet werden muss. Wenn der Prozessor korrekt eingesetzt ist, befinden sich alle vier Ecken auf gleicher Höhe. Wenn eine oder mehrere Ecken des Moduls höher als andere liegen, ist der Prozessor falsch eingesetzt.**

- 2. Schließen Sie die Prozessorabdeckung, indem Sie sie unter die Verschlussschraube schieben [2].
- 3. Senken Sie den Sockelhebel und drücken Sie ihn unter die Lasche, um ihn zu verriegeln [3].

<span id="page-62-0"></span>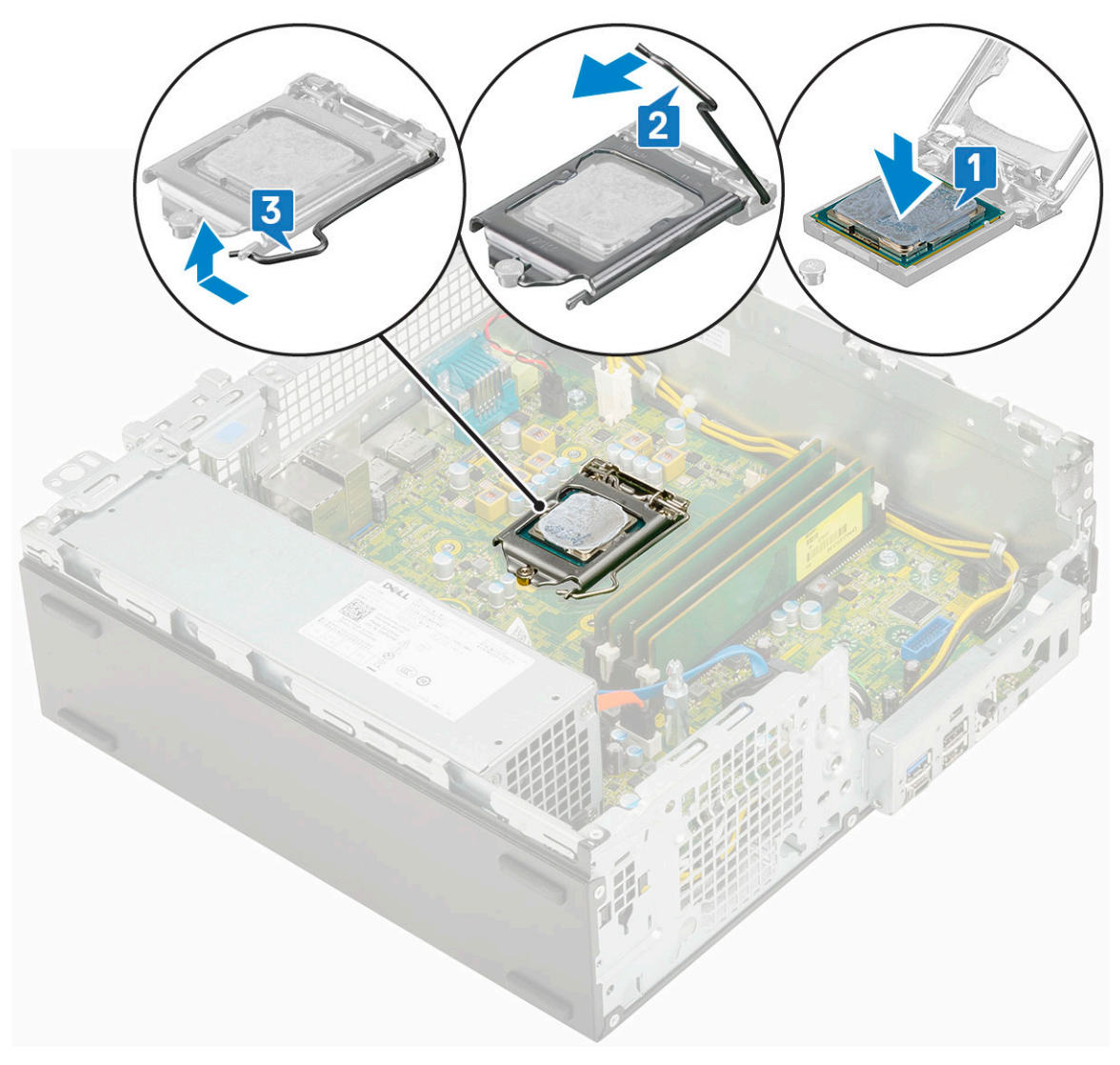

- 4. Bauen Sie folgende Komponenten ein:
	- a. [Kühlkörperbaugruppe](#page-55-0)
	- b. [Festplatten- und optisches Laufwerksmodul](#page-30-0)
	- c. [HDD-Einheit](#page-24-0)
	- d. [Frontblende](#page-27-0)
	- e. [Seitenabdeckung](#page-18-0)
- 5. Folgen Sie den Anweisungen unter [Nach der Arbeit an Komponenten im Inneren des Computers](#page-8-0).

# **M.2-PCIe-SSD**

#### **Entfernen der M.2-PCIe-SSD-Karte**

**ANMERKUNG:** Die Anweisungen gelten auch für die M.2-SATA-SSD-Karte.

- 1. Folgen Sie den Anweisungen unter [Vor der Arbeit an Komponenten im Inneren des Computers.](#page-5-0)
- 2. Entfernen Sie folgende Komponenten:
	- a. [Seitenabdeckung](#page-17-0)
	- b. [Frontblende](#page-26-0)
	- c. [HDD-Einheit](#page-23-0)
	- d. [Festplatten- und optisches Laufwerksmodul](#page-28-0)
	- e. [Kühlkörperbaugruppe](#page-54-0)

#### 3. So entfernen Sie die M.2-PCIe-SSD-Karte:

- a. Entfernen Sie die Schraube (M2x3.5), mit der die M.2-PCIe-SSD-Karte an der Systemplatine befestigt ist [1].
- b. Heben die PCIe-SSD-Karte an und ziehen Sie sie aus dem Anschluss auf der Systemplatine [2].
- c. Entfernen Sie das SSD-Thermopad [3].

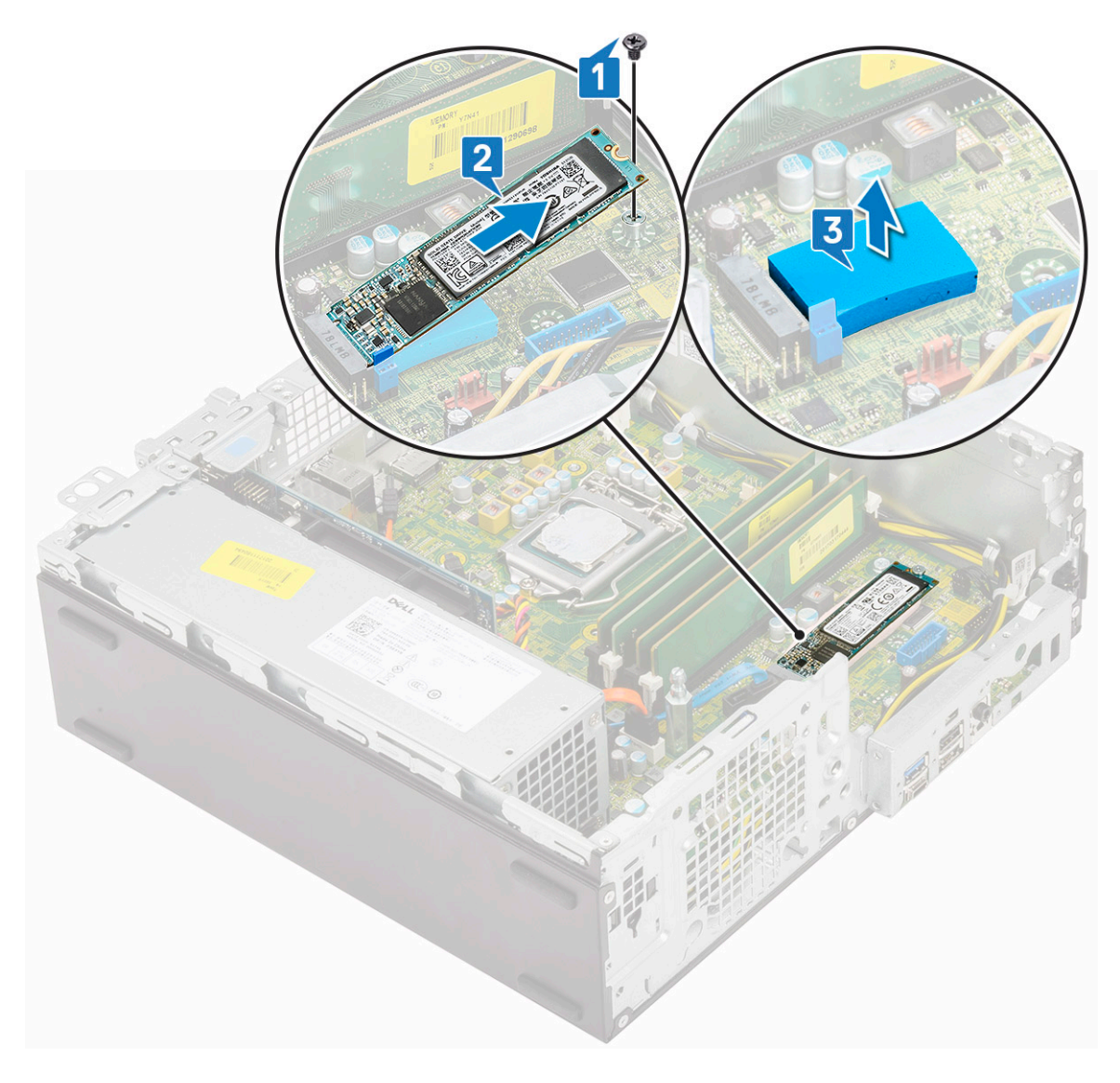

#### **Installieren der M.2-PCIe-SSD-Karte**

**ANMERKUNG:** Die Anweisungen gelten auch für die M.2-SATA-SSD-Karte.

- 1. Legen Sie das SSD-Thermopad in den Steckplatz auf der Systemplatine ein [1].
- 2. Setzen Sie die M.2-PCIe-SSD-Karte in den Anschluss auf der Systemplatine ein [2].
- 3. Befestigen Sie die M.2-PCIe-SSD-Karte mit der Schraube (M2x3.5) an der Systemplatine [3].

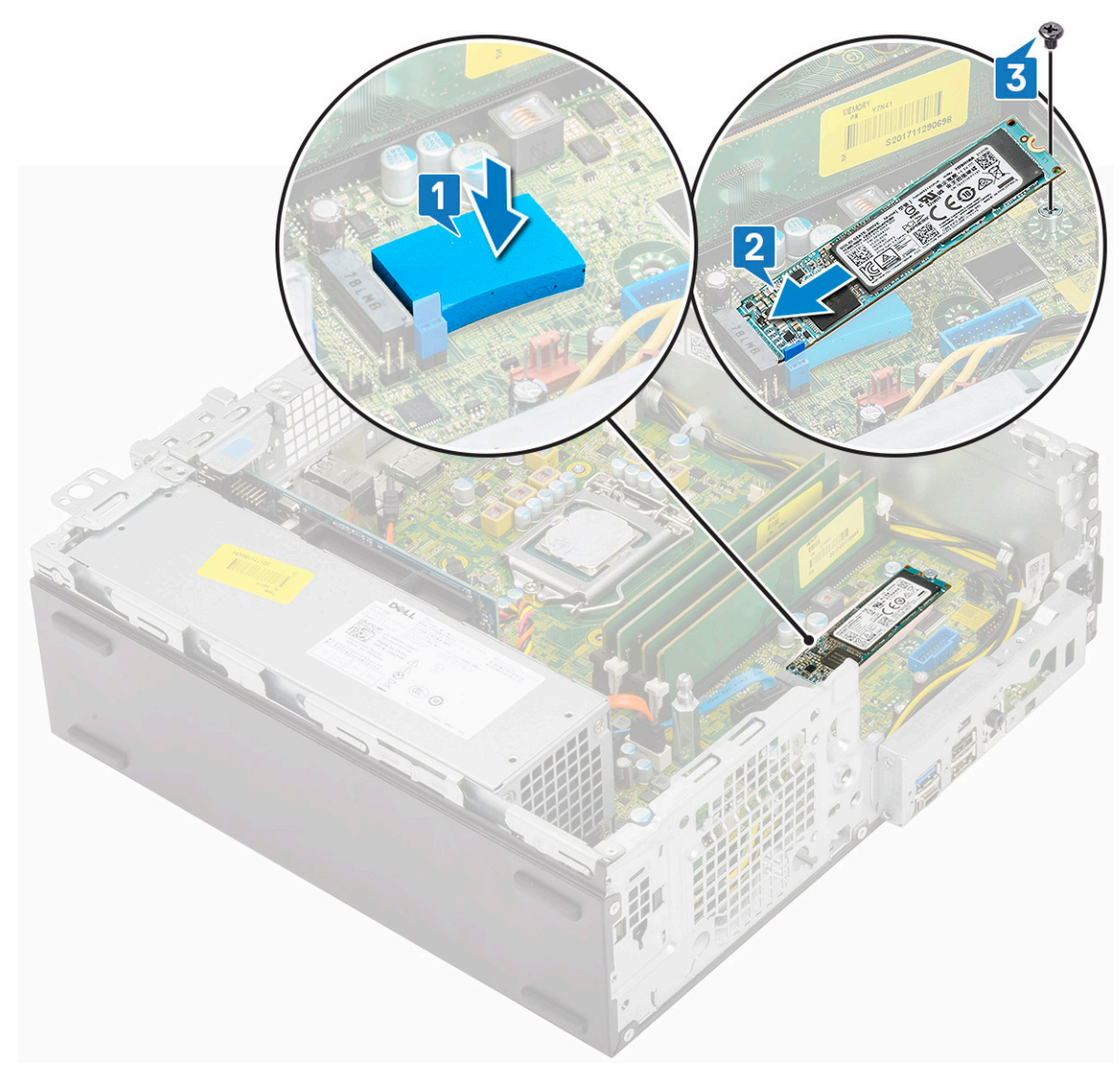

- 4. Bauen Sie folgende Komponenten ein:
	- a. [Kühlkörperbaugruppe](#page-55-0)
	- b. [Festplatten- und optisches Laufwerksmodul](#page-30-0)
	- c. [HDD-Einheit](#page-24-0)
	- d. [Frontblende](#page-27-0)
	- e. [Seitenabdeckung](#page-18-0)
- 5. Folgen Sie den Anweisungen unter [Nach der Arbeit an Komponenten im Inneren des Computers](#page-8-0).

## **Netzteil**

### **Entfernen des Netzteils (PSU)**

- 1. Folgen Sie den Anweisungen unter [Vor der Arbeit an Komponenten im Inneren des Computers.](#page-5-0)
- 2. Entfernen Sie folgende Komponenten:
	- a. [Seitenabdeckung](#page-17-0)
	- **b.** [Frontblende](#page-26-0)
	- c. [HDD-Einheit](#page-23-0)
	- d. [Festplatten- und optisches Laufwerksmodul](#page-28-0)
	- e. [Kühlkörperbaugruppe](#page-54-0)

#### 3. So lösen Sie das Netzteil:

- a. Trennen Sie das CPU-Netzkabel von der Systemplatine [1].
- b. Lösen Sie das Netzkabel aus den Halteklammern auf dem Gehäuse [2].

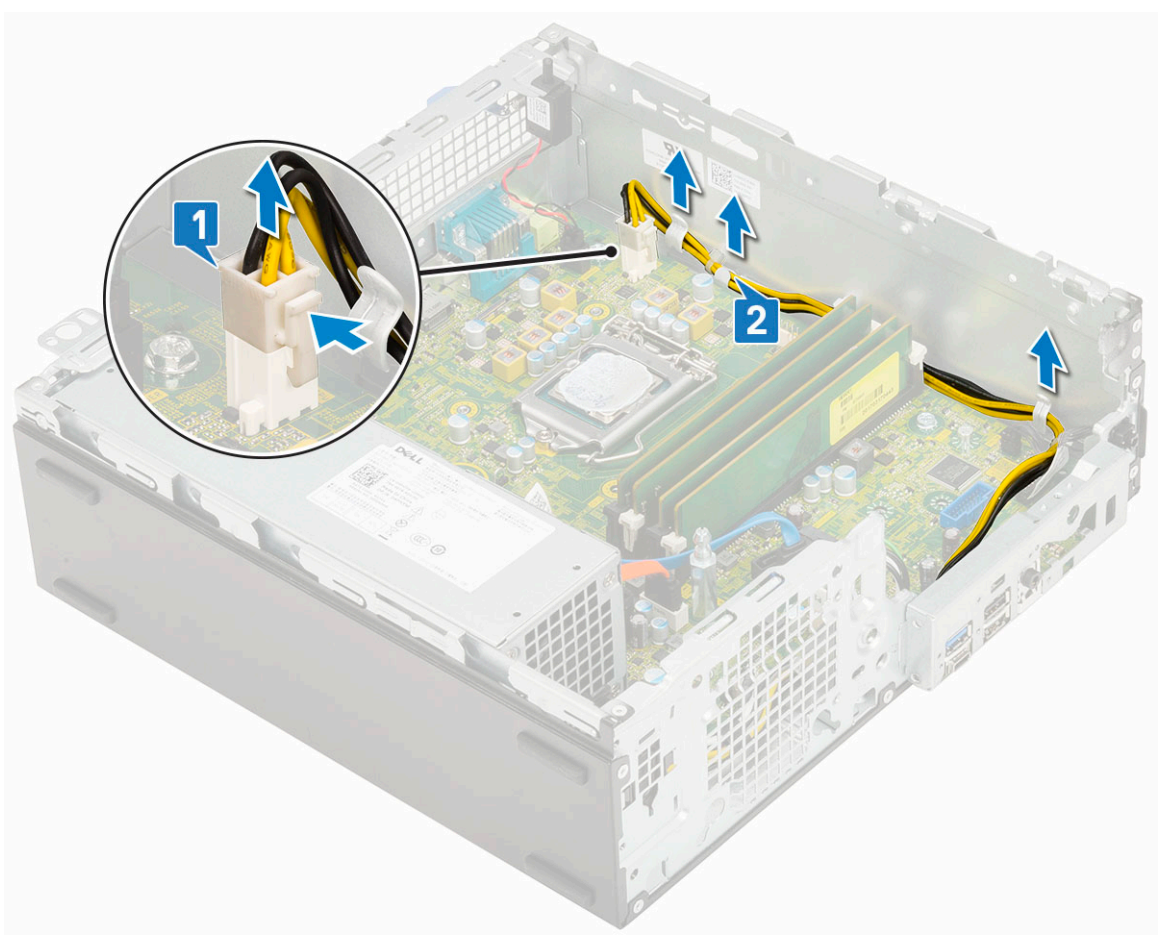

- 4. So entfernen Sie das Netzteil:
	- a. Entfernen Sie die 3 Schrauben, mit denen das Netzteil am System befestigt ist [1].
	- b. Trennen Sie das Systemnetzkabel vom Anschluss auf der Systemplatine [2].
	- c. Nehmen Sie die Kabel aus dem System heraus [3].
	- d. Drücken Sie auf die blaue Freigabelasche [4] am hinteren Ende des Netzteils, verschieben Sie das Netzteil und heben Sie es aus dem System [5].

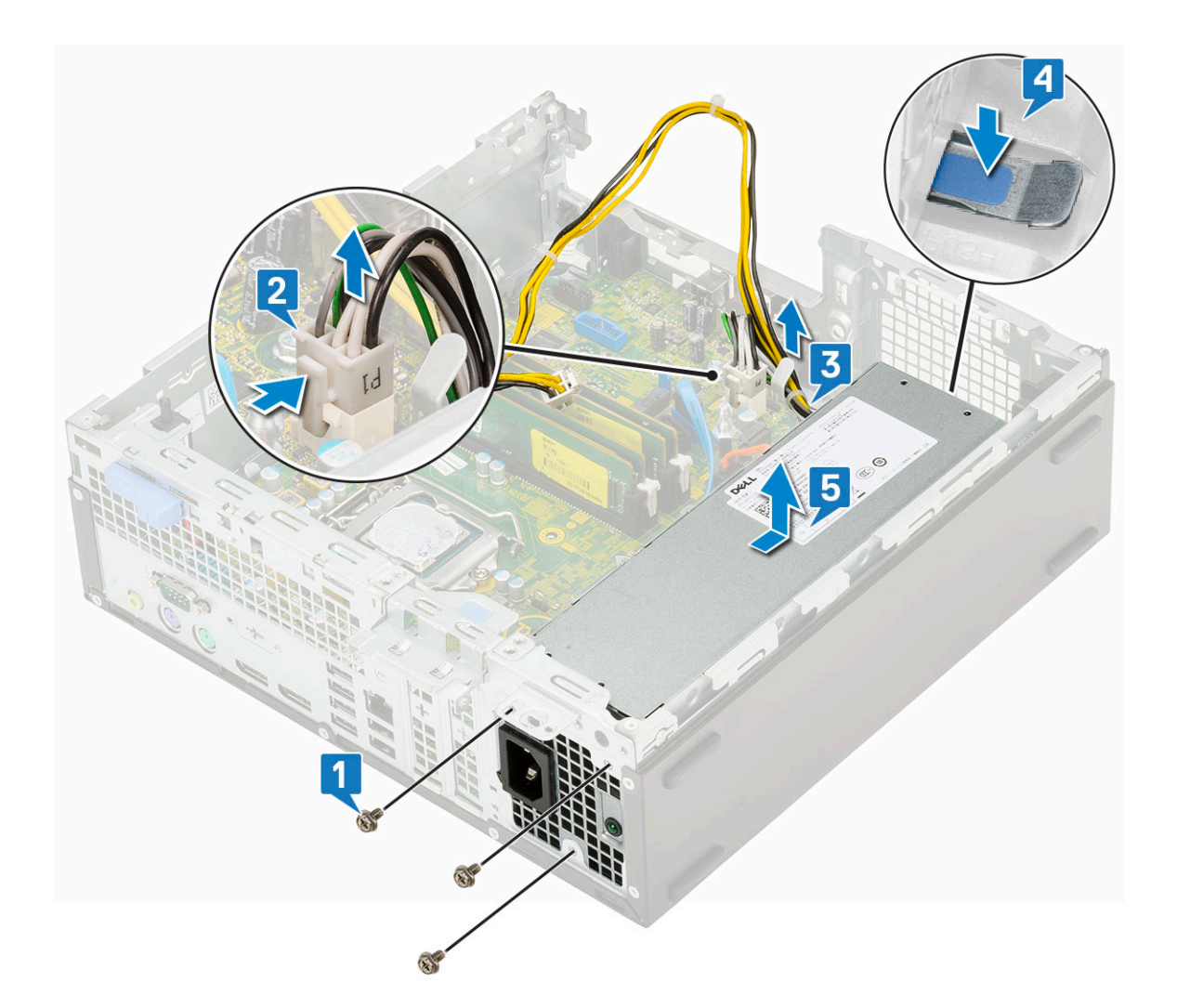

### **Installieren des Netzteils (PSU)**

- 1. Setzen Sie das Netzteil in das Gehäuse ein und verschieben Sie es in Richtung der Rückseite des Systems, um es zu befestigen [1, 2].
- 2. Führen Sie das Systemnetzkabel durch die Halteklammern [3].
- 3. Schließen Sie das Netzkabel an den Anschluss auf der Systemplatine an [4].
- 4. Befestigen Sie das Netzteil mit den Schrauben an der Rückseite des Systemgehäuses [5].

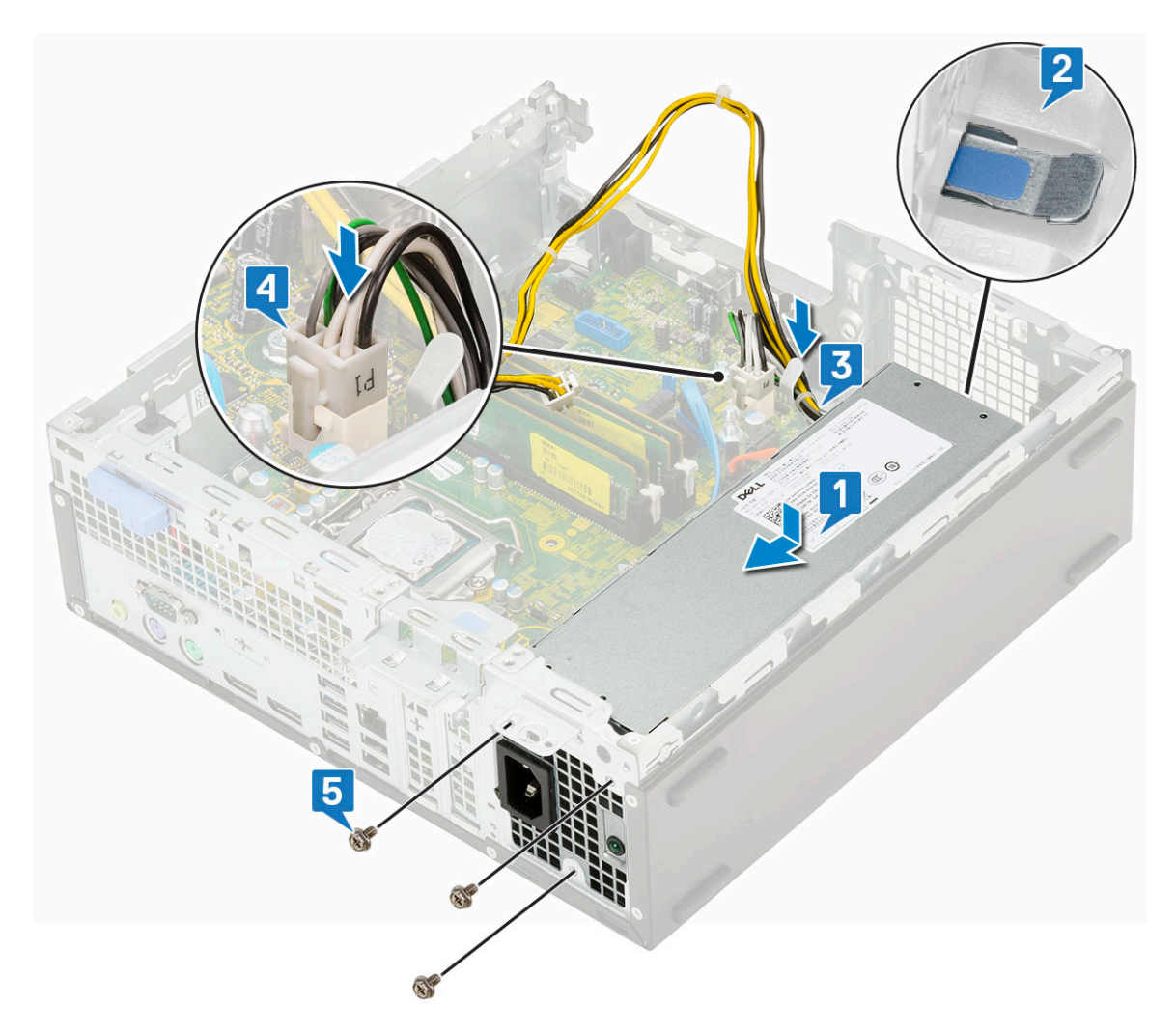

- 5. Führen Sie das CPU-Netzkabel durch die Halteklammern [1].
- 6. Schließen Sie das CPU-Netzkabel an den Anschluss auf der Systemplatine an [2].

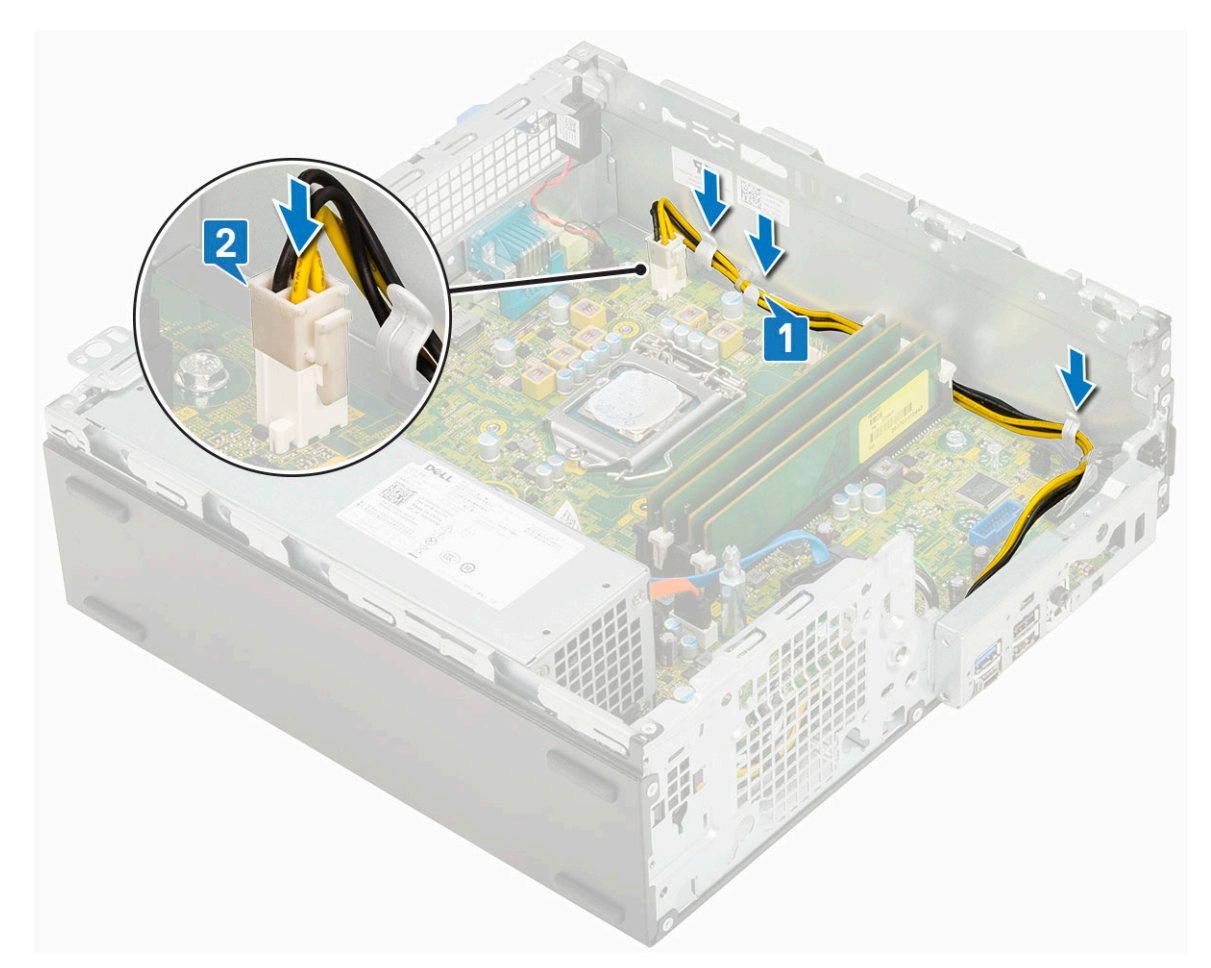

- 7. Bauen Sie folgende Komponenten ein:
	- a. [Kühlkörperbaugruppe](#page-55-0)
	- b. [Festplatten- und optisches Laufwerksmodul](#page-30-0)
	- c. [HDD-Einheit](#page-24-0)
	- d. [Frontblende](#page-27-0)
	- e. [Seitenabdeckung](#page-18-0)
- 8. Folgen Sie den Anweisungen unter [Nach der Arbeit an Komponenten im Inneren des Computers](#page-8-0).

## **Lautsprecher**

#### **Entfernen des Lautsprechers**

- 1. Folgen Sie den Anweisungen unter [Vor der Arbeit an Komponenten im Inneren des Computers.](#page-5-0)
- 2. Entfernen Sie folgende Komponenten:
	- a. [Seitenabdeckung](#page-17-0)
	- **b.** [Frontblende](#page-26-0)
	- c. [HDD-Einheit](#page-23-0)
	- d. [Festplatten- und optisches Laufwerksmodul](#page-28-0)
- 3. So entfernen Sie den Lautsprecher:
	- a. Trennen Sie das Lautsprecherkabel vom Anschluss auf der Systemplatine [1].
	- b. Drücken Sie auf die Freigabelasche [2] und ziehen Sie den Lautsprecher aus dem System [3].

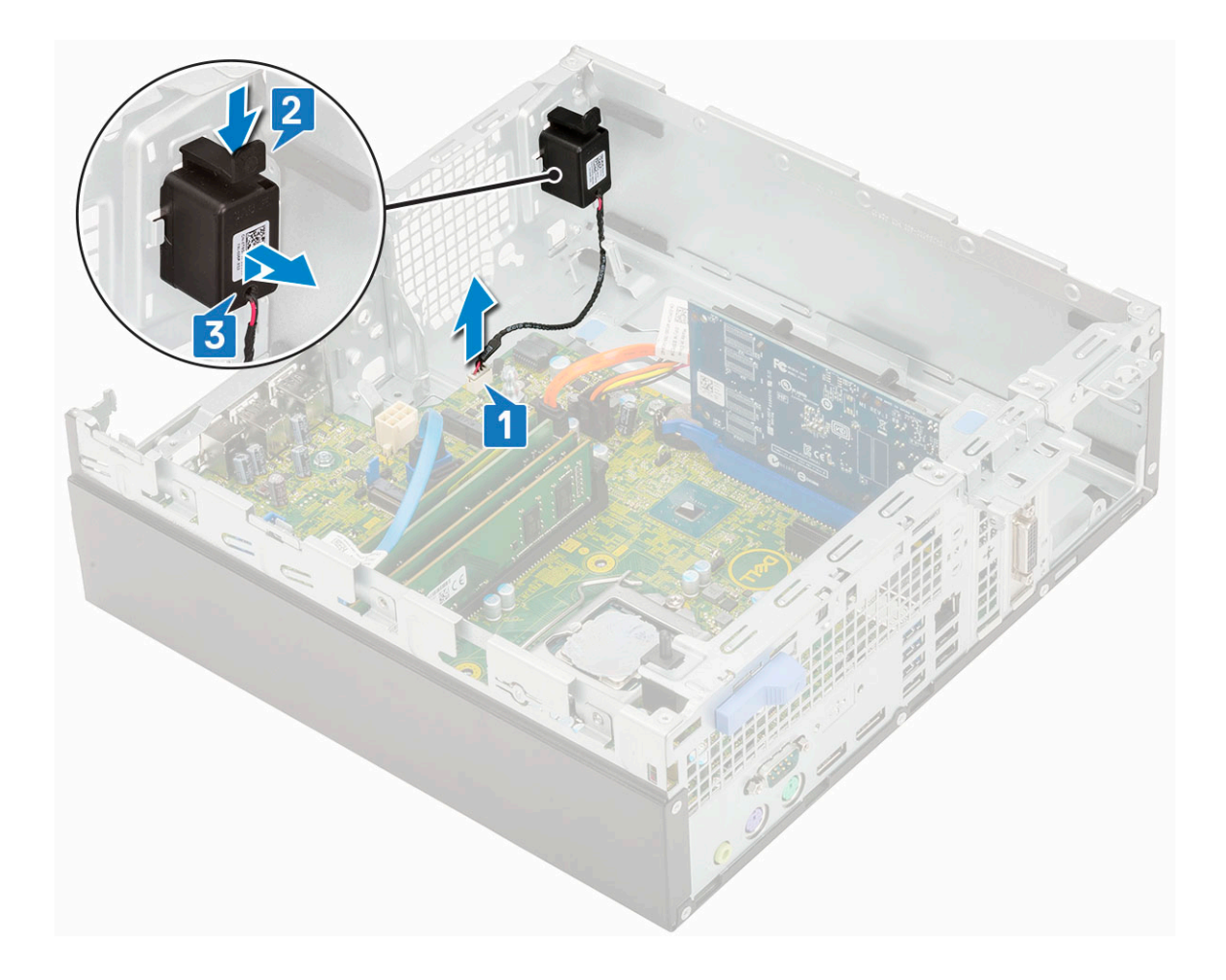

### **Einbauen des Lautsprechers**

- 1. Setzen Sie den Lautsprecher in den Steckplatz im Systemgehäuse ein und drücken Sie darauf, bis er einrastet [1, 2].
- 2. Schließen Sie das Lautsprecherkabel an den Anschluss auf der Systemplatine an [3].

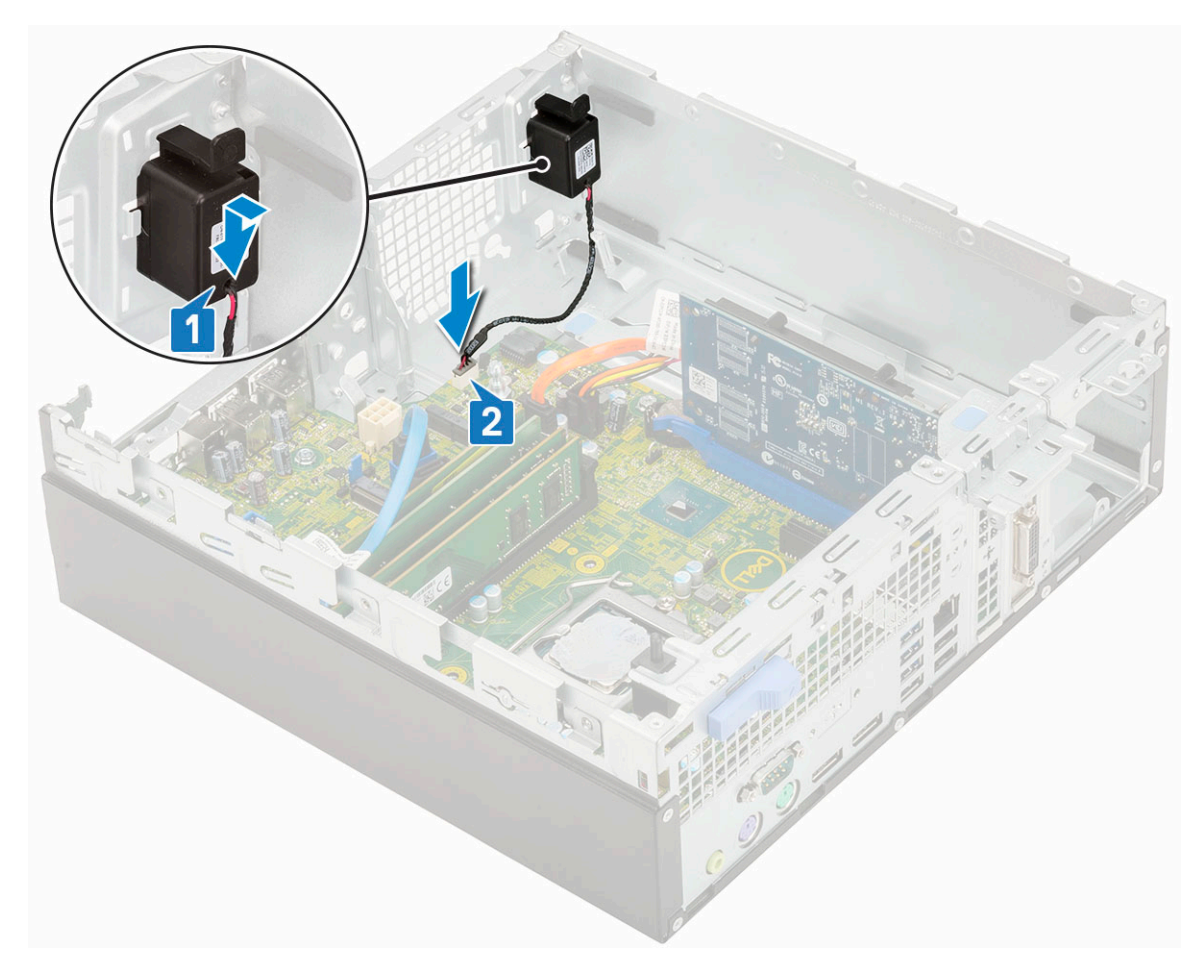

- 3. Bauen Sie folgende Komponenten ein:
	- a. [Festplatten- und optisches Laufwerksmodul](#page-30-0)
	- b. [HDD-Einheit](#page-24-0)
	- c. [Frontblende](#page-27-0)
	- d. [Seitenabdeckung](#page-18-0)
- 4. Folgen Sie den Anweisungen unter [Nach der Arbeit an Komponenten im Inneren des Computers](#page-8-0).

# **Systemplatine**

#### **Entfernen der Systemplatine**

- 1. Folgen Sie den Anweisungen unter [Vor der Arbeit an Komponenten im Inneren des Computers.](#page-5-0)
- 2. Entfernen Sie folgende Komponenten:
	- a. [Seitenabdeckung](#page-17-0)
	- b. [Knopfzelle](#page-21-0)
	- c. [Frontblende](#page-26-0)
	- d. [HDD-Baugruppe](#page-23-0)
	- e. [Festplattenlaufwerk und optisches Laufwerksmodul](#page-28-0)
	- f. [Kühlkörperbaugruppe](#page-54-0)
	- g. [Prozessor](#page-60-0)
	- h. [Speichermodul](#page-40-0)
	- i. [M.2 PCIe SSD](#page-62-0)
- 3. Trennen Sie die folgenden Kabel:
	- a. Eingriffschalter
	- b. Netzschalter

4. So entfernen Sie die E/A-Leiste:

- a. Entfernen Sie die Schraube, mit der die E/A-Leiste befestigt ist [1].
- b. Drehen Sie die E/A-Leiste und entfernen Sie sie aus dem System [2].
- c. Trennen Sie das Datenkabel des Festplattenlaufwerks [3], das Datenkabel des optischen Laufwerks [4] und das Stromkabel [5] von den Anschlüssen auf der Systemplatine.

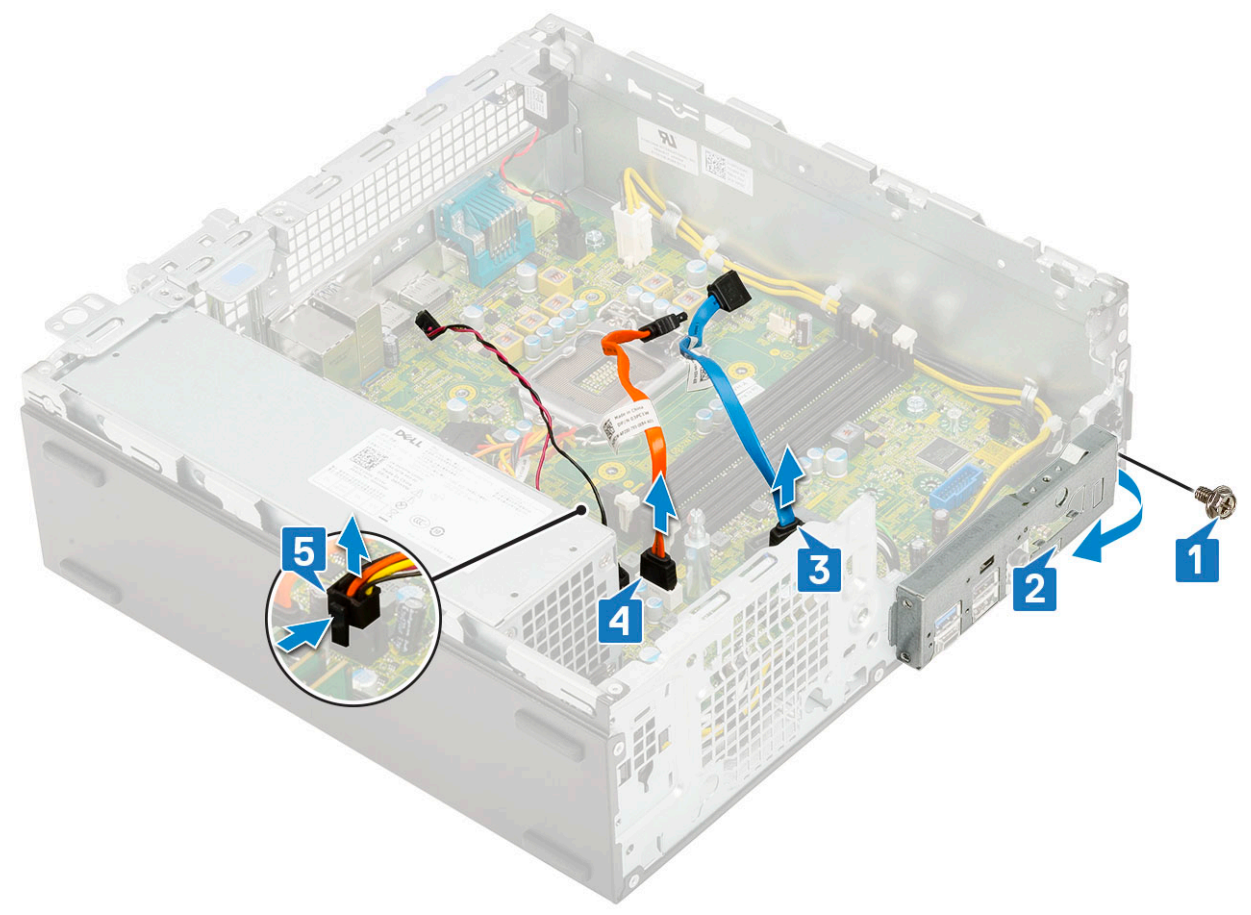

- 5. Trennen Sie die folgenden Kabel von den Anschlüssen auf der Systemplatine:
	- a. Eingriffschalter [1]
	- **b.** CPU-Stromversorgung [2]
	- c. Netzschalter [3]
- 6. Lösen Sie die Netzteilkabel aus den Halteklammern [4].
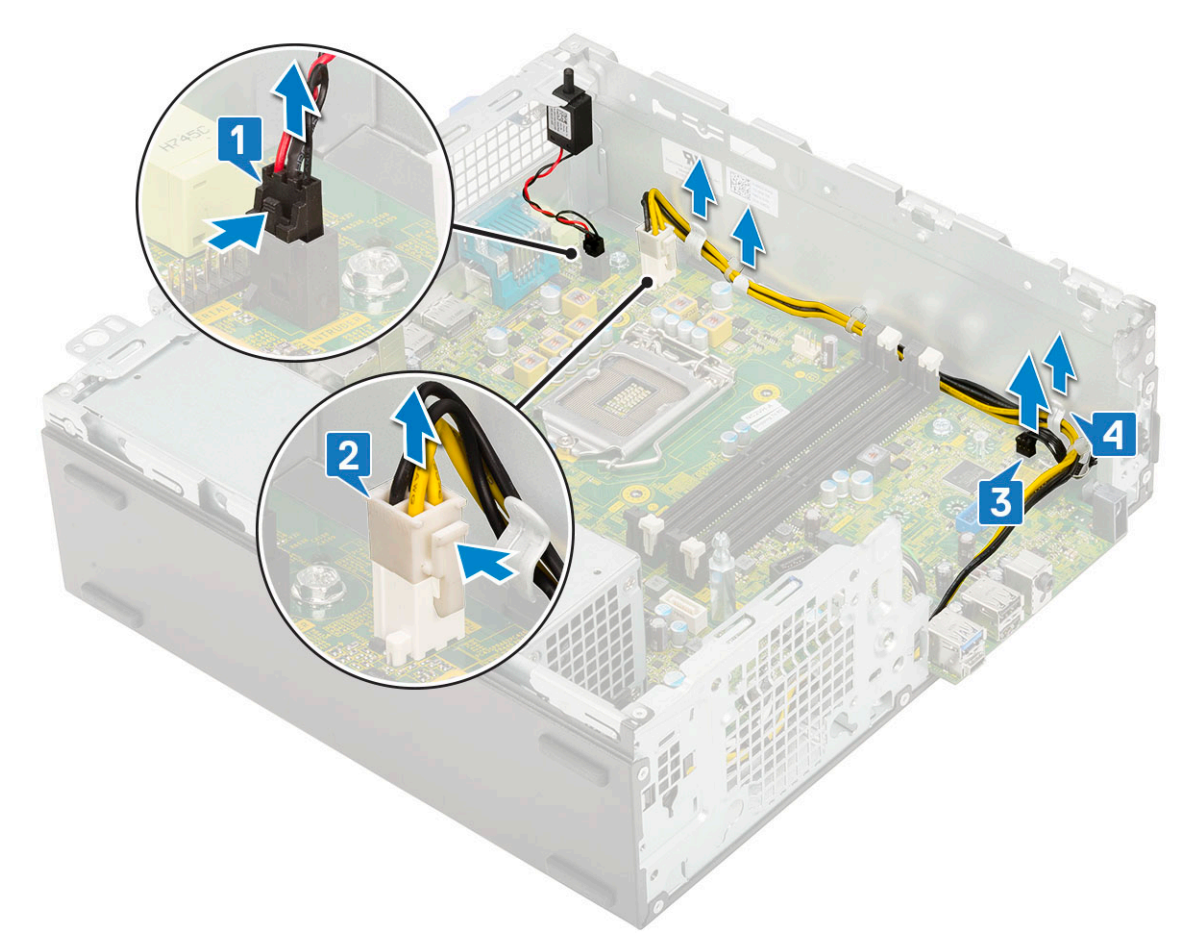

- 7. So entfernen Sie die Schrauben von der Systemplatine:
	- a. Entfernen Sie die 5 Schrauben , mit denen die Systemplatine am Gehäuse befestigt ist [1].
	- b. Entfernen Sie die einzelne Schraube, die als Montagepunkt für das M.2-SSD-Laufwerk [2] verwendet wird, und die einzelne Abstandsschraube (#6-32) [3], mit der die Systemplatine am System befestigt ist [3].

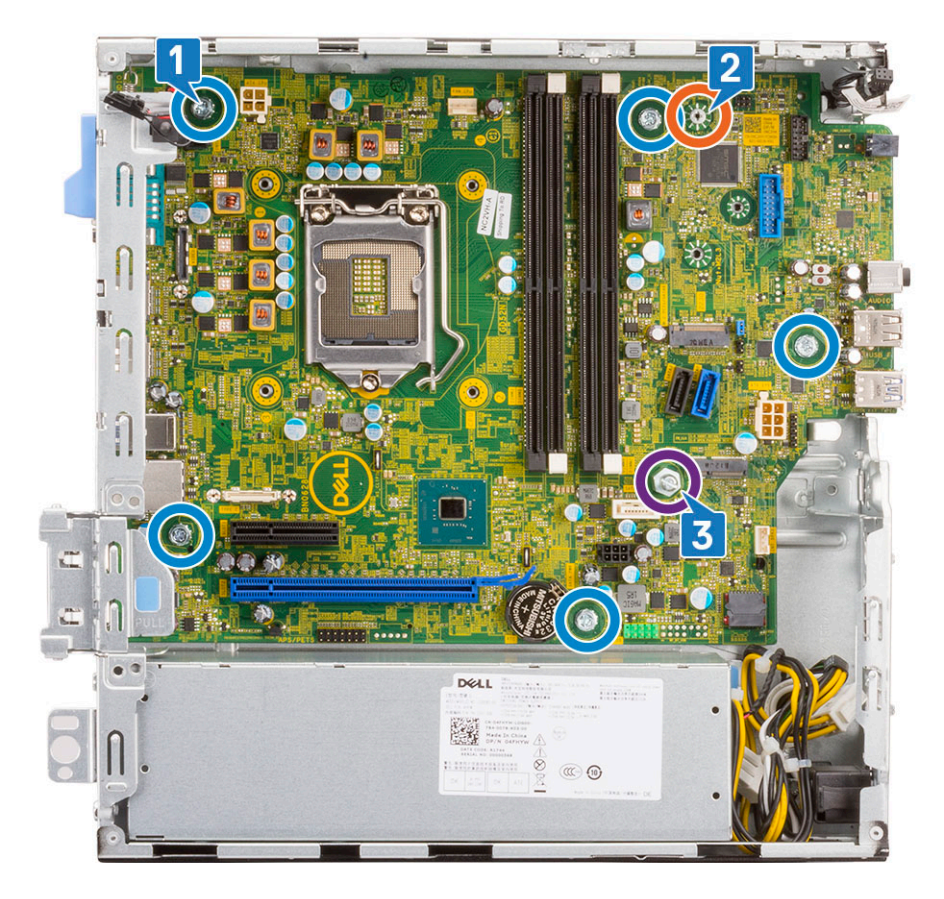

- 8. So entfernen Sie die Systemplatine:
	- a. Heben und schieben Sie die Systemplatine aus dem System [1, 2].

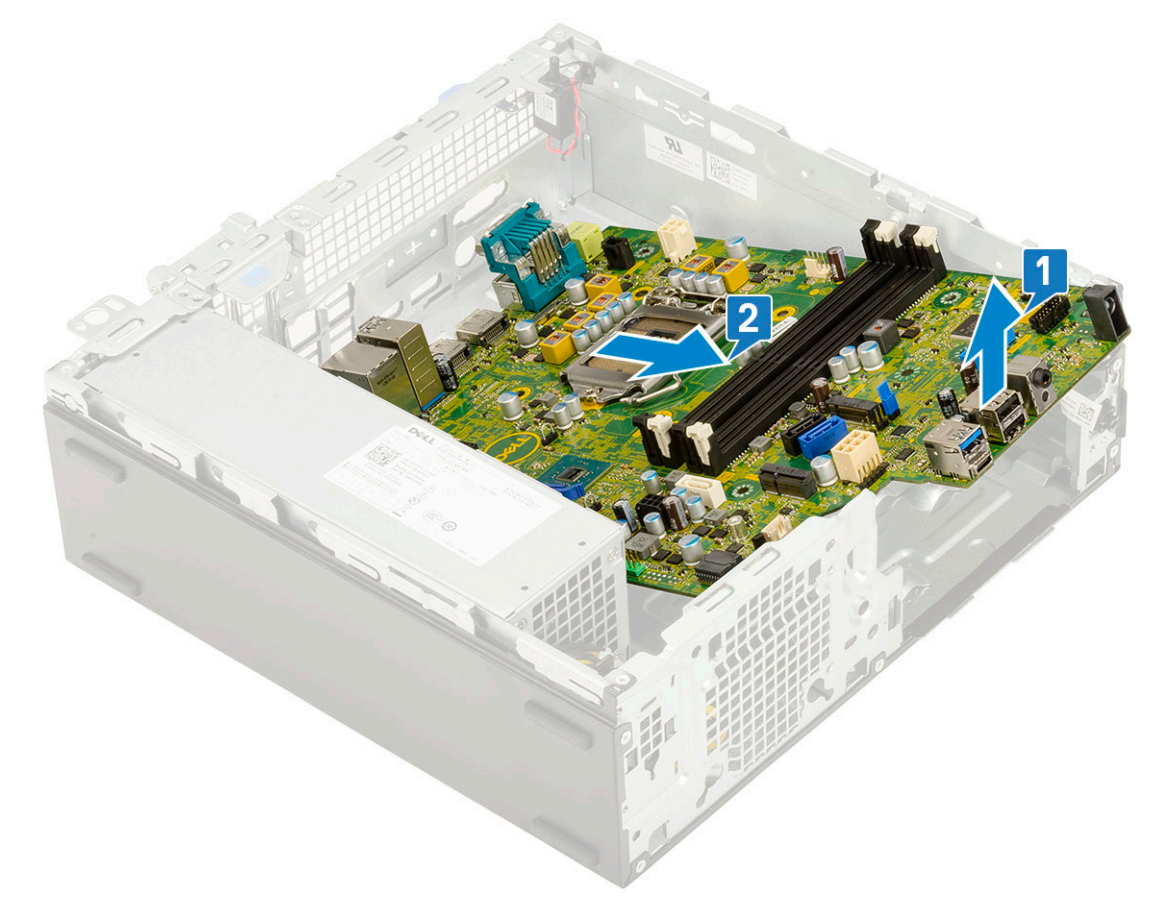

### **Einbauen der Systemplatine**

- 1. Fassen Sie die Systemplatine an den Rändern an und richten Sie sie zur Gehäuserückseite aus.
- 2. Senken Sie die Systemplatine in das Gehäuse ab, bis die Anschlüsse auf der Rückseite der Systemplatine an den Schlitzen in der Rückwand des Gehäuses und die Schraublöcher der Systemplatine an den Abstandshaltern des Gehäuses ausgerichtet sind [1,2].

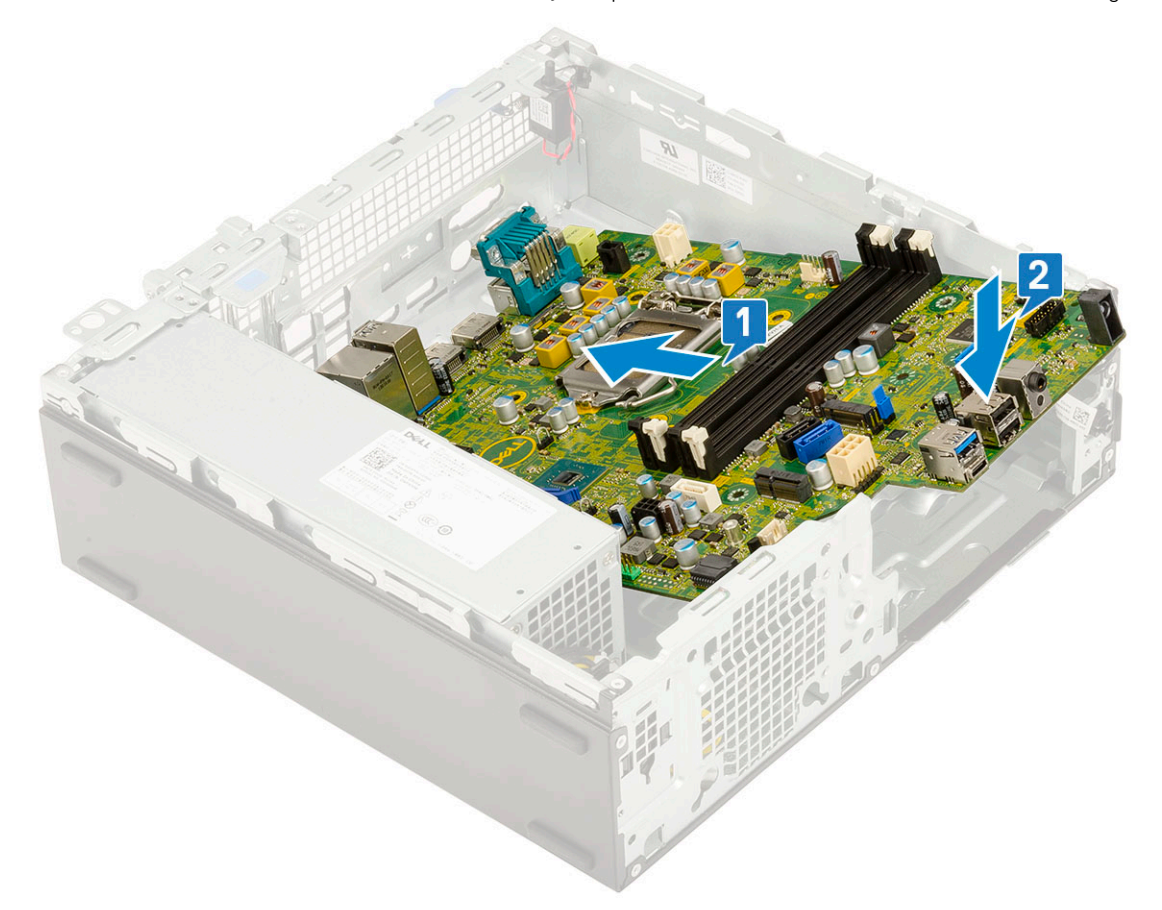

3. Bringen Sie die einzelne Schraube, die als Montagepunkt für das M.2-SSD-Laufwerk verwendet wird, die einzelne Abstandsschraube (#6-32) und die 5 Schrauben wieder an, mit denen die Systemplatine am System befestigt ist [1, 2, 3].

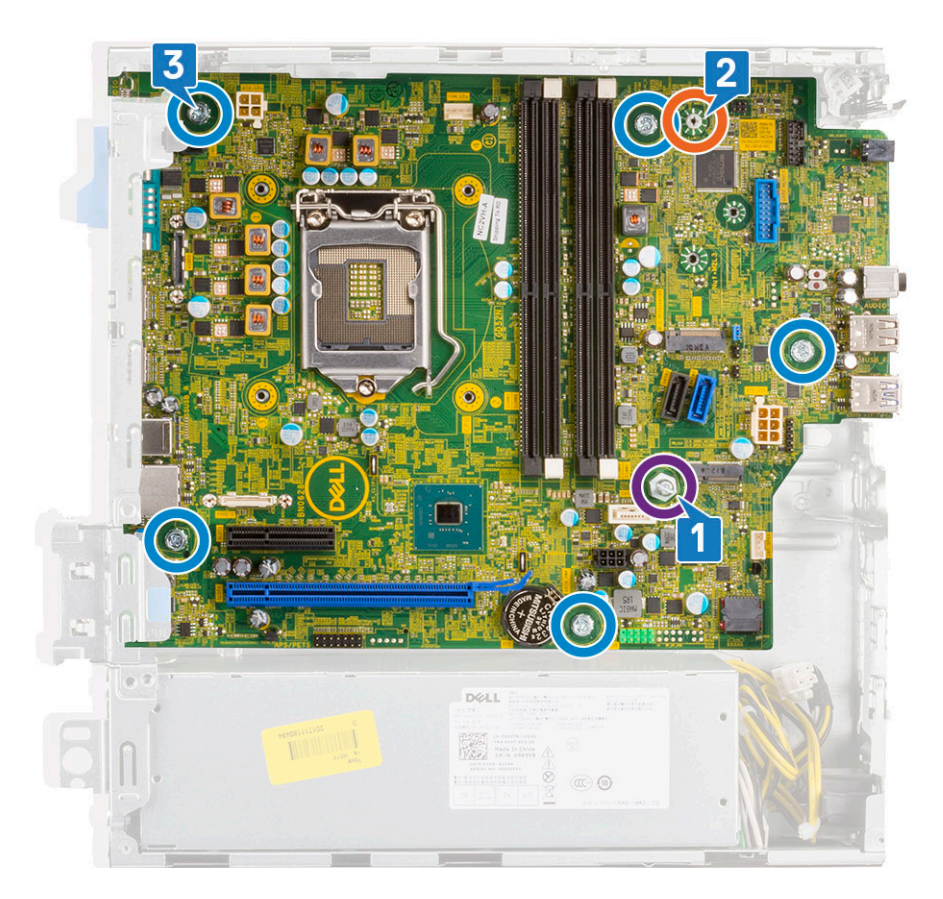

- 4. Führen Sie die Kabel durch die Führungsklemmen [1].
- 5. Richten Sie die Kabel mit den Stiften auf den Anschlüssen auf der Systemplatine aus und schließen Sie die folgenden Kabel an der Systemplatine an:
	- a. Netzschalter [2]
	- **b.** CPU-Strom [3]
	- c. Eingriffsschalter [4]

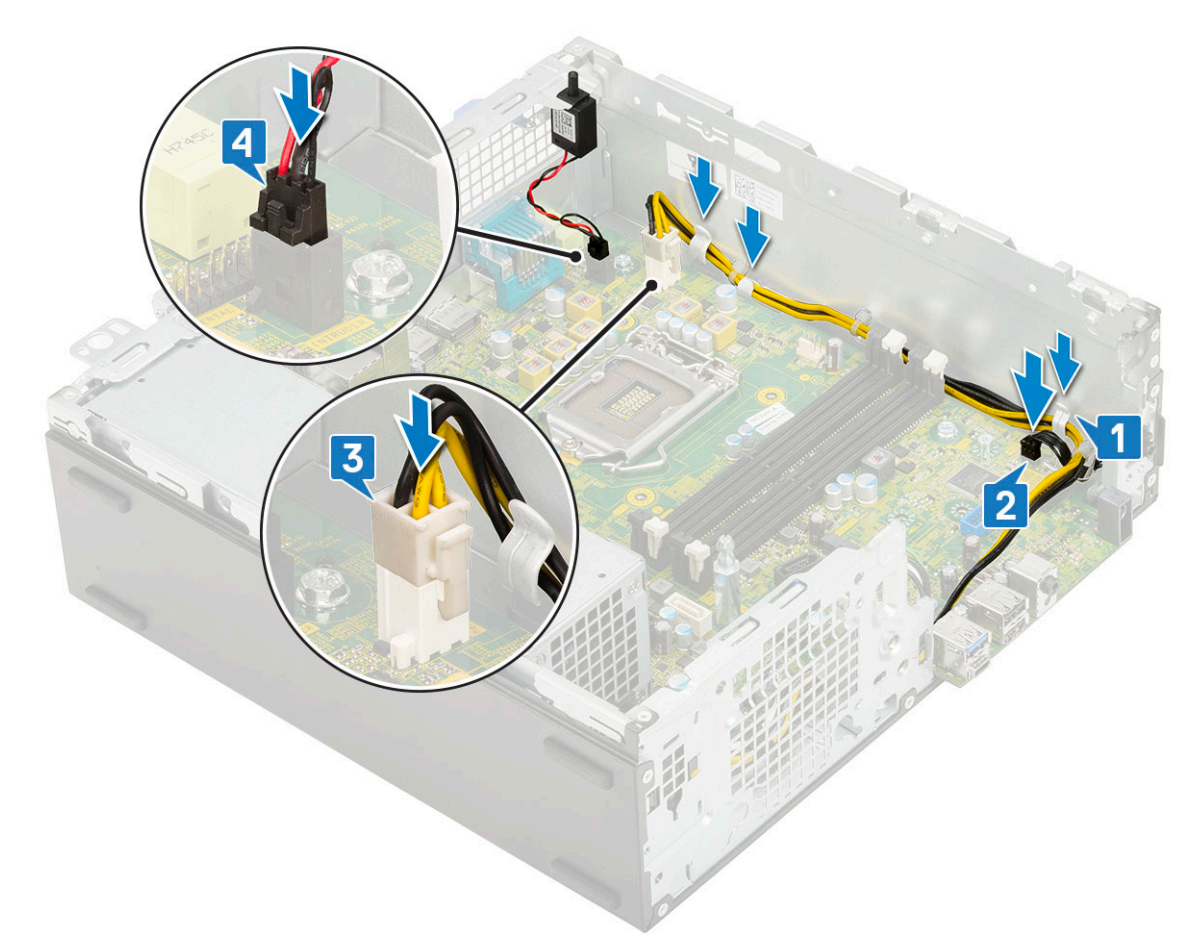

- 6. Schließen Sie das Netzkabel, das Datenkabel des optischen Laufwerks und das Datenkabel des Festplattenlaufwerks an [1, 2, 3].
- 7. Setzen Sie den Haken auf der E/A-Leiste in den Schlitz am Gehäuse ein und drehen Sie E/A-Leiste, um sie zu schließen [4].
- 8. Befestigen Sie die E/A-Leiste mit der Schraube am Gehäuse [5].

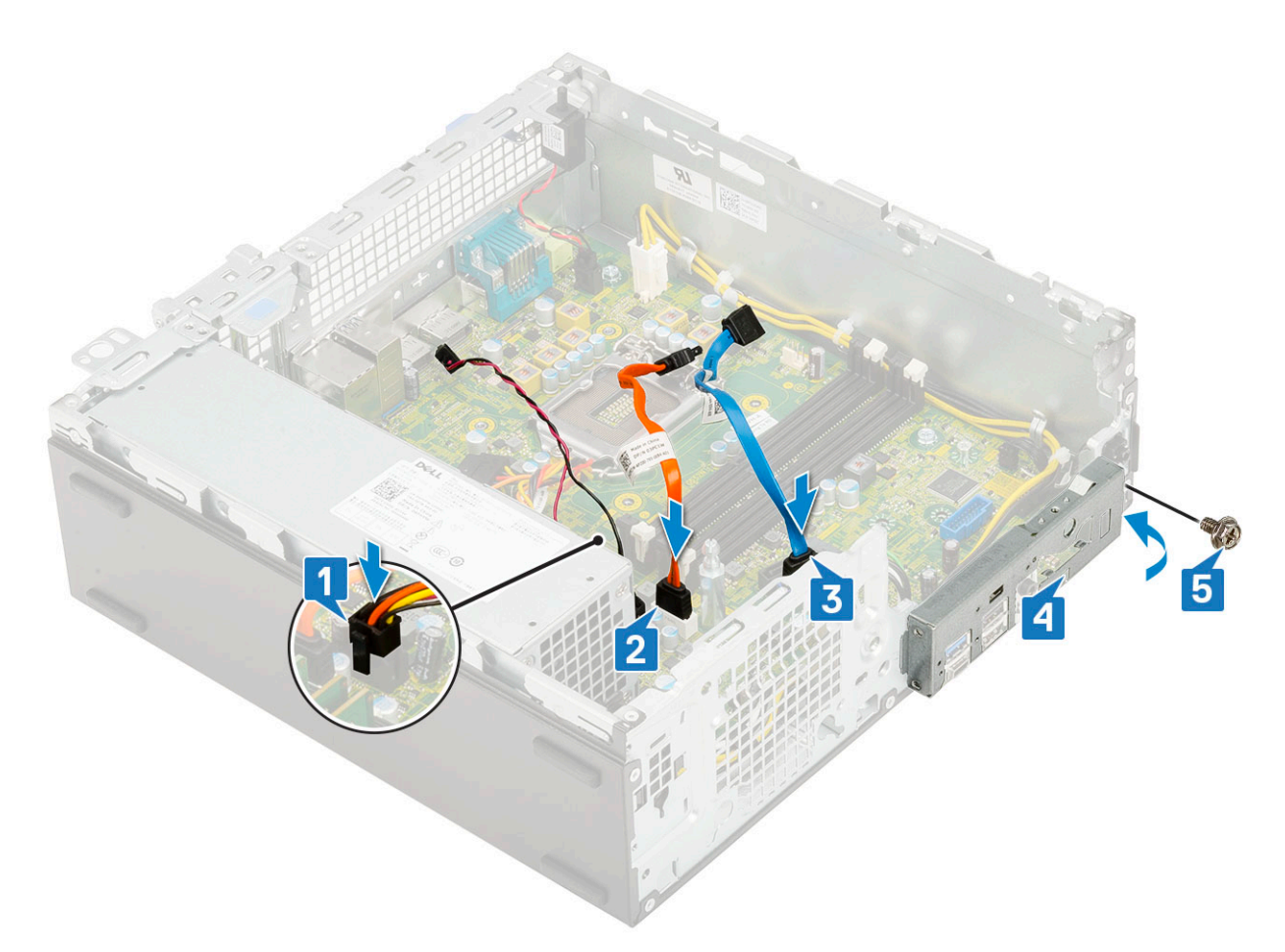

- 9. Verbinden Sie die folgenden Kabel:
	- a. Eingriffschalter
	- **b.** Netzschalter
- 10. Bauen Sie folgende Komponenten ein:
	- a. [M.2 PCIe SSD](#page-63-0)
	- b. [Speichermodul](#page-41-0)
	- c. [Prozessor](#page-61-0)
	- d. [Kühlkörperbaugruppe](#page-55-0)
	- e. [Festplatten- und optisches Laufwerksmodul](#page-30-0)
	- f. [HDD-Einheit](#page-24-0)
	- g. [Frontblende](#page-27-0)
	- h. [Seitenabdeckung](#page-18-0)
- 11. Folgen Sie den Anweisungen unter [Nach der Arbeit an Komponenten im Inneren des Computers](#page-8-0).

## **BIOS-Setup**

**5**

**VORSICHT: Die Einstellungen in dem BIOS-Setup-Programm sollten nur von erfahrenen Computerbenutzern geändert werden. Bestimmte Änderungen können dazu führen, dass der Computer nicht mehr ordnungsgemäß arbeitet.**

**ANMERKUNG:** Je nach Computer und installierten Geräten werden die in diesem Abschnitt aufgeführten Elemente möglicherweise ⋒ nicht angezeigt.

**ANMERKUNG:** Vor der Verwendung des BIOS-Setup-Programms sollten Sie die Informationen des BIOS-Setup-Bildschirms notieren, um gegebenenfalls später darauf zurückgreifen zu können.

Verwenden Sie das BIOS-Setup-Programm für den folgenden Zweck:

- Abrufen von Informationen zur im Computer installierten Hardware, beispielsweise der RAM-Kapazität und der Größe des **Festplattenlaufwerks**
- Ändern von Informationen zur Systemkonfiguration
- Einstellen oder Ändern von benutzerdefinierten Optionen, wie Benutzerpasswort, installierte Festplattentypen und Aktivieren oder Deaktivieren von Basisgeräten.

#### **Themen:**

- BIOS-Übersicht
- Aufrufen des BIOS-Setup-Programms
- Navigationstasten
- [Startmenü](#page-79-0)
- [Einmaliges Startmenü](#page-79-0)
- [Optionen des System-Setup](#page-80-0)
- [Aktualisieren des BIOS](#page-88-0)
- [System- und Setup-Kennwort](#page-90-0)
- [Löschen von CMOS-Einstellungen](#page-91-0)
- [Löschen von BIOS- \(System-Setup\) und Systemkennwörtern](#page-91-0)

## **BIOS-Übersicht**

Das BIOS verwaltet den Datenfluss zwischen dem Betriebssystem des Computers und den verbundenen Geräten, wie z. B. Festplatte, Videoadapter, Tastatur, Maus und Drucker.

## **Aufrufen des BIOS-Setup-Programms**

- 1. Schalten Sie den Computer ein.
- 2. Drücken Sie umgehend die Taste F2, um das BIOS-Setup-Programm aufzurufen.

**ANMERKUNG:** Wenn Sie zu lange gewartet haben und bereits das Betriebssystem-Logo angezeigt wird, warten Sie, bis der Desktop angezeigt wird. Fahren Sie den Computer anschließend herunter und versuchen Sie es erneut.

## **Navigationstasten**

**ANMERKUNG:** Bei den meisten Optionen im System-Setup werden Änderungen zunächst nur gespeichert und erst beim Neustart des Systems wirksam.

#### <span id="page-79-0"></span>**Tabelle 3. Navigationstasten**

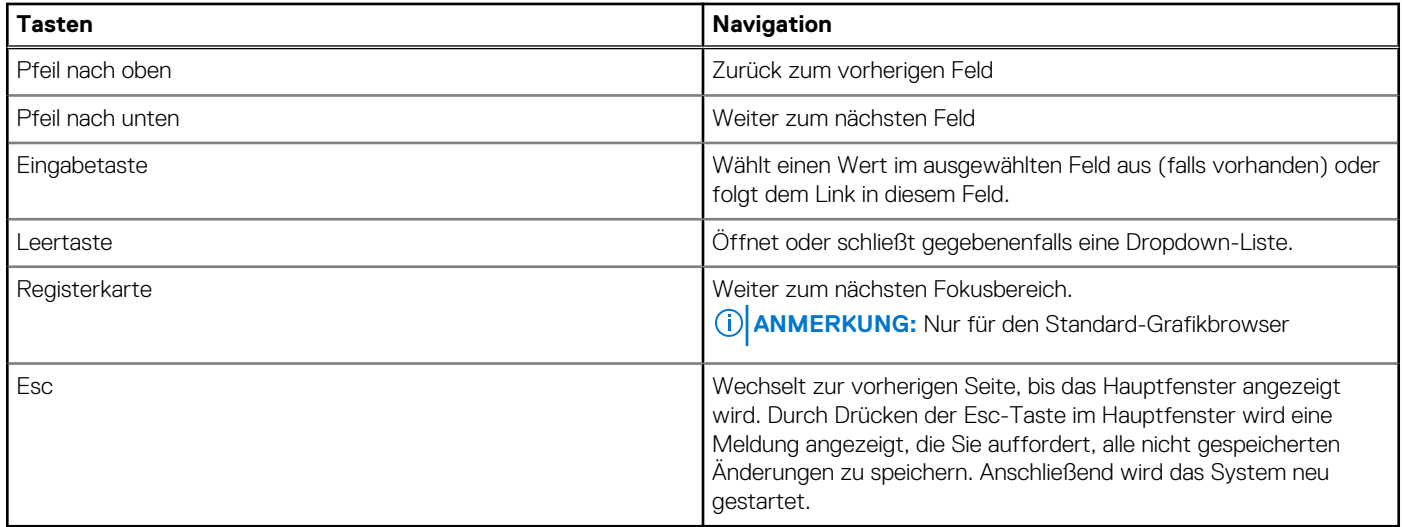

## **Startmenü**

Drücken Sie <F12>, wenn das Dell-Logo angezeigt wird, um ein einmaliges Startmenü mit einer Liste der gültigen Startgeräte für das System zu initiieren. Das Menü enthält darüber hinaus Diagnose- und BIOS-Setup-Optionen. Welche Geräte im Startmenü angezeigt werden, hängt von den startfähigen Geräten im System ab. Dieses Menü ist nützlich, wenn Sie versuchen, auf einem bestimmten Gerät zu starten oder die Diagnose für das System aufzurufen. Über das Systemstartmenü können Sie keine Änderungen an der im BIOS gespeicherten Startreihenfolge vornehmen.

Die Optionen sind:

- UEFI Boot:
	- Windows Boot Manager
	- Andere Optionen:
	- BIOS-Setup
	- BIOS Flash Update (BIOS-Flash-Aktualisierung)
	- Diagnostics (Diagnose)
	- Change Boot Mode Settings (Startmoduseinstellungen ändern)

## **Einmaliges Startmenü**

Wenn Sie das **einmalige Startmenü** aufrufen möchten, schalten Sie den Computer ein und drücken Sie dann umgehend die Taste F12. **ANMERKUNG:** Es wird empfohlen, den Computer herunterzufahren, falls er eingeschaltet ist.

Das einmalige Startmenü zeigt die Geräte an, die Sie starten können, einschließlich der Diagnoseoption. Die Optionen des Startmenüs lauten:

- Wechseldatenträger (soweit verfügbar)
- STXXXX-Laufwerk (falls vorhanden)

**ANMERKUNG:** XXX gibt die Nummer des SATA-Laufwerks an.

- Optisches Laufwerk (soweit verfügbar)
- SATA-Festplattenlaufwerk (falls vorhanden)
- Diagnostics (Diagnose)

Der Startreihenfolgebildschirm zeigt auch die Optionen zum Zugriff auf den System-Setup-Bildschirm an.

## <span id="page-80-0"></span>**Optionen des System-Setup**

**ANMERKUNG:** Je nach Notebook und den installierten Geräten werden manche der in diesem Abschnitt beschriebenen Elemente möglicherweise nicht angezeigt.

### **Allgemeine Optionen**

### **Tabelle 4. Allgemein**

.

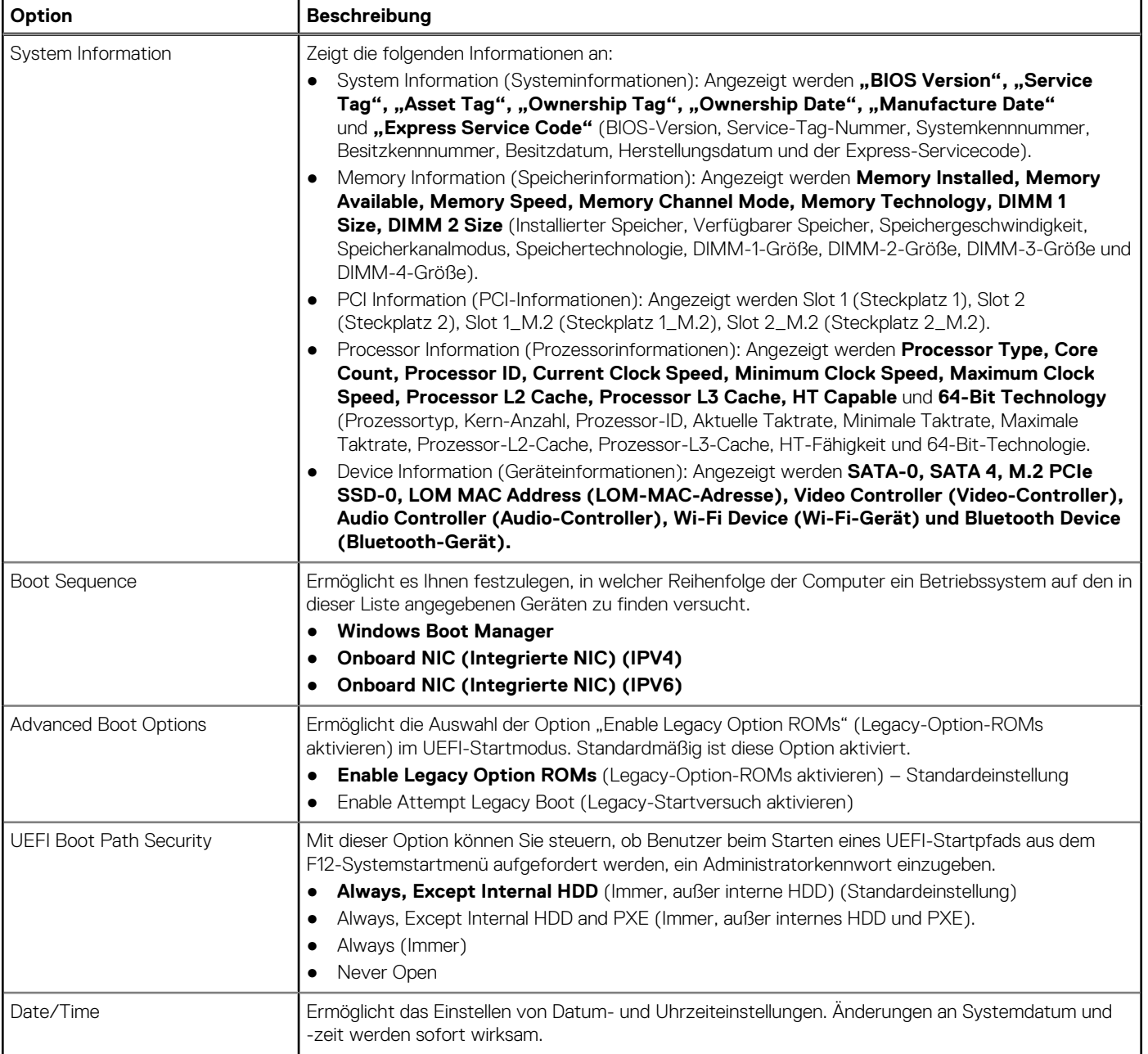

## **Systeminformationen**

### **Tabelle 5. System Configuration (Systemkonfiguration)**

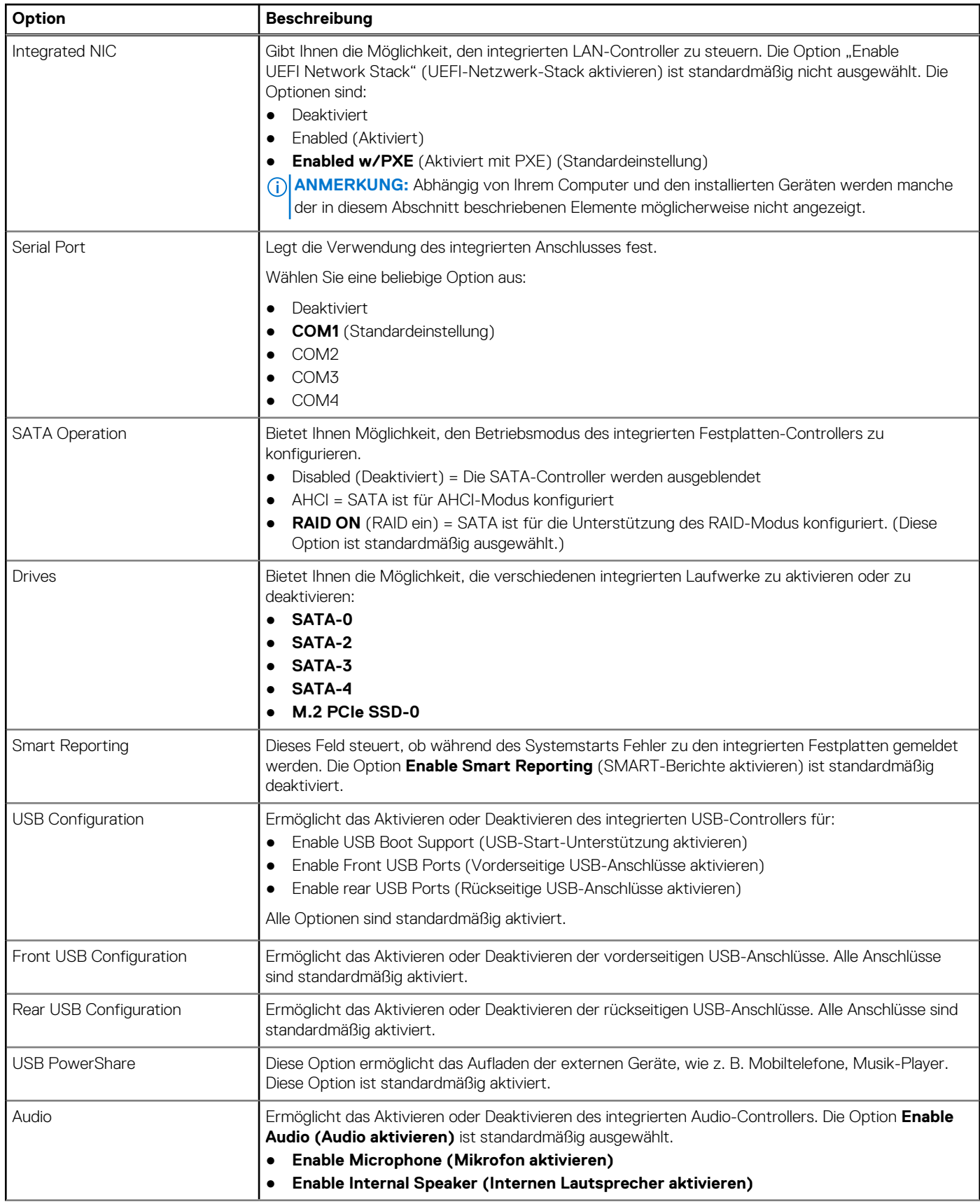

### **Tabelle 5. System Configuration (Systemkonfiguration) (fortgesetzt)**

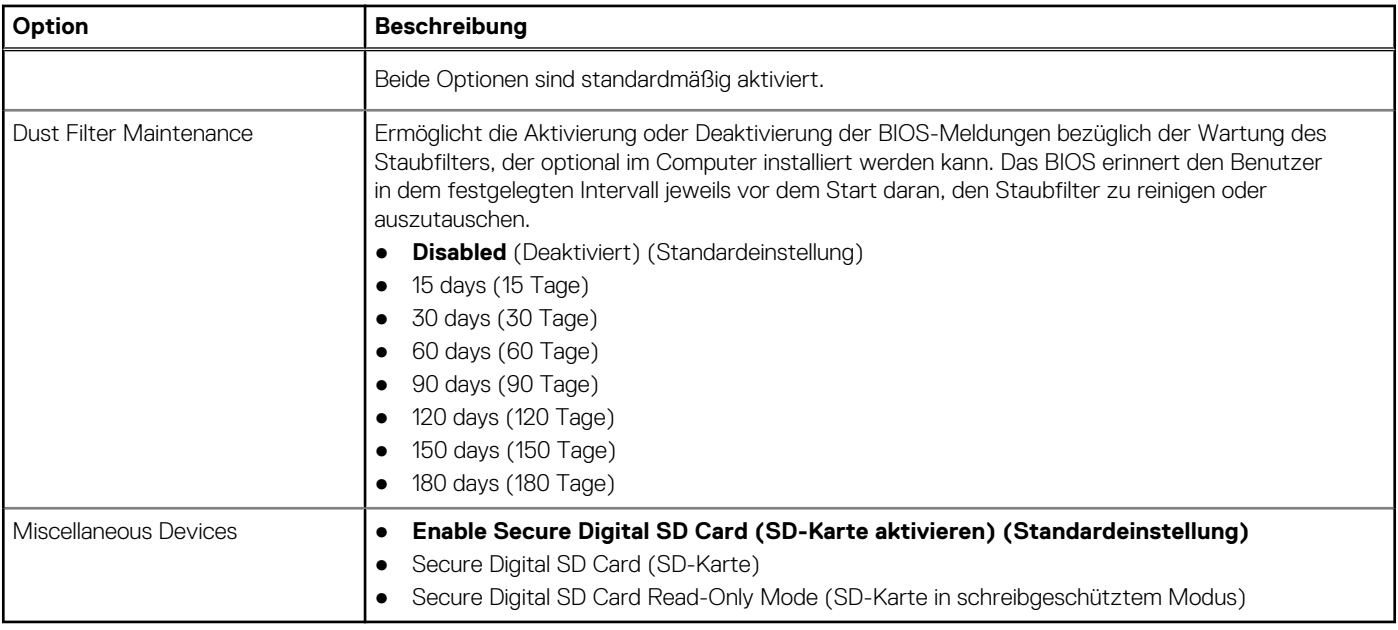

## **Bildschirm Optionen**

#### **Tabelle 6. Video**

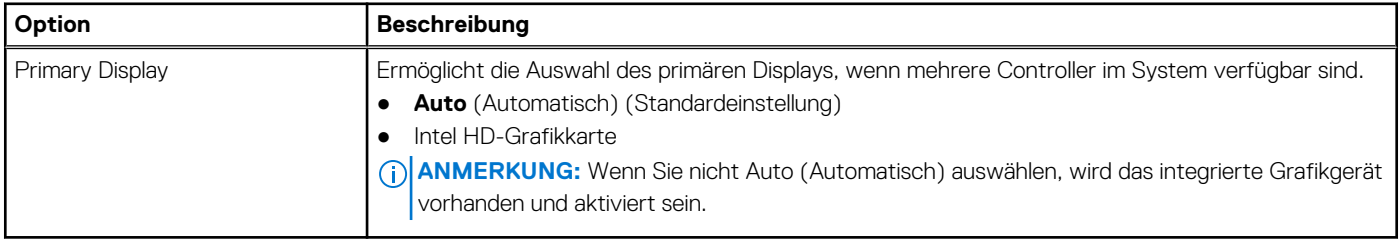

### **Security (Sicherheit)**

#### **Tabelle 7. Security (Sicherheit)**

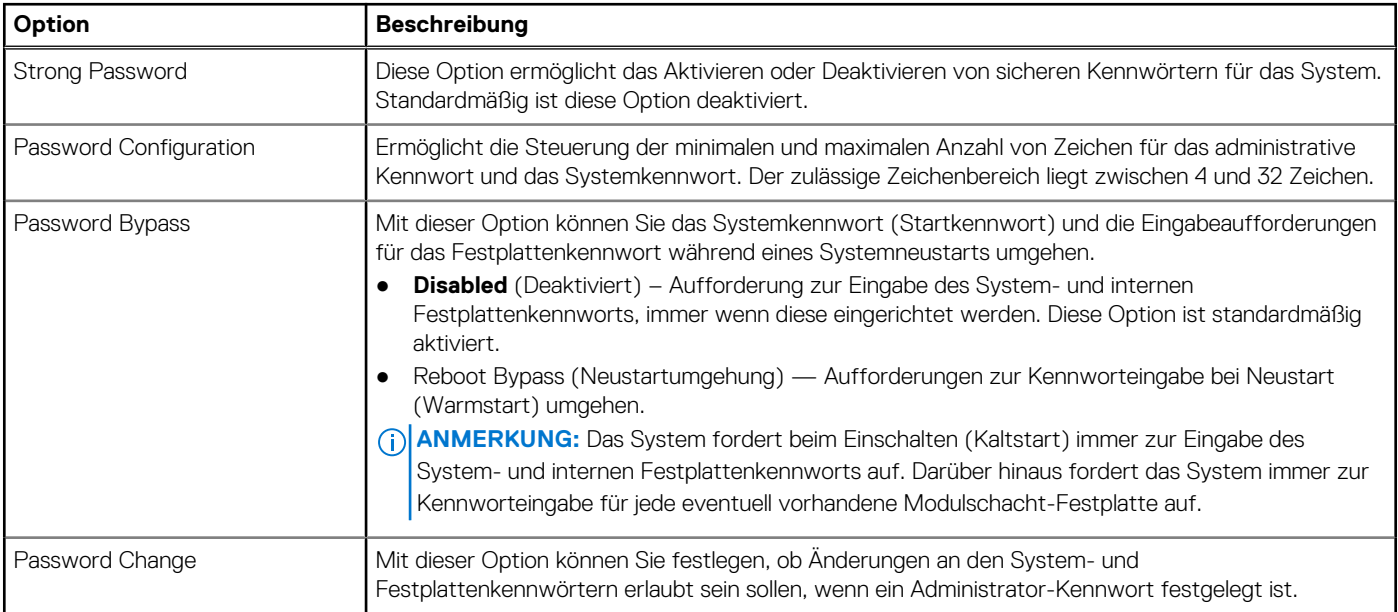

### **Tabelle 7. Security (Sicherheit) (fortgesetzt)**

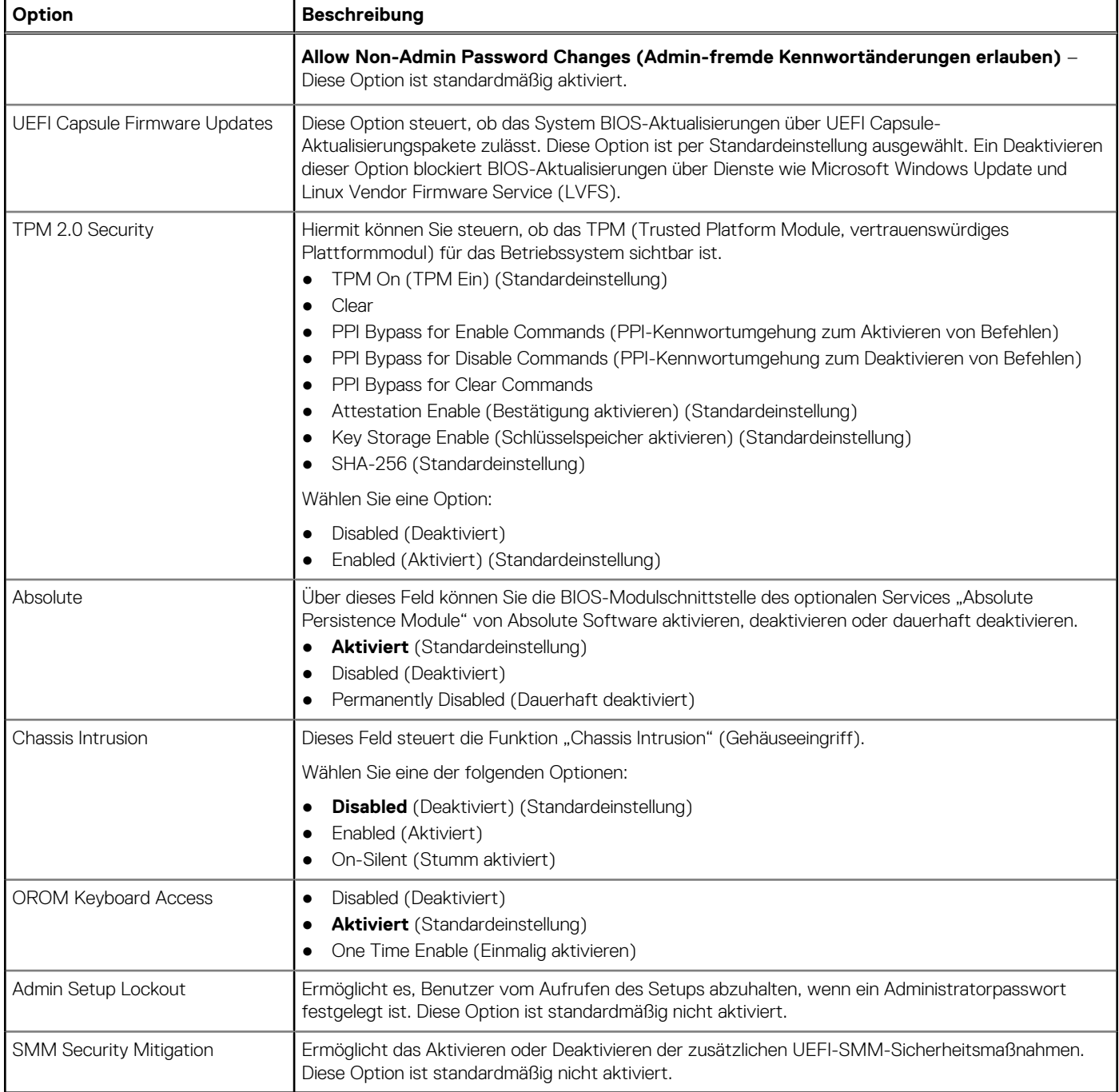

## **Optionen für "Secure Boot" (Sicherer Start)**

### **Tabelle 8. Sicherer Start**

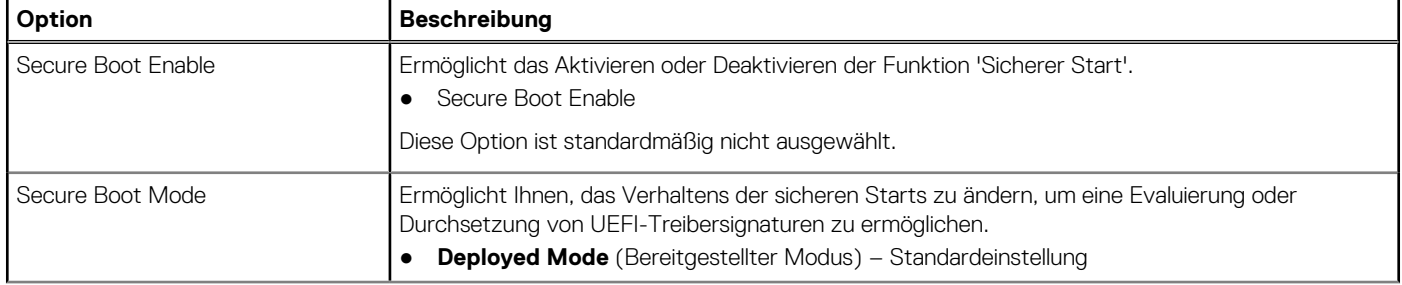

### **Tabelle 8. Sicherer Start (fortgesetzt)**

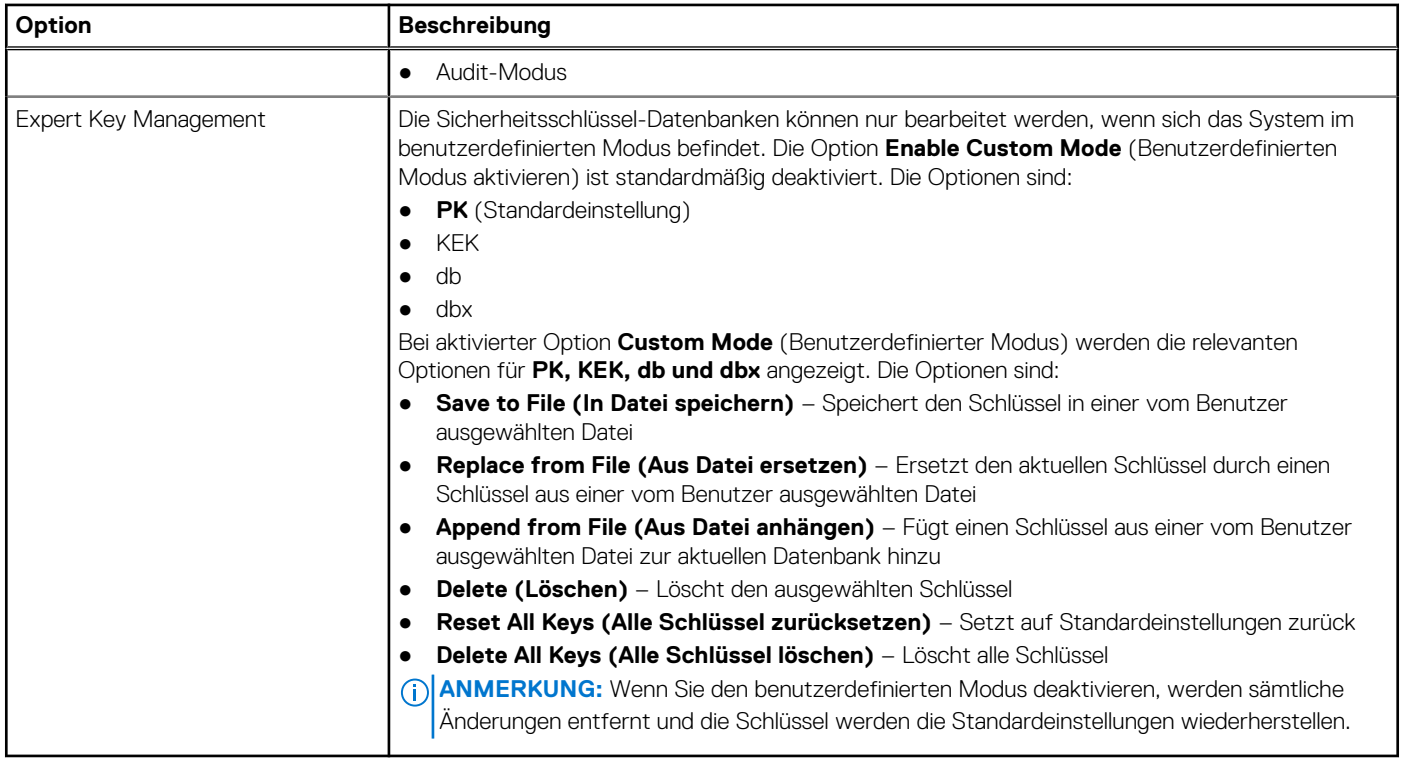

### **Intel Software Guard Extensions-Optionen**

#### **Tabelle 9. Intel Software Guard Extensions**

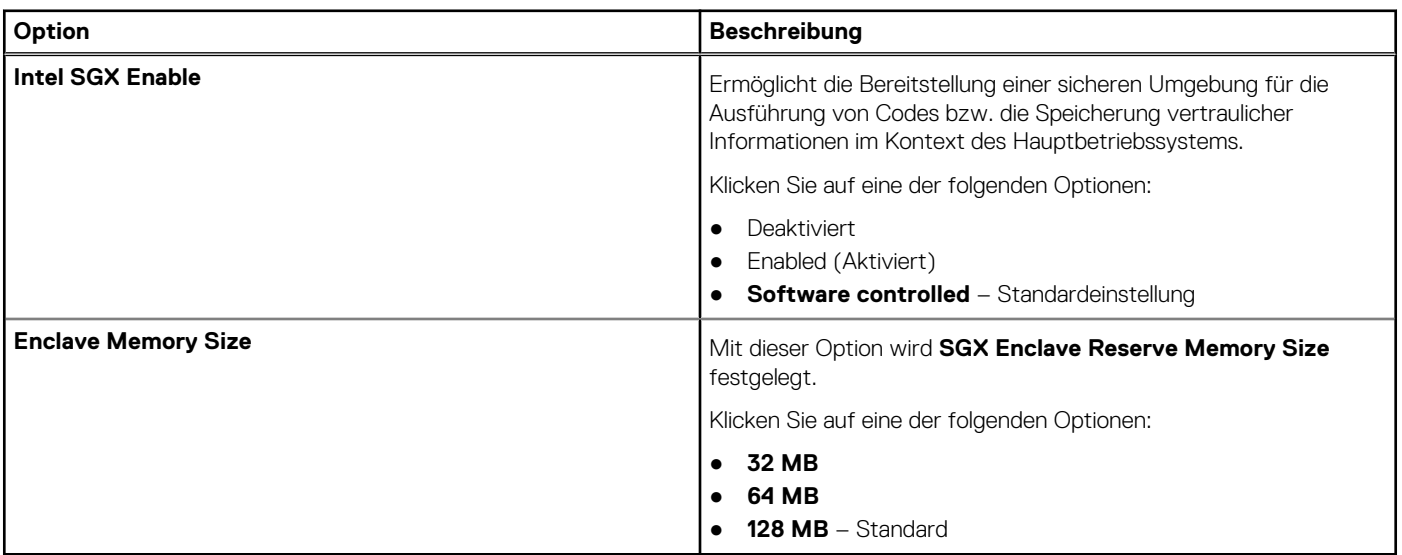

### **Performance (Leistung)**

#### **Tabelle 10. Performance (Leistung)**

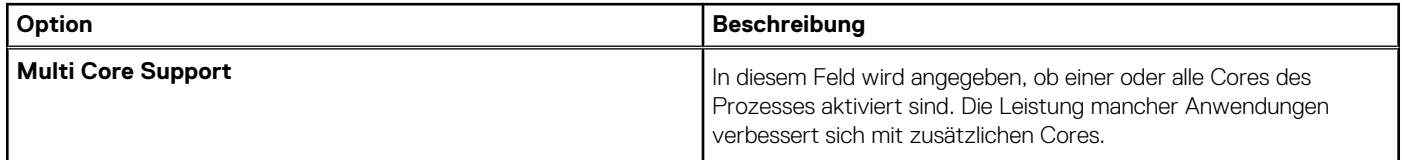

#### **Tabelle 10. Performance (Leistung) (fortgesetzt)**

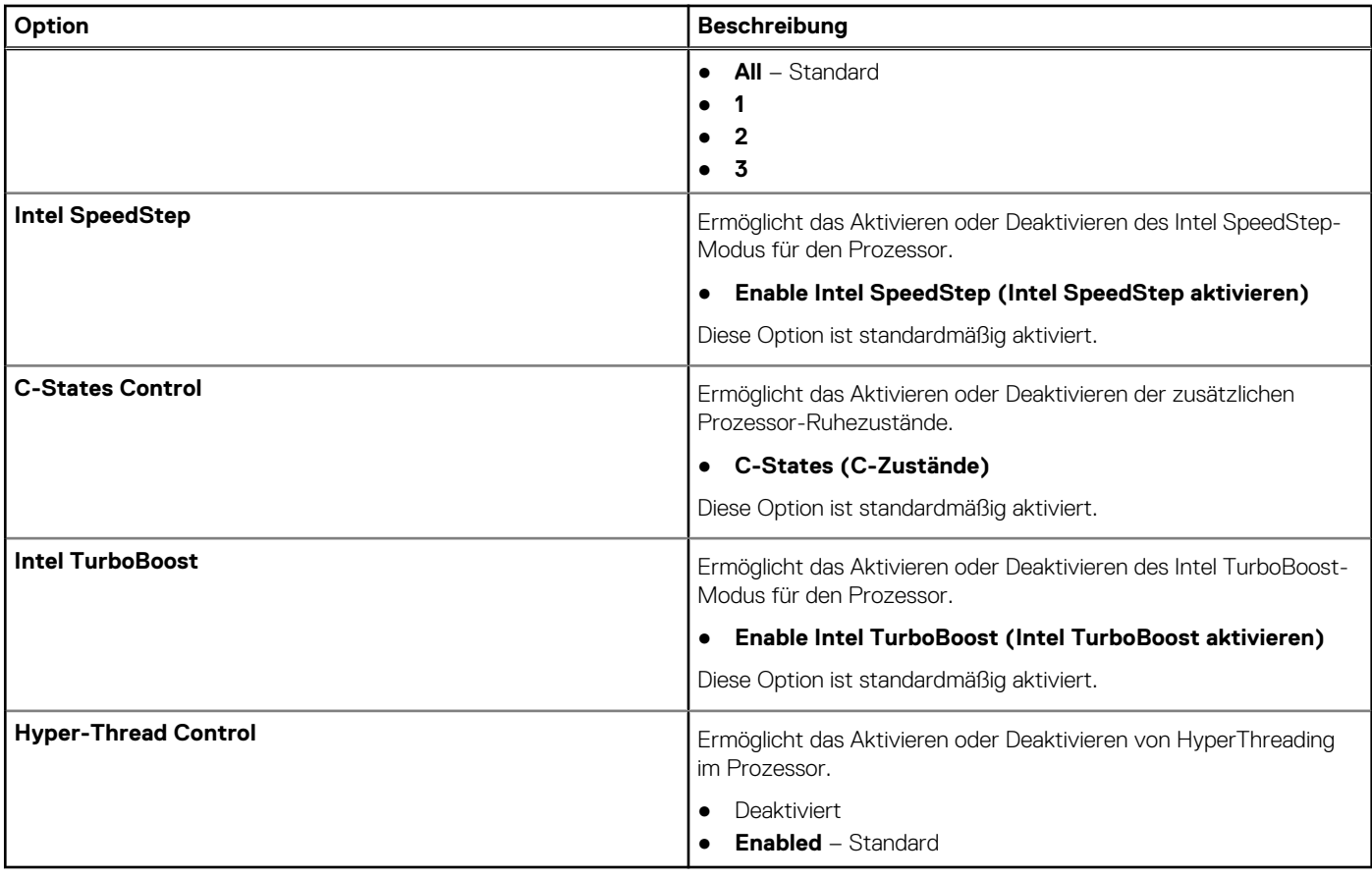

## **Energiemanagement**

### **Tabelle 11. Power Management (Energieverwaltung)**

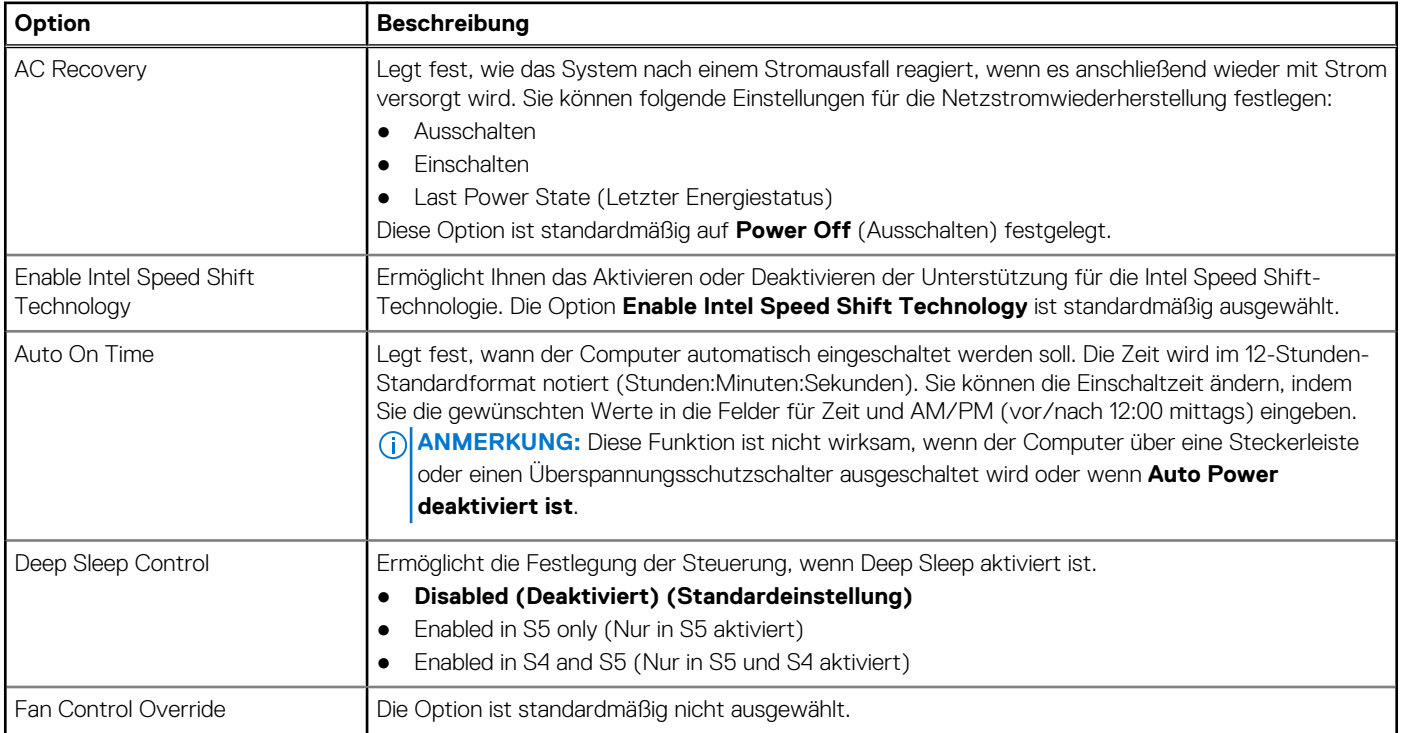

### **Tabelle 11. Power Management (Energieverwaltung) (fortgesetzt)**

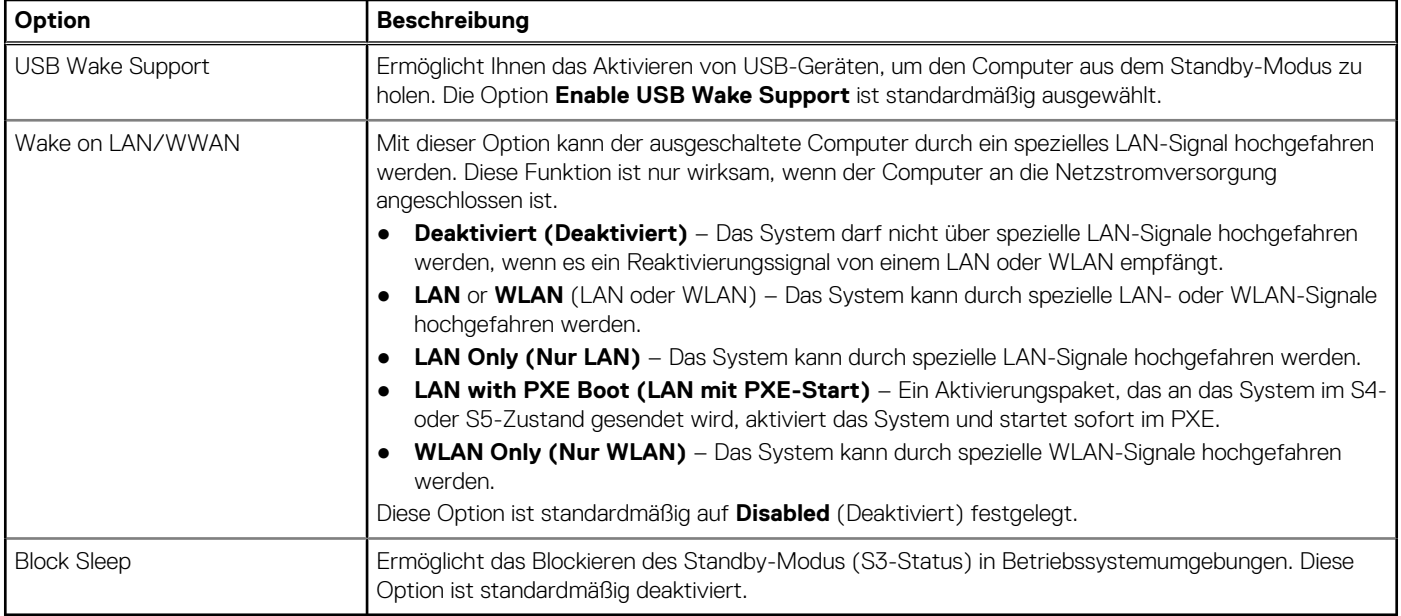

### **POST-Funktionsweise**

### **Tabelle 12. POST Behavior (POST-Funktionsweise)**

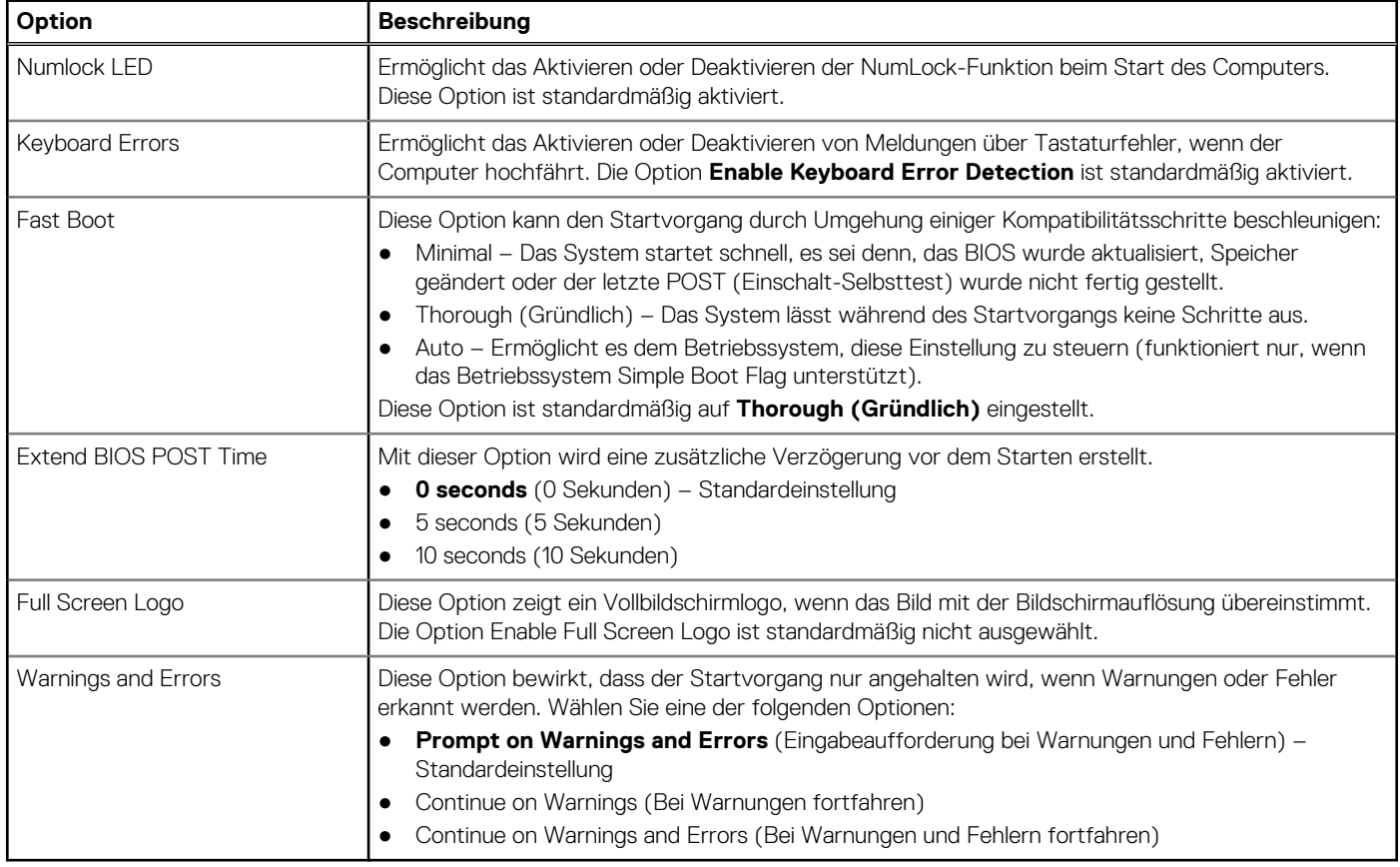

## **Verwaltungsfunktionen**

### **Tabelle 13. Verwaltungsfunktionen**

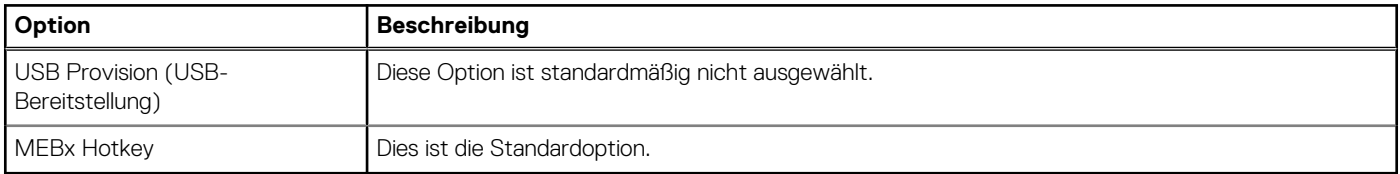

### **Unterstützung der Virtualisierung**

#### **Tabelle 14. Virtualization Support (Virtualisierungsunterstützung)**

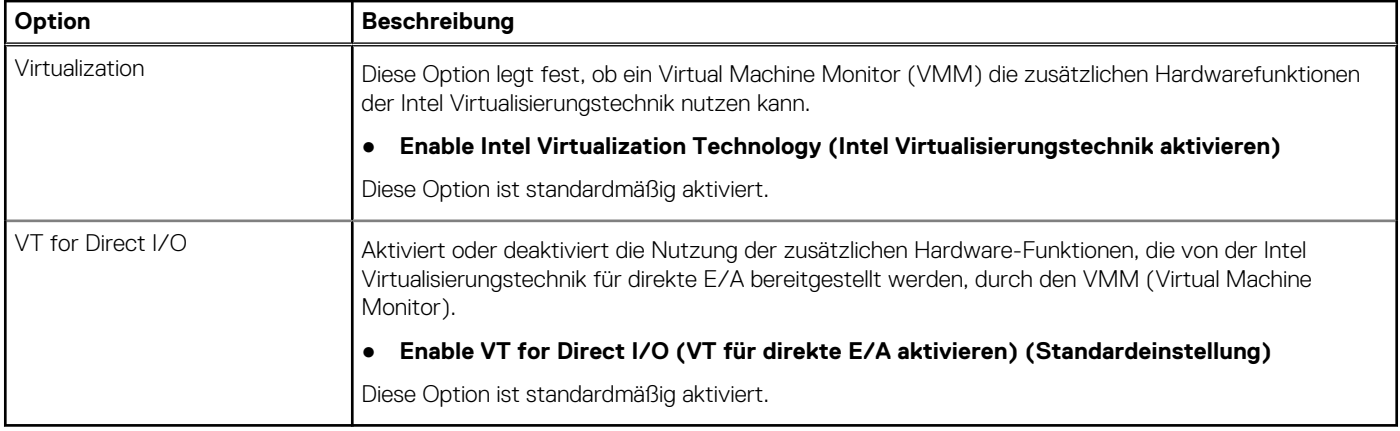

### **Wireless-Optionen**

### **Tabelle 15. Wireless**

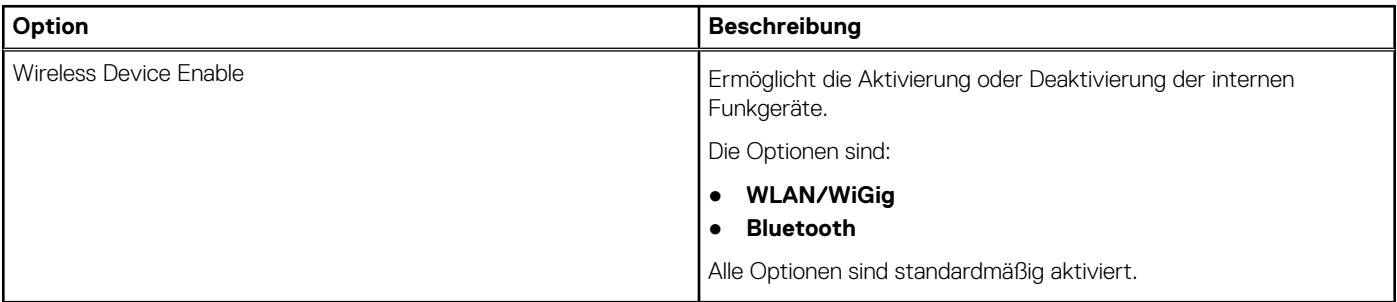

### **Maintenance (Wartung)**

#### **Tabelle 16. Maintenance (Wartung)**

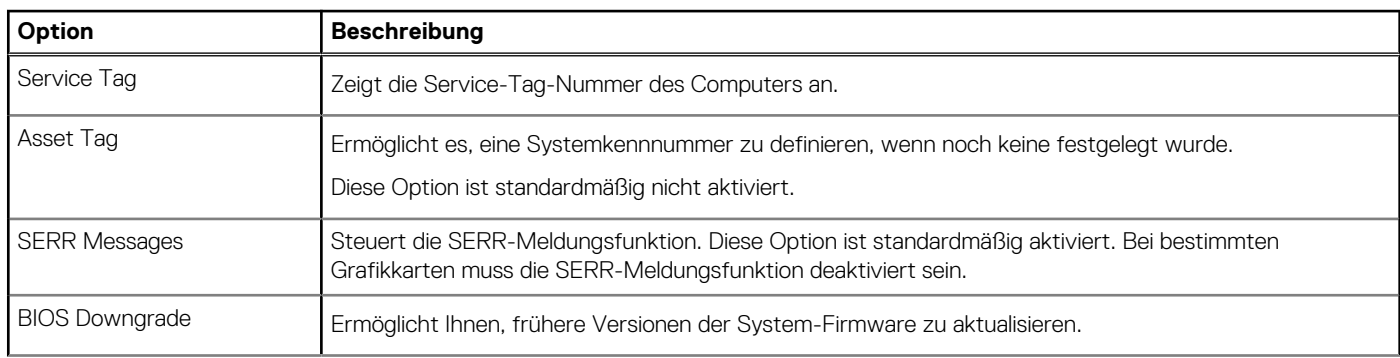

### <span id="page-88-0"></span>**Tabelle 16. Maintenance (Wartung) (fortgesetzt)**

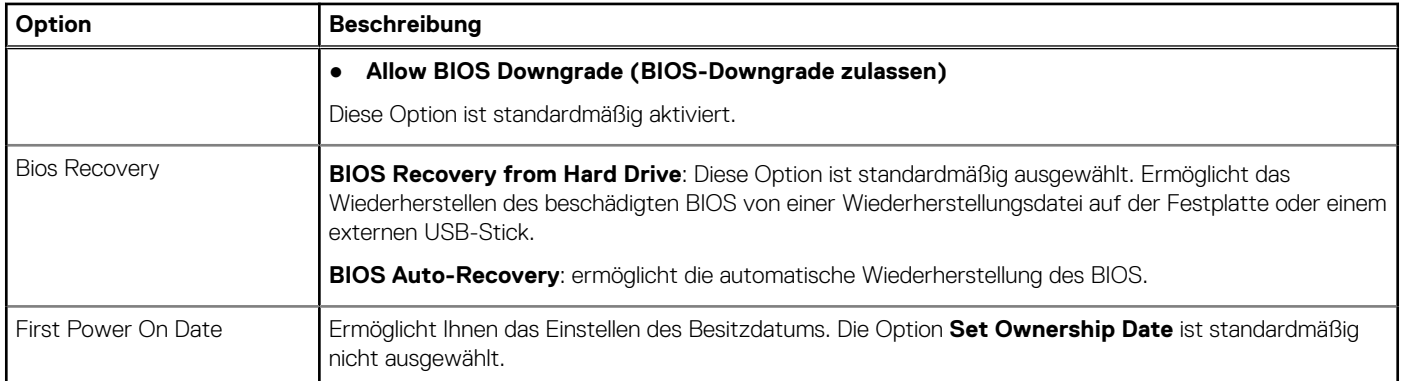

### **Systemprotokolle**

#### **Tabelle 17. System Logs (Systemprotokolle)**

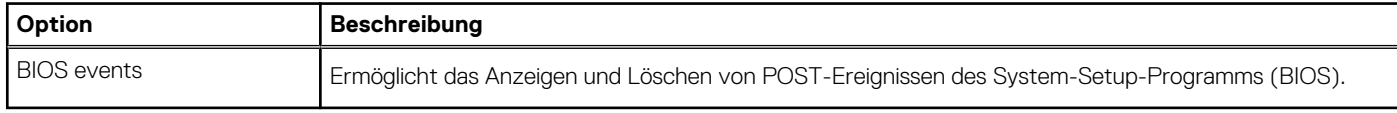

### **Erweiterte Konfiguration**

#### **Tabelle 18. Erweiterte Konfiguration**

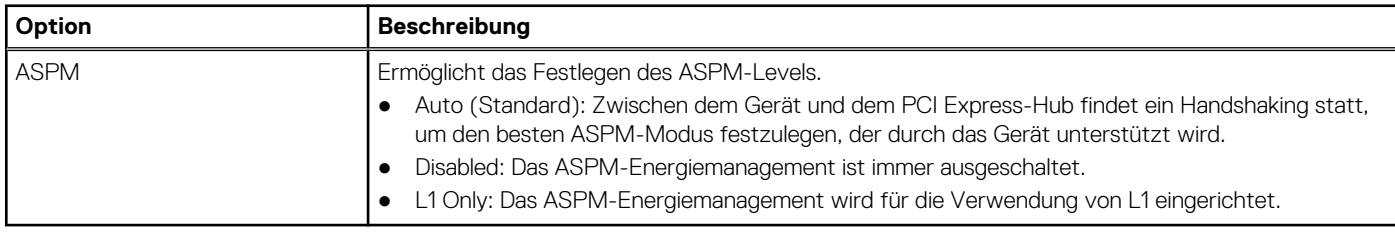

## **Aktualisieren des BIOS**

### **Aktualisieren des BIOS unter Windows**

**VORSICHT: Wenn BitLocker vor der Aktualisierung des BIOS nicht ausgesetzt wird, wird beim nächsten Neustart des Systems der BitLocker-Schlüssel nicht erkannt. Sie werden dann aufgefordert, den Wiederherstellungsschlüssel einzugeben, um fortfahren zu können, und das System fordert Sie bei jedem Neustart erneut dazu auf. Wenn der Wiederherstellungsschlüssel nicht bekannt ist, kann dies zu Datenverlust oder einer unnötigen Neuinstallation des Betriebssystems führen. Weitere Informationen zu diesem Thema finden Sie im folgenden Wissensdatenbank-Artikel: <https://www.dell.com/support/article/sln153694>**

- 1. Rufen Sie die Website [www.dell.com/support](https://www.dell.com/support) auf.
- 2. Klicken Sie auf **Produktsupport**. Klicken Sie auf **Support durchsuchen**, geben Sie die Service-Tag-Nummer Ihres Computers ein und klicken Sie auf **Suchen**.
	- **ANMERKUNG:** Wenn Sie kein Service-Tag-Nummer haben, verwenden Sie die SupportAssist-Funktion, um Ihren Computer automatisch zu identifizieren. Sie können auch die Produkt-ID verwenden oder manuell nach Ihrem Computermodell suchen.
- 3. Klicken Sie auf **Treiber & Downloads**. Erweitern Sie **Treiber suchen**.
- 4. Wählen Sie das Betriebssystem aus, das auf Ihrem Computer installiert ist.
- 5. Wählen Sie in der Dropdown-Liste **Kategorie** die Option **BIOS** aus.
- 6. Wählen Sie die neueste BIOS-Version aus und klicken Sie auf **Herunterladen**, um das BIOS für Ihren Computer herunterzuladen.
- 7. Sobald der Download abgeschlossen ist, wechseln Sie zu dem Ordner, in dem Sie die Datei für die BIOS-Aktualisierung gespeichert haben.
- 8. Doppelklicken Sie auf das Dateisymbol der BIOS-Aktualisierungsdatei und befolgen Sie die Anweisungen auf dem Bildschirm. Weitere Informationen finden Sie im Knowledge-Base-Artikel [000124211](https://www.dell.com/support/kbdoc/000124211) unter [www.dell.com/support](https://www.dell.com/support).

### **Aktualisieren des BIOS in Linux und Ubuntu**

Informationen zum Aktualisieren des System-BIOS auf einem Computer, auf dem Linux oder Ubuntu installiert ist, finden Sie im Wissensdatenbank-Artikel [000131486](https://www.dell.com/support/kbdoc/000131486) unter [www.dell.com/support](https://www.dell.com/support).

### **Aktualisieren des BIOS unter Verwendung des USB-Laufwerks in Windows**

**VORSICHT: Wenn BitLocker vor der Aktualisierung des BIOS nicht ausgesetzt wird, wird beim nächsten Neustart des Systems der BitLocker-Schlüssel nicht erkannt. Sie werden dann aufgefordert, den Wiederherstellungsschlüssel einzugeben, um fortfahren zu können, und das System fordert Sie bei jedem Neustart erneut dazu auf. Wenn der Wiederherstellungsschlüssel nicht bekannt ist, kann dies zu Datenverlust oder einer unnötigen Neuinstallation des Betriebssystems führen. Weitere Informationen zu diesem Thema finden Sie im folgenden Wissensdatenbank-Artikel: <https://www.dell.com/support/article/sln153694>**

- 1. Befolgen Sie das Verfahren von Schritt 1 bis Schritt 6 unter [Aktualisieren des BIOS in Windows](#page-88-0) zum Herunterladen der aktuellen BIOS-Setup-Programmdatei.
- 2. Erstellen Sie ein startfähiges USB-Laufwerk. Weitere Informationen finden Sie im Wissensdatenbank-Artikel [000145519](https://www.dell.com/support/kbdoc/000145519/) unter [www.dell.com/support](https://www.dell.com/support).
- 3. Kopieren Sie die BIOS-Setup-Programmdatei auf das startfähige USB-Laufwerk.
- 4. Schließen Sie das startfähige USB-Laufwerk an den Computer an, auf dem Sie die BIOS-Aktualisierung durchführen möchten.
- 5. Starten Sie den Computer neu und drücken Sie **F12** .
- 6. Starten Sie das USB-Laufwerk über das **Einmaliges Boot-Menü**.
- 7. Geben Sie den Namen der BIOS-Setup-Programmdatei ein und drücken Sie **Eingabe**. Die **BIOS Update Utility (Dienstprogramm zur BIOS-Aktualisierung)** wird angezeigt.
- 8. Befolgen Sie die Anweisungen auf dem Bildschirm, um die BIOS-Aktualisierung abzuschließen.

### **Aktualisieren des BIOS über das einmalige F12-Startmenü**

Aktualisieren Sie das BIOS Ihres Computers unter Verwendung einer BIOS-Aktualisierungsdatei (.exe), die auf einen FAT32-USB-Stick kopiert wurde, und Starten Sie das einmalige F12-Startmenü.

**VORSICHT: Wenn BitLocker vor der Aktualisierung des BIOS nicht ausgesetzt wird, wird beim nächsten Neustart des Systems der BitLocker-Schlüssel nicht erkannt. Sie werden dann aufgefordert, den Wiederherstellungsschlüssel einzugeben, um fortfahren zu können, und das System fordert Sie bei jedem Neustart erneut dazu auf. Wenn der Wiederherstellungsschlüssel nicht bekannt ist, kann dies zu Datenverlust oder einer unnötigen Neuinstallation des Betriebssystems führen. Weitere Informationen zu diesem Thema finden Sie im folgenden Wissensdatenbank-Artikel: <https://www.dell.com/support/article/sln153694>**

#### **BIOS-Aktualisierung**

Sie können die BIOS-Aktualisierungsdatei in Windows über einen bootfähigen USB-Stick ausführen oder Sie können das BIOS über das einmalige F12-Startmenü auf dem System aktualisieren.

Die meisten Computer von Dell, die nach 2012 hergestellt wurden, verfügen über diese Funktion, und Sie können es überprüfen, indem Sie das einmalige F12-Startmenü auf Ihrem Computer ausführen, um festzustellen, ob "BIOS-Flash-Aktualisierung" als Startoption für Ihren Computer aufgeführt wird. Wenn die Option aufgeführt ist, unterstützt das BIOS diese BIOS-Aktualisierungsoption.

**ANMERKUNG:** Nur Computer mit der Option "BIOS-Flash-Aktualisierung" im einmaligen F12-Startmenü können diese Funktion (i) verwenden.

#### <span id="page-90-0"></span>**Aktualisieren über das einmalige Startmenü**

Um Ihr BIOS über das einmalige F12-Startmenü zu aktualisieren, brauchen Sie Folgendes:

- einen USB-Stick, der für das FAT32-Dateisystem formatiert ist (der Stick muss nicht bootfähig sein)
- die ausführbare BIOS-Datei, die Sie von der Dell Support-Website heruntergeladen und in das Stammverzeichnis des USB-Sticks kopiert haben
- einen Netzadapter, der mit dem Computer verbunden ist
- eine funktionsfähige Computerbatterie zum Aktualisieren des BIOS

Führen Sie folgende Schritte aus, um den BIOS-Aktualisierungsvorgang über das F12-Menü auszuführen:

**VORSICHT: Schalten Sie den Computer während des BIOS-Aktualisierungsvorgangs nicht aus. Der Computer startet möglicherweise nicht, wenn Sie den Computer ausschalten.**

- 1. Stecken Sie im ausgeschalteten Zustand den USB-Stick, auf den Sie die Aktualisierung kopiert haben, in einen USB-Anschluss des Computers.
- 2. Schalten Sie den Computer ein und drücken Sie die F12-Taste, um auf das einmalige Startmenü zuzugreifen. Wählen Sie "BIOS-Aktualisierung" mithilfe der Maus oder der Pfeiltasten aus und drücken Sie anschließend die Eingabetaste. Das Menü "BIOS aktualisieren" wird angezeigt.
- 3. Klicken Sie auf **Flash from file**.
- 4. Wählen Sie ein externes USB-Gerät aus.
- 5. Wählen Sie die Datei aus, doppelklicken Sie auf die Ziel-Aktualisierungsdatei und klicken Sie anschließend auf **Senden**.
- 6. Klicken Sie auf **BIOS aktualisieren**. Der Computer wird neu gestartet, um das BIOS zu aktualisieren.
- 7. Nach Abschluss der BIOS-Aktualisierung wird der Computer neu gestartet.

## **System- und Setup-Kennwort**

#### **Tabelle 19. System- und Setup-Kennwort**

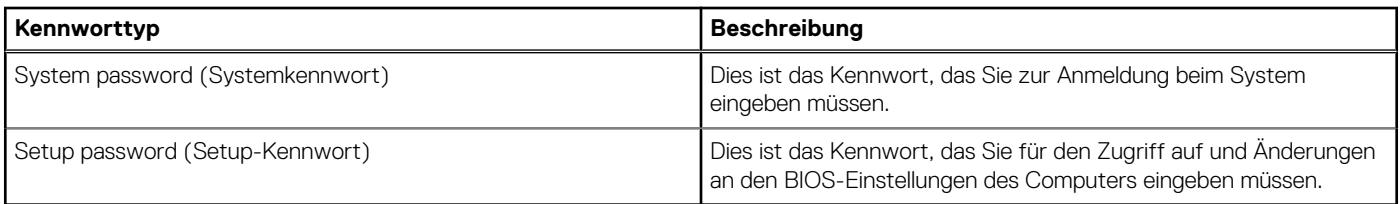

Sie können ein Systemkennwort und ein Setup-Kennwort zum Schutz Ihres Computers erstellen.

**VORSICHT: Die Kennwortfunktionen bieten einen gewissen Schutz für die auf dem System gespeicherten Daten.**

**VORSICHT: Wenn Ihr Computer nicht gesperrt und zudem unbeaufsichtigt ist, kann jede Person auf die auf dem System gespeicherten Daten zugreifen.**

**ANMERKUNG:** System- und Setup-Kennwortfunktionen sind deaktiviert

### **Zuweisen eines System-Setup-Kennworts**

Sie können ein neues **System or Admin Password** (System- oder Administratorkennwort) nur zuweisen, wenn der Zustand **Not Set** (Nicht eingerichtet) ist.

Um das System-Setup aufzurufen, drücken Sie unmittelbar nach dem Einschaltvorgang oder Neustart die Taste F12.

- 1. Wählen Sie im Bildschirm **System-BIOS** oder **System-Setup** die Option **Sicherheit** aus und drücken Sie die Eingabetaste. Der Bildschirm **Sicherheit** wird angezeigt.
- 2. Wählen Sie **System/Administratorkennwort** und erstellen Sie ein Passwort im Feld **Neues Passwort eingeben**. Verwenden Sie zum Zuweisen des Systemkennworts die folgenden Richtlinien:
	- Kennwörter dürfen aus maximal 32 Zeichen bestehen.
	- Mindestens eines der folgenden Sonderzeichen: ! " # \$ % & ' ( ) \* + , . / : ; < = > ? @ [ \ ] ^ \_ ` { | }
	- Zahlen 0 bis 9
	- Großbuchstaben von A bis Z
- <span id="page-91-0"></span>Kleinbuchstaben von a-z
- 3. Geben Sie das Systemkennwort ein, das Sie zuvor im Feld **Neues Kennwort bestätigen** eingegeben haben, und klicken Sie auf **OK**.
- 4. Drücken Sie die Esc-Taste und speichern Sie die Änderungen, wie durch die Popup-Meldung aufgefordert.
- 5. Drücken Sie Y, um die Änderungen zu speichern. Der Computer wird neu gestartet.

### **Löschen oder Ändern eines vorhandenen System-Setup-Kennworts**

Stellen Sie sicher, dass der **Kennwortstatus** im System-Setup auf "Entsperrt" gesetzt ist, bevor Sie versuchen, das vorhandene Systemund/oder Setup-Kennwort zu löschen oder zu ändern. Wenn die Option Password Status (Kennwortstatus) auf "Locked" (Gesperrt) gesetzt ist, kann ein vorhandenes System- und/oder Setup-Kennwort nicht gelöscht oder geändert werden.

Um das System-Setup aufzurufen, drücken Sie unmittelbar nach dem Einschaltvorgang oder Neustart die Taste F12.

- 1. Wählen Sie im Bildschirm **System-BIOS** oder **System-Setup** die Option **Systemsicherheit** aus und drücken Sie die Eingabetaste. Der Bildschirm **System Security** (Systemsicherheit) wird angezeigt.
- 2. Überprüfen Sie im Bildschirm **System Security (Systemsicherheit)**, dass die Option **Password Status (Kennwortstatus)** auf **Unlocked (Nicht gesperrt)** gesetzt ist.
- 3. Wählen Sie die Option **System Password** (Systemkennwort) aus, ändern oder löschen Sie das vorhandene Systemkennwort und drücken Sie die Eingabetaste oder die Tabulatortaste.
- 4. Wählen Sie die Option **Setup Password** (Setup-Kennwort) aus, ändern oder löschen Sie das vorhandene Setup-Kennwort und drücken Sie die Eingabetaste oder die Tabulatortaste.
	- **ANMERKUNG:** Wenn Sie das Systemkennwort und/oder das Setup-Kennwort ändern, geben Sie das neue Kennwort erneut ein, wenn Sie dazu aufgefordert werden. Wenn Sie das Systemkennwort und/oder Setup-Kennwort löschen, bestätigen Sie die Löschung, wenn Sie dazu aufgefordert werden.
- 5. Drücken Sie die Taste Esc. Eine Meldung fordert Sie zum Speichern der Änderungen auf.
- 6. Drücken Sie auf "Y", um die Änderungen zu speichern und das System-Setup zu verlassen. Der Computer wird neu gestartet.

## **Löschen von CMOS-Einstellungen**

- **VORSICHT: Durch das Löschen der CMOS-Einstellungen werden die BIOS-Einstellungen auf Ihrem Computer zurückgesetzt.**
- 1. Entfernen Sie die [Seitenabdeckung](#page-17-0).
- 2. Trennen Sie das Batteriekabel von der Systemplatine.
- 3. Entfernen Sie die [Knopfzellenbatterie](#page-21-0).
- 4. Warten Sie eine Minute.
- 5. Setzen Sie die [Knopfzellenbatterie](#page-22-0) wieder ein.
- 6. Verbinden Sie das Batteriekabel mit der Hauptplatine.
- 7. Bringen Sie die [Seitenabdeckung](#page-18-0) wieder an.

## **Löschen von BIOS- (System-Setup) und Systemkennwörtern**

Nehmen Sie Kontakt mit dem technischen Support von Dell wie unter [www.dell.com/contactdell](https://www.dell.com/contactdell) beschrieben auf, um System- oder BIOS-Kennwörter zu löschen.

**ANMERKUNG:** Informationen zum Zurücksetzen von Windows- oder Anwendungspasswörtern finden Sie in der Dokumentation für (i) Windows oder die jeweilige Anwendung.

# **6**

## **Fehlerbehebung**

#### **Themen:**

- Enhanced Pre-boot System Assessment ePSA-Diagnose
- [Integrierter Selbsttest des Netzteils](#page-93-0)
- **[Diagnose](#page-93-0)**
- [Diagnose-Fehlermeldungen](#page-95-0)
- **[Systemfehlermeldungen](#page-98-0)**
- [Wiederherstellen des Betriebssystems](#page-99-0)
- [Zurücksetzen der Echtzeituhr \(RTC\)](#page-99-0)
- [Sicherungsmedien und Wiederherstellungsoptionen](#page-100-0)
- [Ein- und Ausschalten des WLAN](#page-100-0)

## **Enhanced Pre-boot System Assessment – ePSA-Diagnose**

Die ePSA-Diagnose (auch als Systemdiagnose bezeichnet) führt eine komplette Prüfung der Hardware durch. Die ePSA-Diagnose ist in das BIOS integriert und wird intern vom BIOS gestartet. Die integrierte Systemdiagnose bietet eine Reihe von Optionen für bestimmte Geräte oder Gerätegruppen mit folgenden Funktionen:

Die ePSA-Diagnose kann initiiert werden, indem Sie beim Starten des Computers gleichzeitig die Funktionstaste und den Netzschalter drücken.

- Tests automatisch oder in interaktivem Modus durchführen
- Tests wiederholen
- Testergebnisse anzeigen oder speichern
- Gründliche Tests durchführen, um weitere Testoptionen für Zusatzinformationen über die fehlerhaften Geräte zu erhalten
- Statusmeldungen anzeigen, die angeben, ob Tests erfolgreich abgeschlossen wurden
- Fehlermeldungen über Probleme während des Testvorgangs anzeigen

**ANMERKUNG:** Einige Tests für bestimmte Geräte erfordern Benutzeraktionen Stellen Sie sicher, dass Sie am Computerterminal sind, wenn die Diagnosetests durchgeführt werden.

### **Ausführen der ePSA-Diagnose**

Sie können die Diagnose beim Hochfahren mit einem der unten genannten Verfahren aufrufen.

- 1. Schalten Sie den Computer an.
- 2. Wenn der Computer startet, drücken Sie die Taste F12, sobald das Dell Logo angezeigt wird.
- 3. Verwenden Sie im Bildschirm des Startmenüs die Pfeiltasten, um die Option **Diagnostics** auszuwählen. Drücken Sie dann die **Eingabetaste**.
	- **ANMERKUNG:** Das Fenster **ePSA Pre-boot System Assessment (ePSA-Systemtests vor Hochfahren des Computers)** wird angezeigt und listet alle im System erkannte Geräte auf. Die Diagnose beginnt mit der Ausführung der Tests für alle erkannten Geräte.
- 4. Drücken Sie auf den Pfeil in der unteren rechten Ecke, um zur Seitenliste zu gehen. Die erkannten Elemente werden aufgelistet und getestet.
- 5. Um einen Diagnosetest für ein bestimmtes Gerät durchzuführen, drücken Sie die Esc-Taste und klicken dann auf **Yes (Ja)**, um den Diagnosetest zu stoppen.
- 6. Wählen Sie auf der linken Seite das Gerät aus und klicken Sie auf **Run Tests** (Test durchführen).
- 7. Bei etwaigen Problemen werden Fehlercodes angezeigt.

<span id="page-93-0"></span>Notieren Sie sich den Fehlercode und wenden Sie sich an Dell.

## **Integrierter Selbsttest des Netzteils**

Mit dem integrierten Selbsttest (BIST) können Sie feststellen, ob das Netzteil funktioniert. Informationen zum Ausführen der Selbsttestdiagnose für das Netzteil auf einem Desktop- oder All-in-one-Computer finden Sie im Wissensdatenbank-Artikel [000125179](https://www.dell.com/support/kbdoc/en-in/000125179/how-to-run-a-power-supply-unit-self-test-on-a-dell-desktop-or-all-in-one-computer?lang=en) unter [www.dell.com/support](https://www.dell.com/support/home/en-in).

## **Diagnose**

Der Computer POST (Power On Self Test) stellt sicher, dass die grundlegenden Computeranforderungen erfüllt sind und die Hardware adäquat arbeitet, bevor der Bootprozess beginnt. Wenn der Computer den POST erfüllt, fährt der Computer im normalen Modus hoch. Wenn der Computer den POST hingegen nicht erfüllt, sendet der Computer eine Reihe von LED-Codes während des Systemstarts. Die System-LED ist auf den Betriebsschalter integriert.

Die folgende Tabelle zeigt die verschiedenen Anzeigemuster und was diese angeben.

#### **Tabelle 20. Übersicht der LED-Betriebsanzeigen**

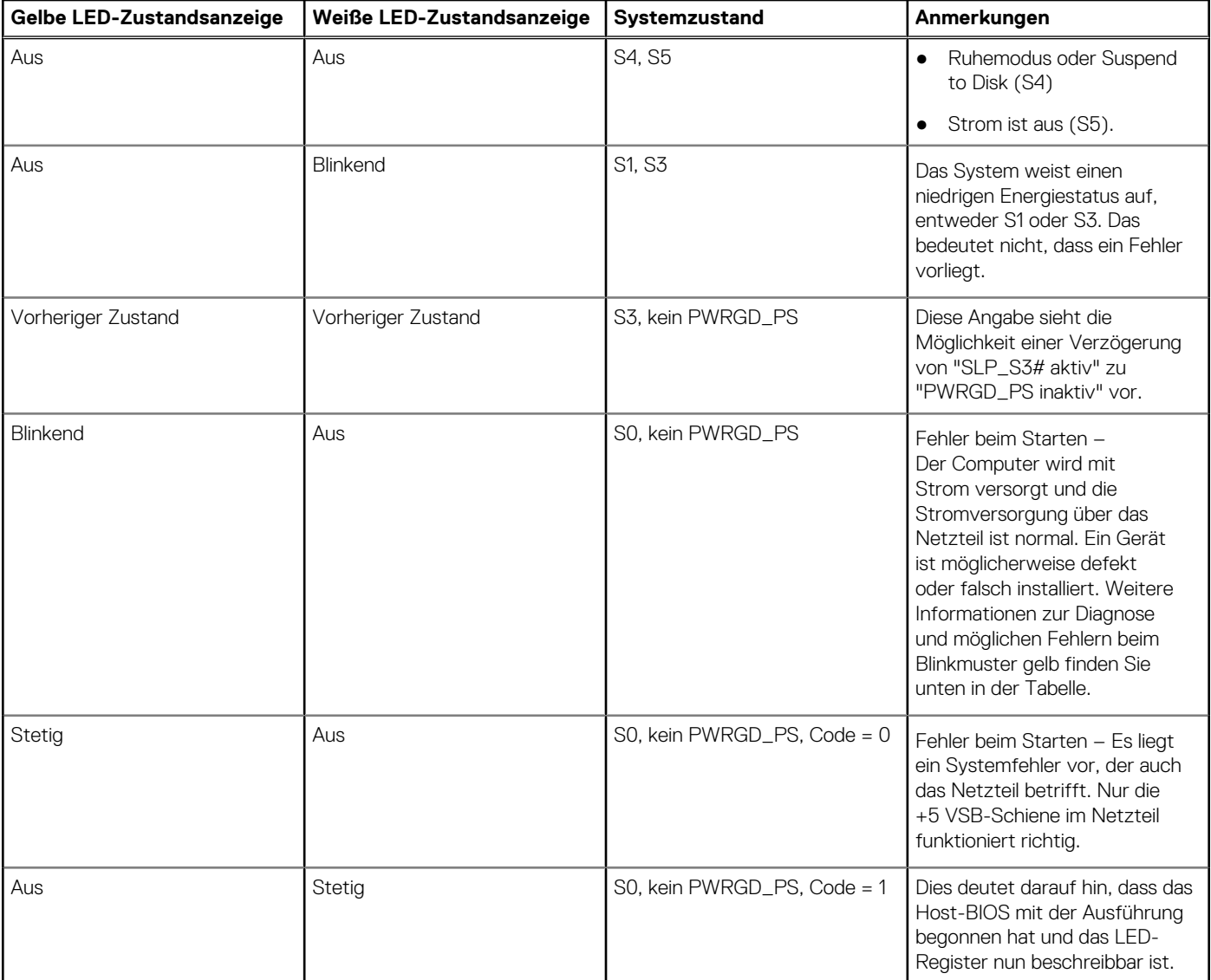

#### **Tabelle 21. Fehler bei blinkender gelber LED**

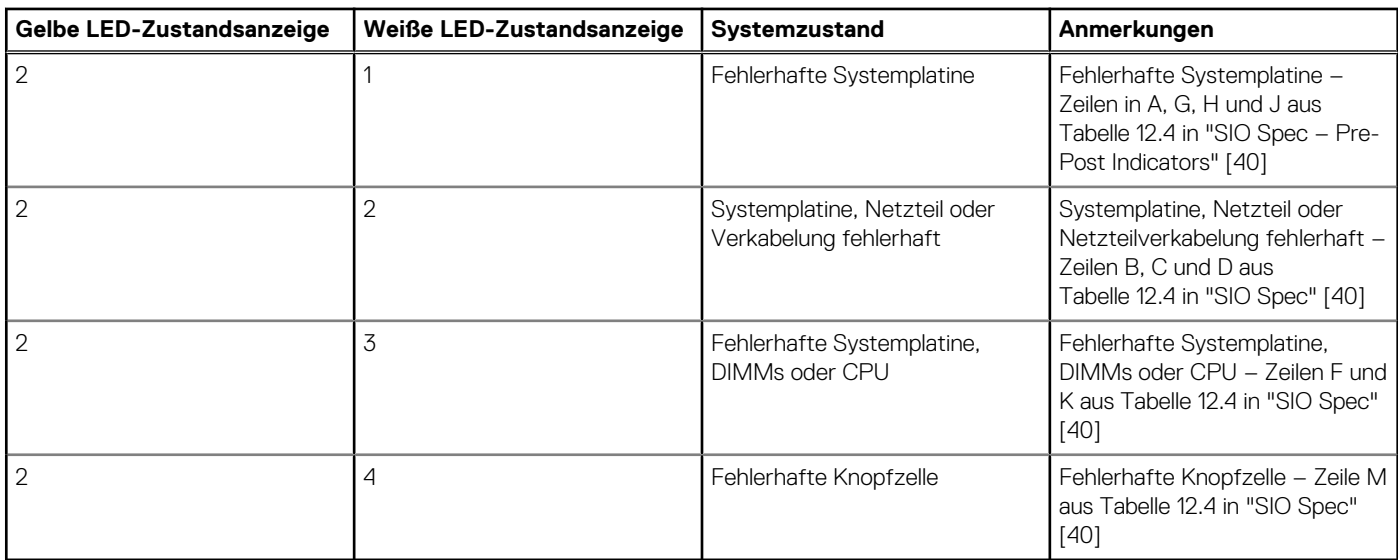

### **Tabelle 22. Zustände unter Host-BIOS-Steuerung**

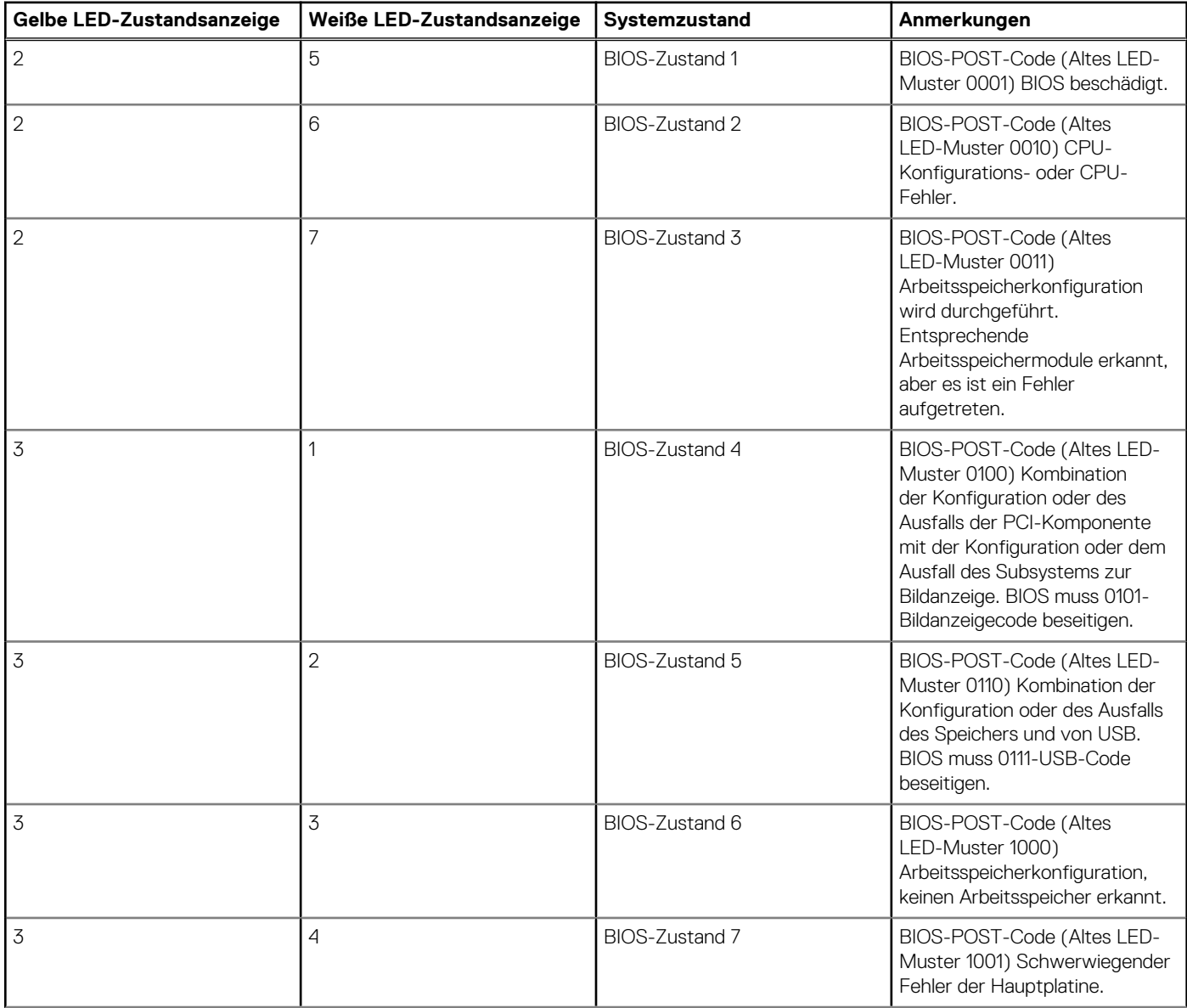

### <span id="page-95-0"></span>**Tabelle 22. Zustände unter Host-BIOS-Steuerung (fortgesetzt)**

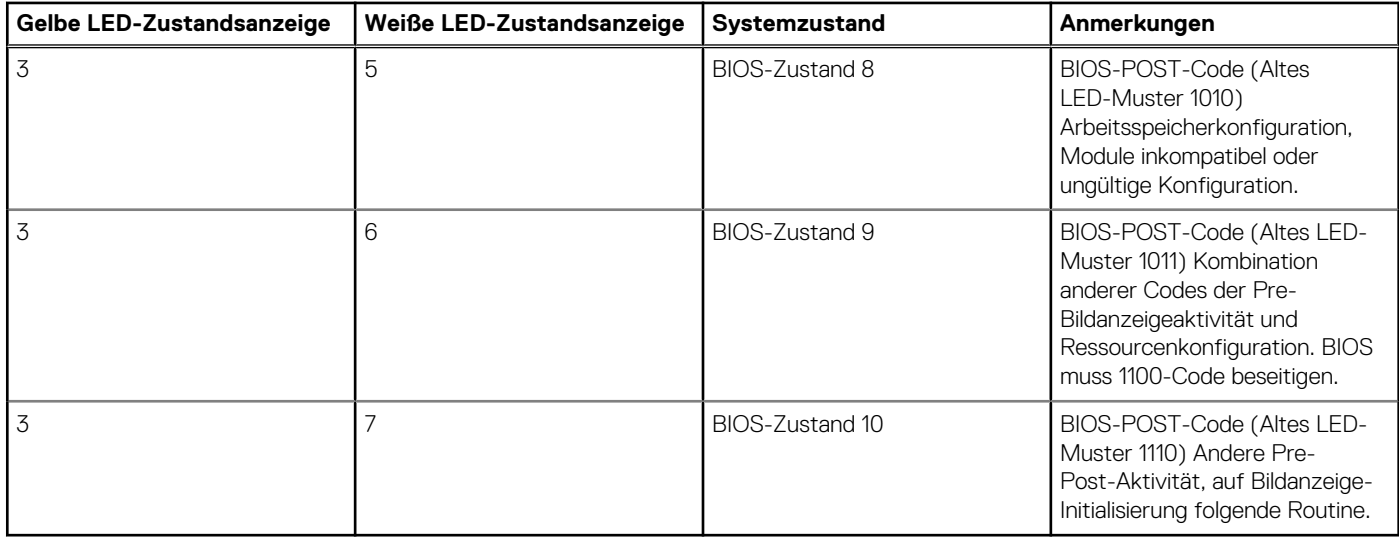

## **Diagnose-Fehlermeldungen**

### **Tabelle 23. Diagnose-Fehlermeldungen**

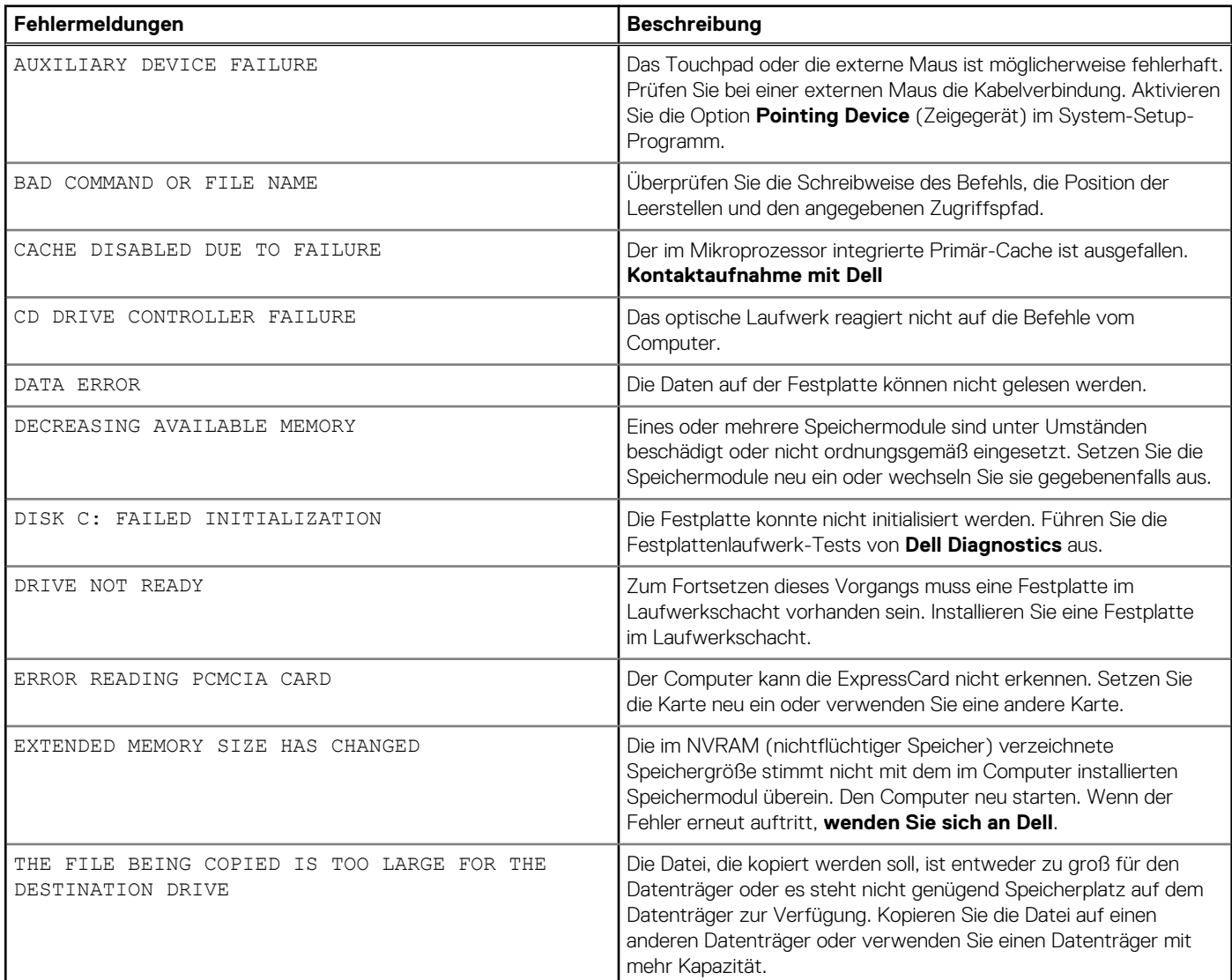

### **Tabelle 23. Diagnose-Fehlermeldungen (fortgesetzt)**

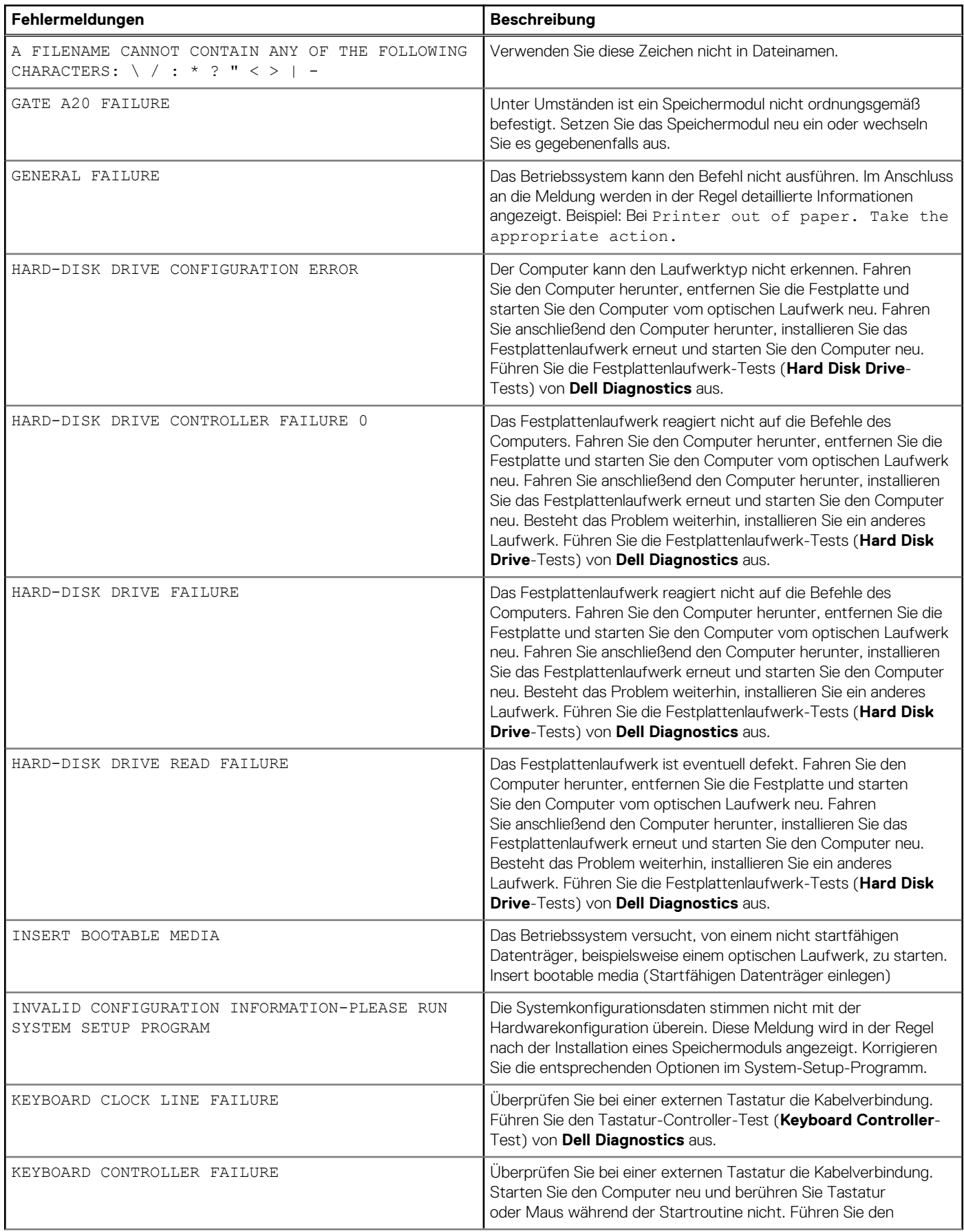

### **Tabelle 23. Diagnose-Fehlermeldungen (fortgesetzt)**

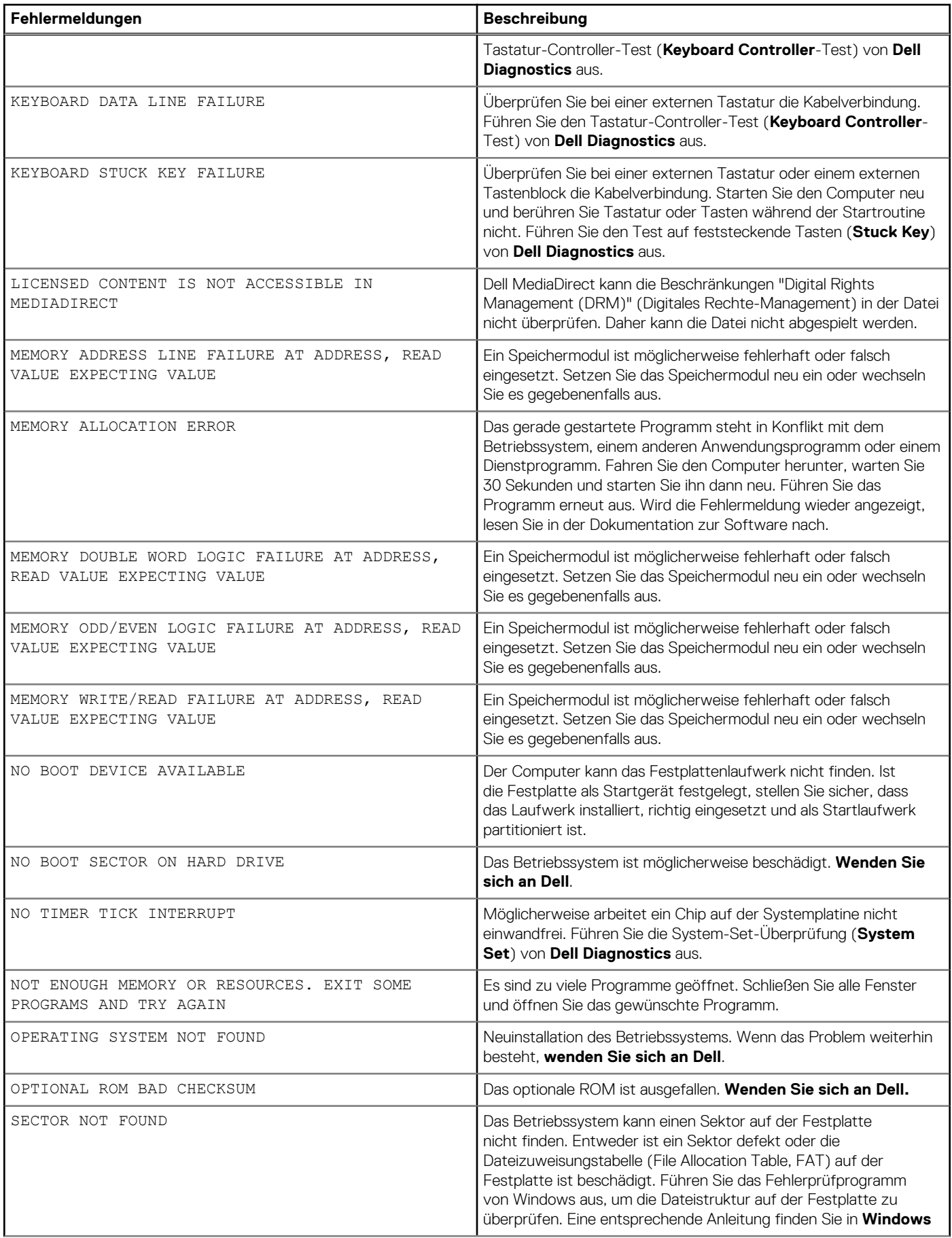

### <span id="page-98-0"></span>**Tabelle 23. Diagnose-Fehlermeldungen (fortgesetzt)**

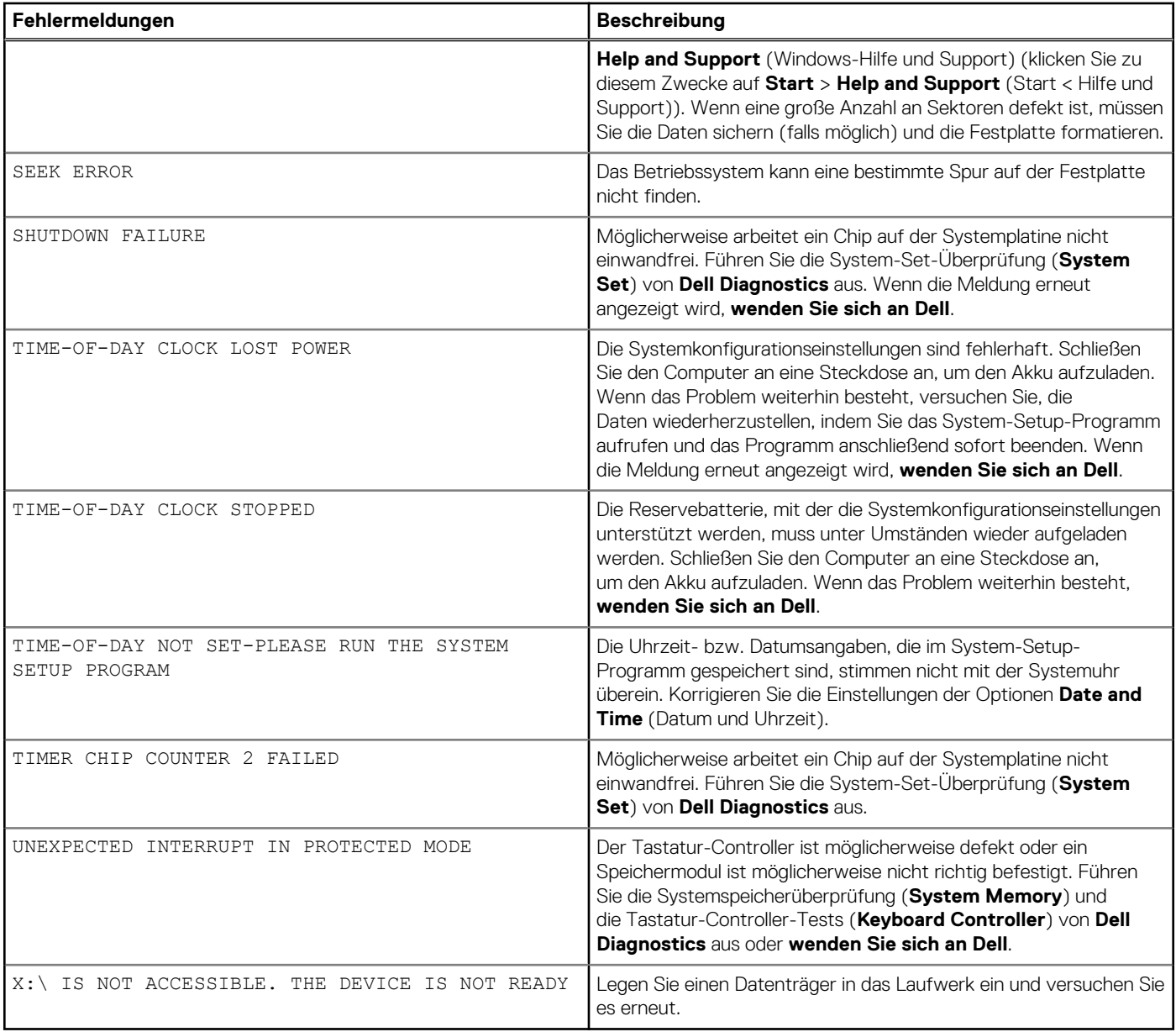

## **Systemfehlermeldungen**

### **Tabelle 24. Systemfehlermeldungen**

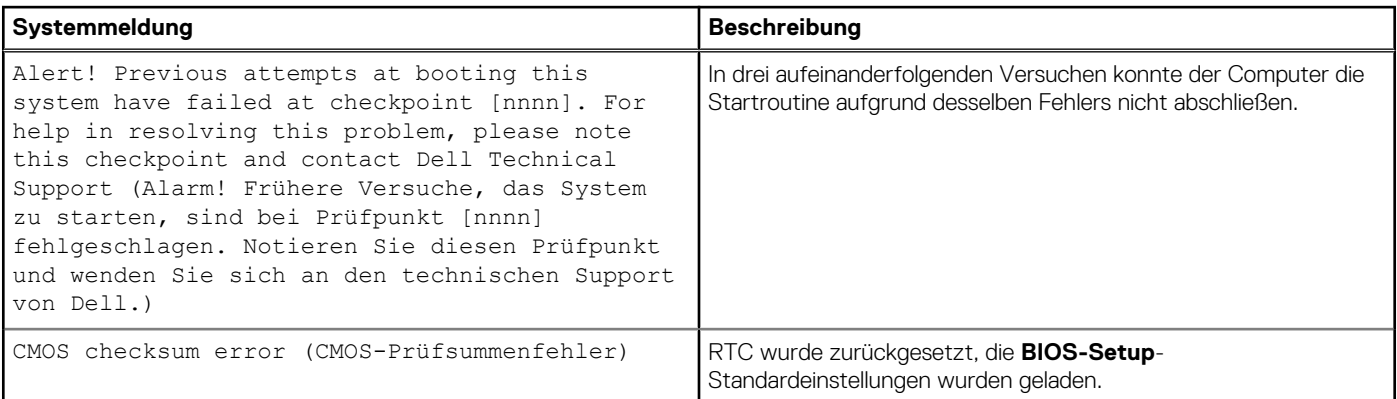

#### <span id="page-99-0"></span>**Tabelle 24. Systemfehlermeldungen (fortgesetzt)**

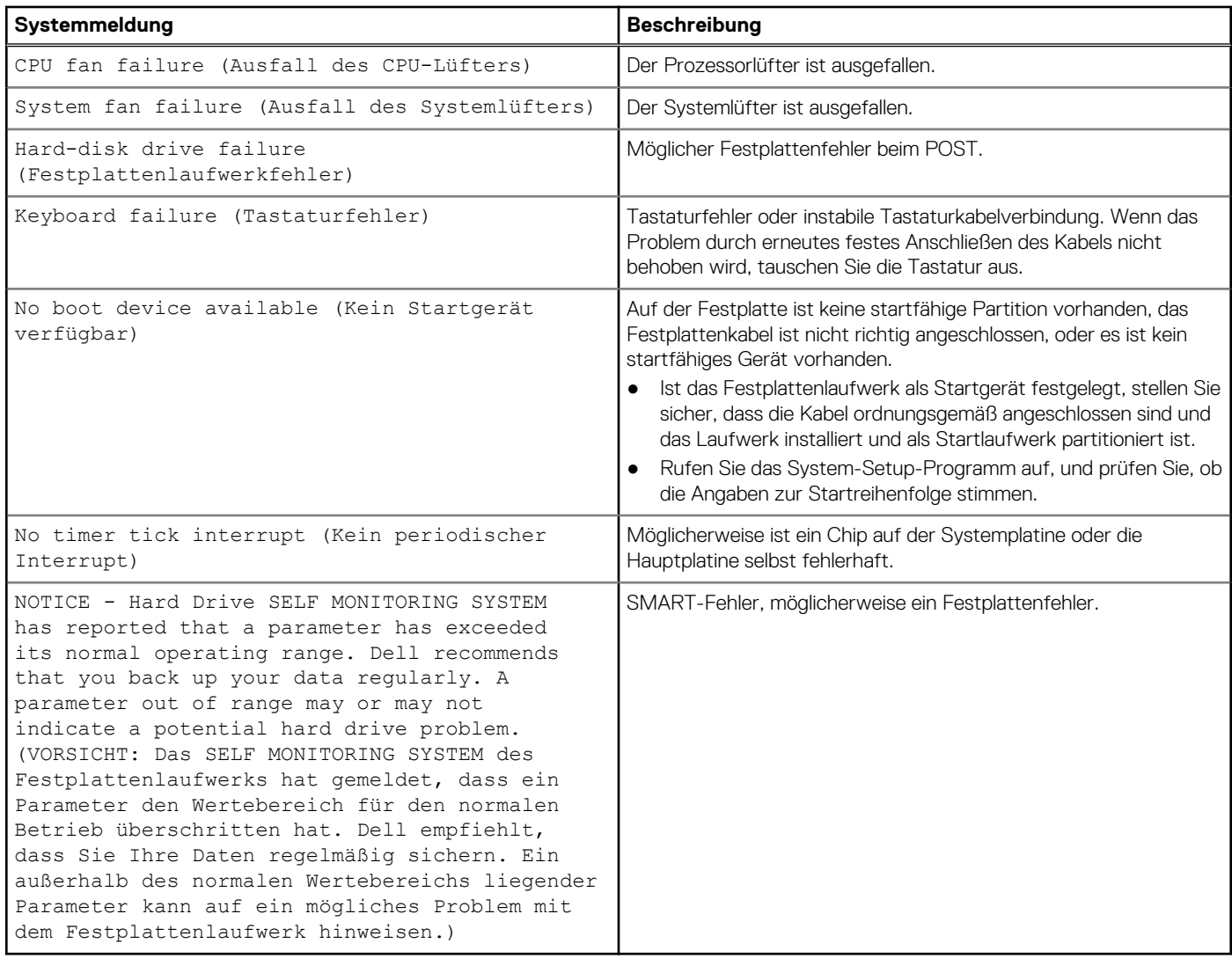

## **Wiederherstellen des Betriebssystems**

Wenn das Betriebssystem auf Ihrem Computer auch nach mehreren Versuchen nicht gestartet werden kann, wird automatisch Dell SupportAssist OS Recovery gestartet.

Bei Dell SupportAssist OS Recovery handelt es sich um ein eigenständiges Tool, das auf allen Dell Computern mit Windows vorinstalliert ist. Es besteht aus Tools für die Diagnose und Behebung von Fehlern, die möglicherweise vor dem Starten des Betriebssystems auftreten können. Mit dem Tool können Sie eine Diagnose von Hardwareproblemen durchführen, Ihren Computer reparieren, Dateien sichern oder Ihren Computer auf Werkseinstellungen zurücksetzen.

Sie können das Tool auch über die Dell Supportwebsite herunterladen, um Probleme mit Ihrem Computer zu beheben, wenn das primäre Betriebssystem auf dem Computer aufgrund von Software- oder Hardwareproblemen nicht gestartet werden kann.

Weitere Informationen über Dell SupportAssist OS Recovery finden Sie im *Benutzerhandbuch zu Dell SupportAssist OS Recovery* unter [www.dell.com/serviceabilitytools](https://www.dell.com/serviceabilitytools). Klicken Sie auf **SupportAssist** und klicken Sie dann auf **SupportAssist OS Recovery**.

## **Zurücksetzen der Echtzeituhr (RTC)**

Mit der Funktion zum Zurücksetzen der Echtzeituhr (RTC) können Sie oder der Servicetechniker die Dell Systeme wiederherstellen, wenn Szenarien wie Kein POST/Kein Strom/Kein Start auftreten. Das Zurücksetzen der Echtzeituhr mit Legacy-Jumper wurde auf diesen Modellen stillgelegt.

<span id="page-100-0"></span>Starten Sie das Zurücksetzen der RTC, wobei das System ausgeschaltet und an die Wechselstromversorgung angeschlossen ist. Drücken und halten Sie den Netzschalter für 20 Sekunden gedrückt. Die Zurücksetzung der Echtzeituhr bei einem System tritt nach Loslassen des Betriebsschalters ein.

## **Sicherungsmedien und Wiederherstellungsoptionen**

Es wird empfohlen, ein Wiederherstellungslaufwerk für die Fehlerbehebung zu erstellen und Probleme zu beheben, die ggf. unter Windows auftreten. Dell bietet mehrere Optionen für die Wiederherstellung des Windows-Betriebssystems auf Ihrem Dell PC. Weitere Informationen finden Sie unter [Dell Windows Backup Media and Recovery Options](https://www.dell.com/support/contents/article/Product-Support/Self-support-Knowledgebase/software-and-downloads/dell-backup-solutions/Media-backup) (Sicherungsmedien und Wiederherstellungsoptionen).

## **Ein- und Ausschalten des WLAN**

Wenn Ihr Computer aufgrund von WLAN-Verbindungsproblemen keinen Zugriff auf das Internet hat, können Sie das WLAN aus- und wieder einschalten. Das folgende Verfahren enthält Anweisungen dazu, wie Sie das WLAN aus- und wieder einschalten:

**ANMERKUNG:** Manche Internetdienstanbieter (Internet Service Providers, ISPs) stellen ein Modem/Router-Kombigerät bereit.

- 1. Schalten Sie den Computer aus.
- 2. Schalten Sie das Modem aus.
- 3. Schalten Sie den WLAN-Router aus.
- 4. Warten Sie 30 Sekunden.
- 5. Schalten Sie den WLAN-Router ein.
- 6. Schalten Sie das Modem ein.
- 7. Schalten Sie den Computer ein.

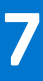

## **Wie Sie Hilfe bekommen**

#### **Themen:**

• Kontaktaufnahme mit Dell

## **Kontaktaufnahme mit Dell**

**ANMERKUNG:** Wenn Sie über keine aktive Internetverbindung verfügen, so finden Sie Kontaktinformationen auf der Eingangsrechnung, dem Lieferschein, der Rechnung oder im Dell Produktkatalog.

Dell bietet verschiedene Optionen für Online- und Telefonsupport an. Die Verfügbarkeit ist abhängig von Land und Produkt und einige Dienste sind in Ihrem Gebiet möglicherweise nicht verfügbar. So erreichen Sie den Vertrieb, den Technischen Support und den Kundendienst von Dell:

- 1. Rufen Sie die Website **Dell.com/support** auf.
- 2. Wählen Sie Ihre Supportkategorie.
- 3. Wählen Sie das Land bzw. die Region in der Drop-Down-Liste **Land oder Region auswählen** am unteren Seitenrand aus.
- 4. Klicken Sie je nach Bedarf auf den entsprechenden Service- oder Support-Link.